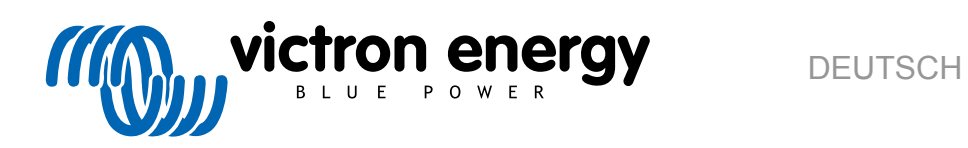

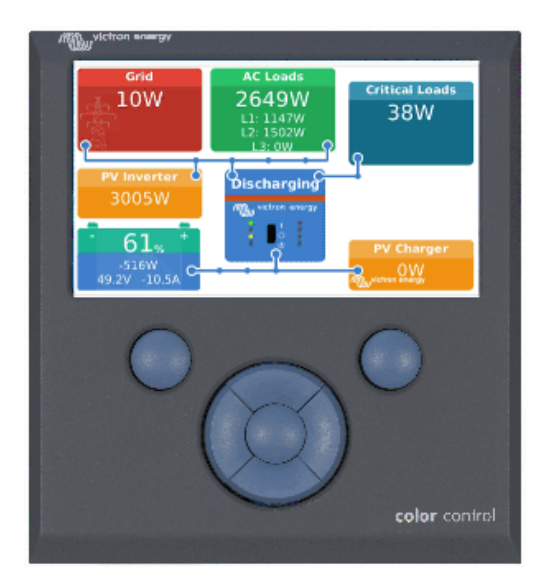

# **Color Control GX Handbuch**

Rev 28 - 01/2024 Dieses Handbuch ist auch [im HTML5](https://www.victronenergy.com/media/pg/CCGX/en/index-en.html?_ga=2.186572201.1650542070.1667199586-1468887778.1617717896)-Format verfügbar.

# Inhaltsverzeichnis

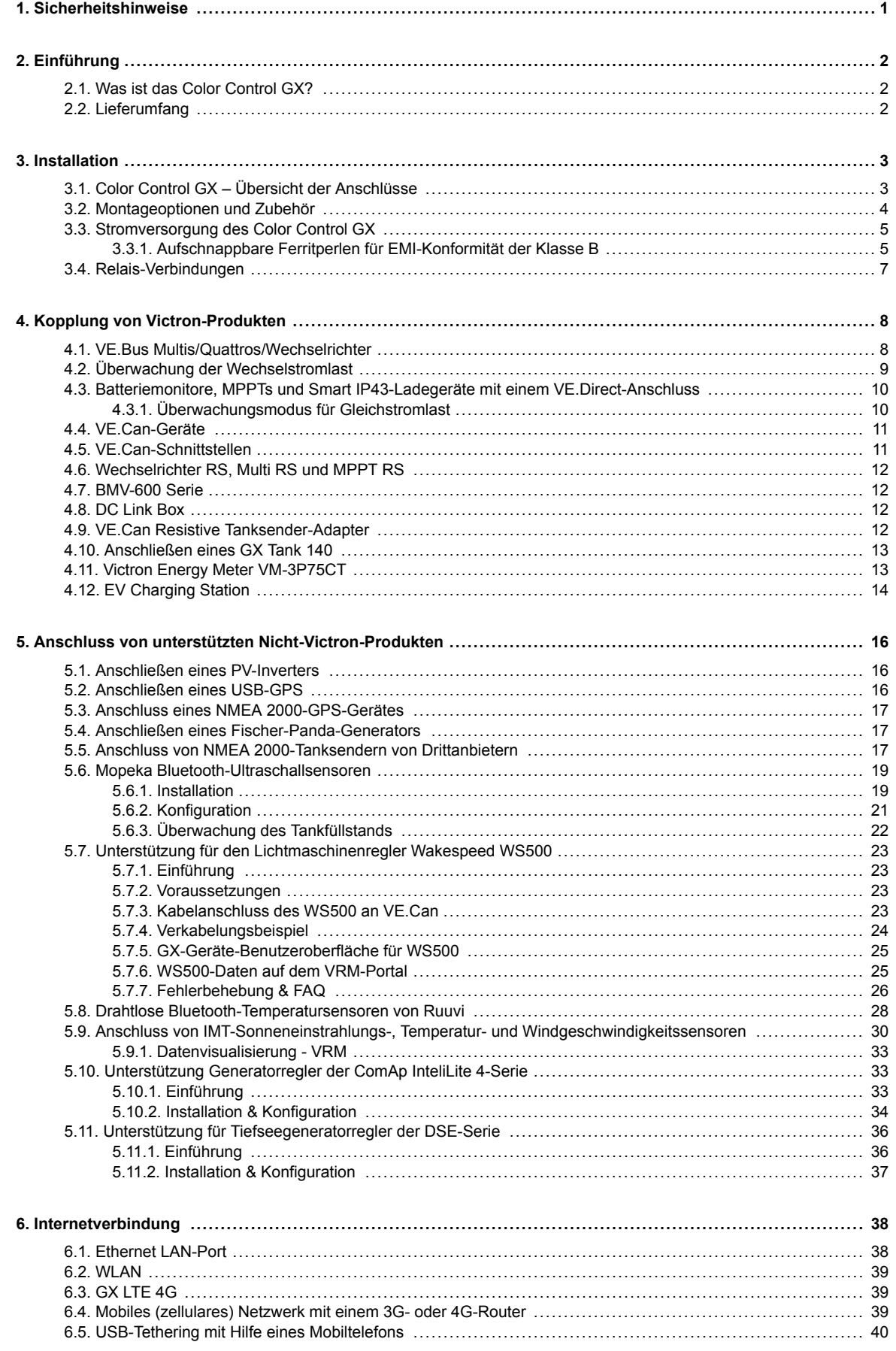

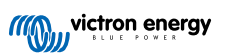

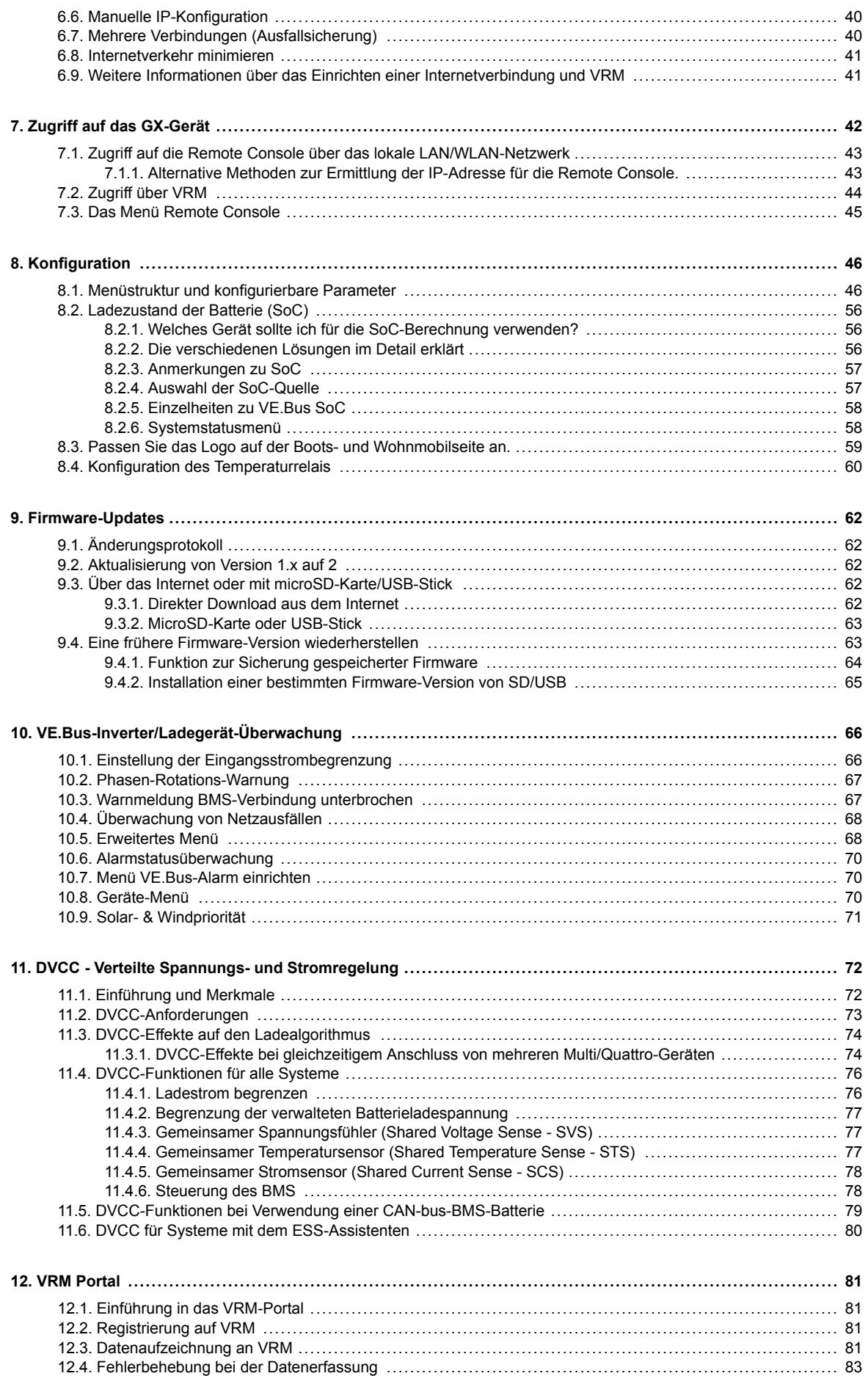

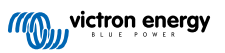

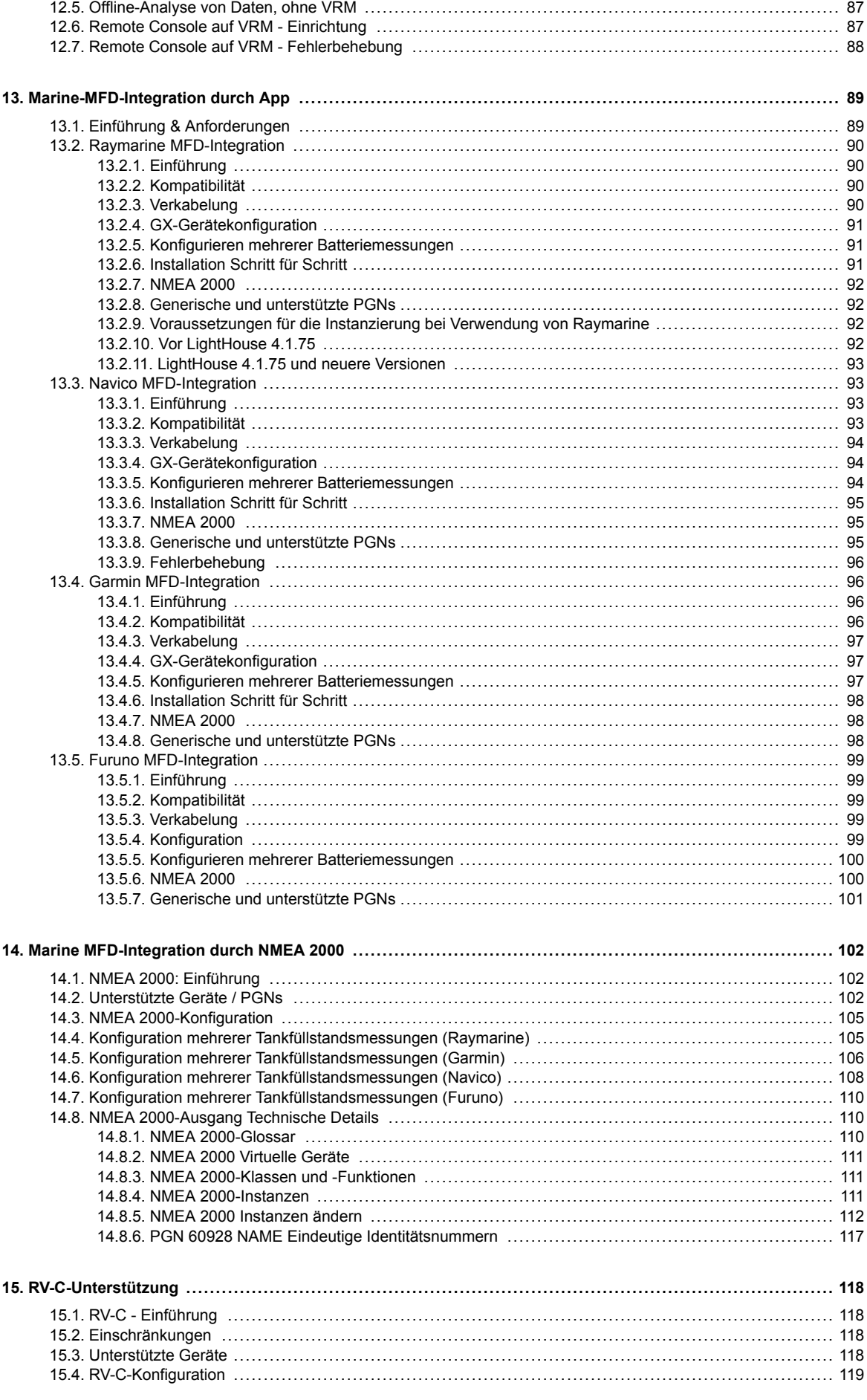

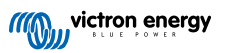

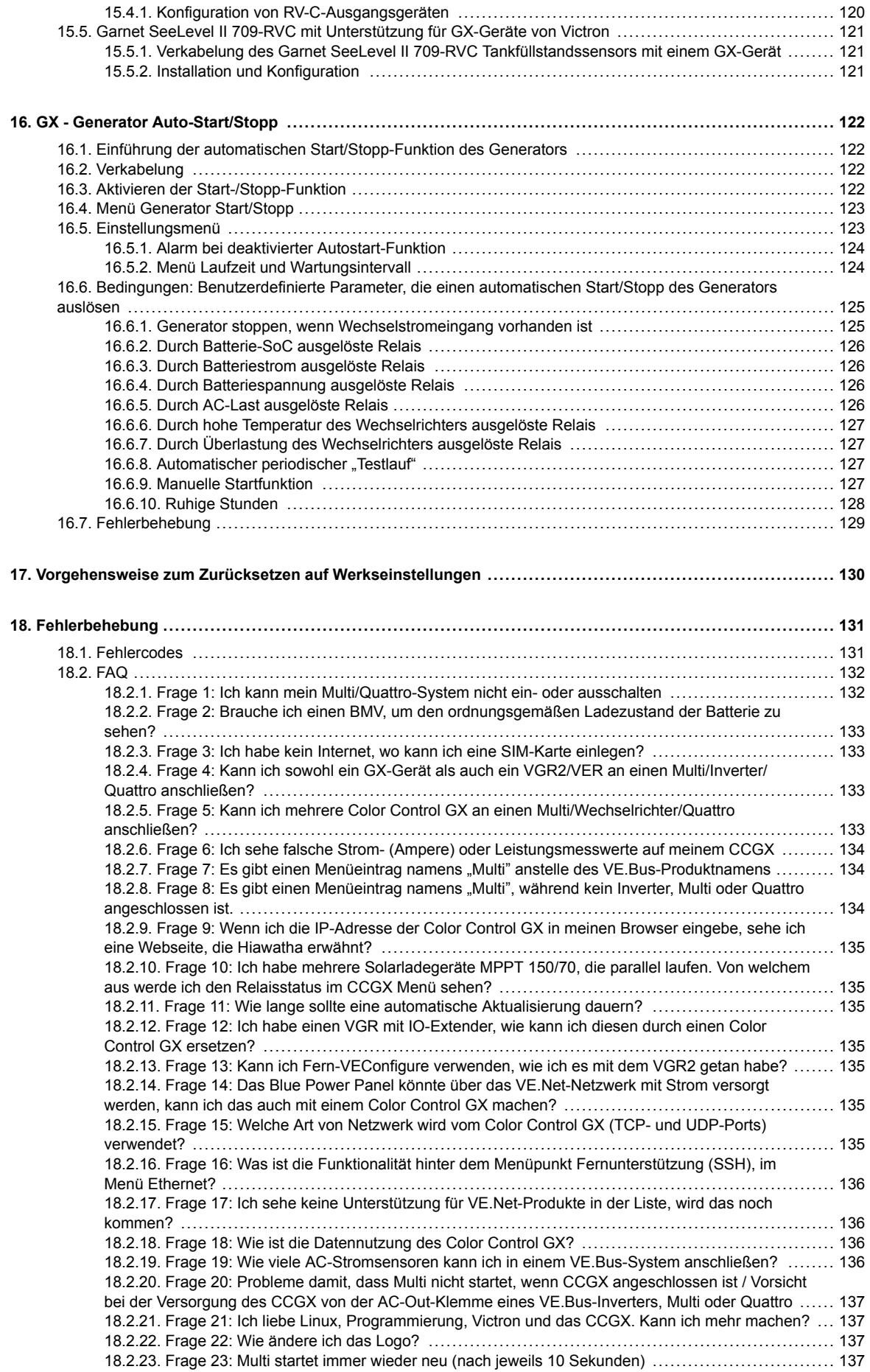

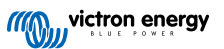

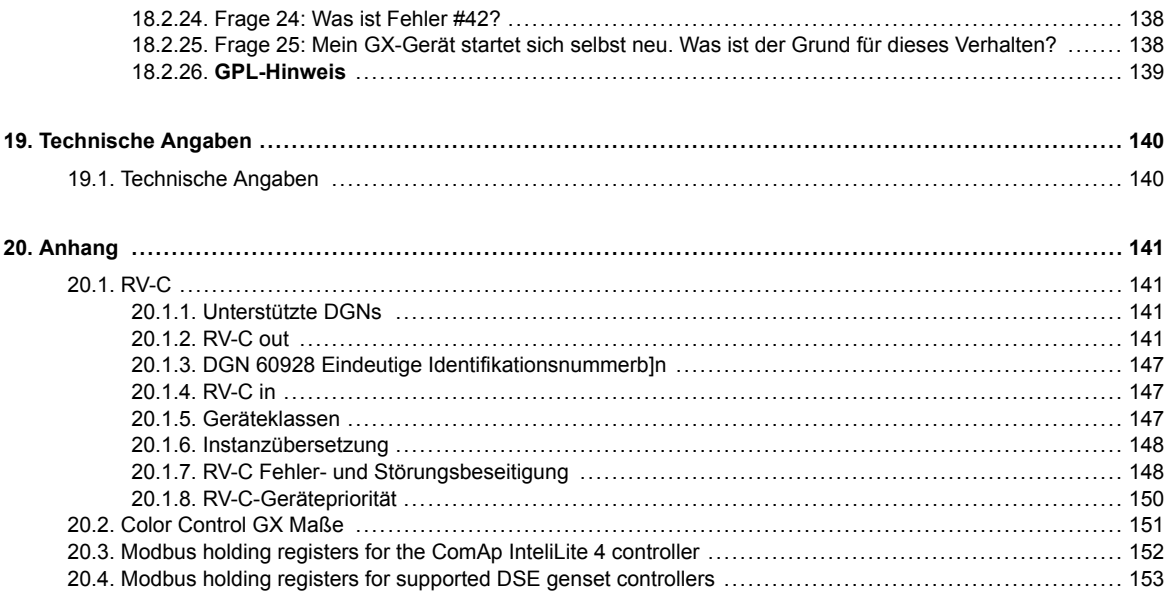

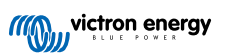

# <span id="page-6-0"></span>**1. Sicherheitshinweise**

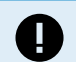

**SPEICHERN SIE DIESE ANWEISUNGEN - Dieses Handbuch enthält wichtige Anweisungen, die bei der Installation, der Einrichtung, dem Betrieb und der Instandhaltung zu beachten sind.**

- Bitte lesen Sie dieses Handbuch sorgfältig durch, bevor Sie das Produkt installieren und in Betrieb nehmen
- Achten Sie darauf, dass Sie über die neueste Version des Handbuchs verfügen. Die aktuellste Version können Sie von der [Produktseite](https://www.victronenergy.de/panel-systems-remote-monitoring) herunterladen.
- Installieren Sie das Gerät in brandsicherer Umgebung. Stellen Sie sicher, dass keine brennbaren Chemikalien, Plastikteile, Vorhänge oder andere Textilien in unmittelbarer Nähe sind.
- Stellen Sie sicher, dass das Gerät entsprechend den vorgesehenen Betriebsbedingungen genutzt wird. Betreiben Sie das Gerät niemals in nasser Umgebung.
- Verwenden Sie das Produkt niemals an Orten, an denen Gas- oder Staubexplosionen auftreten könnten
- Dieses Gerät darf nicht von Personen (einschließlich Kindern) mit eingeschränkter körperlicher, sensorischer oder geistiger Leistungsfähigkeit oder mangelnder Erfahrung und Kenntnis verwendet werden, es sei denn, sie wurden beaufsichtigt oder unterwiesen.

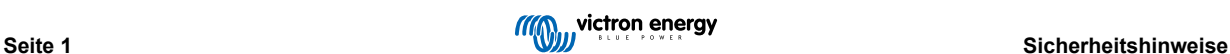

# <span id="page-7-0"></span>**2. Einführung**

# **2.1. Was ist das Color Control GX?**

Das Color Control GX ist ein Mitglied der [GX-Produktfamilie](https://www.victronenergy.com/live/venus-os:start) und wird über Steuertasten direkt auf dem eingebauten LCD-Display bedient.

Bei den GX-Produkten handelt es sich um die hochmoderne Überwachungs- und Steuerungslösung von Victron, auf der unser Betriebssystem Venus OS ausgeführt wird. Es ist das Herzstück Ihrer Energieanlage. Alle anderen Systemkomponenten – wie Wechselrichter/Ladegeräte, Solarladegeräte und Batterien – sind daran angeschlossen. Das CCGX sorgt dafür, dass alles harmonisch miteinander arbeitet.

Zur Überwachung und Steuerung Ihres Systems können Sie einfach über unser [VRM-Portal \(Victron Remote Management\)](https://www.victronenergy.de/panel-systems-remote-monitoring/vrm) von jedem Ort der Welt aus über einen Internetanschluss darauf zugreifen. Oder Sie greifen direkt darauf zu, indem Sie die Steuertasten auf dem integrierten LCD-Display, einen Webbrowser, ein [Multifunktionsdisplay \(MFD\) \[89\]](#page-94-0) oder unsere [VictronConnect App](https://www.victronenergy.de/panel-systems-remote-monitoring/victronconnect) verwenden.

Die [Remote Console \[42\]](#page-47-0) dient als primäre Steuerungszentrale für die Überwachung, Steuerung und Verwaltung Ihres Systems.

Das CCGX bietet auch [VRM: Fernaktualisierung der Firmware](https://www.victronenergy.com/live/vrm_portal:remote-firmware-update) und ermöglicht die Änderung von Einstellungen aus der Ferne.

Beachten Sie, dass sich alle Informationen in diesem Handbuch auf die neueste Software beziehen. Sie können überprüfen, ob Ihr Gerät über die neueste Version im Firmware-Menü verfügt (siehe das Kapitel [Firmware-Aktualisierungen \[62\]\)](#page-67-0), wenn das GX-Gerät mit dem Internet verbunden ist. Für Installationen ohne Internet finden Sie die neueste Version in [Victron Professional.](http://professional.victronenergy.com)

# **2.2. Lieferumfang**

- Color Control GX
- Netzkabel mit Inline-Sicherung und M8-Anschlussaugen für Batterie- oder DC-Sammelschienenbefestigung
- Datenblatt zur Produktspezifikation und Übersicht der Anschlüsse
- Halterung und Schrauben
- Aufschnappbare Ferritperlen
- VE.Can-Abschlusswiderstände (2 Stk.)

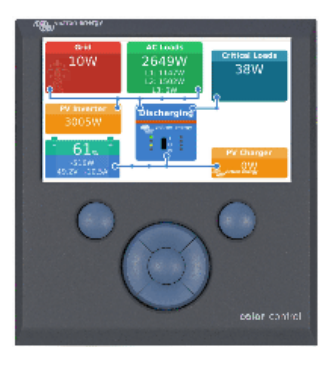

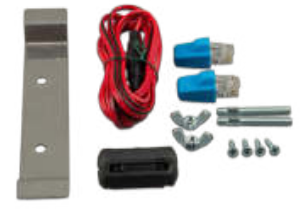

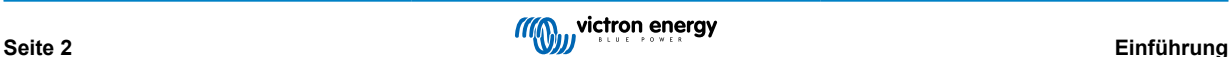

# <span id="page-8-0"></span>**3. Installation**

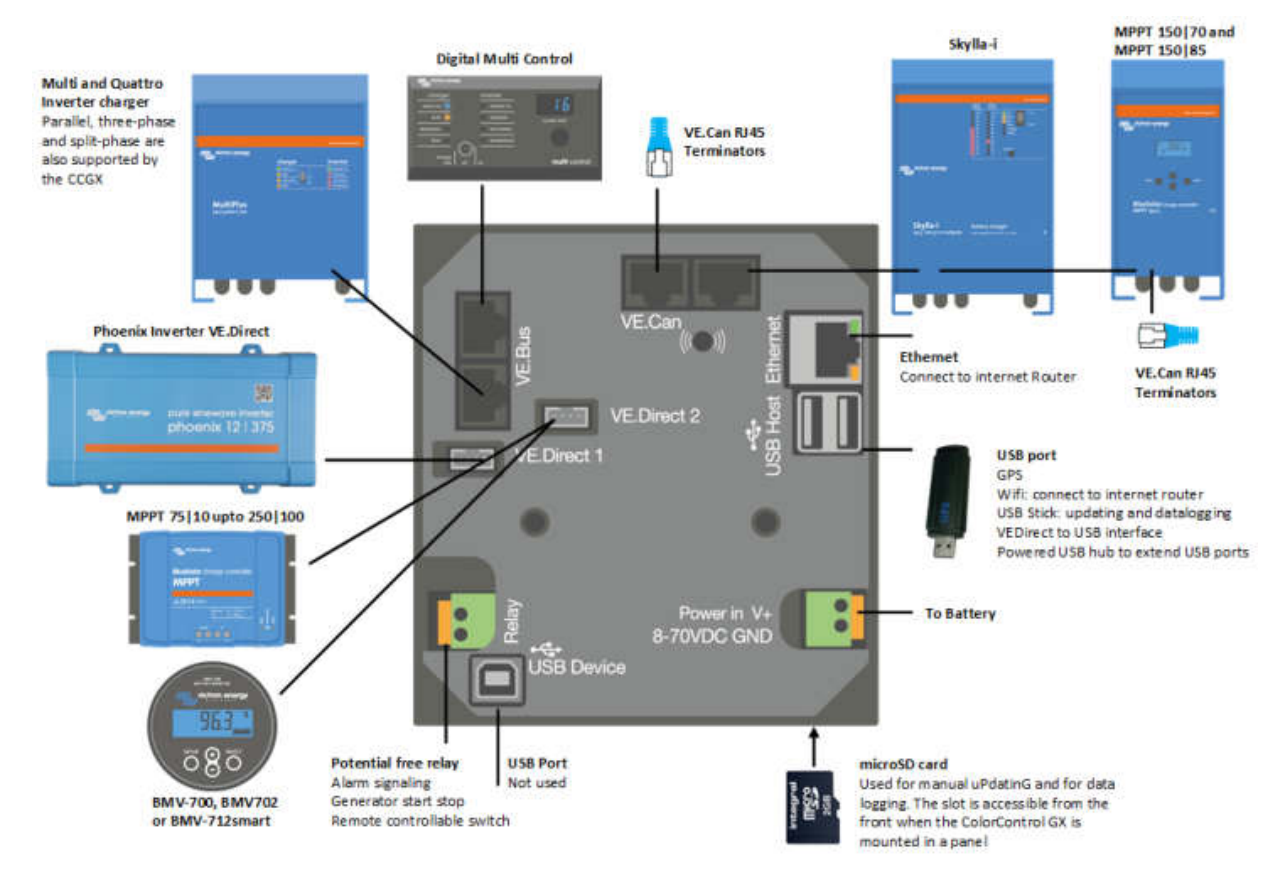

# **3.1. Color Control GX – Übersicht der Anschlüsse**

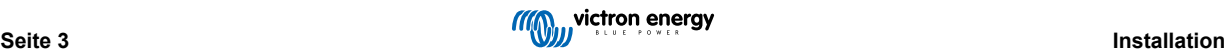

# <span id="page-9-0"></span>**3.2. Montageoptionen und Zubehör**

Sie können die folgenden Montageoptionen und Zubehörteile erwerben:

- [Kombiniertes Wandgehäuse für ein BMV und Color Control GX](https://www.victronenergy.de/accessories/wall-mount-enclosure-for-bmv-and-color-control-gx)
- [Wandmontagegehäuse für Color Control GX](https://www.victronenergy.de/accessories/wall-mount-enclosure-color-control-gx)

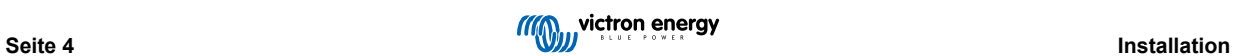

# <span id="page-10-0"></span>**3.3. Stromversorgung des Color Control GX**

Das Gerät wird über den *Power in V+*-Anschlussbuchse mit Strom versorgt. Es werden 8 bis 70 VDC akzeptiert. Das Gerät versorgt sich selbst nicht über eine der anderen Verbindungen (z. B. Netzwerk). Das mitgelieferte DC-Stromkabel enthält eine träge 3,15 A Inline-Sicherung.

Wenn das CCGX in einer Installation mit einem VE.Bus BMS verwendet wird, schließen Sie die *Power in V+* auf dem CCGX an die Klemme mit der Bezeichnung "*Last trennen*" auf dem VE.Bus BMS an. Schließen Sie beide Minusleitungen an den Minuspol einer gemeinsamen Batterie an.

### **Ein warnender Hinweis zur Stromversorgung über den AC-Out-Anschluss eines VE.Bus-Wechselrichters, Multi oder Quattro:**

Wenn Sie das CCGX von einem an den AC-Out-Port eines beliebigen VE.Bus-Produktes (Inverter, Multi oder Quattro) angeschlossenen Netzteil mit Strom versorgen, tritt nach dem Abschalten der VE.Bus-Produkte aus irgendeinem Grund (nach einem Betriebsfehler oder während eines Schwarzstarts) ein Deadlock auf. Die VE.Bus-Geräte booten nicht, bis das CCGX Strom hat, aber das CCGX bootet nicht, bis *es* Strom hat. Dieser Deadlock kann durch kurzes Herausziehen des CCGX VE.Bus-Kabels korrigiert werden, an dem Sie beobachten werden, dass die VE.Bus-Produkte sofort mit dem Hochfahren beginnen.

Oder es kann eine Änderung an der RJ45-Verkabelung vorgenommen werden. Siehe [FAQ F20 \[137\]](#page-142-0) für weitere Informationen dazu.

Beachten Sie, dass sowohl mit als auch ohne obige Modifikation die Versorgung der Überwachungsgeräte mit dem AC-Out eines Wechselrichters/Ladegeräts (natürlich) den Nachteil hat, dass die gesamte Überwachung abgeschaltet wird, wenn ein Problem auftritt, das zum Abschalten des Wechselrichters/Ladegeräts führt. Beispiele sind Wechselrichterüberlastung, hohe Temperatur oder niedrige Batteriespannung. Es wird daher empfohlen, das GX-Gerät über die Batterie zu betreiben.

### **Isolierung**

Da das CCGX mit vielen verschiedenen Produkten verbunden ist, stellen Sie bitte sicher, dass bei der Isolierung die richtige Sorgfalt angewendet wird, um Kurzschlüsse zu vermeiden. Bei 99 % der Installationen wird dies kein Problem darstellen.

- VE.Bus-Anschlüsse sind isoliert
- VE.Direct-Anschlüsse sind isoliert
- VE.Can-Anschlüsse sind isoliert
- USB-Anschlüsse sind nicht isoliert. Der Anschluss eines WLAN- oder GPS-Dongles stellt kein Problem dar, da er nicht an eine andere Stromversorgung angeschlossen ist. Obwohl es eine Erdschleife gibt, wenn Sie einen separat gespeisten USB-Hub montieren, haben wir bei umfangreichen Tests keine Probleme festgestellt.
- Der Ethernet-Port ist isoliert, mit Ausnahme der Abschirmung: Verwenden Sie ungeschirmte UTP-Kabel für das Ethernet-Netzwerk.

### **Erweiterung der USB-Schnittstellen durch Verwendung eines selbstversorgten USB-Hubs**

Obwohl die Anzahl der USB-Anschlüsse durch die Verwendung eines Hubs erweitert werden kann, gibt es eine Grenze für die Energiemenge, die die *integrierte USB-Anschluss* bereitstellen kann. Wenn Sie die Anzahl der USB-Anschlüsse erweitern, empfehlen wir Ihnen, immer *angetriebene* USB-Hubs zu verwenden. Und um das Risiko von Problemen zu minimieren, sollten Sie unbedingt qualitativ hochwertige USB-Hubs verwenden. Da Victron auch einen VE.Direct-zu-USB-Adapter anbietet, können Sie diese Anordnung verwenden, um die Anzahl der VE.Direct-Geräte, die Sie an Ihr System anschließen können, zu erhöhen. [Bitte beachten Sie dieses Dokument](https://www.victronenergy.com/live/venus-os:start#notes) für die Begrenzung der Anzahl der Geräte, die an verschiedene GX-Geräte angeschlossen werden können.

### **3.3.1. Aufschnappbare Ferritperlen für EMI-Konformität der Klasse B**

Um die elektromagnetischen Emissionen gemäß der Klasse B EMI zu reduzieren, sollten Sie die mitgelieferten aufschnappbaren Ferritperlen um jedes Anschlusskabel so nah wie möglich an der Farbsteuerung anbringen.

### **HQ1700 und neuer**

Bei den Seriennummern HQ1700 und neuer montieren Sie eine einzelne, aufschnappbare Ferritperle (im Lieferumfang des Geräts enthalten) um die Stromkabel herum, und zwar so:

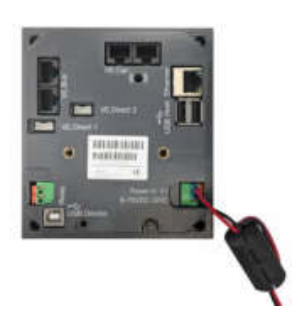

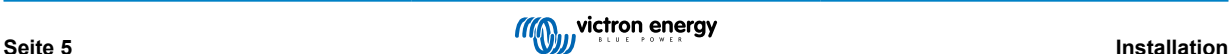

### **HQ1654 und älter**

Für Seriennummern HQ1654 und älter montieren Sie die aufschnappbaren Ferritperlen wie unten beschrieben:

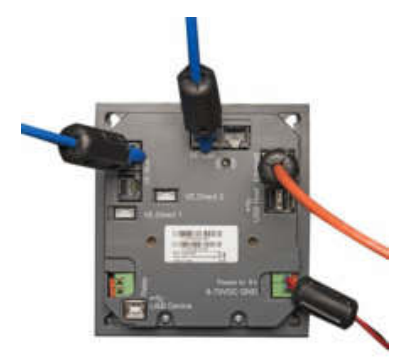

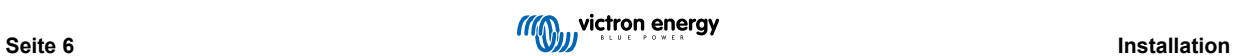

# <span id="page-12-0"></span>**3.4. Relais-Verbindungen**

Das Color Control GX verfügt über die potentialfreie Funktion "Normalerweise offen" (NO). Die Funktion des Relais kann über das GX-Menü eingestellt werden, Einstellungen → Relais → Funktion.

Neben der manuellen und [temperaturabhängigen \[60\]](#page-65-0)Auslösung kann es auch als [Alarm \[46\]-](#page-51-0), [Generator-Start/Stopp \[122\]](#page-127-0) oder [Tankpumpenrelais \[46\]](#page-51-0) verwendet werden.

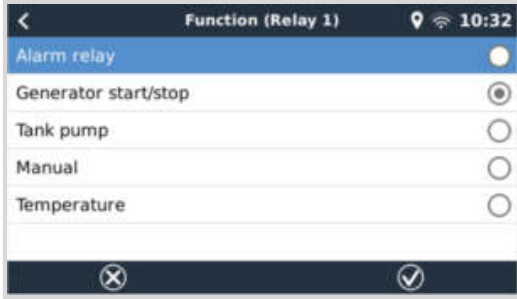

Wenn die Relaisfunktion als Alarm-Relais konfiguriert ist, ist es möglich, die Polarität des Relais über ein zusätzliches Menü umzupolen. Die Standardeinstellung ist Normalerweise offen. Bitte beachten Sie, dass die Umkehrung der Polarität auf Normalerweise geschlossen zu einem etwas höheren Stromverbrauch des GX-Geräts führt.

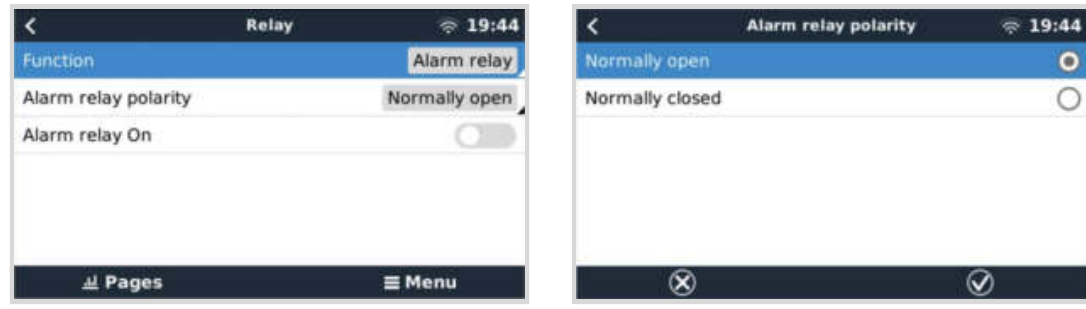

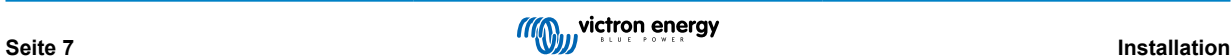

# <span id="page-13-0"></span>**4. Kopplung von Victron-Produkten**

### **4.1. VE.Bus Multis/Quattros/Wechselrichter**

Um dieses Dokument kurz zu halten, werden wir alle Multis, Quattros und Inverter als *VE.Bus*-Produkte bezeichnen.

Die früheste Version von VE.Bus-Geräten, die über Produkte: Produkt\_Akronym angeschlossen werden können, ist 19xx111, wobei die ersten 2 Ziffern für den Mikroprozessor und die letzten 3 Ziffern für die VE.Bus-Firmwareversion stehen.

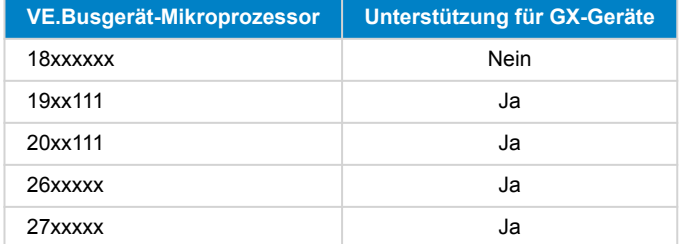

Beachten Sie, dass es bei Multis, Quattros und EasySolars nicht möglich ist, den Fern-Ein/Aus (Kopfzeile auf der VE.Bus-Steuerplatine) in Kombination mit einem CCGX. Zwischen der linken und der mittleren Klemme sollte ein Draht vorhanden sein, so wie es bei der Auslieferung von der Fabrik ist. Falls ein verdrahteter Schalter erforderlich ist, der das System deaktiviert, verwenden Sie stattdessen den [Sicherheitsschalter-Assistenten](https://www.victronenergy.com/live/assistants:overview_of_available_assistants#safety_switch).

Diese Einschränkung gilt nicht für die nächste Generation von VE.Bus-Wechselrichtern/Ladegeräten: Bei Verwendung eines MultiPlus-II, Quattro-II oder EasySolar-II \*kann\* die Klemmenleiste zur Fernsteuerung des Ein- und Ausschaltens in Kombination mit Color Control GX verwendet werden.

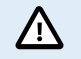

**Achten Sie vor dem Anschluss eines VE.Bus-Produkts darauf, dass Sie die VE.Bus-Anschlüsse des GX-Geräts nicht mit dem Ethernet- oder VE.Can/BMS-Can-Anschluss verwechseln!**

### *Einzelne VE.Bus-Produkte*

Um ein einzelnes VE.Bus-Produkt anzuschließen, schließen Sie es an eine der VE.Bus-Buchsen auf der Rückseite des CCGX. Beide Buchsen sind identisch, verwenden Sie eine von beiden. Verwenden Sie ein Standard-RJ45-UTP-Kabel, siehe unsere [Preisliste](https://www.victronenergy.de/information/pricelist).

### *Parallele, geteilte und dreiphasige VE.Bus-Systeme*

Um mehrere VE.Bus-Produkte, die als paralleles, phasengetrenntes oder dreiphasiges VE.Bus-System konfiguriert sind, anzuschließen, schließen Sie entweder das erste oder das letzte VE.Bus-Produkt in der Kette an eine der VE.Bus-Buchsen auf der Rückseite des CCGX an. Verwenden Sie ein Standard-RJ45-UTP-Kabel, siehe unsere [Preisliste.](https://www.victronenergy.de/information/pricelist)

Systeme, die aus fünf oder mehr VE.Bus-Produkten bestehen, verbunden mit einem CCGX mit der Seriennummer HQ1628 oder früher, benötigen den [CCGX-Dongle für große VE.Bus-Systeme](https://www.victronenergy.de/upload/documents/connection-drawing-for-CCGX-dongle-for-VEbus-large-systems.pdf) (Produktnummer: BPP900300100).

### *VE.Bus-Systeme mit Lithiumbatterien und einem VE.Bus BMS*

- Das Folgende gilt nur für das VE.Bus BMS v1, nicht zu verwechseln mit seinem Nachfolger VE.Bus BMS V2.
- Schließen Sie das CCGX an die mit "MultiPlus/Quattro" bezeichnete Buchse oder an einen der Multis/Quattros im System an. Schließen Sie es nicht an die *Remote panel*-Buchse am VE.Bus BMS an.
- Beachten Sie, dass es nicht möglich sein wird, den Ein/Aus-Schalter und den Nur-Ladegerät-Schalter zu steuern. Diese Option wird automatisch im CCGX Menü deaktiviert, wenn ein VE.Bus-BMS verwendet wird. Die einzige Möglichkeit, einen Multi oder Quattro zu steuern, wenn er mit einem VE.Bus-BMS verwendet wird, besteht darin, dem System eine digitale Multi-Steuerung hinzuzufügen. Die Einstellung der Eingangsstromgrenze ist in Systemen mit einem VE.Bus BMS möglich.
- Die Kombination von MultiPlus/Quattro mit einem VE.Bus BMS und einer digitalen Multi-Steuerung ist möglich. Schließen Sie einfach den digitalen Mehrfachregler an die RJ-45-Buchse am VE.Bus BMS mit der Bezeichnung *Remote panel* an.
- Um die automatische Abschaltung im CCGX im Falle einer schwachen Batterie zu ermöglichen, stellen Sie sicher, dass das CCGX über das VE.Bus BMS mit Strom versorgt wird: schließen Sie die *Power in V+* am CCGX an die *Load disconnect* am VE.Bus BMS an. Und schließen Sie beide negativen Leitungen an den negativen Stummel einer gemeinsamen Batterie an.

*Kombination des CCGX mit einer digitalen Multi-Steuerung*

<span id="page-14-0"></span>Es ist möglich, sowohl einen CCGX als auch ein Digital Multi Control an ein VE.Bus-System anzuschließen. Die Möglichkeit, das Produkt über CCGX ein- und auszuschalten oder auf Nur-Ladegerät einzustellen, wird deaktiviert. Dasselbe gilt für die Eingangsstrombegrenzung: Wenn ein Digital Multi Control im System vorhanden ist, wird die Eingangsstrombegrenzung, die an diesem Bedienfeld eingestellt ist, die Master-Einstellung sein, und eine Änderung am CCGX ist nicht möglich.

#### *Verbindung mehrerer VE.Bus-Systeme zu einem einzigen CCGX*

Es kann nur ein VE.Bus-System an die VE.Bus-Anschlüsse auf der Rückseite des CCGX angeschlossen werden. Die professionelle Art und Weise, mehr Systeme zu überwachen, besteht darin, ein zweites CCGX hinzuzufügen.

Wenn Sie mehr als ein System an ein und dasselbe CCGX anschließen möchten, verwenden Sie ein MK3-USB. Die Funktionalität wird eingeschränkt sein:

- Nur das an die eingebauten VE.Bus-Anschlüsse angeschlossene System wird zur Erzeugung der Daten auf den Übersichtsseiten verwendet.
- Alle angeschlossenen Systeme werden auf der Geräteliste angezeigt.
- Alle angeschlossenen Systeme werden bei den Berechnungen des Energieverbrauchs und der Energieverteilung berücksichtigt (kWh-Grafiken auf VRM).
- Nur das an die eingebauten VE.Bus-Anschlüsse angeschlossene System wird für die Start-/Stopp-Logik des Generators verwendet.
- Nur der an den VE.Bus-Anschluss angeschlossene Multi/Quattro (als einzelnes Gerät oder als mehrere Geräte, die sowohl für Dreiphasen-/Split-Phasen als auch für Parallelbetrieb konfiguriert sind) wird über DVCC gesteuert. Weitere Systeme, die über ein MK3-USB an das GX-Gerät angeschlossen sind, werden nicht von DVCC gesteuert und laden und entladen entsprechend der in diesen Geräten vorgenommenen Konfiguration.
- Das CCGX wird keine richtigen Daten mehr an VRM senden. Das Venus GX sendet Informationen beider Systeme an VRM: es ist daher besser, ein Venus GX für solche Systeme zu verwenden.
- Im Falle eines ESS-Systems wird in den ESS-Mechanismen nur das an die eingebauten VE.Bus-Anschlüsse angeschlossene System verwendet. Der andere wird nur in der Geräteliste angezeigt.

Alternativ kann das Interface VE.Bus zu VE.Can (ASS030520105) verwendet werden. Fügen Sie eine für jedes zusätzliche System hinzu. Beachten Sie, dass wir davon abraten; dieses Interface ist ein veraltetes Produkt. Stellen Sie sicher, dass das VE.Can-Netzwerk abgeschlossen und mit Strom versorgt ist. Zur Stromversorgung des VE.Can-Netzwerks siehe F17 in unserem [Whitepaper zur Datenkommunikation.](https://www.victronenergy.de/upload/documents/Whitepaper-Data-communication-with-Victron-Energy-products_DE.pdf)

#### **Zusätzliche Funktionen eines GX-Geräts für VE.Bus-Produkte**

Ein internetfähiges GX-Gerät ermöglicht die Fernkonfiguration über das VRM Portal. Bitte lesen Sie das [Handbuch für Remote](https://www.victronenergy.com/media/pg/VEConfigure_Manual/en/remote-veconfigure.html) [VE.Configure](https://www.victronenergy.com/media/pg/VEConfigure_Manual/en/remote-veconfigure.html) für weitere Informationen, Systemanforderungen und spezifische Schritte für den Zugriff auf diese Funktion.

Der Anschluss des GX-Geräts an das Internet ermöglicht auch die Aktualisierung der Firmware von VE.Bus-Produkten aus der Ferne. Weitere Informationen finden Sie im Handbuch zur [ferngesteuerten Aktualisierung der VE.Bus-Firmware.](https://www.victronenergy.com/live/venus-os:remote_ve.bus_firmware_updates)

### **4.2. Überwachung der Wechselstromlast**

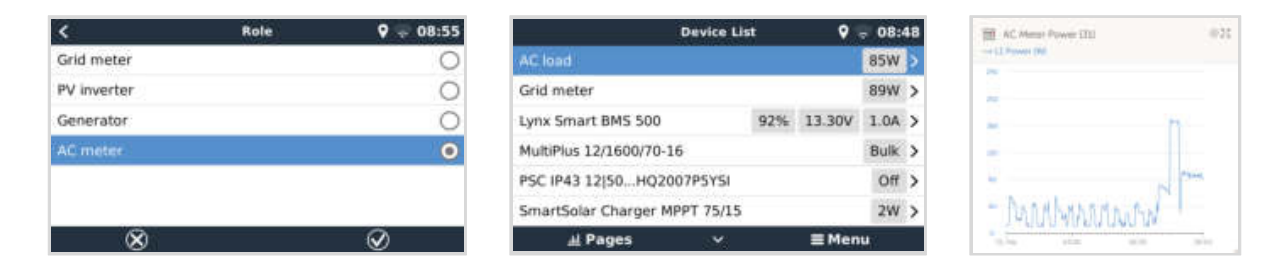

Allen [Typen von Energiezählern](https://www.victronenergy.de/accessories/energy-meter) kann die Funktion Wechselstromzähler zugewiesen werden. Dies geschieht über das Menü Einstellungen → Energiezähler → [Ihr\_Energiezähler] → Rolle, wo Sie zwischen Netz, PV-Wechselrichter, Generator und Wechselstromzähler wählen können. Wenn Wechselstromzähler ausgewählt ist, wird die Last in der Geräteliste und im VRM in den erweiterten Widgets angezeigt.

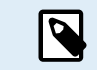

Bitte beachten Sie, dass solche erfassten Lasten nicht für Berechnungen, sondern nur für die Überwachung verwendet werden.

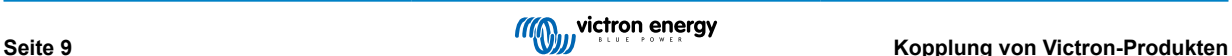

# <span id="page-15-0"></span>**4.3. Batteriemonitore, MPPTs und Smart IP43-Ladegeräte mit einem VE.Direct-Anschluss**

Die direkte Verbindung über ein [VE.Direct-Kabel](https://www.victronenergy.de/cables/ve.direct.cable) ist auf die Anzahl der VE.Direct-Anschlüsse am Gerät beschränkt (siehe [Übersicht der Anschlüsse \[3\]\)](#page-8-0). Es sind zwei Arten von VE.Direct-Kabeln erhältlich:

- 1. Gerade VE.Direct-Kabel, ASS030530xxx
- 2. VE.Direct-Kabel mit einem abgewinkelten Stecker an einem Ende. Diese sind so konzipiert, dass die erforderliche Tiefe hinter einer Platte minimiert wird, ASS030531xxx

VE.Direct-Kabel haben eine maximale Länge von 10 Metern. Es ist nicht möglich, sie zu verlängern. Wenn größere Längen erforderlich sind, verwenden Sie eine [VE.Direct-zu-USB-Schnittstelle](https://www.victronenergy.de/accessories/ve-direct-to-usb-interface) mit einem aktiven USB-Verlängerungskabel.

Es ist auch möglich, die Schnittstelle VE.Direct zu VE.Can zu verwenden, aber beachten Sie, dass dies nur für BMV-700 und BMV-702 funktioniert. Nicht für BMV-712, MPPT-Solarladegeräte und Wechselrichter mit VE.Direct-Anschluss. Weitere Informationen zu dieser VE.Can-Schnittstelle finden Sie im nächsten Abschnitt.

### **Anschluss von mehr VE.Direct-Geräten an Ihre Color Control GX als die Anzahl der VE.Direct-Anschlüsse**

Beachten Sie zunächst, dass die maximale Anzahl der VE.Direct-Geräte, die angeschlossen werden können, gerätespezifisch ist und durch die CPU-Leistung begrenzt wird. Bei sehr komplexen Systemen, wie z. B. vielen AC-PV-Wechselrichtern oder synchronisierten Wechselrichter-Ladegeräten usw., kann die Anzahl der angeschlossenen Geräte auch geringer sein. Planen Sie daher immer etwas zusätzlichen Spielraum in der Konstruktion ein. Die Art des Anschlusses, ob über VE.Direct, über USB oder einen USB-Hub, ändert nichts an diesem Höchstwert. In der [Victron GX-Produktpalette](https://www.victronenergy.com/live/venus-os:start) finden Sie die Höchstgrenze für alle GX-Geräte.

Für den CCGX liegt diese Grenze bei 5.

### **Optionen zum Anschluss von mehr VE.Direct-Produkten als verfügbare VE.Direct-Anschlüsse:**

- 1. Verwenden Sie die [VE.Direct zu USB-Schnittstelle.](https://www.victronenergy.de/accessories/ve-direct-to-usb-interface) Das CCGX hat eingebaute USB-Schnittstellen. Verwenden Sie einen USB-Hub, wenn zusätzliche USB-Schnittstellen erforderlich sind.
- 2. (Nur!) die Modelle BMV-700 und BMV-702 können auch über die VE.Direct- zu VE.Can-Schnittstelle (veraltet) angeschlossen werden. Beachten Sie bitte, dass der BMV-712, die MPPTs und der VE.Direct-Wechselrichter nicht über diese CAN-bus-Schnittstelle angeschlossen werden können, da diese ihre Daten nicht in CAN-bus-Nachrichten übersetzt. Wenn Sie die VE.Direct- zu VE.Can-Schnittstelle verwenden, stellen Sie sicher, dass das VE.Can-Netzwerk abgeschlossen und auch mit Strom versorgt ist. Zur Stromversorgung des VE.Can-Netzwerks siehe F17 in [unserem Whitepaper zur Datenkommunikation.](https://www.victronenergy.de/upload/documents/Whitepaper-Data-communication-with-Victron-Energy-products_DE.pdf) Zuletzt sei noch daran erinnert, dass diese CAN-bus-Schnittstelle veraltet ist.

### **Anmerkungen zu älteren VE.Direct-MPPTs**

• Ein MPPT 70/15 muss aus dem Jahr/Woche 1308 oder später sein. Frühere 70/15er sind nicht kompatibel mit dem CCGX, und leider wird ein Upgrade der MPPT-Firmware nicht helfen. Um die Jahres-/Wochennummer Ihres Modells zu finden, suchen Sie nach der Seriennummer, die auf einem Etikett auf der Rückseite des Modells aufgedruckt ist. Die Nummer HQ**1309**DER4F bedeutet zum Beispiel 2013, Woche 09.

### **4.3.1. Überwachungsmodus für Gleichstromlast**

Wenn Sie einen SmartShunt oder BMV-712 zur Überwachung einzelner Gleichstromkreise und nicht als Batteriemonitor für das gesamte System verwenden möchten, können Sie in VictronConnect die Einstellung für den Überwachungsmodus von Batteriemonitor auf Gleichstromzähler ändern.

Wenn Gleichstromzähler ausgewählt ist, können Sie die folgenden Typen auswählen (auch in VictronConnect):

Solarladegerät, Windladegerät, Wellengenerator, Lichtmaschine, Brennstoffzelle, Wassergenerator, Gleichstromladegerät, Wechselstromladegerät, generische Quelle, generische Last, Elektromotor, Kühlschrank, Wasserpumpe, Bilgepumpe, Gleichstromsystem, Wechselrichter, Wassererhitzer

Bei Anschluss an ein Color Control GX werden der Typ, die Ampere und die Leistung der Gleichstromlast in den Benutzeroberflächen angezeigt und sind im VRM Portal verfügbar.

Wenn das Gerät als Typ "DC System" (Gleichstromsystem) konfiguriert ist, kann das CCGX mehr als nur aufzeichnen und visualisieren:

- 1. Die im Feld Gleichstrom-System-Box angezeigte Leistung ist die Summe der Leistung aller konfigurierten SmartShunts. Wenn Sie mehrere Zähler zulassen, können Sie z. B. bei einem Katamaran das Gleichstrom-System an Backbord und an Steuerbord messen.
- 2. Der Strom des Gleichstromsystems wird bei der Einstellung der DVCC-Ladestromgrenzen für Multis, Quattros und Solarladegeräte kompensiert. Wenn beispielsweise eine Last von 50 A gemessen wird und die Ladestrombegrenzung der Batterie 25 A beträgt, liegt der Grenzwert für die Multis & Solarladegeräte bei 75 A. Eine Verbesserung für Systeme mit erheblichen DC-Verbraucher wie Yachten, Reisebusse und Wohnmobile.

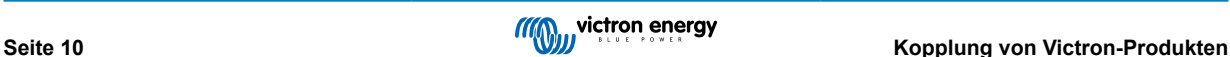

### <span id="page-16-0"></span>**Anmerkungen und Einschränkungen:**

- Diese Funktion ist für SmartShunts und BMV-712 verfügbar. Nicht für BMV-700 oder BMV-702.
- Die Einstellung des Zählermodus erfolgt über VictronConnect im BMV/SmartShunt selbst. Einzelheiten finden Sie im Produkthandbuch des BMV-712 oder des SmartShunt auf der [Produktseite des Batteriemonitors](https://www.victronenergy.de/battery-monitors).
- Die NMEA 2000-Out-Funktion unterstützt diese neuen Typen nicht. Falls Sie beispielsweise einen SmartShunt verwenden, um die Leistung eines Lichtmaschinen zu messen, werden diese Daten nicht über NMEA 2000 zur Verfügung gestellt.

# **4.4. VE.Can-Geräte**

Um ein Produkt mit einem VE.Can-Anschluss zu verbinden, verwenden Sie ein Standard-[RJ45-UTP-Kabel](https://www.victronenergy.de/cables/rj45-utp-cable) (erhältlich mit geraden und gewinkelten Steckern).

Vergessen Sie nicht, das VE.Can-Netzwerk an beiden Enden mit einem [VE.Can-Terminator](https://www.victronenergy.de/accessories/ve-can-rj45-terminator) zu terminieren. Ein Beutel mit zwei Abschlusswiderständen wird mit jedem VE.Can-Produkt geliefert. Sie sind auch [separat erhältlich](https://www.victronenergy.de/accessories/ve-can-rj45-terminator).

### **Andere Anmerkungen:**

- 1. Um mit dem CCGX zu arbeiten, muss ein MPPT 150/70 die Firmware v2.00 oder neuer ausführen.
- 2. Sie können ein Skylla-i-Bedienfeld mit einem CCGX kombinieren.
- 3. Sie können ein Ion Bedienfeld mit einem CCGX kombinieren.
- 4. Alle VE.Can-Geräte versorgen das VE.Can-Netz mit Strom, so dass es unter diesen Umständen nicht notwendig ist, das VE.Can-Netz separat mit Strom zu versorgen. Alle Protokollkonverter, zum Beispiel der VE.Bus-zu-VE.Can-Anschluss und der BMV-zu-VE.Can-Anschluss, versorgen das VE.Can-Netz nicht mit Strom.

Die folgenden VE.Can Produkte unterstützen auch VictronConnect-Remote (VC-R) – Konfiguration und Überwachung über VRM. Bitte lesen Sie das [Handbuch von VictronConnect](https://www.victronenergy.de/panel-systems-remote-monitoring/victronconnect#manuals) für weitere Details.

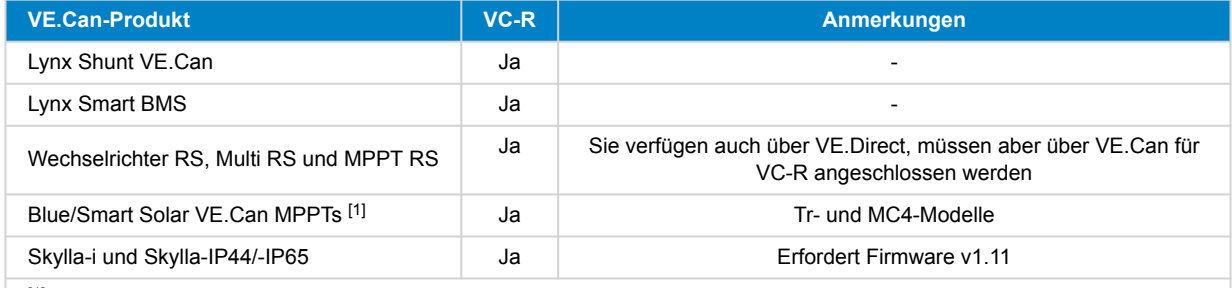

[1] Alle VE.Can-Solarladegeräte außer den sehr alten (großes rechteckiges Gehäuse mit Display) BlueSolar MPPT VE.Can 150/70 und 150/85

# **4.5. VE.Can-Schnittstellen**

Der Color Control GX verfügt über eine VE.Can-Schnittstelle, die elektrisch isoliert ist.

VE.Can ist zur Verwendung für die Victron (und Victron-kompatiblen) VE.Can-Produkte vorgesehen, wie z. B. VE.Can MPPTs, Skylla-IP65, Lynx Shunt VE.Can und Lynx Smart BMS. Sie können diese VE.Can 250 kbit/s-Geräte entlang diesem Bus aneinanderreihen. Er muss an beiden Enden mit den mitgelieferten VE.Can-Terminatoren abgeschlossen werden.

Sie können den VE.Can-Anschluss von 250 kbit/s auf 500 kbit/s (oder eine von mehreren anderen CAN-bus-Geschwindigkeiten für andere CAN-bus-Anwendungen) einstellen.

Standardmäßig; VE.Can ist auf 250 kbit/s eingestellt & BMS-Can (falls vorhanden) ist auf 500 kbit/s eingestellt

Andere Arten von Batterien und BMS können die Kompatibilität mit BMS-Can oder VE.Can beanspruchen, aber wenn sie nicht auf der [Batteriekompatibilitätsliste](https://www.victronenergy.com/live/battery_compatibility:start) stehen, sind sie nicht von Victron getestet und in ihrer Funktion bestätigt worden.

Es könnte zusätzlich für Verwirrung sorgen, dass es einige BMS-Produkte auf dem Markt gibt, die ein CAN-bus-BMS-Profil mit 250 kbit/s verwenden. Diese BMS-Produkte können nur an den VE.Can-Anschluss angeschlossen werden und müssen im Menü Dienste für den VE.Can-Anschluss entsprechend eingestellt werden (VE.Can & CAN-bus BMS (250 kbit/s)). Sie können in der gleichen Verkettung wie andere Victron VE.Can-Geräte verwendet werden.

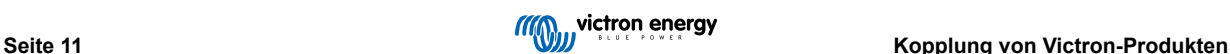

# <span id="page-17-0"></span>**4.6. Wechselrichter RS, Multi RS und MPPT RS**

Der Wechselrichter RS, der Wechselrichter RS Solar und der Multi RS verfügen über die beiden Schnittstellen VE.Direct und VE.Can. Bei diesen speziellen Produkten ist es nur möglich, ein GX-Gerät über die VE.Can-Schnittstelle anzuschließen. Es ist nicht möglich, ein GX-Gerät über die VE.Direct-Schnittstelle anzuschließen.

Die VE.Direct-Schnittstelle wird bei diesen Produkten nur für den Anschluss eines VE.Direct-USB-Adapters zur Programmierung verwendet.

Diese Einschränkung gilt nicht für den MPPT RS, der entweder über VE.Direct oder VE.Can mit einem GX-Gerät verbunden werden kann.

# **4.7. BMV-600 Serie**

• Schließen Sie das BMV-600 mit dem Kabel VE.Direct auf BMV-60xS an. (ASS0305322xx).

# **4.8. DC Link Box**

• Schließen Sie die DC-Link-Box mit dem mitgelieferten RJ-12-Kabel an. Dann schließen Sie das BMV-700 an das CCGX.

# **4.9. VE.Can Resistive Tanksender-Adapter**

Weitere Informationen über den Adapter finden Sie auf der Produktseite des [VE.Can Resistiver Tanksender-Adapter.](https://www.victronenergy.de/accessories/ve-can-resistive-tank-sender-adapter)

- Um ein Produkt mit einem VE.Can-Anschluss zu verbinden, verwenden Sie ein [Standard-RJ45](https://www.victronenergy.de/cables/rj45-utp-cable)-UTP-Kabel
- Vergessen Sie nicht, das VE.Can-Netzwerk an beiden Enden mit einem [VE.Can-Terminator](https://www.victronenergy.de/accessories/ve-can-rj45-terminator) zu terminieren. Ein Beutel mit zwei Abschlusswiderständen wird mit jedem VE.Can-Produkt geliefert. Sie sind auch [separat erhältlich](https://www.victronenergy.de/accessories/ve-can-rj45-terminator) (ASS030700000). (Erhältlich mit geraden oder gekrümmten Anschlüssen).
- Stellen Sie sicher, dass der CAN-bus mit Strom versorgt wird, siehe das [Kapitel Stromversorgung im Handbuch des](https://www.victronenergy.com/live/ve.can:ve.can_resistive_tank_sender_adapter#power) [Tanksenderadapters](https://www.victronenergy.com/live/ve.can:ve.can_resistive_tank_sender_adapter#power) für Einzelheiten.

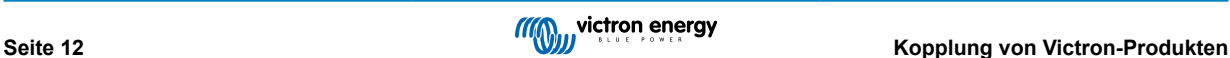

# <span id="page-18-0"></span>**4.10. Anschließen eines GX Tank 140**

Der GX Tank 140 ist ein Zubehör für unsere GX-Systemüberwachungsprodukte.

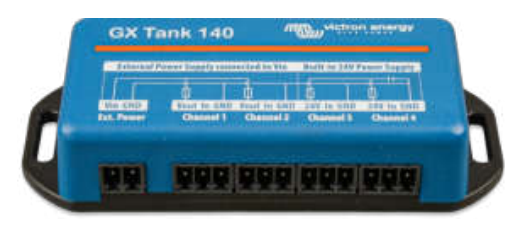

Es nimmt Messwerte von bis zu vier Tankfüllstandssensoren auf.

Die Tankfüllstände können sowohl lokal im System als auch aus der Ferne über unser VRM Portal ausgelesen werden.

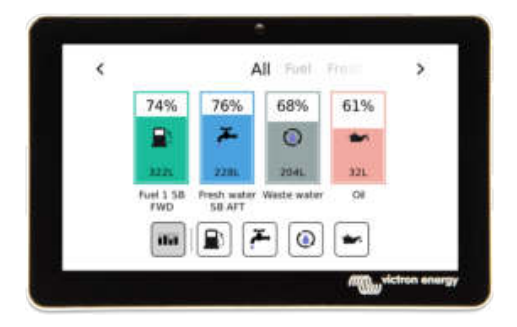

Der GX Tank 140 ist sowohl mit Stromsendern (4 bis 20 mA) als auch mit Spannungssendern (0 bis 10 V) kompatibel. Das GX-Gerät wird über USB verbunden, wodurch der GX Tank auch mit Strom versorgt wird. Es sind keine zusätzlichen Stromkabel erforderlich.

Um die Verkabelung des Tanksenders so einfach wie möglich zu gestalten, bieten zwei der vier Eingänge eine 24-V-Stromversorgung für den Sender. Die beiden anderen Kanäle benötigen eine externe Stromversorgung, wofür ein Strom in der Klemme mit abgesicherten Ausgängen vorhanden ist.<

Die oberen und unteren Grenzwerte sind konfigurierbar, um die Verwendung von Sendern zu ermöglichen, die nur einen Teil der Skala liefern, z. B. 0 V bis 5 V.

Bei maritimen Anwendungen kann das GX-Gerät diese Tankfüllstände über das NMEA 2000-Netzwerk übertragen, damit sie von anderen Anzeigen, wie z. B. einem MFD, empfangen werden können.

Die [Produktseite von GX Tank 140 enthält Links zur vollständigen Dokumentation](https://www.victronenergy.de/panel-systems-remote-monitoring/gx-tank-140#manuals) dieses Produkts.

# **4.11. Victron Energy Meter VM-3P75CT**

Der Victron Victron VM-3P75CT Energy Meter ist ein Standardgerät zur Messung der Leistung und Energie von einphasigen und dreiphasigen Anwendungen, z. B. am Verteilerkasten oder zur Messung der Leistung eines PV-Wechselrichters, eines Lichtmaschinen oder der Leistung eines Wechselrichters und Wechselrichter/Ladegeräts. Der Energy Meter berechnet die Leistungswerte der einzelnen Phasen und überträgt diese mit einer hohen Rate über VE.Can oder Ethernet.

Er verfügt über integrierte Ethernet- und VE.Can-Anschlüsse für den Anschluss an ein GX-Gerät und die Split-Core-Stromwandler ermöglichen eine einfache und schnelle Installation ohne Änderung der bestehenden Verkabelung. Seine Daten werden auf einem GX-Gerät wie dem [Cerbo GX](https://www.victronenergy.de/communication-centres/cerbo-gx) oder [Ekrano GX](https://www.victronenergy.de/display-and-panels/ekrano-gx) sowie in [VictronConnect](https://www.victronenergy.de/panel-systems-remote-monitoring/victronconnect) und unserem [VRM-Portal](https://www.victronenergy.de/panel-systems-remote-monitoring/vrm) angezeigt.

Richten Sie den VM-3P75CT ein und konfigurieren Sie ihn wie im Handbuch zum Energy Meter beschrieben. Achten Sie dabei darauf, dass der Energy Meter mit demselben lokalen Netzwerk verbunden ist wie das GX-Gerät.

Die folgenden Schritte sind nicht erforderlich, wenn der Energy Meter über VE.Can an das GX-Gerät angeschlossen wird; in diesem Fall ist das Gerät sofort einsatzbereit. Wenn der Energy Meter über Ethernet angeschlossen ist, muss er nach der Erstinstallation aktiviert werden:

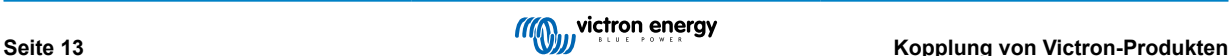

<span id="page-19-0"></span>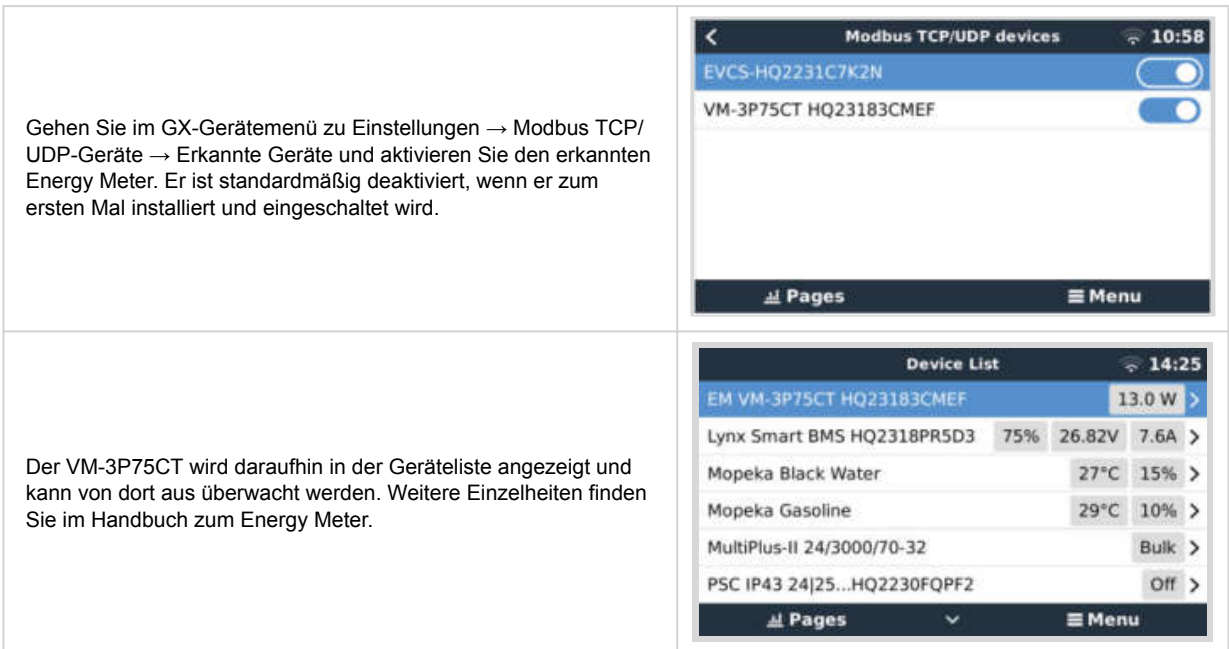

# **4.12. EV Charging Station**

Die [EV Charging Station und EV Charging Station NS](https://www.victronenergy.de/ev-charging) mit ihren dreiphasigen und einphasigen Lademöglichkeiten integriert sich dank ihrer [GX-Geräteverbindung](https://www.victronenergy.com/live/venus-os:start) über WiFi nahtlos in die Victron-Umgebung und ermöglicht eine einfache Bedienung und Steuerung über Bluetooth und die [VictronConnect App.](https://www.victronenergy.de/panel-systems-remote-monitoring/victronconnect)

Richten Sie die EVCS ein und konfigurieren Sie sie wie im [Handbuch der EV Charging Station](https://www.victronenergy.de/ev-charging) beschrieben. Achten Sie dabei darauf, dass erstens die Kommunikation mit dem GX-Gerät aktiviert ist und dass zweitens die EV Charging Station mit demselben lokalen Netzwerk verbunden ist wie das GX-Gerät.

Als nächstes müssen Modbus TCP und das erkannte Gerät auf dem GX-Gerät aktiviert werden:

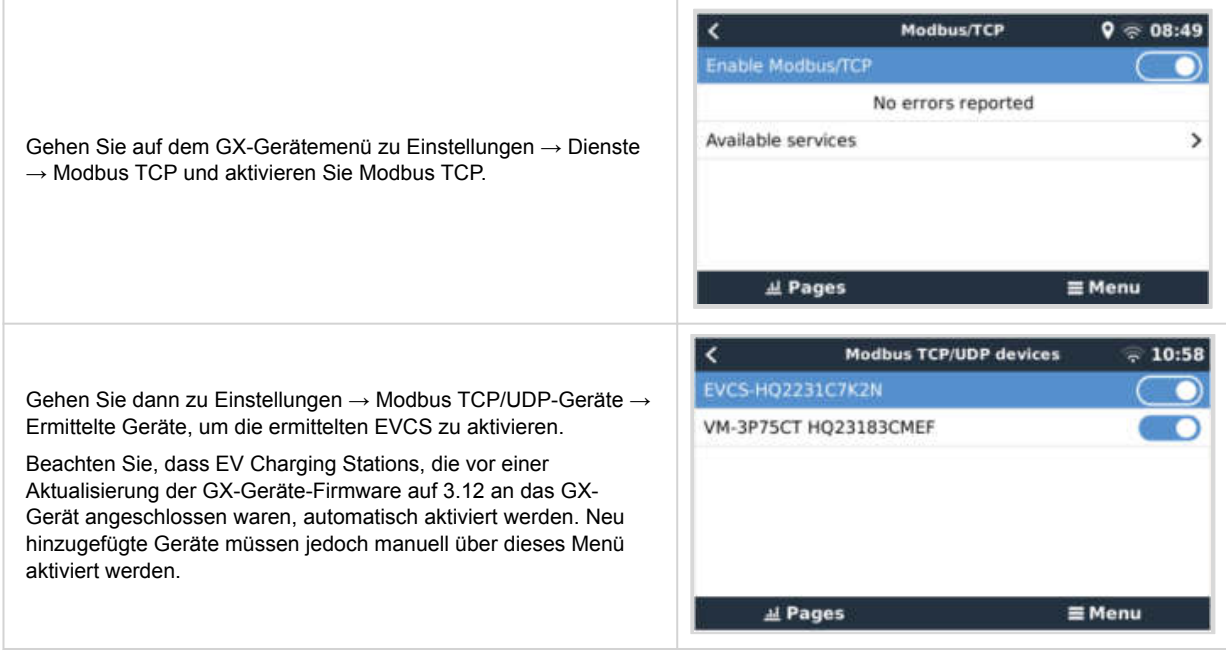

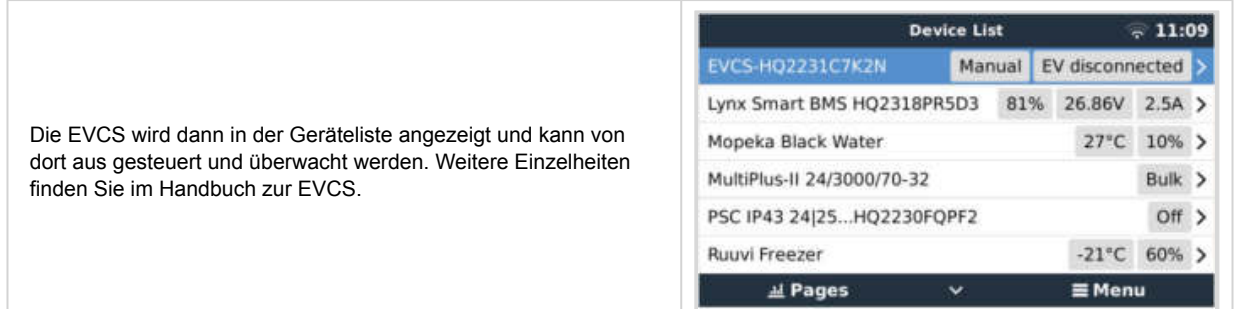

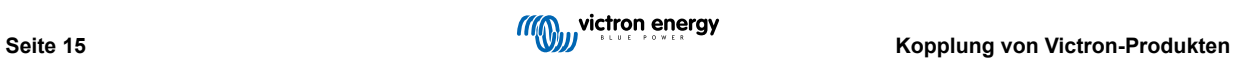

# <span id="page-21-0"></span>**5. Anschluss von unterstützten Nicht-Victron-Produkten**

# **5.1. Anschließen eines PV-Inverters**

Durch die Messung der Leistung eines PV-Inverters erhält der Benutzer einen Überblick sowohl über die tatsächliche Leistungsbilanz als auch über die Energieverteilung. Beachten Sie, dass diese Messungen nur zur Anzeige von Informationen verwendet werden. Sie werden von der Anlage weder benötigt, noch für ihre Leistung genutzt. Neben der Überwachung kann das GX-Gerät auch einige Typen und Marken von PV-Invertern einschränken, d. h. ihre Ausgangsleistung reduzieren. Dies wird für die [ESS-Null-Einspeisefunktion oder begrenzte Einspeisefunktion](https://www.victronenergy.com/media/pg/Energy_Storage_System/de/configuration.html#UUID-634c2829-76e8-4e0a-522b-32bbe2cd1c92) verwendet und benötigt.

### **Direkte Verbindungen**

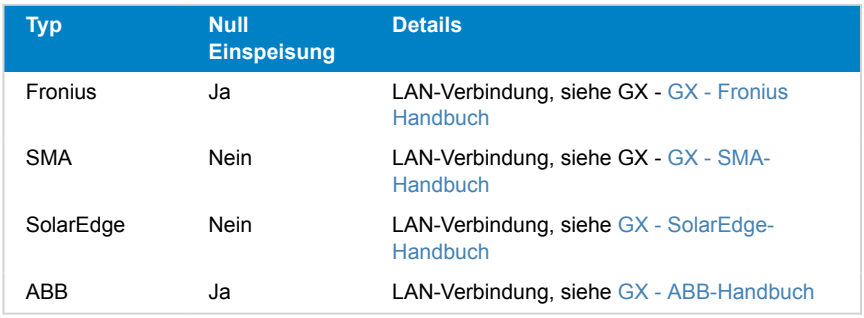

### **Verwendung eines Zählers**

Für PV-Inverter, die nicht digital angeschlossen werden können, kann ein Zähler verwendet werden:

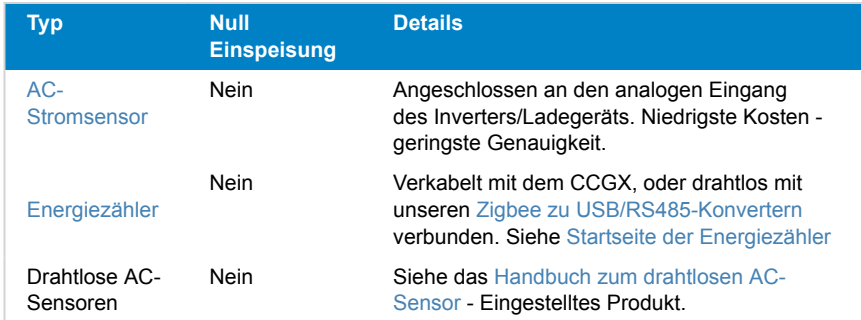

# **5.2. Anschließen eines USB-GPS**

Verfolgen Sie aus der Ferne Fahrzeuge oder Boote mit einem GPS über das VRM-Portal. Darüber hinaus ist es möglich, einen Geofencing-Bereich zu konfigurieren, der automatisch einen Alarm sendet, wenn das System einen bestimmten Bereich verlässt. Und gps-tracks.kml-Dateien können heruntergeladen werden, um sie zum Beispiel in Navlink und Google Earth zu öffnen.

Victron verkauft keine USB-GPS-Module, aber das CCGX unterstützt GPS-Module von Drittanbietern, die den NMEA 0183- Befehlssatz verwenden - fast alle tun das. Es kann sowohl mit 4800 als auch mit 38400 Baud-Raten kommunizieren. Stecken Sie das Gerät in eine der beiden USB-Buchsen. Die Verbindung kann einige Minuten dauern, aber das CCGX erkennt das GPS automatisch. Der Standort der Einheit wird automatisch an das VRM-Online-Portal gesendet und ihre Position auf der Karte angezeigt.

Das CCGX wurde auf Kompatibilität getestet mit:

- Globalsat BU353-W SiRF STAR III 4800 Baud
- Globalsat ND100 SiRF STAR III 38400 Baud
- Globalsat BU353S4 SiRF STAR IV 4800 Baud
- Globalsat MR350 + BR305US SiRF STAR III 4800 Baud

### <span id="page-22-0"></span>**5.3. Anschluss eines NMEA 2000-GPS-Gerätes**

Anstelle eines USB-GPS kann auch ein NMEA 2000 GPS für die ferngesteuerte Fahrzeug- oder Bootsverfolgung im VRM-Portal verwendet werden.

Der NMEA 2000-GPS-Sender eines Drittanbieters muss dabei die folgenden Anforderungen erfüllen:

- Die NMEA 2000-Geräteklasse muss 60, Navigation, entsprechen.
- Die NMEA 2000-Gerätefunktion muss 145, Eigene Position (GNSS), lauten.
- Die Position (Breitengrad, Längengrad) muss in dem PGN 129025 übermittelt werden.
- Die Höhe ist optional und muss in PGN 129029 übermittelt werden.
- Kurs und Geschwindigkeit (beides optional), muss in PGN 129026 übermittelt werden.

Die meisten NMEA 2000-GPS-Geräte sollten entsprechend funktionieren. Die Kompatibilität wurde getestet mit:

• Garmin GPS 19X NMEA 2000

Für den Anschluss eines NMEA 2000-Netzwerks an den VE.Can-Port des GX-Gerätes, die beide unterschiedliche Steckertypen haben, gibt es zwei Lösungen:

- 1. Da[s VE.Can- zu NMEA 2000-Kabel,](https://www.victronenergy.de/accessories/ve-can-to-nmea2000-micro-c-male) das durch Einsetzen oder Weglassen der Sicherung die Möglichkeit bietet, das NMEA 2000-Netzwerk mit Victron-Geräten zu versorgen oder auch nicht. Beachten Sie die folgende Warnung.
- 2. Der [3802 VE.Can Adapter von OSUKL](https://www.victronenergy.de/accessories/ve-can-resistive-tank-sender-adapter). Sein Vorteil besteht darin, dass er sich gut eignet, um ein einzelnes NMEA 2000- Gerät wie z.B. einen Tanksender in ein VE.Can-Netzwerk einzubinden. Es ist auch in der Lage, ein NMEA 2000-Netz mit niedrigerer Spannung direkt von einem 48 V-Victron-System zu versorgen.

### **Warnung und Lösung für 24 V- und 48 V-Systeme**

Während alle Victron-Komponenten an ihren CAN-bus-Anschlüssen einen Eingang von bis zu 70 V akzeptieren, ist dies bei einigen NMEA 2000-Geräten nicht der Fall. Diese benötigen einen 12 Volt-NMEA 2000-Anschluss und funktionieren manchmal auch mit bis zu 30 oder 36 Volt. Achten Sie darauf, das Datenblatt aller verwendeten NMEA 2000-Geräte zu kontrollieren. Falls das System ein NMEA 2000-Gerät enthält, das eine Netzspannung unterhalb der Batteriespannung benötigt, dann siehe oben 3802 VE.Can- Adapter von OSUKL. Alternativ können Sie das VE.Can-zu-NMEA 2000-Kabel ohne Sicherung installieren und das NMEA 2000-Netzwerk z. B. mit einem NMEA 2000-Stromadapterkabel versorgen (nicht bei Victron erhältlich). Der VE.Can-Anschluss am GX-Gerät benötigt zum Betrieb keine externe Stromversorgung.

# **5.4. Anschließen eines Fischer-Panda-Generators**

Siehe [GX - Fischer Panda Generatoren.](https://www.victronenergy.com/live/ccgx:fischer_panda)

### **5.5. Anschluss von NMEA 2000-Tanksendern von Drittanbietern**

Ein NMEA 2000-Tanksender eines Drittanbieters muss die folgenden Anforderungen erfüllen, um auf dem GX-Gerät sichtbar zu sein:

- Übertragen Sie den NMEA 2000 Flüssigkeitsstand PGN, 127505
- Die NMEA 2000-Geräteklasse muss entweder Allgemein (80) in Kombination mit dem Funktionscode Wandler (190) oder Sensor (170) sein. Oder die NMEA 2000-Geräteklasse muss Sensoren (75), in Kombination mit der Funktion Flüssigkeitsstand (150) sein.

Eine einzige Funktion, die mehrere Flüssigkeitsstände meldet, wird derzeit nicht unterstützt.

Bei einigen Tanksendern ist es auch möglich, die Kapazität und den Flüssigkeitstyp in den Menüs der GX-Geräte zu konfigurieren - zum Beispiel beim Maretron TLA100. Diese Einrichtung kann mit anderen Sendern anderer Hersteller verfügbar sein - es ist einen Versuch wert.

Getestete kompatible NMEA 2000-Tanksender:

- Maretron TLA100
- Maretron TLM100

**Seite 17**

- Navico-Flüssigkeitsstandssensor Kraftstoff-0 PK, Teilnr. 000-11518-001. Beachten Sie, dass Sie eine Navico-Anzeige benötigen, um die Kapazität, den Flüssigkeitstyp und andere Parameter des Sensors zu konfigurieren. **Siehe Spannungswarnung unten.**
- Oceanic Systems (UK) Ltd (OSUKL) 3271 Volumetrischer Tanksender. Falls es nicht funktioniert, braucht es ein Firmware-Update. Wenden Sie sich dazu an OSUKL. **Siehe Spannungswarnung unten.**

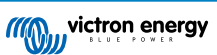

• Oceanic Systems UK Ltd (OSUKL) - 3281 Wasserstandsender. **Siehe Spannungswarnung unten**

Höchstwahrscheinlich funktionieren auch andere. Wenn Sie wissen, dass eine gut funktioniert, kontaktieren Sie uns unter [Community -> Änderungen.](https://community.victronenergy.com/spaces/31/index.html)

Für den Anschluss eines NMEA 2000-Netzwerks an den VE.Can-Port des GX-Gerätes, die beide unterschiedliche Steckertypen haben, gibt es zwei Lösungen:

- 1. Da[s Kabel VE.Can zu NMEA 2000.](https://www.victronenergy.de/accessories/ve-can-to-nmea2000-micro-c-male) Welches durch Einsetzen oder Weglassen der Sicherung ermöglicht, das NMEA 2000- Netzwerk mit Victron-Geräten zu versorgen oder nicht. Beachten Sie die folgende Warnung.
- 2. Der [3802 VE.Can Adapter von OSUKL](https://www.victronenergy.de/accessories/ve-can-resistive-tank-sender-adapter). Sein Vorteil besteht darin, dass er sich gut eignet, um ein einzelnes NMEA 2000-Gerät wie z.B. einen Tanksender in ein VE.Can-Netzwerk einzubinden. Es ist auch in der Lage, ein NMEA 2000-Netz mit niedrigerer Spannung direkt von einem 48 V-Victron-System zu versorgen.

### **Warnung und Lösung für 24 V- und 48 V-Systeme**

Während alle Victron-Komponenten an ihren CAN-bus-Anschlüssen einen Eingang von bis zu 70 V akzeptieren, ist dies bei einigen NMEA 2000-Geräten nicht der Fall. Diese benötigen einen 12 Volt-NMEA 2000-Anschluss und funktionieren manchmal auch mit bis zu 30 oder 36 Volt. Achten Sie darauf, das Datenblatt aller verwendeten NMEA 2000-Geräte zu kontrollieren. Falls das System ein NMEA 2000-Gerät enthält, das eine Netzspannung unterhalb der Batteriespannung benötigt, dann siehe oben 3802 VE.Can- Adapter von OSUKL. Alternativ können Sie das VE.Can-zu-NMEA 2000-Kabel ohne Sicherung installieren und das NMEA 2000-Netzwerk z. B. mit einem NMEA 2000-Stromadapterkabel versorgen (nicht bei Victron erhältlich). Der VE.Can-Anschluss am GX-Gerät benötigt zum Betrieb keine externe Stromversorgung.

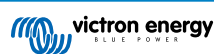

# <span id="page-24-0"></span>**5.6. Mopeka Bluetooth-Ultraschallsensoren**

Venus OS unterstützt nun auch Mopeka Sensoren. Diese Ultraschallsensoren verwenden BLE (Bluetooth Low Energy). Mit dieser Funktechnologie lassen sich Geräte innerhalb einer Reichweite von etwa 10 Metern vernetzen und verbrauchen im Vergleich zur herkömmlichen Bluetooth-Technologie deutlich weniger Strom.

Die Mopeka Sensoren bieten eine Ultraschallsensorik für druckbeaufschlagte und drucklose Tanks und verschiedene Tankgüter. Je nach Modell werden die Sensoren an der Unter- oder Oberseite des Tanks angebracht. Der Flüssigkeitsstand, die Temperatur und die Batteriespannung des Sensors werden drahtlos an das GX-Gerät übertragen.

#### **Kompatible Mopeka Sensoren**

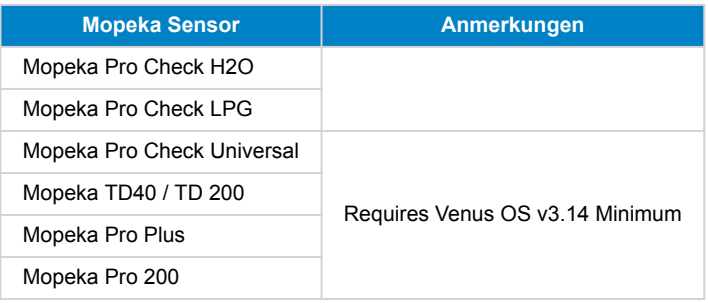

P

Es werden nur die oben aufgeführten Sensoren unterstützt. Andere Mopeka-Sensoren, auch wenn sie über Bluetooth verfügen, werden nicht unterstützt.

Um die Mopeka Sensoren über Bluetooth mit dem GX-Gerät zu verbinden, benötigt das GX-Gerät Bluetooth-Funktionalität. Einige GX-Produkte verfügen bereits über integriertes Bluetooth, alle anderen können einfach mit einem standardmäßigen USB-Bluetooth-Adapter nachgerüstet werden (siehe die [Übersicht über die Victron GX-Produktpalette](https://www.victronenergy.com/live/venus-os:start) für GX-Produkte, die über integriertes Bluetooth verfügen).

Ein zusätzlicher USB-Bluetooth-Adapter, auch für GX-Geräte mit integriertem Bluetooth, ermöglicht jedoch eine begrenzte Verlagerung des Bluetooth-Funkgeräts (über eine USB-Kabelverlängerung) in die Nähe anderer unterstützter Bluetooth-Geräte, die sonst möglicherweise nicht erreichbar wären.

Folgende USB-Bluetooth-Adapter wurden getestet und funktionieren nachweislich:

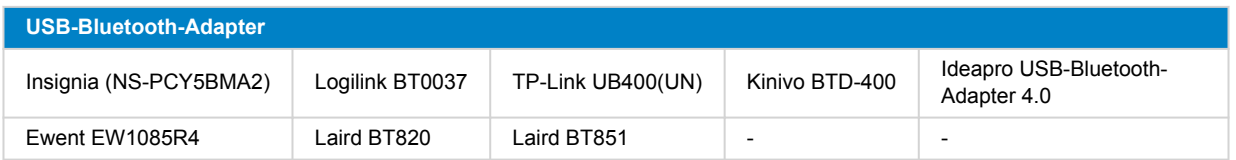

Eine Liste mit weiteren Adaptern, die ebenfalls getestet werden, sowie mit Adaptern, die bereits getestet wurden und erwiesenermaßen nicht funktionieren, finden Sie hier: [Victron Community.](https://community.victronenergy.com/questions/112834/connect-ruuvi-to-ccgx.html)

### **5.6.1. Installation**

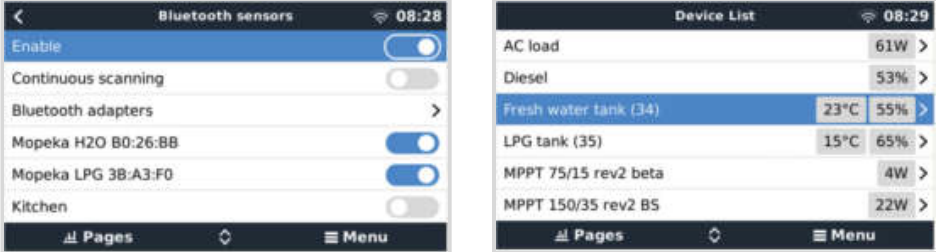

Die Installation des Mopeka Pro Sensors ist sehr einfach. Als erstes muss der Sensor jedoch gemäß den Installationshinweisen von Mopeka installiert und über die Mopeka Tank-App (erhältlich bei Google Play und im Apple App Store) konfiguriert werden. Anschließend erfolgt die Installation und Konfiguration im GX-Gerät wie unten beschrieben.

- **1.** Stellen Sie sicher, dass Bluetooth im Menü Bluetooth-Sensoren aktiviert ist (standardmäßig aktiviert).
- **2.** Öffnen Sie das Menü Einstellungen → E/A → Bluetooth-Sensoren.
- **3.** Verschieben Sie den Schieberegler Aktivieren nach rechts, um die Bluetooth-Sensoren zu aktivieren.
- **4.** Scrollen Sie nach unten, bis Sie Ihren Mopeka Sensor sehen.
- **5.** Um den Sensor zu aktivieren, verschieben Sie den Schieberegler nach rechts. Er sollte nun in der Geräteliste angezeigt werden.
- **6.** Wiederholen Sie die Schritte 1 bis 5 für mehr als einen Sensor.

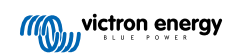

### <span id="page-26-0"></span>**5.6.2. Konfiguration**

- **1.** Rufen Sie das Menü Geräteliste auf.
- **2.** Scrollen Sie nach oben oder unten und wählen Sie den entsprechenden Sensor.
- **3.** Betätigen Sie die rechte Pfeiltaste oder die Leertaste auf diesem Sensor, um das Setup-Menü des Sensors zu öffnen.
- **4.** Blättern Sie nach unten zu Setup und drücken Sie erneut die rechte Pfeiltaste oder die Leertaste, um das Setup-Menü der Sensoren zu öffnen.
- **5.** Im Setup-Menü können Sie die Tankkapazität ändern, den Flüssigkeitstyp und die Volumeneinheit auswählen, Kalibrierungswerte für leere und volle Tankfüllstände einrichten und den aktuellen Sensorwert ablesen.
- **6.** Gehen Sie nach dem Setup zurück zum Menü Sensorübersicht.
- **7.** Scrollen Sie nach unten, wählen Sie Gerät und betätigen Sie erneut die rechte Pfeiltaste oder die Leertaste, um das Menü Geräteeinstellungen zu öffnen.
- **8.** Im Gerätemenü können Sie dem Sensor einen eigenen Namen zuweisen und einige zusätzliche Geräteinformationen auslesen.
- **9.** Wiederholen Sie die Schritte 1 bis 8, wenn Sie weitere Sensoren einrichten möchten.

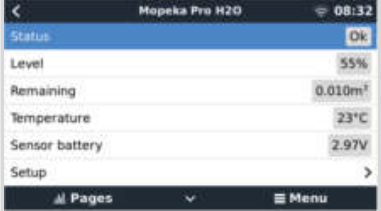

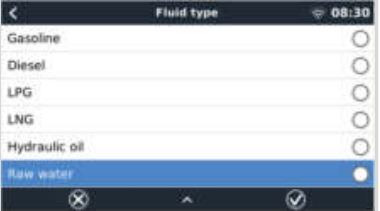

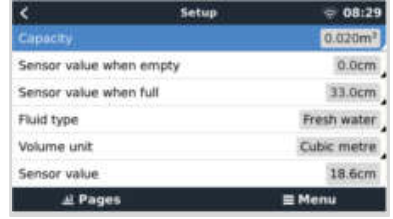

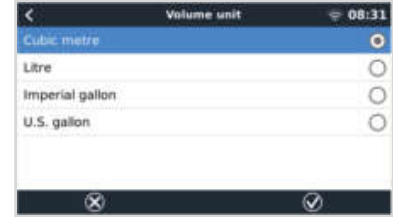

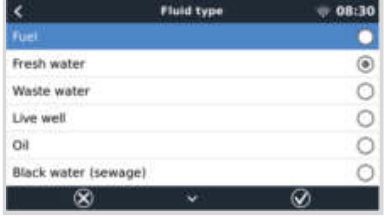

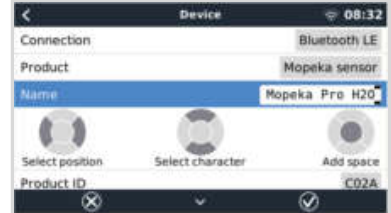

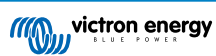

# <span id="page-27-0"></span>**5.6.3. Überwachung des Tankfüllstands**

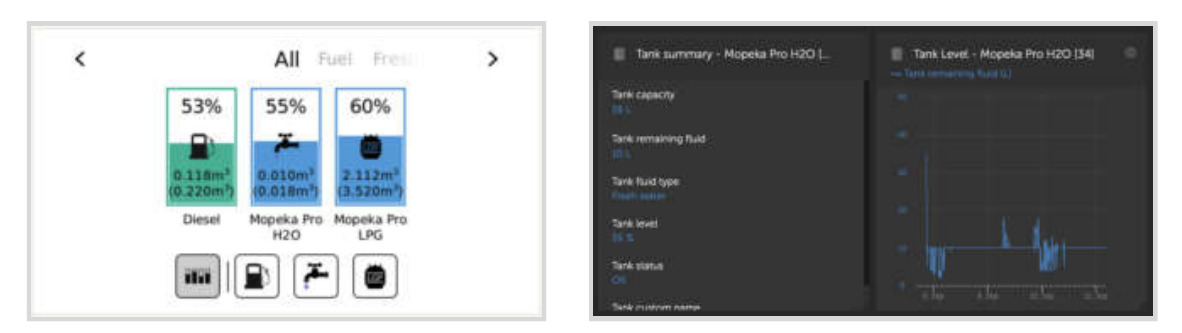

Die Tankfüllstände können an verschiedenen Stellen innerhalb der GX-Umgebung überwacht werden:

- Geräteliste des GX-Geräts
- Menü Sensorübersicht des GX-Geräts
- Grafische Übersicht des GX-Geräts
- VRM-Dashboard
- Widgets für das erweiterte VRM-Menü
- Widgets der VRM-App

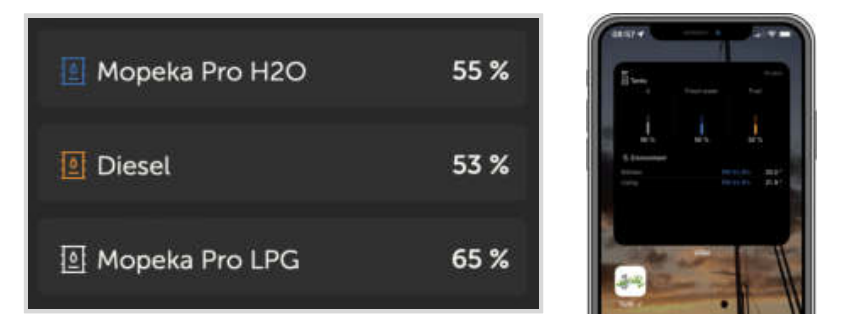

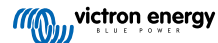

# <span id="page-28-0"></span>**5.7. Unterstützung für den Lichtmaschinenregler Wakespeed WS500**

### **5.7.1. Einführung**

Der WS500 ist ein externer intelligenter Lichtmaschinenregler mit CAN-bus- und NMEA 2000-Kommunikation, der besonders für Marine- und Wohnmobilanwendungen geeignet ist. Der Wakespeed WS500 wird von Venus OS unterstützt und bietet die Möglichkeit, die Leistung Ihrer Lichtmaschinen über ein GX-Gerät zu überwachen.

### **5.7.2. Voraussetzungen**

Notwendige Voraussetzungen für die Integration des WS500:

- 1. VenusOS-Firmware v2.90 oder höher auf Ihrem GX-Gerät installiert
- 2. Wakespeed WS500-Firmware 2.5.0 oder höher auf dem WS500-Controller installiert
- 3. Der WS500 muss mit dem VE.Can-Port des GX-Geräts verbunden sein. Es ist nicht möglich, den WS500 zu überwachen, wenn er an den BMS-Can-Port eines Cerbo GX angeschlossen ist.

### **5.7.3. Kabelanschluss des WS500 an VE.Can**

Sowohl der WS500 als auch der VE.Can verwenden RJ45-Stecker für ihre CAN-Anschlüsse.

Beide verfügen jedoch über unterschiedliche Pinbelegungen. Dies bedeutet, dass Sie kein normales Netzwerkkabel (gerades UTP-Kabel) verwenden können. Es wird ein Crossover-Kabel benötigt. Dieses Crossover-Kabel muss selbst hergestellt werden. Das folgende Diagramm zeigt die Pinbelegung der beiden Geräte.

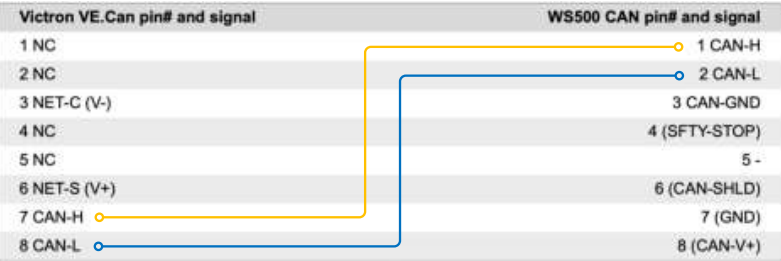

Die wichtigsten Pins sind Pin 7 und Pin 8 für CAN-H und CAN-L auf der VE.Can-Seite und Pin 1 und 2 für CAN-H und CAN-L auf der WS500-Seite.

Daher wird ein Kabel benötigt, bei dem Pin 1 und 2 auf der einen Seite mit Pin 7 und Pin 8 auf der anderen Seite verbunden werden. Pin 7 wird mit Pin 1 und Pin 8 mit Pin 2 verbunden.

Der RJ45-Stecker mit Pin 7 und 8 an einem Ende wird mit dem VE.Can-Port des GX-Geräts verbunden. Das andere Ende des Kabels mit Pin 1 und 2 wird mit der WS500-Steuerung verbunden. Beide Seiten müssen mit Abschlusswiderständen versehen sein.

Die Kabelfarben spielen für das Do-it-yourself-Kabel keine Rolle. Wakespeed bietet auch ein fertig konfiguriertes Kabel mit einem blauen RJ45-Stecker an einem Ende an, das mit dem VE.Can-Port verbunden wird.

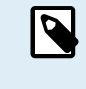

Bitte beachten Sie, dass die von Wakespeed gelieferten schwarzen Abschlusswiderstände und die von Victron gelieferten blauen Abschlusswiderstände nicht austauschbar sind. Setzen Sie daher den Victron-Abschlusswiderstand auf der Victron-Seite des Netzwerks ein und den Wakespeed-Abschlusswiderstand auf der Wakespeed-Seite.

### <span id="page-29-0"></span>**5.7.4. Verkabelungsbeispiel**

Das nachstehende Beispiel zeigt einen Überblick über die empfohlene Verkabelung anhand einer Installation mit einem Lynx Smart BMS, Lynx Verteilern und einem Cerbo GX.

Die korrekte Platzierung des Shunts der Lichtmaschine (nicht zu verwechseln mit dem Shunt des BMV oder SmartShunt) ist hier wichtig für den korrekten Anschluss der Strommessleitung.

Das vollständige Anschlussschema für die Verbindung zwischen WS500 und Lichtmaschine finden Sie im Handbuch des WS500 und der Lichtmaschine.

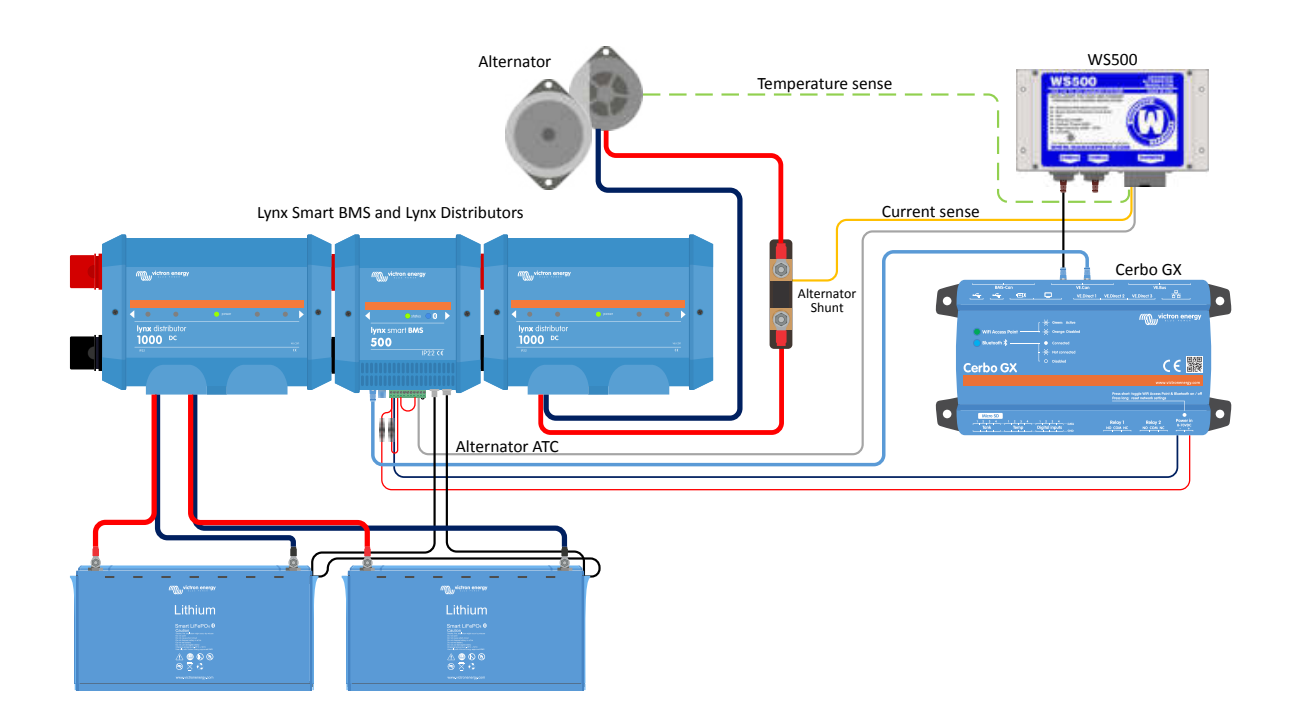

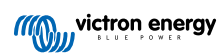

### <span id="page-30-0"></span>**5.7.5. GX-Geräte-Benutzeroberfläche für WS500**

Sobald der WS500 mit dem GX-Gerät verbunden ist, enthält die Geräteliste einen Eintrag für den Regler.

Das WS500-Menü liefert dann die folgenden Informationen und Daten:

- **Ausgang**: Spannung, Strom und Leistung, wie vom Lichtmaschinenregler mitgeteilt
- **Temperatur**: die vom WS500-Temperatursensor gemessene Temperatur der Lichtmaschine
- **Status**: der Ladezustand des WS500
	- Aus, wenn nicht geladen wird
	- Bulk, Absorption oder Float, wenn der WS500 seinen eigenen Ladealgorithmus verwendet
	- Externe Steuerung bei Steuerung durch ein BMS wie Lynx Smart BMS
- **Netzwerkstatus**:
	- Standalone, wenn der Regler alleine arbeitet
	- Group Master, wenn er Ladeziele an ein anderes WS500-Gerät liefert
	- Slave, wenn er von einem anderen Gerät, z. B. einem WS500 oder einem BMS, Ladeanweisungen erhält
- **Fehler**: gibt einen Fehlerzustand des WS500 wieder. Einzelheiten zu allen Fehlercodes und Meldungen finden Sie in der Wakespeed-Konfigurations- und Kommunikationsanleitung. Siehe auch den Anhang zu Fehler #91 und Fehler #92
- **Feldantrieb**: Angabe des prozentualen Anteils des Feldantriebs, der vom WS500 an den Generator auf dem Feldanschluss gesendet wird
- **Drehzahl**: die Drehzahl in U/min, mit der sich die Lichtmaschine dreht. Dies wird von der Statoreinspeisung mitgeteilt und kann, wenn falsch, durch die Einstellung der Option "Alt Poles" in der Wakespeed SCT-Konfigurationszeile angepasst werden
- **Motordrehzahl**: Angabe in U/min. Diese wird entweder durch
	- eine Berechnung auf der Grundlage der Generatordrehzahl und des Eng/Alt-Antriebsverhältnisses, wie in der SCT-Konfigurationszeile eingestellt, mitgeteilt
	- NMEA 2000 gemeldet, wenn der WS500 die Motordrehzahl von PGN127488 empfängt
	- oder durch J1939, wenn der WS500 die Motordrehzahl von PGN61444 empfängt

Es ist auch möglich, einen benutzerdefinierten Namen für den WS500 im Gerätemenü festzulegen. Dadurch wird der WS500 veranlasst, die Konfigurationszeile \$SCN des Reglers zu aktualisieren.

> $0.174$ **PD No error** 100%

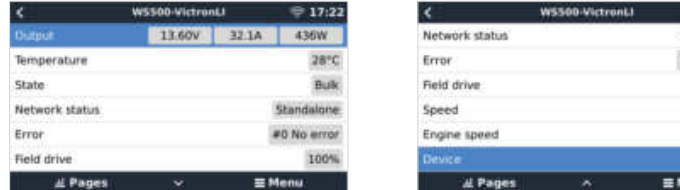

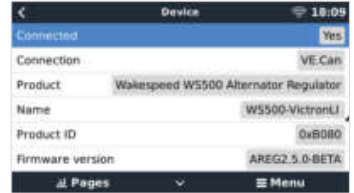

### **5.7.6. WS500-Daten auf dem VRM-Portal**

Die Daten des WS500, die auf unserem [VRM-Portal](https://www.victronenergy.de/panel-systems-remote-monitoring/vrm) angezeigt werden können, sind Strom, Spannung und Temperatur.

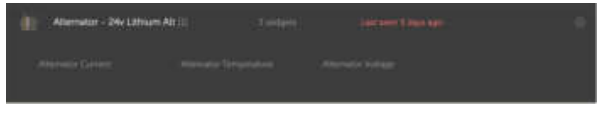

*Derzeit sind 3 Widgets auf dem VRM verfügbar*

<span id="page-31-0"></span>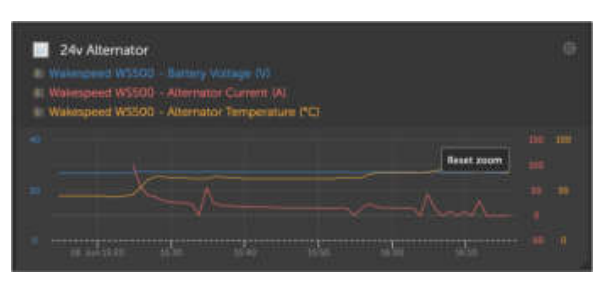

*VRM-Widget zur Anzeige von Spannung, Strom und Temperatur des WS500*

### **5.7.7. Fehlerbehebung & FAQ**

Weitere Unterstützung und Hilfe zur Fehlerbehebung erhalten Sie direkt vom Wakespeed-Support.

### **Fehlercode #91 und #92**

Venus OS teilt alle Fehler mit, die vom WS500 erzeugt werden können, wie in der Wakespeed Kommunikations- und Konfigurationsanleitung definiert. In Systemen mit integriertem BMS sind die folgenden Fehler als besonders kritisch eingestuft, solange die Ereignisse aktiv sind, und erfordern daher besondere Aufmerksamkeit.

### • **#91: Lost connection with BMS**

Der WS500 hat die Verbindung mit dem BMS verloren und wechselt in den konfigurierten Heimkehrmodus. Sobald die Verbindung mit dem BMS wiederhergestellt ist, werden wieder die vom BMS festgelegten Ladeziele verwendet.

### • **#92: ATC disabled through feature IN**

Das BMS hat ein Ladungstrennungsereignis durch die Funktion in der Leitung signalisiert und der WS500 ist daher in einen Aus-Status zurückgekehrt.

### **Strom- und Leistungsdaten werden im WS500-Gerätemenü nicht angezeigt**

Dies stellt kein Problem dar und hängt einfach damit zusammen, wie das System installiert ist und wie es funktionieren soll.

- Kein Shunt der Lichtmaschine<sup>[1]</sup> installiert
- Shunt der Lichtmaschine ist installiert, aber nicht richtig konfiguriert. Überprüfen Sie die Einstellung ShuntAtBat und die Einstellung "Sensor ignorieren" mit Hilfe der Wakespeed-Konfigurationstools.

[1] Der Shunt der Lichtmaschine ist ein Shunt, der in Reihe mit der Lichtmaschine geschaltet werden kann, um den Strom und die Leistung des Ausgangs der Lichtmaschine ablesen zu können. Seine Verkabelung wird direkt an die WS500 angeschlossen. Diese Funktion ist optional und dient nur zu Anzeigezwecken. Wenn der Shunt nicht installiert ist, zeigt das GX-Gerät andere Daten der Lichtmaschine an, wie z. B. Feld % und Ausgangsspannung usw., aber nicht den Strom und die Leistung der Lichtmaschine.

### **FAQ**

**Frage 1:** Wird der Ausgangsstrom der Lichtmaschine (sofern er tatsächlich gemessen wird) für etwas anderes als nur für die Anzeige verwendet?

**A1:** Vorläufig dient es nur zu Anzeigezwecken. Möglicherweise wird es irgendwann in der Zukunft eine DVCC-Integration geben, bei der das GX-Gerät die Strommenge steuert, die der WS500 erzeugen soll, und das GX-Gerät dann den gewünschten Ladestrom zwischen dem WS500 und z. B. MPPTs aufteilt.

**Frage 2:** Wofür wird der Ausgangstrom der Batterie verwendet und kann er über den CAN-bus von einem Lynx Smart BMS, anderen Batteriemonitoren oder sogar einem GX-Gerät ausgelesen werden?

**A2:** Ja, der Strom kann über CAN-bus und Lynx Smart BMS ausgelesen werden.

In diesem Fall kann der WS500 Shunt für die Lichtmaschine konfiguriert werden und so die Menge des Stroms melden, den die Lichtmaschine produziert. Der Strom des Lynx Smart BMS wird von der WS500 verwendet, um sicherzustellen, dass nicht mehr in die Batterie eingespeist wird, als die Batterie benötigt. Wenn also die Batterie 100 A benötigt und die WS500 200 A an der Lichtmaschine meldet, werden 100 A zur Unterstützung der Lasten verwendet. Dies ermöglicht eine deutlich verbesserte Berechnung der Gleichstromlast.

**Frage 3:** Wenn das System über ein Lynx Smart BMS verfügt, gibt es irgendwelche Empfehlungen für die Verkabelung?

**A3:** Ja. Wir haben umfangreiche Systembeispiele erstellt, die die komplette Verkabelung zeigen und mit wichtigen Zusatzinformationen ergänzt wurden. Zum Beispiel ein Katamaransystem mit zwei WS500 oder ein System mit einer zusätzlichen Lichtmaschine, die von einem WS500 gesteuert wird. Diese Beispiele können Sie als Grundlage für Ihr eigenes System verwenden.

Diese Systembeispiele können von der [Produktseite des Lynx Smart BMS](https://www.victronenergy.de/dc-distribution-systems/lynx-smart-bms#system-schematics) heruntergeladen werden.

**Frage 4:** Wenn das System kein Lynx Smart BMS enthält, wie empfehlen Sie die Verkabelung?

**A4:** Wakespeed bietet eine Schnellstartanleitung, die Ihnen zeigt, wie Sie den Regler über DIP-Schalter konfigurieren und eine Übersicht aller Kabelverbindungen auf dem mitgelieferten Kabelbaum.

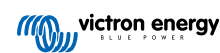

Das [Produkthandbuch des WS500](https://www.wakespeed.com/wp-content/uploads/WS500-Product-Manual-09-30-2022-V2.pdf) enthält zusätzliche Verdrahtungsdiagramme, die im Detail zeigen, wie der Kabelbaum verdrahtet ist.

Beachten Sie, dass der Shunt an die Batterie angeschlossen und der WS500 so konfiguriert werden sollte, dass der Shunt an der Batterie liegt.

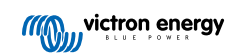

# <span id="page-33-0"></span>**5.8. Drahtlose Bluetooth-Temperatursensoren von Ruuvi**

Der Ruuvi-Sensor erfasst Temperatur, Luftfeuchtigkeit und Luftdruck und überträgt sie über Bluetooth an das GX-Gerät.

Um die Ruuvi-Sensoren über Bluetooth mit dem GX-Gerät zu verbinden, benötigt das GX-Gerät Bluetooth-Funktionalität. Einige GX-Produkte verfügen bereits über integriertes Bluetooth, alle anderen können mit einem Standard-USB-Bluetooth-Adapter problemlos nachgerüstet werden (siehe die [Übersicht über die Victron GX-Produktpalette](https://www.victronenergy.com/live/venus-os:start) für GX-Produkte mit integriertem Bluetooth).

Ein zusätzlicher USB-Bluetooth-Adapter, auch für GX-Geräte mit integriertem Bluetooth, ermöglicht jedoch eine begrenzte Verlagerung des Bluetooth-Funkgeräts (über eine USB-Kabelverlängerung) in die Nähe anderer unterstützter Bluetooth-Geräte, die sonst möglicherweise nicht erreichbar wären.

Folgende externe USB-Bluetooth-Adapter wurden getestet und funktionieren nachweislich:

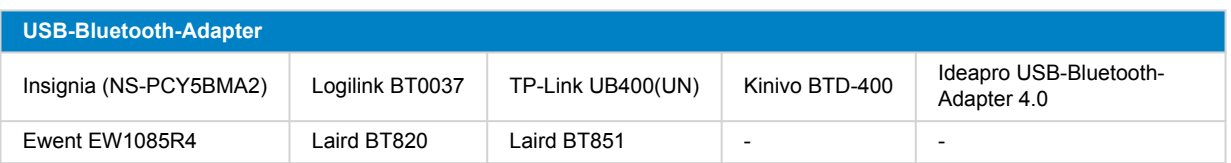

Eine Liste mit weiteren Adaptern, die ebenfalls getestet werden, sowie mit Adaptern, die bereits getestet wurden und erwiesenermaßen nicht funktionieren, finden Sie in [diesem Community-Beitrag](https://community.victronenergy.com/questions/112834/connect-ruuvi-to-ccgx.html).

### **Installationsvorgang**

Stellen Sie sicher, dass Bluetooth im Bluetooth-Menü aktiviert ist (standardmäßig aktiviert).

Wechseln Sie in das Menü Einstellungen → E/A → Bluetooth-Sensoren und klicken Sie dann auf Aktivieren, um die Bluetooth-Temperatursensoren zu aktivieren.

Im Lieferumfang der Ruuvi-Sensoren ist eine abnehmbare Kunststoff- Aufreißlasche enthalten. Dadurch wird verhindert, dass sich das Gerät während der Lagerung entlädt. Ziehen Sie die Kunststofflasche heraus und das Gerät beginnt mit der Übermittlung der Temperaturdaten.

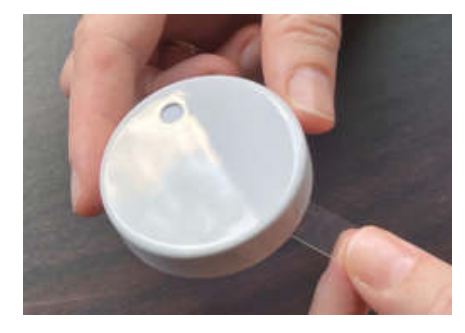

Der Sensor sollte im Menü als "Ruuvi ####"mit einer 4 hexidezimalen Gerätekennung angezeigt werden, aktivieren Sie den jeweiligen Ruuvi-Sensor.

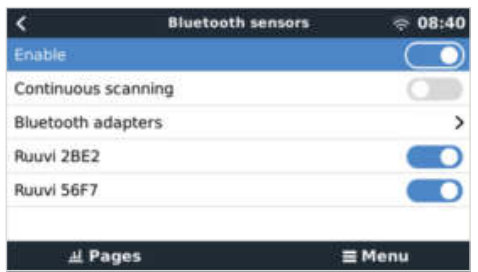

Im Untermenü Bluetooth-Adapter wird eine Liste der verfügbaren Bluetooth-Adapter angezeigt. Der Menüpunkt "Kontinuierliche Suche" sucht permanent nach neuen Bluetooth-Sensoren. Beachten Sie, dass mit dieser Option die WLAN-Leistung des GX-Geräts beeinträchtigt wird. Aktivieren Sie diese Option nur, wenn Sie nach neuen Bluetooth-Sensoren suchen müssen. Lassen Sie diese Option andernfalls deaktiviert.

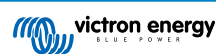

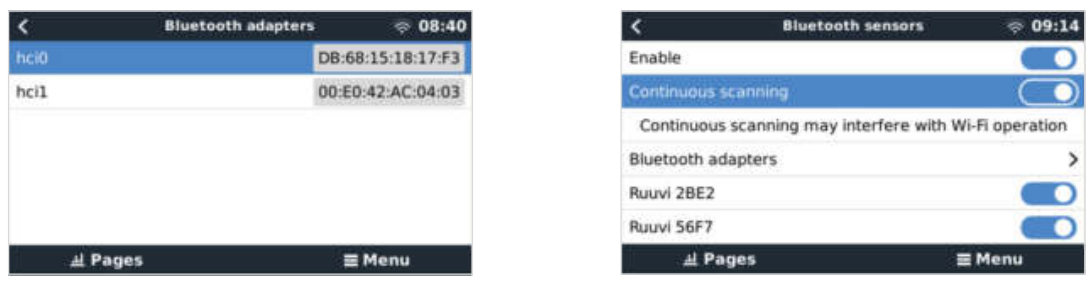

Bei mehreren Sensoren sollten Sie die Gerätekennung auf dem Sensorgehäuse selbst notieren, damit Sie den Überblick behalten.

Der Sensor sollte nun im Hauptmenü angezeigt werden. Standardmäßig ist er mit der Bezeichnung "Generic temperature sensor (##)" (Allgemeiner Temperatursensor) versehen.

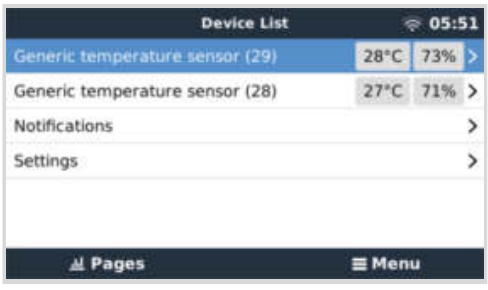

Im Menü des Temperatursensors können Sie den Typ einstellen und auch einen eigenen Namen vergeben.

Die Ruuvi-Sensoren halten mit einer einzigen austauschbaren CR2477 3 V Lithium-Knopfzelle schätzungsweise mehr als 12 Monate. Sowohl die interne Batteriespannung als auch der Batteriestatus werden im Menü des jeweiligen Sensors angezeigt. Status "Ok" = Batteriespannung ≤ 2,50 V. Status "Sensorbatterie schwach" = Batteriespannung ≥ 2,50 V.

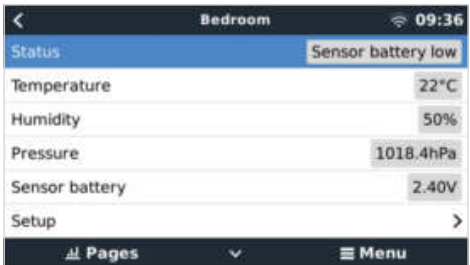

Es ist möglich, die Firmware für den Ruuvi mit der separaten Smartphone-App von Ruuvi zu aktualisieren. Dies ist jedoch nicht notwendig, solange keine Probleme auftauchen.

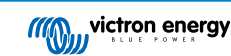

# <span id="page-35-0"></span>**5.9. Anschluss von IMT-Sonneneinstrahlungs-, Temperatur- und Windgeschwindigkeitssensoren**

Das Ingenieurbüro Mencke & Tegtmeyer GmbH (IMT) bietet eine Reihe von digitalen Silizium-Bestrahlungssensormodellen innerhalb der [Si-RS485-Serie](https://www.imt-solar.com/fileadmin/docs/en/products/Si-RS485-Selection.pdf) an, die alle mit einem Victron GX-Gerät kompatibel sind.

### **Kompatibilität**

Die optionalen/zusätzlichen [externen Modultemperatur-](https://www.imt-solar.com/fileadmin/docs/en/products/Tmodul-Si_E.pdf), [Umgebungstemperatur-](https://www.imt-solar.com/fileadmin/docs/en/products/Tamb-Si_E.pdf) und [Windgeschwindigkeitssensoren](https://www.imt-solar.com/fileadmin/docs/en/products/vwind-Si_E.pdf) werden ebenfalls unterstützt.

Optionale/zusätzliche externe Sensoren werden entweder mit vorinstallierten Steckern an den Sonneneinstrahlungssensor angeschlossen oder mit dem Sonneneinstrahlungssensor vorverdrahtet (nur externes Modul und Umgebungstemperatur). Wenn externe Sensoren über einen geeigneten Sonneneinstrahlungssensor angeschlossen werden, werden alle Messdaten mit einem einzigen Schnittstellenkabel an das Victron GX-Gerät übertragen.

Jedes Modell eines Sonneneinstrahlungssensors innerhalb der Si-RS485-Serie verfügt über unterschiedliche Fähigkeiten in Bezug auf externe Sensoren (oder wird mit einem vorverdrahteten externen Sensor geliefert), so dass Sie zukünftige Wünsche/ Anforderungen vor dem Erstkauf sorgfältig abwägen sollten.

Es ist auch möglich, einen unabhängigen [IMT Tm-RS485-MB Modultemperatursensor](https://www.imt-solar.com/fileadmin/docs/en/products/Tm-RS485_E.pdf) (sichtbar als "Zellentemperatur") oder [IMT](https://www.imt-solar.com/fileadmin/docs/en/products/Ta-ext-RS485_E.pdf) [Ta-ext-RS485-MB Umgebungstemperatursensor](https://www.imt-solar.com/fileadmin/docs/en/products/Ta-ext-RS485_E.pdf) (sichtbar als "Außentemperatur") direkt an das Victron GX-Gerät anzuschließen, ohne einen Sonneneinstrahlungssensor oder zusätzlich zu einem solchen.

#### **Betrieb**

Die Sonneneinstrahlungssensoren der Serie IMT Si-RS485 arbeiten mit einer elektrischen RS485-Schnittstelle und dem Modbus-RTU-Kommunikationsprotokoll.

Auf dem Victron GX Gerät muss die Version 2.40 oder höher installiert sein.

Der IMT-Sensor benötigt mindestens die Firmware-Version 1.52 – für weitere Informationen dazu wenden Sie sich bitte an IMT.

Der physische Anschluss an das Victron GX-Gerät erfolgt über einen USB-Port und erfordert ein Victron RS485-zu-USB-Schnittstellenkabel.

Eine geeignete externe DC-Stromquelle (12 bis 28 VDC) ist ebenfalls erforderlich - der Sensor wird NICHT über USB mit Strom versorgt.

### **Verdrahtungsleitungen**

Das Schema in der Installationsanleitung unten zeigt die Verdrahtungskonfiguration in einer typischen Installation.

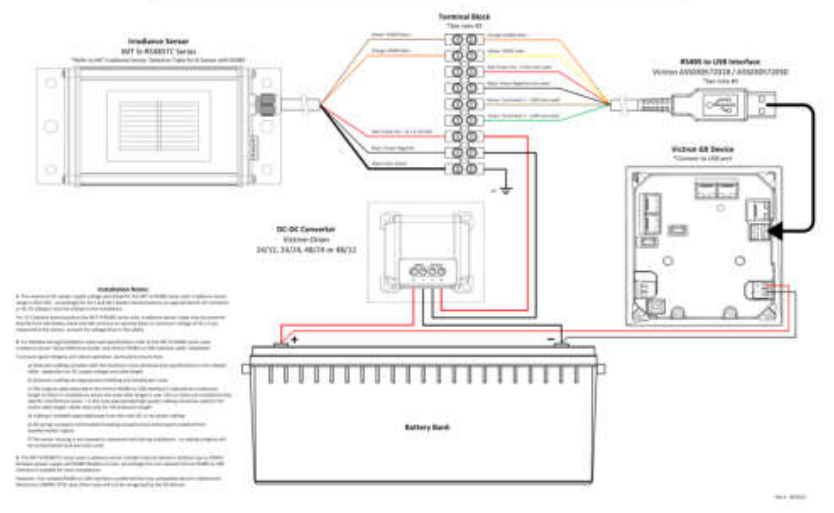

IMT Si-RS485TC Series Solar Irradiance Sensor - Victron Installation Guide

### **Kabelverbindungen**

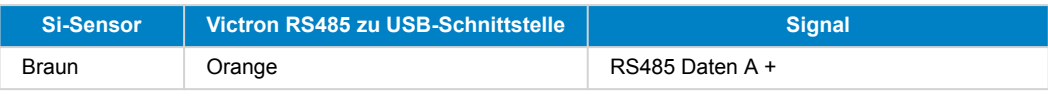

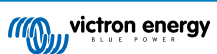
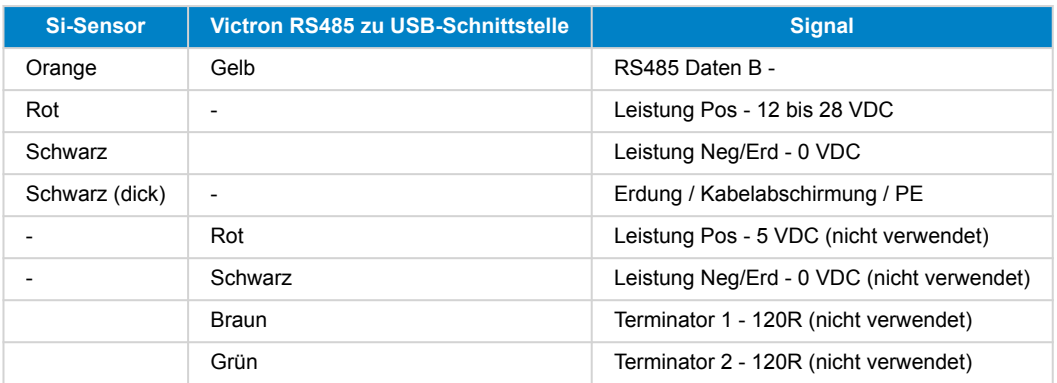

### **Hinweise zur Installation**

Die maximal zulässige DC-Stromversorgungsspannung für die IMT Si-RS485 Serie Sonneneinstrahlungssensoren beträgt 28.0 VDC – entsprechend muss für 24 V und 48 V Batteriebanken/-systeme ein geeigneter [Victron DC-DC Konverter](https://www.victronenergy.de/dc-dc-converters) (24/12, 24/24, 48/12 oder 48/24) oder AC-DC Adapter in der Installation verwendet werden.

Für 12-V-Batteriebanken/-systeme können die Sensoren der Serie Si-RS485 von IMT direkt von der Batteriebank gespeist werden und arbeiten bis zu einer Mindestspannung von 10,5 V weiter (gemessen am Sensor, Spannungsabfall im Kabel berücksichtigen).

Detaillierte Verdrahtungs-/Installationshinweise und Spezifikationen finden Sie in der ["Kurzanleitung" zum IMT Si-RS485](https://www.imt-solar.com/fileadmin/docs/en/products/Si_Instruction_digital_2017_E.pdf) [Sonneneinstrahlungssensor der Serie Si-RS485](https://www.imt-solar.com/fileadmin/docs/en/products/Si_Instruction_digital_2017_E.pdf) und im ["Datenblatt" zum Victron RS485-zu-USB-Schnittstellenkabel](https://www.ftdichip.com/Support/Documents/DataSheets/Cables/DS_USB_RS485_CABLES.pdf).

Um die Signalintegrität und einen robusten Betrieb zu gewährleisten, stellen Sie insbesondere sicher, dass

- Die Verlängerungsverkabelung den Mindestquerschnittsflächenangaben in der zugehörigen Tabelle abhängig von der DC-Versorgungsspannung und der Kabellänge entspricht
- Die Verlängerungsverkabelung über eine geeignete Abschirmung und verdrillte Doppeladern verfügt
- Das Originalkabel, das an der Victron RS485-zu-USB-Schnittstelle angeschlossen ist, in Installationen, bei denen die Gesamtkabellänge mehr als 10 m beträgt oder bei denen es installations-/standortspezifische Interferenzprobleme gibt, auf eine maximale Länge von 20 cm reduziert wird - in diesem Fall sollte eine geeignete/qualitativ hochwertige Verkabelung für die gesamte Kabellänge und nicht nur für die Auszugslänge verwendet werden
- Die Verkabelung getrennt / entfernt von der DC- oder AC-Hauptstromverkabelung installiert wird
- Die gesamte Verkabelung ordnungsgemäß abgeschlossen (einschließlich nicht verwendeter Drähte) und ordnungsgemäß gegen Witterung/Wassereintritt isoliert ist
- Das Sensorgehäuse nicht während der Installation geöffnet oder manipuliert wird, da die Dichtigkeit beeinträchtigt wird (und die Garantie erlischt)

Der Sonneneinstrahlungssensor der Serie IMT Si-RS485TC über eine interne galvanische Trennung (bis zu 1000 V) zwischen Stromversorgung und RS485-Modbus-Schaltkreisen verfügt; dementsprechend ist die nicht isolierte Victron RS485-zu-USB-Schnittstelle für die meisten Installationen geeignet.

Wenn jedoch eine isolierte RS485-zu-USB-Schnittstelle bevorzugt wird, ist das einzige kompatible Gerät [Hjelmslund Electronics](https://hjelmslund.eu/Files/Product%20sheet%20-%20USB485-STIXL.pdf) [USB485-STIXL](https://hjelmslund.eu/Files/Product%20sheet%20-%20USB485-STIXL.pdf) (alle anderen Typen werden vom GX-Gerät nicht erkannt).

### **Mehrere Sensoren**

Es ist möglich, mehrere IMT Si-RS485 Sonneneinstrahlungssensoren der Serie Si-RS485 an ein gemeinsames Victron GX-Gerät anzuschließen, jedoch ist für jede einzelne Einheit eine dedizierte Victron RS485-zu-USB-Schnittstelle erforderlich.

Mehrere Einheiten können nicht auf einer einzigen Schnittstelle kombiniert werden (da dies von der zugehörigen Venus OS Software nicht unterstützt wird).

### **Konfiguration**

Normalerweise besteht keine Notwendigkeit für eine spezielle/zusätzliche Konfiguration - die Standardkonfiguration "wie ausgeliefert" ist kompatibel für die Kommunikation mit einem Victron GX-Gerät.

Allerdings ist es in Fällen, in denen der Sonneneinstrahlungssensor der Serie IMT Si-RS485 zuvor in einem anderen System verwendet wurde bzw. die Einstellungen aus irgendeinem Grund geändert wurden, erforderlich, vor der weiteren Verwendung die Standardkonfiguration wiederherzustellen.

Um die Konfiguration zu überarbeiten, laden Sie das [IMT "Si-Modbus-Konfigurations-Softwaretool"](https://www.imt-solar.com/fileadmin/docs/de/produkte/Si-MODBUS-Configurator_0.15.zip) herunter. Folgen Sie den Anweisungen in der [IMT "Si Modbus Konfigurator Dokumentation"](https://www.imt-solar.com/fileadmin/docs/en/products/Si-Modbus-Configurator.pdf) und überprüfen/aktualisieren Sie die folgenden Einstellungen:

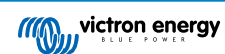

- Modbus-Adresse: 1
- Baudrate: 9600
- Datenformat: 8N1 (10 Bit)

Für weitere Unterstützung bei der Konfiguration der Einstrahlungssensoren der Serie Si-RS485 von IMT wenden Sie sich bitte direkt an IMT Solar.

### **Benutzeroberfläche – GX-Gerät**

Nach Anschluss an das Victron GX-Gerät und Einschalten wird der Bestrahlungsstärkesensor der Serie Si-RS485 von IMT innerhalb weniger Minuten automatisch erkannt und im Menü "Geräteliste" angezeigt.

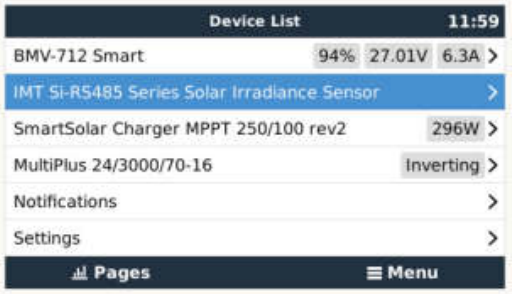

Innerhalb des Menüs "IMT Sonneneinstrahlungssensor der Serie Si-RS485" werden alle verfügbaren Parameter automatisch angezeigt (abhängig von den angeschlossenen Sensoren) und in Echtzeit aktualisiert.

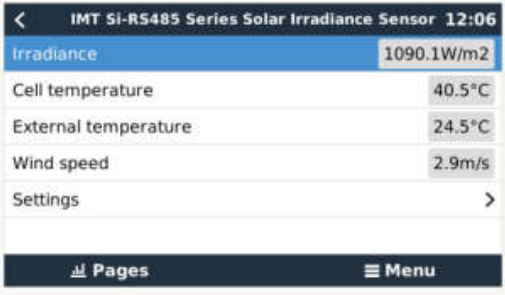

Innerhalb des Untermenüs "Einstellungen" ist es möglich, alle optionalen/zusätzlichen externen Sensoren, die an den Bestrahlungssensor der Serie Si-RS485 von IMT angeschlossen sind, manuell zu aktivieren und zu deaktivieren.

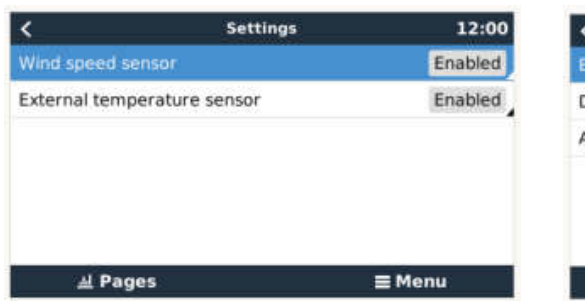

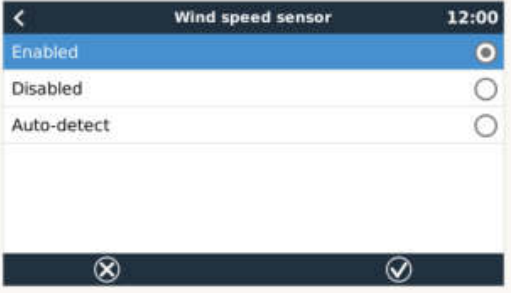

### **5.9.1. Datenvisualisierung - VRM**

Um die protokollierten Verlaufsdaten auf dem VRM-Portal zu überprüfen, erweitern Sie die Liste der "Meteorologischer Sensor"-Widgets und wählen Sie das "Meteorologischer Sensor"-Widget.

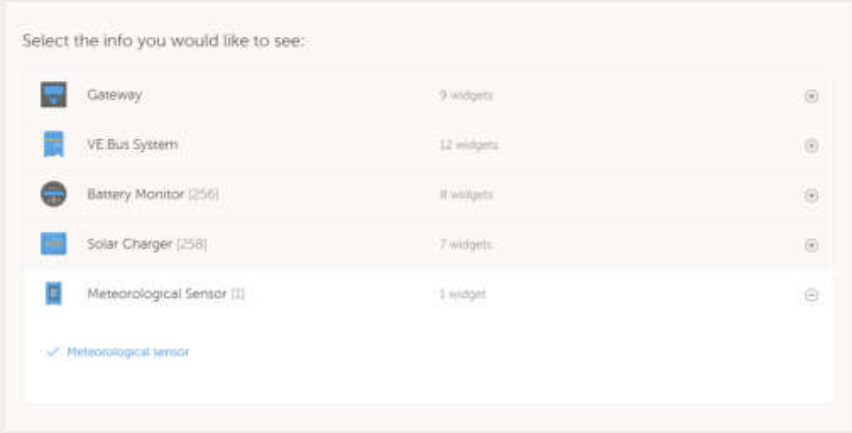

Daten von allen verfügbaren Sensortypen werden automatisch in der Grafik angezeigt. Einzelne Sensoren/Parameter können auch durch Klicken auf den Sensornamen/die Sensorlegende deaktiviert/aktiviert werden.

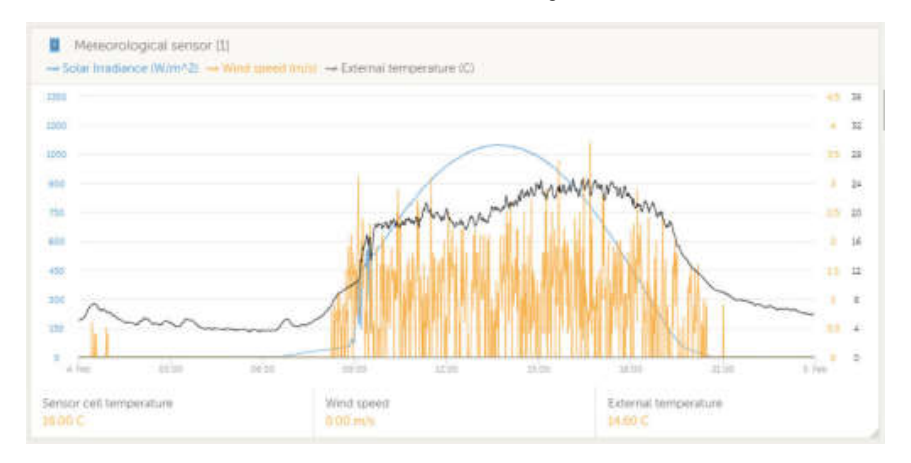

## **5.10. Unterstützung Generatorregler der ComAp InteliLite 4-Serie**

## **5.10.1. Einführung**

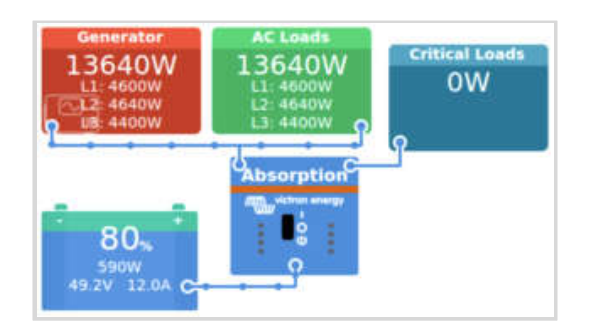

Durch die Einbindung des ComAp InteliLite 4 Generatorreglers in ein GX-Gerät können Wechselstromdaten, Öldruck, Kühlmitteltemperatur und weitere Statuswerte ausgelesen werden. Darüber hinaus unterstützt es die digitalen Start/Stopp-Signale des GX-Geräts.

Die folgenden Bilder veranschaulichen, wie die Daten auf dem GX-Gerät angezeigt werden:

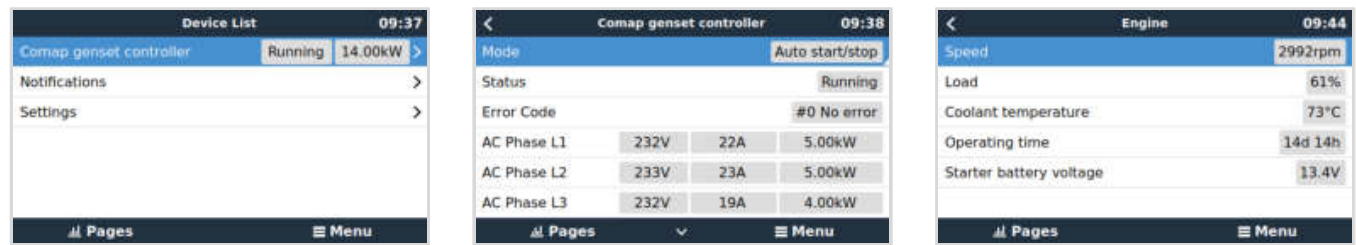

### **Wie funktioniert es?**

Das GX-Gerät liest und sendet Daten vom InteliLite 4-Panel via Modbus, wobei das ComAp CM3-Ethernet-Modul (erforderlich) als Kommunikationsschnittstelle verwendet wird. Dabei wird die Standard-Modbus-Zuordnung des InteliLite 4-Reglers verwendet.

Durch die Verwendung des Identifikationsstrings im Modbus-Register 1307 erkennt das GX-Gerät automatisch das Vorhandensein eines ComAp InteliLite 4-Reglers. Es erkennt alle Module mit einem Namen, der mit InteliLite4- beginnt. Dieser Identifikationsstring wird auch im Titel des InteliConfig-Fensters angezeigt.

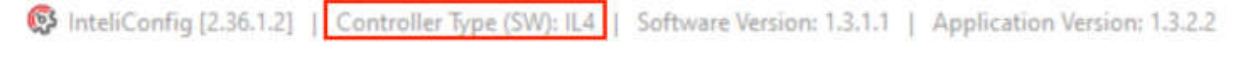

Im Anhang finden Sie eine Übersicht über alle verwendeten Modbus-Register und deren Zuordnungen: [Modbus holding registers](#page-157-0) [for the ComAp InteliLite 4 controller \[152\]](#page-157-0).

### **Unterstützte ComAp-Generatorregler**

Die folgenden Generatorregler der InteliLite 4-Serie werden unterstützt:

- InteliLite 4 AMF 25, 20, 9 und 8
- Intelli ite 4 MPS 16

### **Funktioniert es auch mit anderen ComAp-Reglern?**

Möglicherweise ja, aber das wurde noch nicht getestet. Die dafür notwendige Mindestanforderung ist die exakte Übereinstimmung der Modbus-Register des ComAp-Reglers mit den Registern, wie sie in der Übersicht aller verwendeten Modbus-Register und deren Zuordnungen aufgeführt sind; vgl. [Modbus holding registers for the ComAp InteliLite 4](#page-157-0) [controller \[152\]](#page-157-0) im Anhang, das die Standardregister des ComAp InteliLite 4 darstellt.

### **Unterstütztes ComAp CM-Ethernet-Modul**

• CM3-Ethernet-Modul (ComAp-Bestellnummer: CM3ETHERXBX)

Es funktioniert auch mit dem Standard CM-Ethernet Modul (ComAp Bestellnummer: CM2ETHERXBX), aber das wurde noch nicht getestet.

### **5.10.2. Installation & Konfiguration**

Die Installation und Konfiguration erfolgt in nur wenigen Schritten. Sie müssen dazu nur den Modbus-Server in Ihrem CM3- Ethernet-Modul aktivieren. Dies kann über das Control Panel oder über die Software für den Regler, InteliConfig, erfolgen, die von der [ComAp-Website](https://www.comap-control.com) heruntergeladen werden kann.

Eine weitere Konfiguration des ComAp CM3-Ethernet-Moduls ist nicht erforderlich.

Nehmen Sie keine Änderungen an der Modbus-Registerliste im InteliLite 4-Regler vor. Damit das GX-Gerät die Daten lesen kann, muss die Konfiguration der ComAp-Modbus-Register den Standardeinstellungen entsprechen. Die genaue erforderliche Konfiguration im ComAp finden Sie im Anhang [Modbus holding registers for the ComAp InteliLite 4 controller \[152\]](#page-157-0)

### **ComAp CM3-Ethernet-Konfiguration**

Die folgende Vorgehensweise beschreibt die Schritte mit InteliConfig:

- **1.** Öffnen Sie die InteliConfig-Anwendung.
- **2.** Wählen Sie den Reiter Setpoint (Sollwert).
- **3.** Wählen Sie im folgenden Menü das CM-Ethernet-Modul aus.
- **4.** Aktivieren Sie den Modbus-Server.

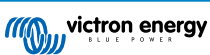

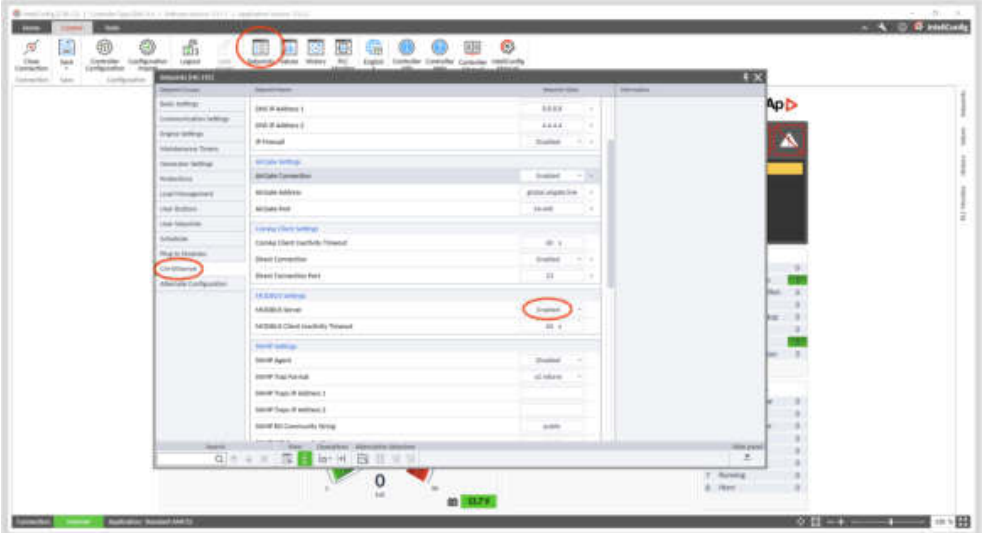

## **GX-Gerätekonfiguration**

Sobald das GX-Gerät und das CM-Ethernet-Modul mit demselben Netzwerk verbunden sind, wird es automatisch in der Geräteliste angezeigt.

Andernfalls sollten Sie die Modbus-Einstellungen auf dem GX-Gerät überprüfen (Einstellungen → Modbus TCP-Geräte) und sicherstellen, dass das automatische Scannen aktiviert ist (Standardeinstellung) und danach gescannt wird. Es sollte automatisch erkannt werden und im Untermenü Erkannte Geräte erscheinen. Damit dies zuverlässig funktioniert, muss das automatische Scannen eingeschaltet bleiben. Das Netzwerk wird alle zehn Minuten gescannt. Wenn sich die IP-Adresse ändert, wird das Gerät erneut erkannt.

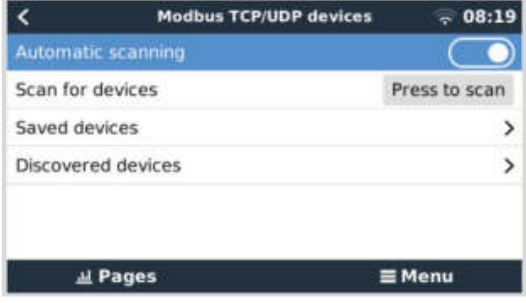

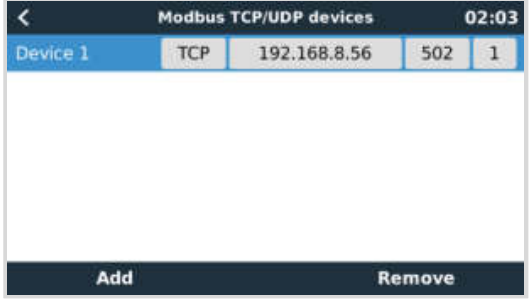

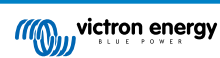

## **5.11. Unterstützung für Tiefseegeneratorregler der DSE-Serie**

## **5.11.1. Einführung**

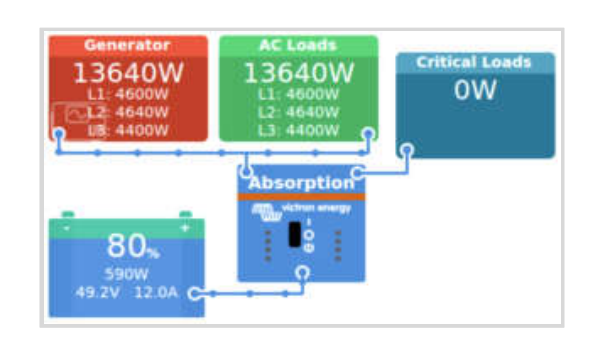

Durch die Einbindung des Deep Sea Electronics (DSE) Generatorreglers in ein GX-Gerät können Wechselstromdaten, Öldruck, Kühlmitteltemperatur und weitere Statuswerte ausgelesen werden. Darüber hinaus unterstützt es die digitalen Start/Stopp-Signale des GX-Geräts.

Die folgenden Bilder veranschaulichen, wie die Daten auf dem GX-Gerät angezeigt werden:

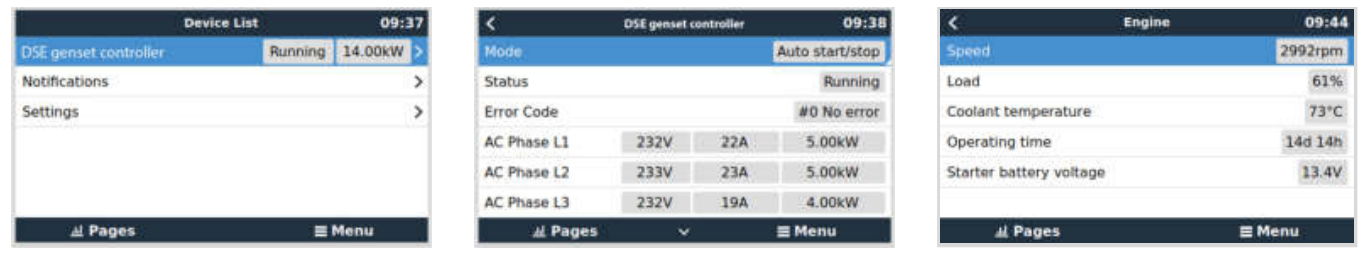

### **Wie funktioniert es?**

Das GX-Gerät liest und sendet Daten vom DSE-Regler über die Deep Sea Electronics "GenComm" Modbus-Spezifikation, entweder über den Ethernet-Anschluss des DSE-Reglers selbst oder, bei Reglern ohne Ethernet-Schnittstelle, über ein USB-zu-Ethernet-Kommunikationsgerät (z. B. DSE855).

Durch die Verwendung der Identifikationswerte in den Modbus-Registern 768 und 769 (GenComm-Seite 3, Register-Offsets 0 und 1) erkennt das GX-Gerät automatisch das Vorhandensein eines DSE-Reglers.

Im Anhang finden Sie eine Übersicht über alle verwendeten Modbus-Register und deren Zuordnungen: [Modbus holding registers](#page-158-0) [for supported DSE genset controllers \[153\]](#page-158-0).

### **Unterstützte DSE-Generatorregler und DSE USB-zu-Ethernet-Kommunikationsgerät**

Die folgenden Generatorregler der DSE-Serie werden unterstützt:

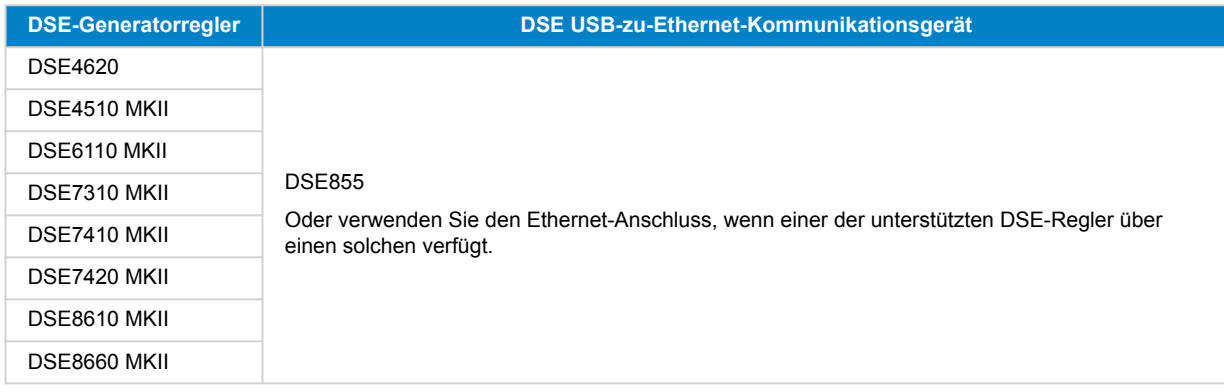

### **Funktioniert es auch mit anderen DSE-Generatorreglern?**

Leider funktioniert es nicht mit anderen als den aufgeführten Modellen. Jedes Modell hat andere Identifikationsregisterwerte, die manuell hinzugefügt werden müssen. Derzeit gibt es ein [Projekt der Victron-Community,](https://community.victronenergy.com/questions/206215/deep-sea-update.html) bei dem Sie anfragen können, ob Ihr DSE-Regler ergänzt werden kann.

### **5.11.2. Installation & Konfiguration**

Der Modbus-Server für das DSE855 USB-zu-Ethernet-Kommunikationsgerät ist standardmäßig aktiviert. Der Modbus TCP-Port ist standardmäßig auf 502 eingestellt; ändern Sie ihn nicht. Bei anderen Geräten lesen Sie bitte im Zweifelsfall im Handbuch zum DSE nach. Beachten Sie, dass die Zuordnung der GX-Geräteregister statisch ist; sie kann nicht konfiguriert werden.

Es ist keine weitere Konfiguration des DSE855 USB-zu-Ethernet-Kommunikationsgeräts erforderlich.

Ändern Sie die Modbus-Registerliste im DSE-Generatorregler nicht. Damit das GX-Gerät die Daten lesen kann, muss die Modbus-Registerkonfiguration des DSE-Reglers in der Standardeinstellung bleiben. Die genaue erforderliche Konfiguration des DSE finden Sie im Anhang [Modbus holding registers for supported DSE genset controllers \[153\]](#page-158-0)

### **GX-Gerätekonfiguration**

Sobald das GX-Gerät und DSE-Regler mit demselben Netzwerk verbunden sind, wird es automatisch in der Geräteliste angezeigt.

Andernfalls sollten Sie die Modbus-Einstellungen auf dem GX-Gerät überprüfen (Einstellungen → Modbus TCP-Geräte) und sicherstellen, dass das automatische Scannen aktiviert ist (Standardeinstellung) und danach gescannt wird. Es sollte automatisch erkannt werden und im Untermenü Erkannte Geräte erscheinen. Damit dies zuverlässig funktioniert, muss das automatische Scannen eingeschaltet bleiben. Das Netzwerk wird alle zehn Minuten gescannt. Wenn sich die IP-Adresse ändert, wird das Gerät erneut erkannt.

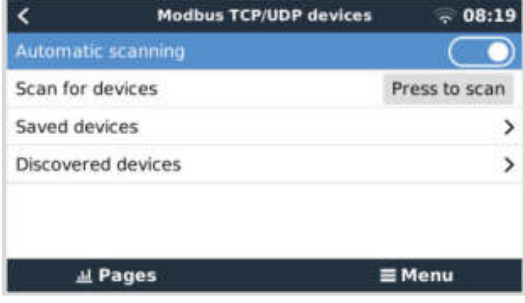

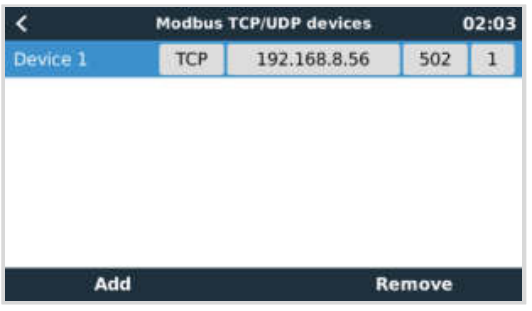

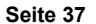

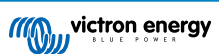

## <span id="page-43-0"></span>**6. Internetverbindung**

Verbinden Sie das Color Control GX mit dem Internet, um alle Vorteile des [VRM-Portals](https://www.victronenergy.de/panel-systems-remote-monitoring/vrm) nutzen zu können. Das CCGX sendet Daten von allen verbundenen Produkten an das VRM-Portal - von dort aus können Sie den Energieverbrauch überwachen, den aktuellen Status der verbundenen Produkte anzeigen, [E-Mail-Warnungen](https://www.victronenergy.com/live/vrm_portal:alarms) konfigurieren und Daten im CSV- und Excel-Format herunterladen.

Um diese Daten von Ihrem Smartphone oder Tablet aus zu überwachen, laden Sie die [iOS- oder Android-VRM-App](https://www.victronenergy.de/support-and-downloads/software/) herunter.

Zusätzlich zur Fernüberwachung ermöglicht eine aktive Internetverbindung dem CCGX die regelmäßige Überprüfung auf eine neue Firmware-Version – die (je nach Einstellung) automatisch heruntergeladen und installiert wird.

Es gibt mehrere Möglichkeiten, einen CCGX mit dem Internet zu verbinden:

- Verlegen Sie ein Netzwerkkabel zwischen einem Router und dem CCGX Ethernet-LAN-Anschluss
- Stellen Sie eine drahtlose Verbindung zu einem Router mit einen USB-WLAN-Dongle her, der in das angeschlossen ist CCGX
- Über ein mobiles Netzwerk, unter Verwendung des [GX LTE 4G ein zellulares USB-Modem](https://www.victronenergy.de/accessories/gx-lte-4g) oder mit einem 4G- oder 3G-Router.
- USB-Tethering über ein Mobiltelefon

Dieses Video erklärt, wie Sie LAN, WLAN und ein GX GSM (gilt auch für GX LTE 4G) anschließen können:

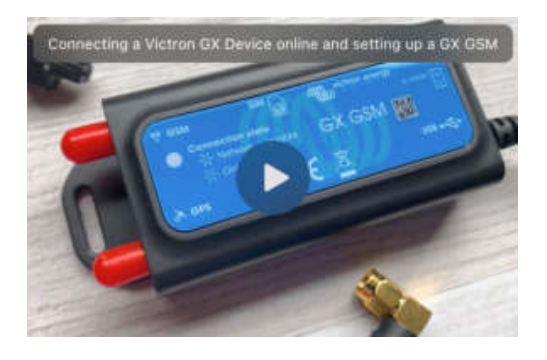

## **6.1. Ethernet LAN-Port**

Wenn Sie ein Ethernet-Kabel zwischen einem Router und CCGX verbinden, wird die Einstellungen → Ethernet-Seite Ihres CCGX die Verbindung bestätigen.

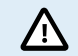

**Achten Sie vor dem Anschluss des Ethernet-Kabels darauf, dass Sie den Ethernet-Anschluss des GX-Geräts nicht mit den Anschlüssen VE.Bus oder VE.Can/BMS-Can verwechseln!**

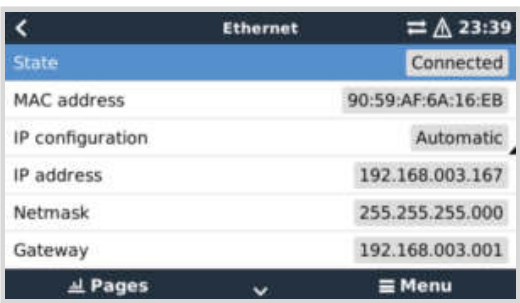

## <span id="page-44-0"></span>**6.2. WLAN**

Das CCGX verfügt über kein integriertes WLAN. Es ist jedoch möglich, einen unterstützten externen USB-WLAN-Dongle zu verwenden. Über WLAN können Sie eine Verbindung zu WEP-, WPA- und WPA2-gesicherten Netzwerken herstellen.

Es gibt mehrere unterstützte USB WLAN Dongles. Zwei davon sind auch bei Victron Energy ab Lager verfügbar:

- Teilnr. BPP900100200 CCGX WLAN-Modul einfach (Nano USB), klein, preisgünstig.
- Teilnr. BPP900200300 - [Asus USB-N14](https://www.google.nl/search?q=Asus+USB-N14), etwas höhere Kosten und auch besserer Empfang als der Nano USB. Unterstützt seit der Software-Version 2.23.
- Teilnr. BPP900200400 – [WLAN-Modul mit großer Reichweite \(Netgear AC1200\)](https://www.victronenergy.de/accessories/gx-wifi-module-long-range-(netgear-ac1200))  höherer Preis, aber auch besserer Empfang als beim Nano USB. Wireless AC, Wireless G und Wireless N; 2.4 Ghz und 5 Ghz.

WLAN-Module, die nicht mehr verfügbar sind, aber noch unterstützt werden, sind:

- Teilenr. BPP900200100 [Startech USB300WN2X2D](https://www.google.com/search?q=Startech+USB300WN2X2D&rlz=1C1GCEU_nlNL835NL835&oq=Startech+USB300WN2X2D&aqs=chrome..69i57.1107j0j15&sourceid=chrome&ie=UTF-8)
- Teilnr. BPP900100100 - [Zyxel NWD2105](https://www.google.nl/search?q=zyxel+NWD2105)
- Teilnr. BPP900200200 - [Gembird WNP-UA-002,](https://www.google.nl/search?q=Gembird+WNP-UA-002) etwas höhere Kosten und auch besserer Empfang.
- Teilnr. BPP900200400 - [Netgear A6210-100PES](https://www.google.com/search?q=netgear+a6210+adapter).

Andere WLAN-Dongles mögen zwar funktionieren, aber sie wurden nicht getestet, und wir bieten keinen Support für andere Dongles an.

Das WLAN-Menü zeigt die verfügbaren Netzwerke an. Wenn ein Netzwerk ausgewählt wird, ist es möglich, das Kennwort für die Verbindung mit dem Netzwerk einzugeben (falls das Kennwort nicht bereits bekannt ist). Die Einrichtung über WPS (WLAN Geschützte Einrichtung) wird nicht unterstützt.

Wenn das CCGX mehrere WLAN-Netzwerke findet, deren Kennwort bekannt ist, wird automatisch das stärkste Netzwerk ausgewählt. Wenn das Signal des angeschlossenen Netzwerks zu schwach wird, schaltet es automatisch auf ein stärkeres Netzwerk um - sofern es das Kennwort dieses Netzwerks kennt.

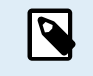

WLAN ist eine von Natur aus weniger zuverlässige Verbindung als ein fest verdrahtetes Ethernet-Kabel. Wenn möglich, sollte immer eine Verbindung über Ethernet bevorzugt werden. Die Signalstärke sollte immer mindestens 50% betragen.

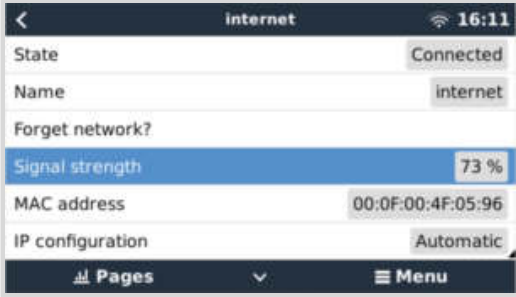

## **6.3. GX LTE 4G**

Das GX LTE 4G ist ein Mobilfunkmodem für unsere GX-Überwachungsprodukte und bietet eine mobile Internetverbindung für das System und eine Verbindung zum VRM Portal. Es funktioniert in 2G-, 3G- und 4G-Netzwerken.

Bitte beachten Sie da[s GX LTE GSM-Handbuch](https://www.victronenergy.de/accessories/gx-lte-4g)

## **6.4. Mobiles (zellulares) Netzwerk mit einem 3G- oder 4G-Router**

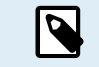

Das GX LTE 4G bietet nur für das GX-Gerät eine Internetverbindung. Die gemeinsame Nutzung des Internets mit Laptops, Telefonen oder anderen Geräten ist nicht möglich.

Wenn mehr Geräte eine Internetverbindung benötigen, wie es häufig auf einer Yacht oder einem Wohnmobil der Fall ist, oder wenn eine zuverlässige Ausfallsicherungslösung erforderlich ist, sollten Sie stattdessen einen mobilen Router mit dieser Funktionalität installieren.

Ein mobiler Router kann Mobilfunkdaten mit mehreren Geräten wie Smartphones, Tablets, Laptops und anderen Geräten über seinen Ethernet-Anschluss oder WiFi teilen und ist in der Lage, bei einem Ausfall des Ethernet-Anschlusses auf einen zuvor konfigurierten WiFi-Anschluss umzuschalten oder umgekehrt.

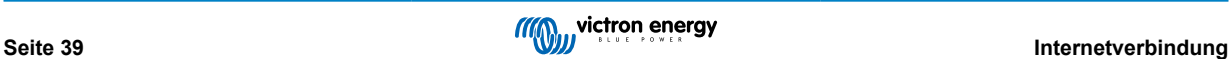

Um das CCGX mit einem mobilen (zellularen) Netzwerk, wie z. B. einem 3G- oder 4G-Netz, zu verbinden, verwenden Sie einen zellularen Router. Verbinden Sie den CCGX mit diesem Router entweder mit einem LAN-Kabel oder mit dem WLAN-Netzwerk des Routers.

Stellen Sie sicher, dass Sie einen Router verwenden, der für unbeaufsichtigte Installationen ausgelegt ist. Verwenden Sie keine preisgünstigen Router der Verbraucherklasse, die für Geschäfts- oder Urlaubsreisen bestimmt sind. Ein teurerer professioneller Router wird sich schnell amortisieren, und Sie werden keine unnötige Fahrten machen müssen, nur um eine Neueinstellung vorzunehmen. Beispiele für solche professionellen Router sind der [H685 4G LTE von Proroute](http://www.proroute.co.uk/proroute-4g-routers/proroute-h685-4g-lte-router/) sowie die [Industrial 4G-Router-](http://www.peplink.com/products/max-industrial-4g-router/)[Reihe von Pepwave](http://www.peplink.com/products/max-industrial-4g-router/).

Weitere Informationen finden Sie in [diesem Blogbeitrag.](https://www.victronenergy.com/blog/2014/03/09/off-grid-color-control-gx-to-vrm-portal-connectivity/)

Beachten Sie, dass das CCGX keine USB 3G/4G Dongles unterstützt, außer dem bei Victron erhältlichen Zubehör für [GX GSM](https://www.victronenergy.de/accessories/gx-gsm) und [GX LTE 4G](https://www.victronenergy.de/accessories/gx-lte-4g).

## **6.5. USB-Tethering mit Hilfe eines Mobiltelefons**

Dies ist eine nützliche Einrichtung, wenn sie funktioniert - aber verlassen Sie sich nicht auf sie, denn sie hat sich nicht als sehr zuverlässig erwiesen. Konsultieren Sie das Internet, um Anweisungen zum Tethering für Ihr Telefon und sein spezielles Betriebssystem zu erhalten. Wir haben gehört, dass es funktioniert, auf:

• Samsung Galaxy S4

...aber nicht auf:

• iPhone 5s mit iOS 8.1.1

## **6.6. Manuelle IP-Konfiguration**

Bei fast keiner Installation muss die IP-Adresskonfiguration manuell eingegeben werden, da die meisten Systeme die automatische IP-Konfiguration (DHCP) unterstützen - und das ist auch die CCGX Standardeinstellung. Wenn Sie die Adresse manuell konfigurieren müssen, wählen Sie die folgende Vorlage:

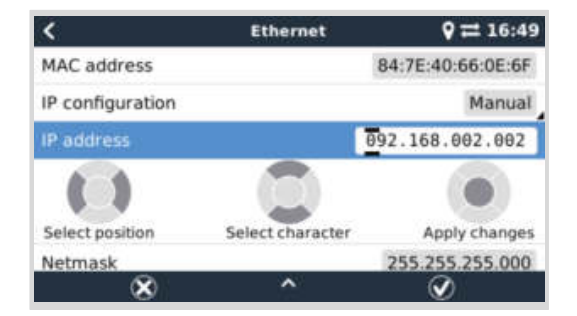

Vollständige Details zu den IP-Anforderungen sowie die verwendeten Portnummern finden Sie in den [VRM-FAQ – Anschlüsse](#page-140-0) [und Verbindungen, die vom \[135\]](#page-140-0)CCGX verwendet werden.

## **6.7. Mehrere Verbindungen (Ausfallsicherung)**

Es ist möglich, den CCGX mit mehreren Netzwerken gleichzeitig zu verbinden: Ethernet, WiFi und LTE (über ein GX LTE 4G). In diesem Fall verwendet das GX-Gerät Ethernet oder WiFi, wenn es verfügbar ist, und greift auf LTE zurück, wenn die Ethernet-Verbindung unterbrochen wird und der WiFi-Zugang nicht verfügbar ist.

Die Priorität, welche Verbindung das GX-Gerät verwendet, basiert auf der folgenden Reihenfolge:

- 1. Ethernet, unabhängig davon, ob eine WiFi- oder LTE-Verbindung vorhanden ist.
- 2. WiFi, wenn keine Ethernet-Verbindung vorhanden ist und unabhängig davon, ob eine LTE-Verbindung vorhanden ist.
- LTE, wenn keine Ethernet- und WiFi-Verbindung vorhanden ist.

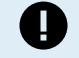

Bitte beachten Sie, dass das GX-Gerät nicht prüft, ob die genannten Netzwerkgeräte über eine aktive Internetverbindung verfügen. Dieser Mechanismus berücksichtigt nur aktive Netzwerkverbindungen.

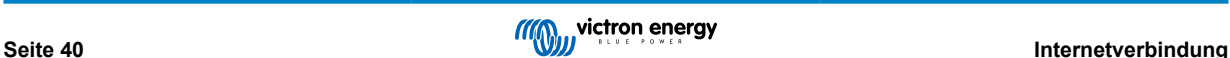

## **6.8. Internetverkehr minimieren**

In Situationen, in denen der Internetverkehr teuer ist, z. B. bei einem Satelliten-Uplink oder bei Roaming-Gebühren für GSM/ Mobilfunk, sollten Sie den Internetverkehr minimieren. Die zu unternehmenden Schritte sind:

- [Automatische Firmware-Aktualisierungen \[62\]](#page-67-0) deaktivieren
- Aktivieren Sie keine [Fernunterstützung \[136\]](#page-141-0)
- Reduzieren Sie das Protokollierungsintervall (Einstellungen → VRM-Online-Portal → Protokollierungsintervall) auf eine sehr niedrige Frequenz. Beachten Sie, dass Zustandsänderungen (Aufladen von → invertierend oder bulk → float) und auch Alarme dazu führen, dass zusätzliche Nachrichten gesendet werden.

Um herauszufinden, wie viel Datenvolumen Sie benötigen, lassen Sie das System am besten für ein paar Tage laufen und überwachen Sie die Internet-RX- und TX-Zähler in Ihrem 3G- oder 4G-Router. Oder noch besser, einige Mobilfunkunternehmen werden die verwendeten Daten über eine Website melden.

Die Menge der verwendeten Daten ist ebenfalls sehr systembedingt:

Weitere Produkte, die mit dem CCGX verbunden sind, werden mehr Daten generieren.

• Ein Zustandswechsel (z.B. vom Inverter zum Ladegerät) löst eine Datenübertragung aus, so dass ein System mit sehr häufigen Zustandsänderungen auch dazu neigt, mehr Daten zu erzeugen. Dies gilt insbesondere für bestimmte Hub-1- und Hub-2-Systeme.

Beachten Sie, dass CCGX Versionen vor v1.18 täglich nach Software-Updates suchen, auch wenn die automatische Aktualisierung abgeschaltet ist. Dies wurde in v1.18 geändert. Die Deaktivierung der automatischen Aktualisierung deaktiviert auch die Prüfung - wodurch eine Menge Daten gespeichert werden.

Wir empfehlen, Ihren Datentarif so einzurichten, dass kostspielige "Überschuss"-Gebühren vermieden werden. Stellen Sie sicher, dass Sie eine Obergrenze für Ihre Datennutzung festlegen; oder verwenden Sie einen Prepaid-Tarif.

Ein Kunde – belastet mit globalen Kosten zwischen zwanzig Cent und mehreren Euro pro MB Daten – erfand eine clevere Lösung: Mit Hilfe eines VPN modifizierte er die IP so, dass SÄMTLICHER Verkehr zum und vom GX-Gerät über sein VPN geleitet wird. Die Verwendung einer Firewall am VPN-Server ermöglicht es ihm, den Datenverkehr nach Zeit, Verbindungstyp, Ort und Zielen zu kontrollieren. Obwohl dies den Rahmen dieses Handbuchs sprengt, funktioniert es, und – mit der Hilfe eines Linux- und Netzwerkexperten – kann es für Sie funktionieren.

## **6.9. Weitere Informationen über das Einrichten einer Internetverbindung und VRM**

- [Einrichten eines VRM-Kontos](https://www.victronenergy.com/live/vrm_portal:start)
- [VRM-Portal-Alarme und Überwachung](https://www.victronenergy.com/live/vrm_portal:alarms)
- [VRM-Portal Häufig gestellte Fragen](https://www.victronenergy.com/live/vrm_portal:faq)

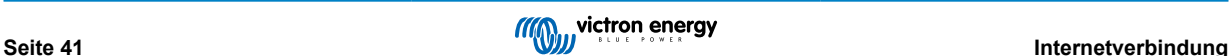

# <span id="page-47-0"></span>**7. Zugriff auf das GX-Gerät**

Es ist möglich, über ein Smartphone, ein Tablet oder einen Computer auf das GX-Gerät zuzugreifen. Dieser Zugriff wird Remote Console genannt. Die Remote Console ist das zentrale Element, um Einstellungen am GX-Gerät vorzunehmen oder zu ändern.

Bei GX-Geräten mit einem Display kann diese Fernkonsolenfunktion standardmäßig deaktiviert sein und muss aktiviert werden. Bei GX-Geräten ohne Display ist die Remote Console standardmäßig aktiviert.

Es gibt mehrere Möglichkeiten, Zugriff zu erhalten:

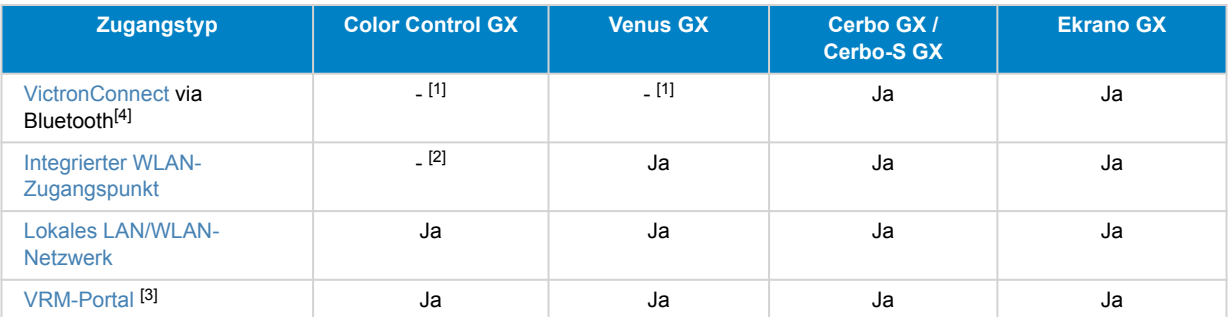

[1] Sowohl CCGX als auch VGX verfügen nicht über integriertes Bluetooth. Diese Funktion kann durch den Anschluss eines USB-Bluetooth-Dongles leicht hinzugefügt werden.

[2] Das CCGX verfügt nicht über integriertes WLAN. Diese Funktion können Sie ganz einfach mit einem USB-WLAN-Dongle nachrüsten.

[3] Erfordert, dass das GX-Gerät mit dem Internet verbunden ist.

[4] Die Bluetooth-Funktion des GX-Geräts ist auf die Unterstützung des ersten Anschlusses und der Netzwerkkonfiguration beschränkt. Sie können Bluetooth nicht für den Anschluss an die Remote Console oder andere Victron-Produkte (z. B. SmartSolar-Laderegler) verwenden. Weitere Informationen über den Anschluss anderer Victron-Produkte finden Sie unter [Kopplung von Victron-Produkten \[8\].](#page-13-0)

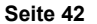

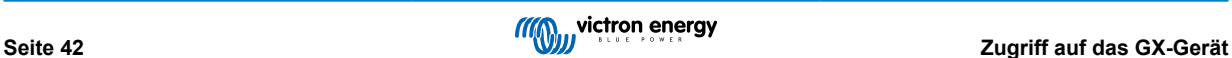

## **7.1. Zugriff auf die Remote Console über das lokale LAN/WLAN-Netzwerk**

In diesem Abschnitt wird erklärt, wie die Verbindung zur Remote Console hergestellt wird, wenn das Color Control GX mit dem lokalen Computernetzwerk verbunden ist, entweder mit einem Ethernet-Kabel oder wenn es für die Verbindung mit einem lokalen WLAN-Netzwerk konfiguriert ist.

Diese Methode erfordert keine Internetverbindung. Nur ein lokales Computernetzwerk ist ausreichend.

Sobald die Verbindung hergestellt ist, verbinden Sie sich mit dem GX-Gerät, indem Sie die [VictronConnect App](https://www.victronenergy.de/panel-systems-remote-monitoring/victronconnect) auf einem Telefon, Tablet oder Laptop ausführen. Beachten Sie, dass es an dasselbe Computernetzwerk angeschlossen werden muss wie das Color Control GX.

Dieses Video zeigt, wie das funktioniert.

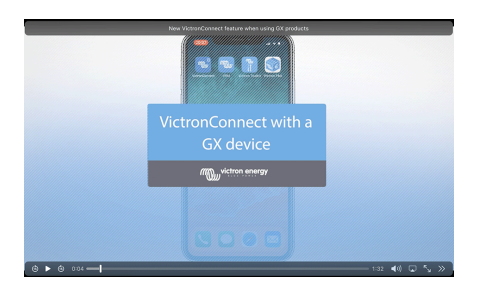

### **7.1.1. Alternative Methoden zur Ermittlung der IP-Adresse für die Remote Console.**

Für den Fall, dass VictronConnect nicht verwendet werden kann, hier sind ein paar andere Methoden, um das Color Control GX zu finden, d.h. seine IP-Adresse.

### **Lokale Adresse verlinken - Venus.local**

Wenn die Remote Console auf LAN-Einstellung aktiviert ist. Eine direkte Verbindung (über Netzwerkkabel ohne Router oder DHCP-Server) ist möglich. Sie können auf das GX-Gerät zugreifen, indem Sie venus.local oder http://venus.local in einen Webbrowser eingeben, oder in VictronConnect, wenn Sie mit dem gleichen Netzwerk verbunden sind. Aktivieren Sie diese Funktion nur bei vertrauenswürdigen Netzwerken oder direkten Verbindungen. Vergewissern Sie sich, dass Sie die Kennwortprüfung deaktiviert haben, oder legen Sie zuerst ein Kennwort fest.

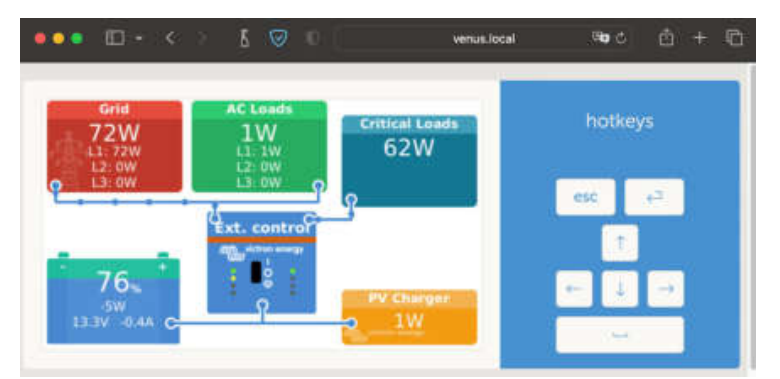

### **IP-Adresse auf VRM**

Auf dem VRM-Portal finden Sie die IP-Adresse auf der Geräteliste-Seite der Installation. Beachten Sie, dass dies voraussetzt, dass das Color Control GX mit dem Internet verbunden sein muss.

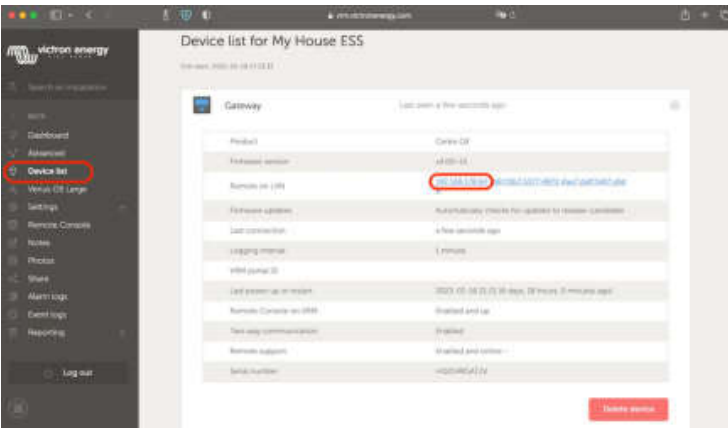

### **Netzwerk (unter Microsoft Windows)**

In einem lokalen Netzwerk, zum Beispiel zu Hause, finden Sie das Color Control GX auch in der Windows "Netzwerk"-Übersicht (hierbei wird die Übertragungstechnologie Universal Plug-and-Play (UPnP) verwendet):

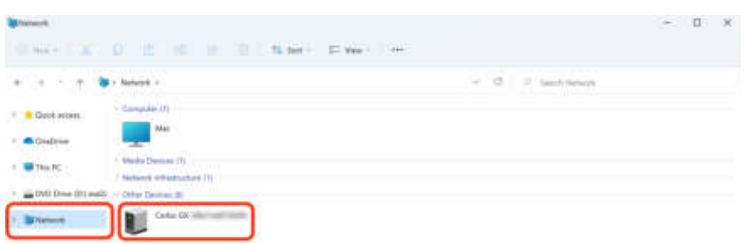

Durch Doppelklicken auf das Symbol wird die Remote Console im LAN geöffnet.

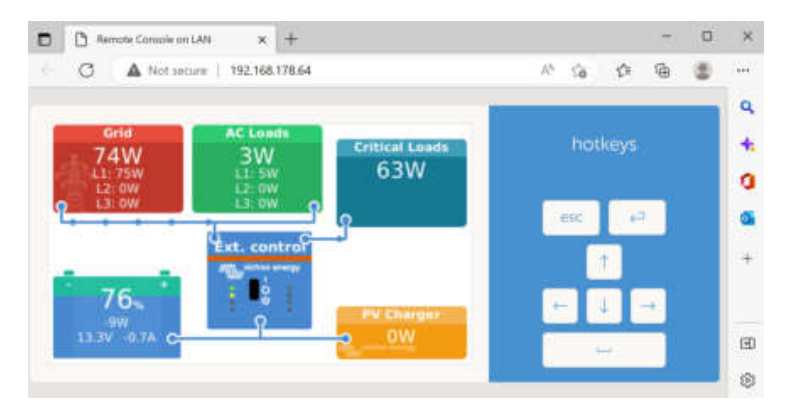

Öffnen Sie das Fenster "Eigenschaften", indem Sie mit der rechten Maustaste auf das Symbol klicken, um die IP-Adresse anzuzeigen.

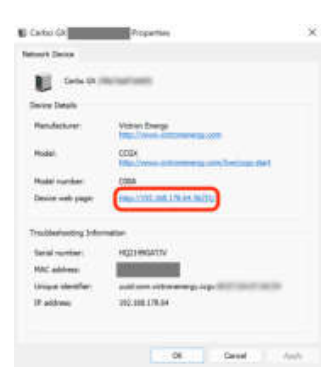

## **7.2. Zugriff über VRM**

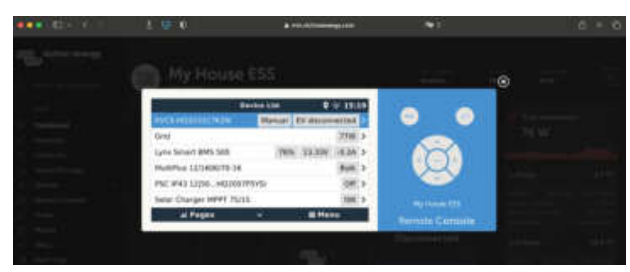

Diese Methode erfordert eine funktionierende Internetverbindung, sowohl auf Ihrem Telefon/Tablet/Laptop als auch auf das Color Control GX. Bei einer Neuinstallation bedeutet dies, dass sie mit einem Ethernet-Kabel verbunden werden muss.

### **Schritt-für-Schritt-Anleitung:**

**1.** Zuerst verbinden Sie das Color Control GX mit dem Internet, indem Sie es an ein funktionierendes Ethernet-Netzwerk anschließen, das, wie die meisten Netzwerke, über einen DHCP-Server verfügt und das mit dem Internet verbunden ist.

Das Color Control GX wird sich sofort mit dem VRM verbinden.

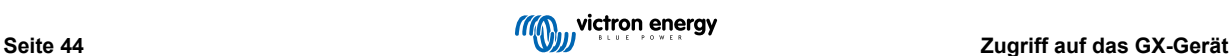

- **2.** Gehen Sie jetzt zum VRM-Portal, [https://www.victronenergy.de/panel-systems-remote-monitoring/vrm,](https://www.victronenergy.de/panel-systems-remote-monitoring/vrm) und folgen Sie den Anweisungen, um das Gerät hinzuzufügen.
- **3.** Sobald der VRM sichtbar ist, klicken Sie auf den Link Remote Console im linken Menü. Das Ergebnis sieht ähnlich aus wie das Bild oben.

Weitere technische Informationen finden Sie im zugehörigen Kapitel zur Fehlerbehebung: Remote Console auf VRM - Fehlerbehebung.

## **7.3. Das Menü Remote Console**

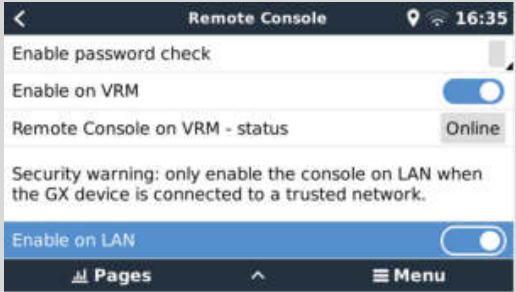

Das Menü Remote Console (Einstellungen → Remote Console) enthält Optionen zur Steuerung des Zugriffs auf die Remote Console über LAN/WLAN und VRM und zeigt den Online-Status der Remote Console im VRM an.

Die Optionen im Detail:

### 1. **Kennwortprüfung deaktivieren.**

Mit dieser Option wird beim Zugriff auf die Remote Console keine Kennwortprüfung durchgeführt.

### 2. **Kennwortprüfung aktivieren:**

Um die Kennwortprüfung zu aktivieren, muss zunächst ein Kennwort vergeben werden. Verwenden Sie dieses Kennwort beim Zugriff auf die Remote Console. Bewahren Sie es an einem sicheren Ort auf.

### 3. **Auf VRM aktivieren:**

Wenn diese Option aktiviert ist, kann die Remote Console über das VRM-Portal von jedem Ort der Welt aus genutzt werden. Die Kennwortprüfung (empfohlen) gilt auch, wenn sie aktiviert ist.

### 4. **Remote Console auf VRM – Status:**

Zeigt den Online-Status der Remote Console auf dem VRM an.

### 5. **Im LAN aktivieren:**

Wenn diese Option aktiviert ist, kann die Remote Console über das lokale LAN/WLAN genutzt werden. Beachten Sie die Sicherheitswarnung.

Beachten Sie, dass Sie das GX-Gerät nach dem Ändern einer dieser Einstellungen manuell neu starten müssen (Einstellungen  $\rightarrow$  Allgemein  $\rightarrow$  Neustart).

# **8. Konfiguration**

# **8.1. Menüstruktur und konfigurierbare Parameter**

Nachdem Sie die Installation abgeschlossen und die Internetverbindung eingerichtet haben (falls erforderlich), gehen Sie das Menü von oben nach unten durch, um das CCGX zu konfigurieren:

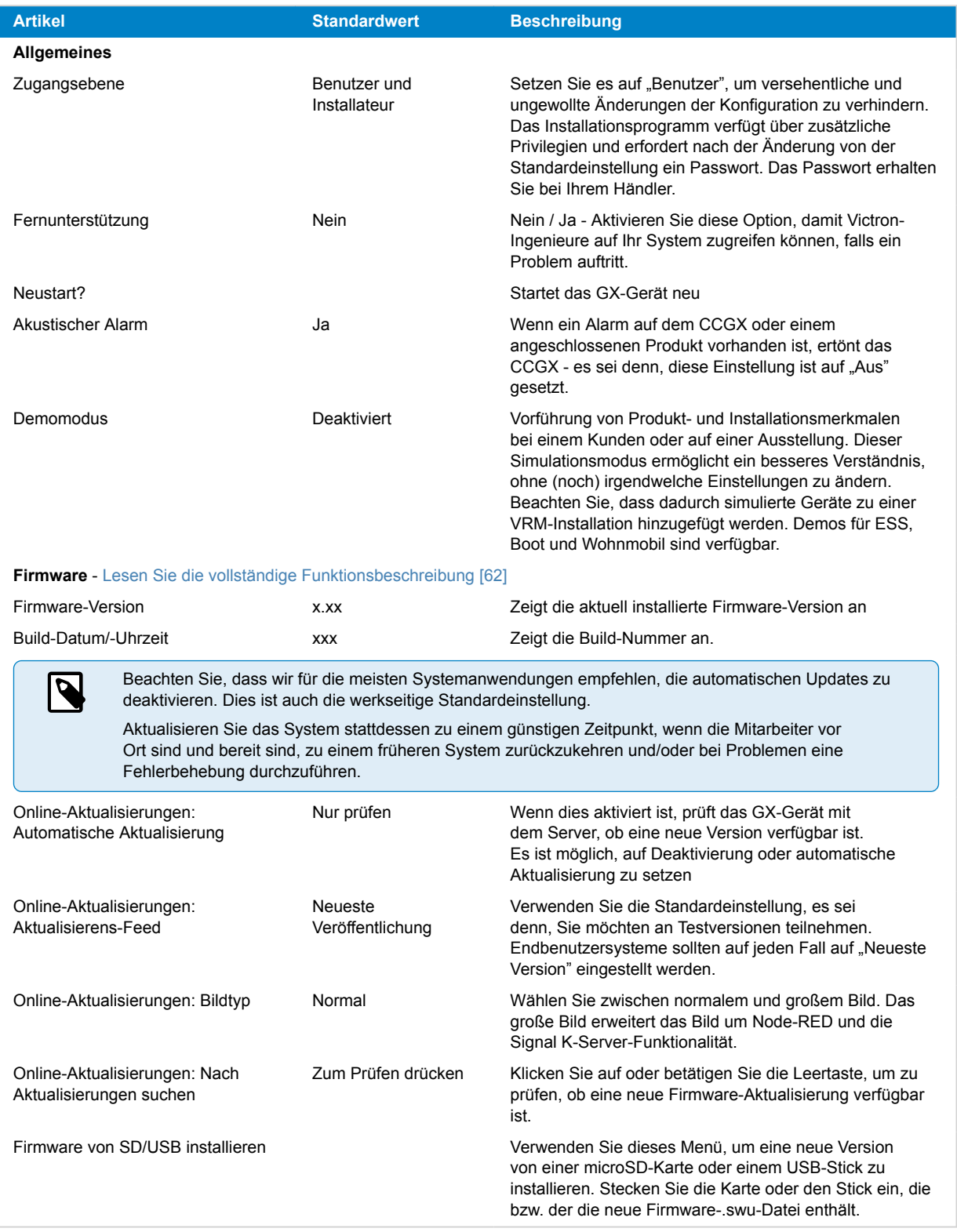

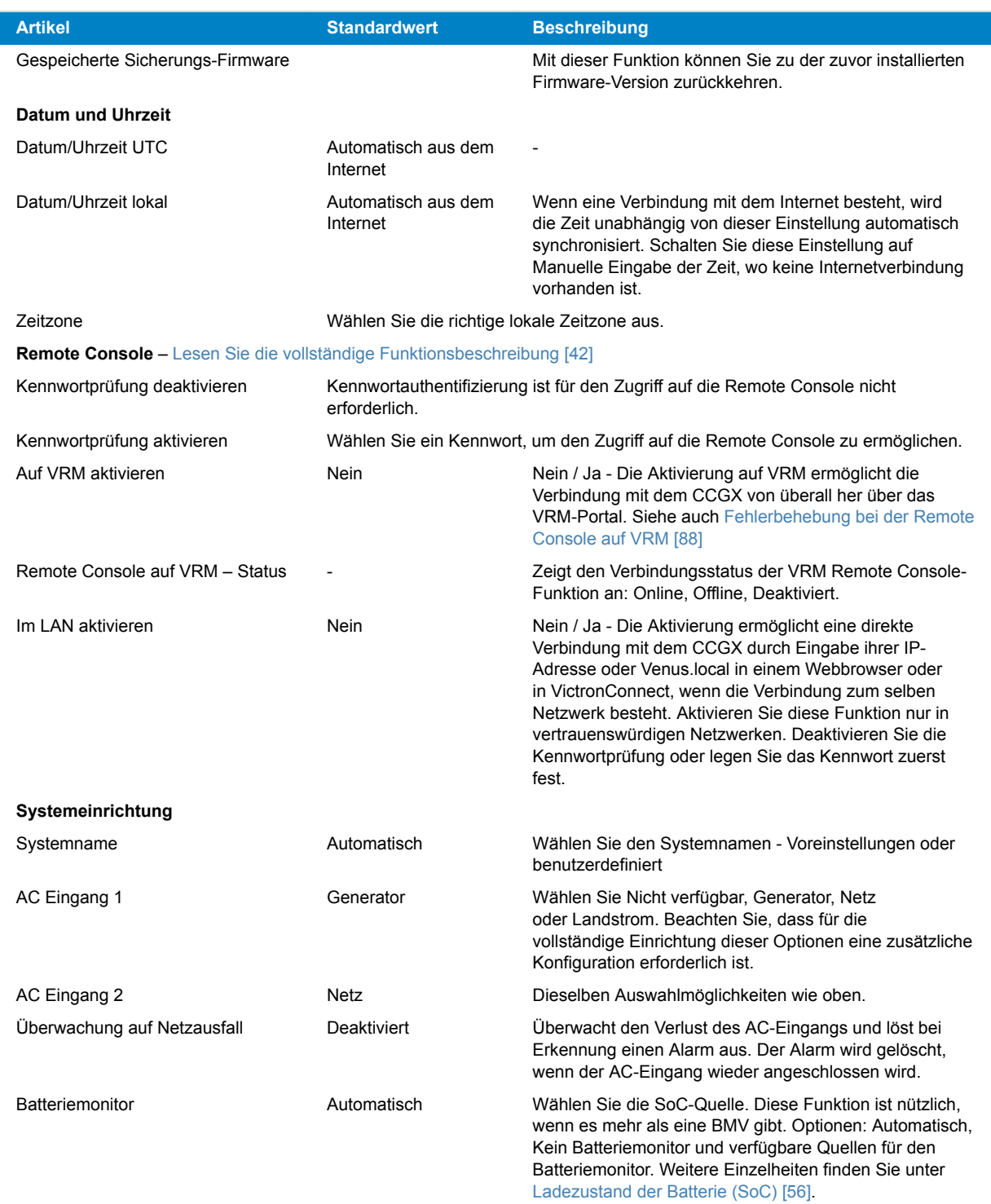

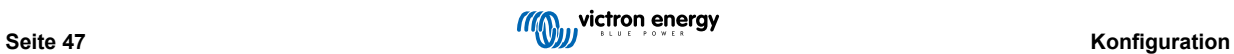

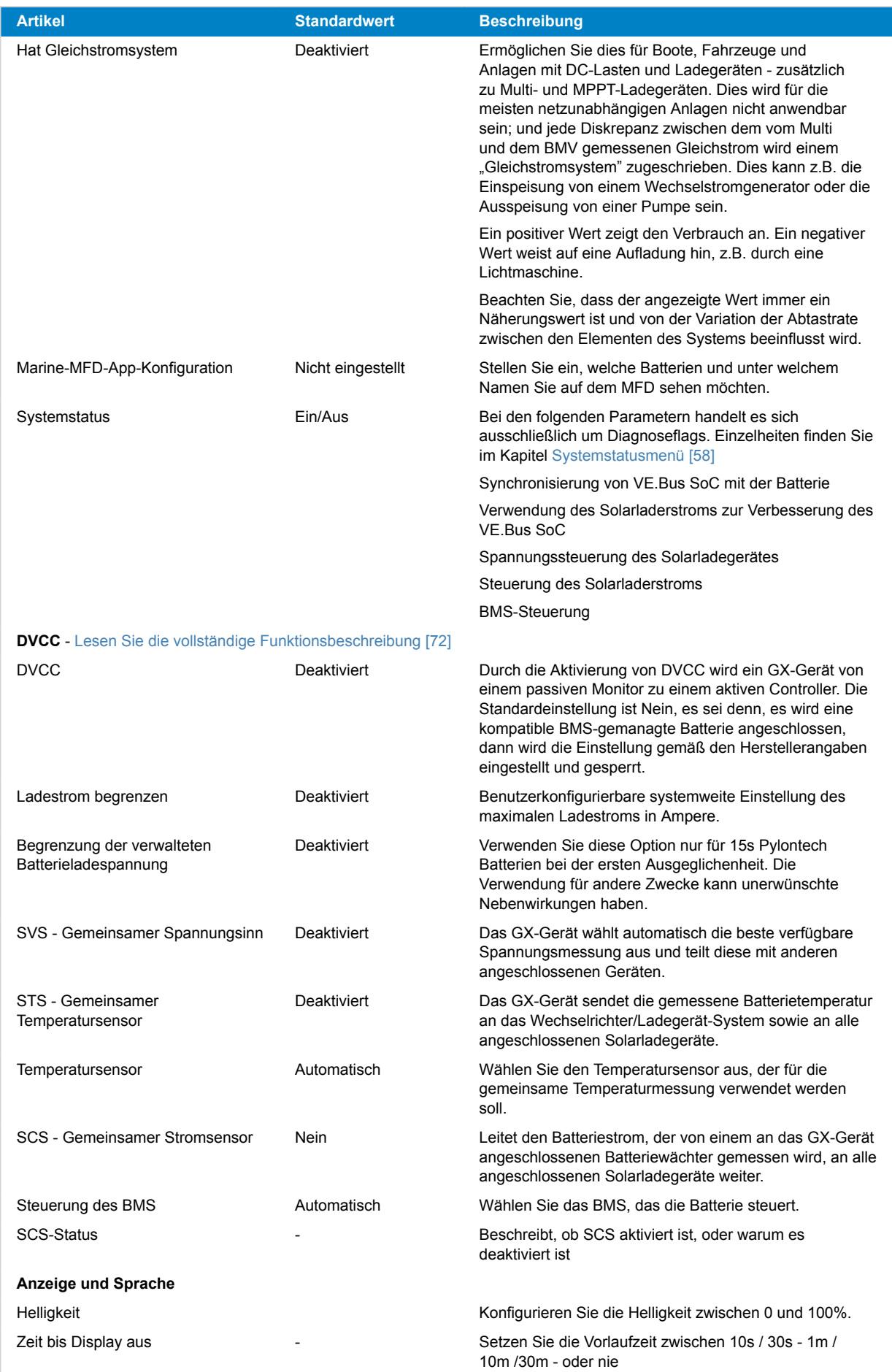

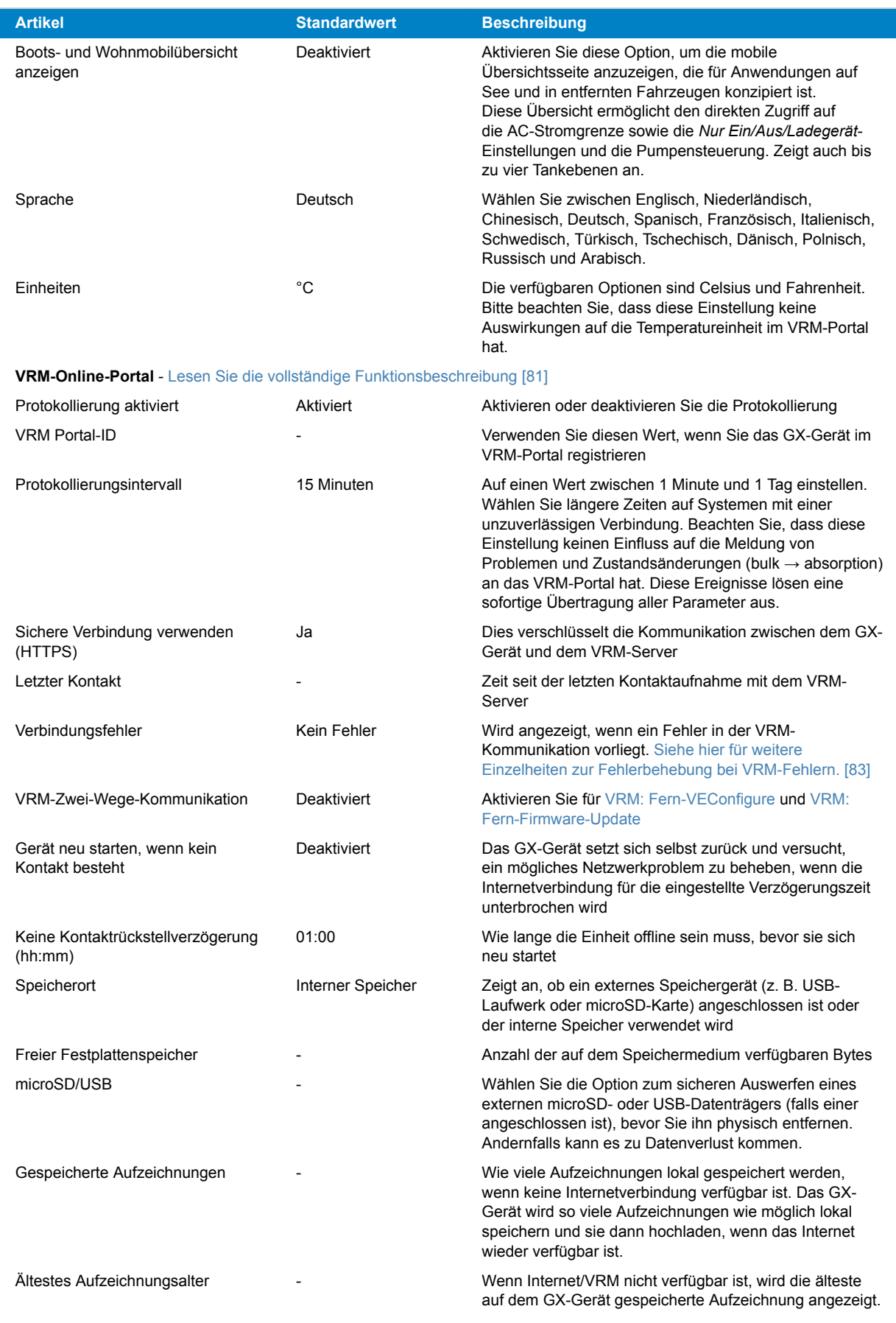

**ESS** – Ein Energiespeichersystem (ESS) ist ein spezifischer Typ von Stromversorgungssystem, das eine Stromnetzverbindung mit einem Victron Wechselrichter/Ladegerät, einem GX-Gerät und einem Batteriesystem integriert. [Lesen Sie die vollständige Funktionsbeschreibung](https://www.victronenergy.de/media/pg/Energy_Storage_System/de/index-de.html)

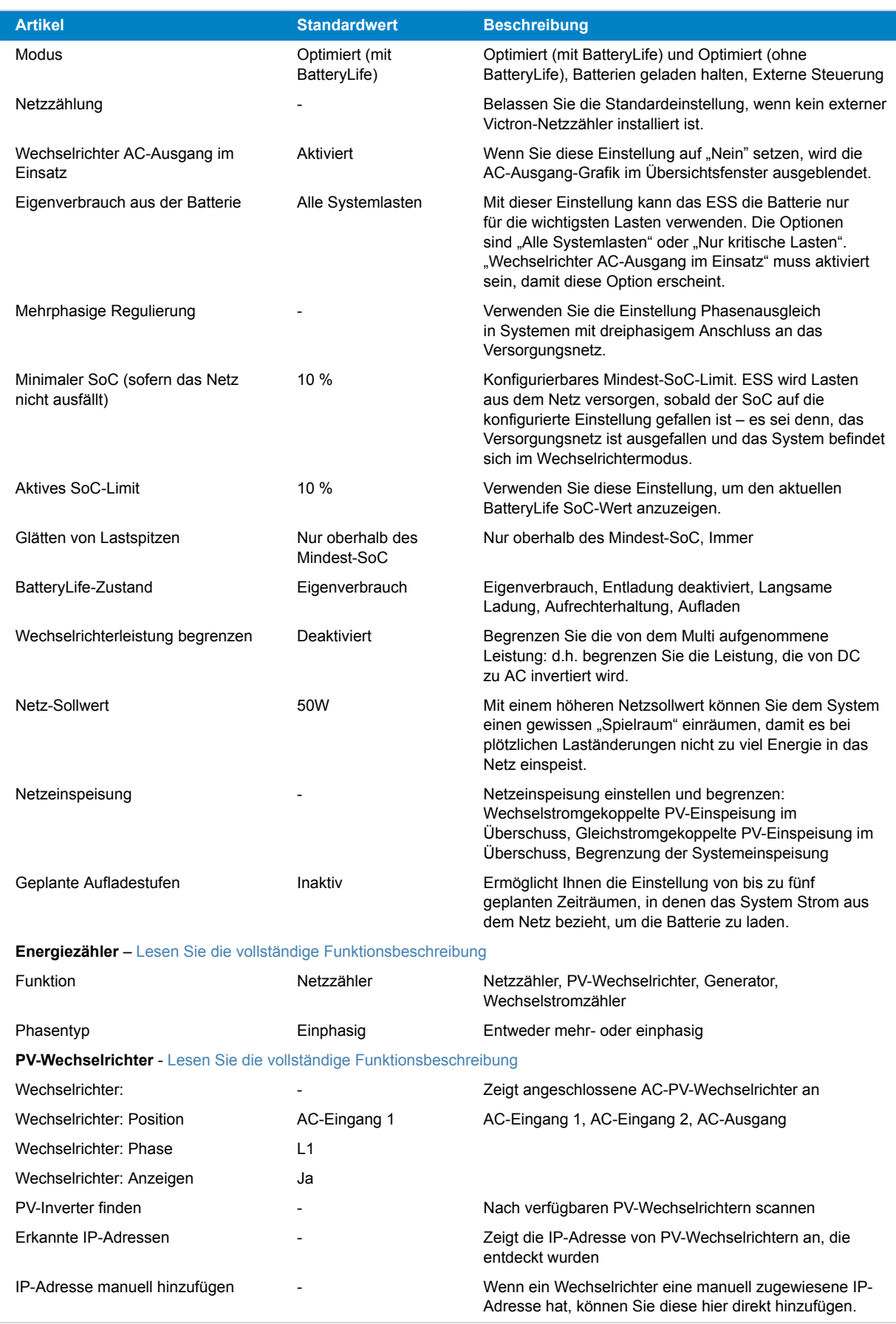

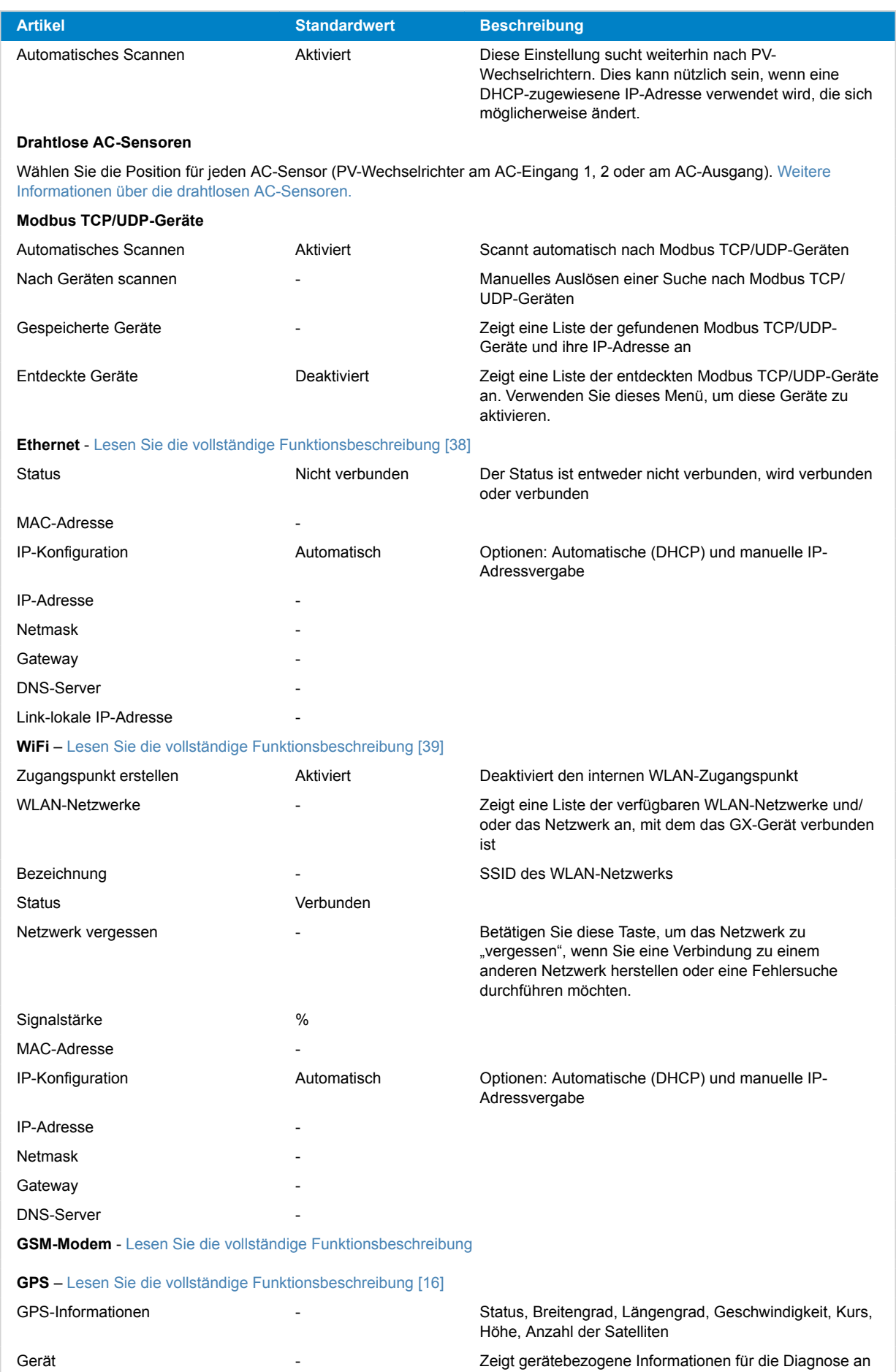

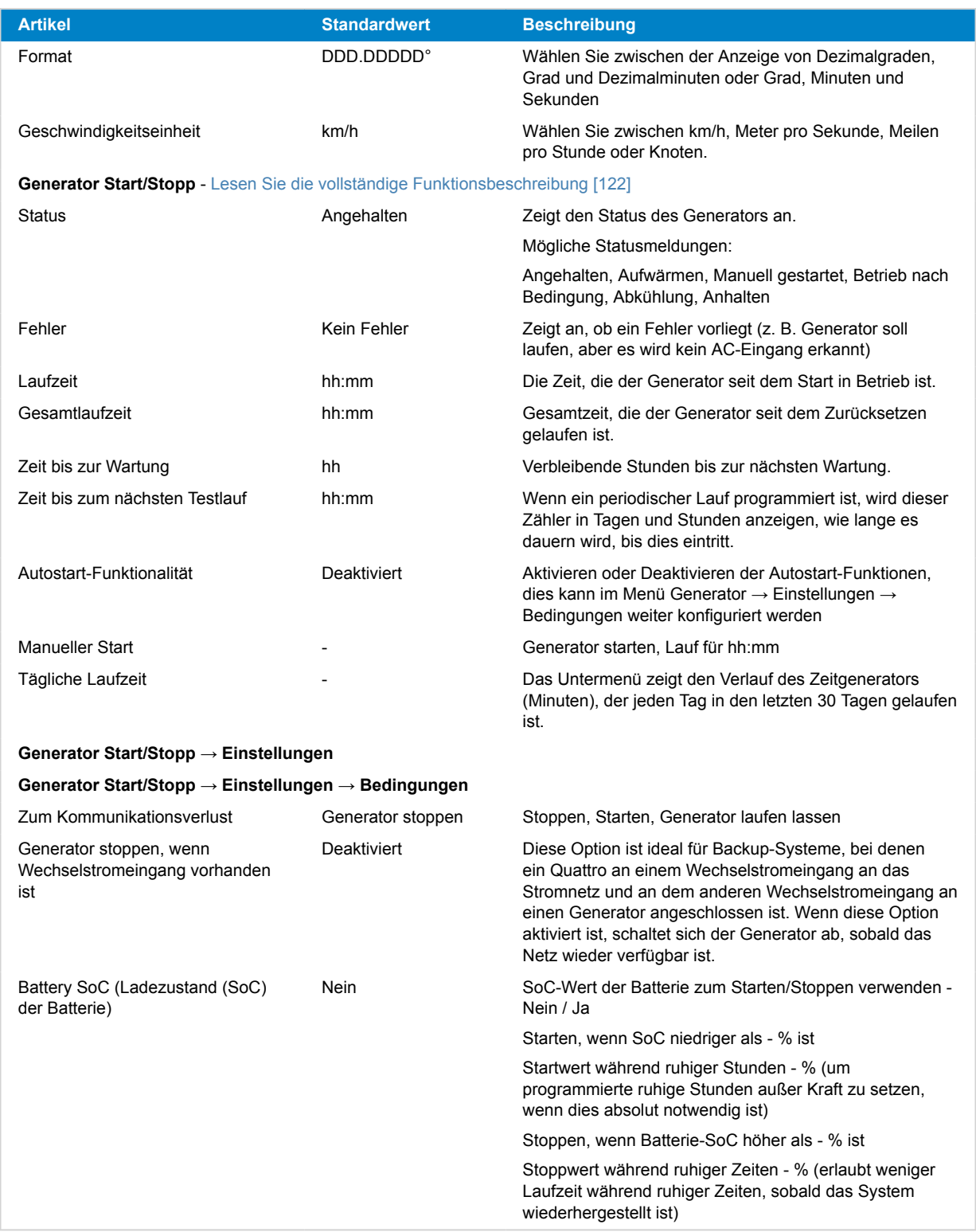

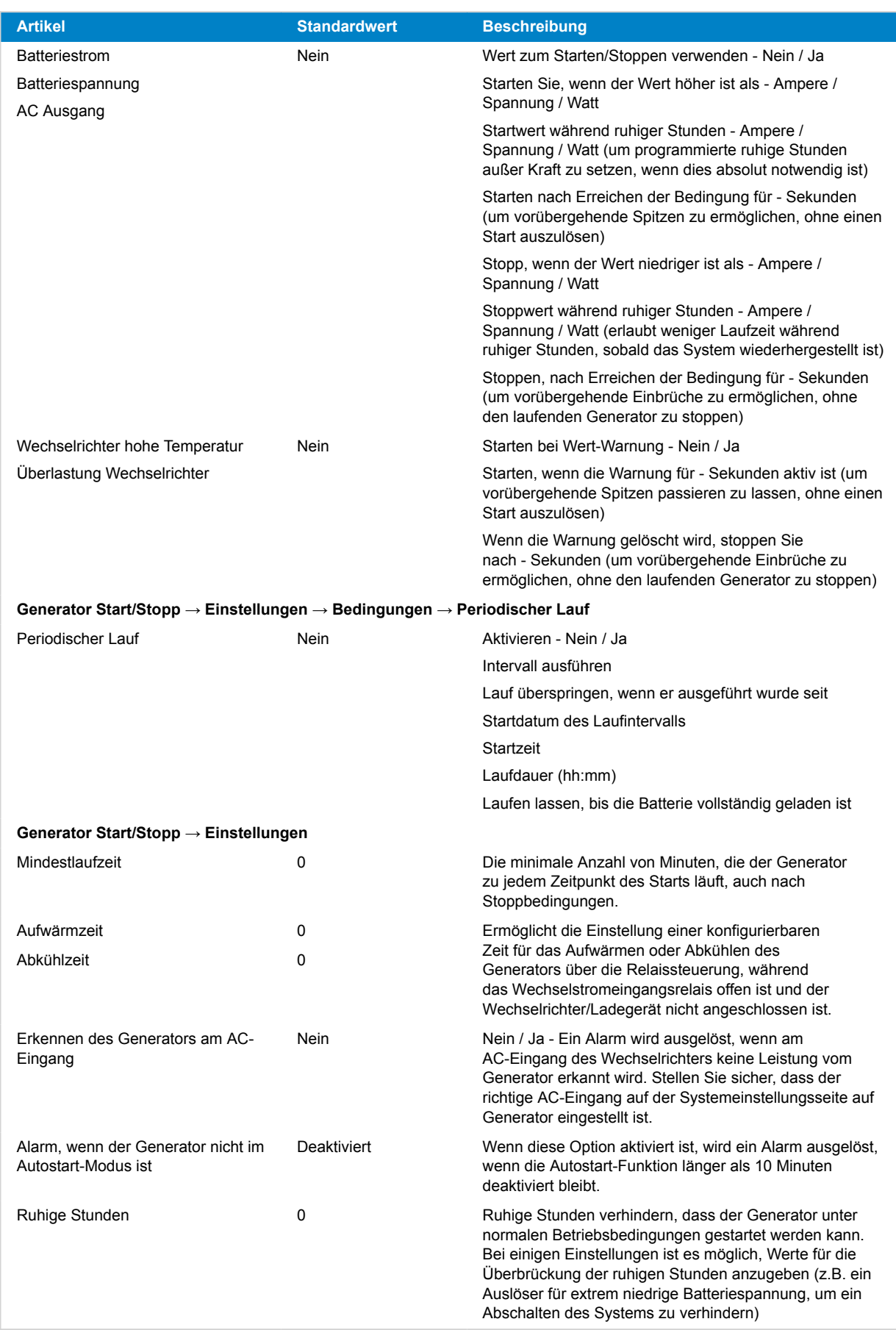

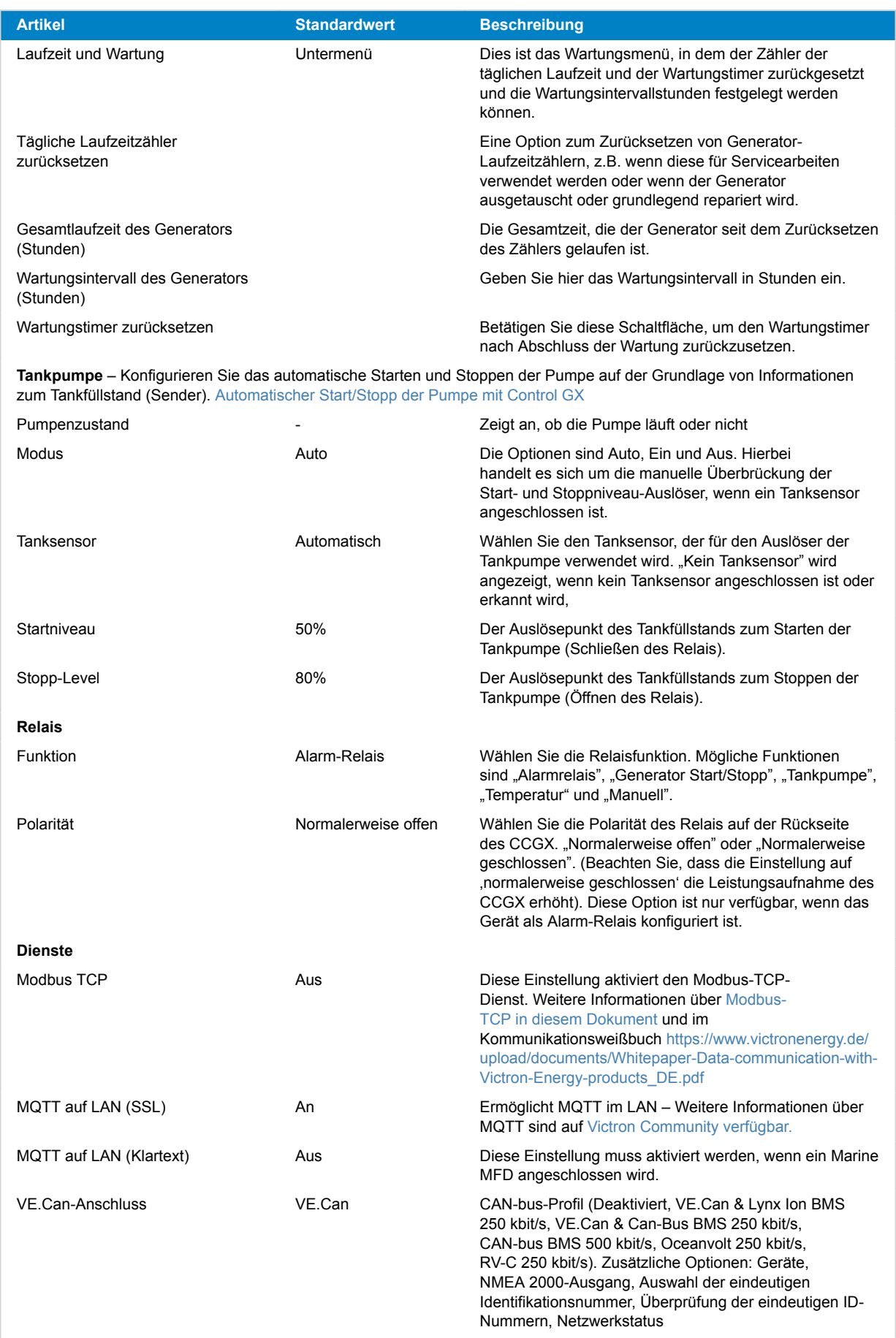

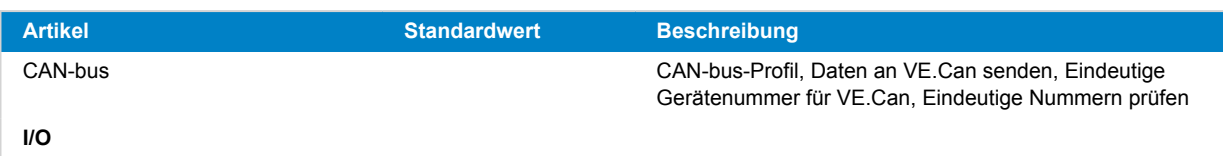

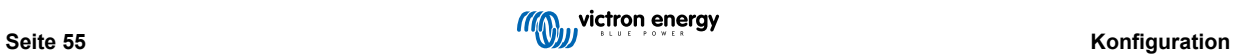

## <span id="page-61-0"></span>**8.2. Ladezustand der Batterie (SoC)**

### **8.2.1. Welches Gerät sollte ich für die SoC-Berechnung verwenden?**

Es gibt drei Produkttypen, die den Ladezustand (State of Charge, SoC) berechnen. Das CCGX selbst berechnet den SoC nicht, sondern ruft ihn nur von den angeschlossenen Geräten ab. Die drei Produkte, die den SoC berechnen, sind:

- 1. Batteriemonitore, wie BMVs, SmartShunt, Lynx Shunt VE.Can, Lynx Smart BMS oder Lynx Ion BMS
- 2. Multi und Quattro Inverter/Ladegeräte
- 3. Batterien mit eingebautem Batteriemonitor und einem (meist BMS-Can) Anschluss an das CCGX .

### **Wann ist was zu verwenden?**

Wenn Sie eine Batterie mit eingebautem Batteriemonitor haben, wie z. B. eine BYD- oder Freedomwon-Batterie, ist es einfach, diese zu verwenden. Wenn nicht, dann hängen die Optionen von der Art des Systems ab:

- 1. Wenn der MultiPlus- oder Quattro-Wechselrichter/Ladegerät die einzige Ladequelle für die Batterien und die einzige Entnahme ist, kann er als Basis-Batteriewächter fungieren, weil er zählt, was hineingegangen ist, und zählt, was herauskommt. Ein spezieller Batteriewächter wie das BMV ist nicht erforderlich.
- 2. Wenn das System aus einem Inverter/Ladegerät, MPPTs und einem [GX-Gerät](https://www.victronenergy.com/live/venus-os:start) besteht, dann ist es immer noch nicht notwendig, eine dedizierte Batterieanzeige hinzuzufügen.
- 3. Für alle anderen Systemtypen, wie z.B. ein Boot oder Fahrzeug mit Gleichstromlichtern und anderen Verbrauchern, ist ein spezieller Batteriemonitor erforderlich.

### **8.2.2. Die verschiedenen Lösungen im Detail erklärt**

### 1. **Batterie und Multi oder Quattro (ein typisches Backup-System)**

Ein Batteriewächter ist nicht erforderlich: Der Multi oder Quattro ist das einzige Produkt, das an die Batterie angeschlossen ist und die volle Kontrolle über alle Lade- und Entladeströme hat. Daher kann es den korrekten SoC selbst berechnen. Konfiguration

**1.** Aktivieren und konfigurieren Sie den Batteriemonitor in VEConfigure.

**2.** Beim CCGX, in den Einstellungen → Systemeinrichtung, überprüfen Sie den ausgewählten Batteriewächter. Es sollte auf Multi oder Quattro eingestellt werden.

### 2. **Batterie mit Multi- oder Quattro- und MPPT-Solarladegeräten oder ein EasySolar mit integriertem GX-Gerät**

Ein Batteriewächter ist nicht erforderlich, solange alle MPPT-Solarladegeräte Victron-Produkte sind und an das CCGX angeschlossen sind. Das CCGX liest kontinuierlich den tatsächlichen Ladestrom von allen Solarladegeräten und sendet die Summe an den Multi (oder Quattro), der diese Information dann in seinen SoC-Berechnungen verwendet.

Konfiguration:

- **1.** Aktivieren und konfigurieren Sie den Batteriemonitor in VEConfigure.
- **2.** Auf dem CCGX, in den Einstellungen → Systemkonfiguration, überprüfen Sie den ausgewählten Batteriewächter. Es sollte der Multi oder der Quattro sein.
- **3.** Vergewissern Sie sich im gleichen Menü, dass die Option "Verwenden Sie den Strom des Solarladegeräts zur Verbesserung des VE.Bus SoC" aktiviert ist. Beachten Sie, dass dies keine Einstellung ist - es ist lediglich ein Indikator für einen automatischen Prozess.

Beachten Sie, dass für diese Funktion aktuelle Firmware-Versionen sowohl in den Multis oder Quattros (mindestens 402) als auch im CCGX (mindestens v2.06) benötigt wird.

### 3. **Batterie mit integriertem Batteriemonitor**

In Fällen, in denen das System eine Batterie mit eingebautem Batteriewächter und SoC-Berechnung enthält – wie bei vielen der [hier](https://www.victronenergy.com/live/battery_compatibility:start) aufgeführten Batterien – ist eine spezielle Batterieüberwachung nicht erforderlich.

Konfiguration:

- **1.** Schließen Sie das Batteriekommunikationskabel ans CCGX gemäß den Anweisungen an.
- **2.** Beim CCGX in den Einstellungen → Systemeinrichtung, überprüfen dass der gewählte Batteriemonitor die Batterie ist.

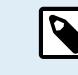

Beachten Sie, dass die Einstellung für den Batteriemonitor in VEConfigure keine Rolle spielt. Bei Systemen wie diesem hat eine Änderung dieser Einstellung keine Auswirkungen auf die Ladung oder andere Parameter in dieser Art von System.

### 4. **Andere Systemtypen**

Wenn mehr Ladegeräte oder Lasten als nur die Multi oder MPPT-Solarladegeräte an die Batterie angeschlossen sind, ist ein spezieller Batteriemonitor erforderlich. Beispiele sind:

- Hausladungen im Marine- oder Fahrzeugsystem.
- PWM-Solarladegeräte
- AC-Ladegeräte, wie z.B. Skylla-is, Phoenix-Ladegeräte, Nicht-Victron-Ladegeräte usw.
- Lichtmaschinen
- DC-DC Ladegeräte:
- Windturbinen
- Wasserturbinen

Falls eine Batterie mit eingebautem Wächter verwendet wird, wie unter (3) erläutert, dann ist dies der dedizierte Batteriemonitor. Siehe Abschnitt (3). Andernfalls installieren Sie einen BMV, SmartShunt oder Lynx Shunt VE.Can.

Konfiguration:

- **1.** Konfigurieren Sie den Batteriemonitor gemäß seiner Dokumentation.
- **2.** Beim CCGX, in den Einstellungen → Systemeinrichtung, überprüfen Sie den ausgewählten Batteriewächter.
- **3.** Es sollte der BMV oder der Lynx Shunt Batteriemonitor sein.
- **4.** Fertig.

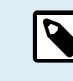

Beachten Sie, dass die Einstellung für den Batteriemonitor in VEConfigure keine Rolle spielt. Bei Systemen wie diesem hat eine Änderung dieser Einstellung keine Auswirkungen auf die Ladung oder andere Parameter in dieser Art von System.

### **8.2.3. Anmerkungen zu SoC**

• Beachten Sie, dass es hier darum geht, dem Benutzer einen genauen Ladezustand zu zeigen, und nicht darum, für ein effizientes System erforderlich zu sein. Der SoC-Prozentsatz wird nicht zum Laden der Batterie verwendet. Sie ist jedoch erforderlich, wenn ein Generator aufgrund des Batterie-SoC automatisch gestartet und gestoppt werden muss.

Weitere Informationen:

[VRM-Portal FAQ - Unterschied zwischen BMV SoC und VE.Bus SoC](https://www.victronenergy.com/live/vrm_portal:faq#what_is_the_difference_between_the_bmv_soc_and_the_vebus_soc)

Siehe Abschnitt Konfigurierbare Parameter zur Auswahl des Batteriemonitors und Hat DC-System.

### **8.2.4. Auswahl der SoC-Quelle**

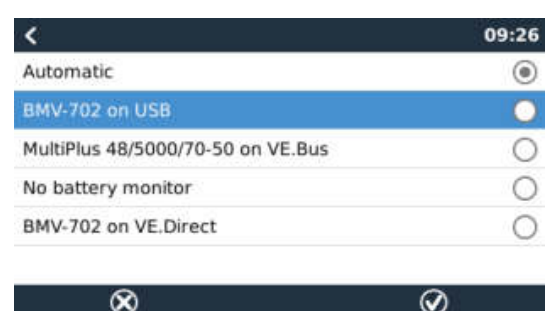

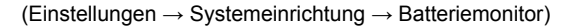

In der Abbildung oben sehen Sie eine Reihe von wählbaren Auswahlmöglichkeiten für die SoC-Werte, die im Hauptübersichtsbild angezeigt werden. Wählen Sie die Quelle, die Sie auf dem Hauptübersichtsbild Ihres CCGX sehen möchten.

In dem gleichen Bild haben wir die Einstellung Automatisch gewählt. Wenn Automatisch ausgewählt ist, wird der Bildschirm für die Systemeinrichtung wie in der folgenden Abbildung gezeigt.

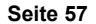

<span id="page-63-0"></span>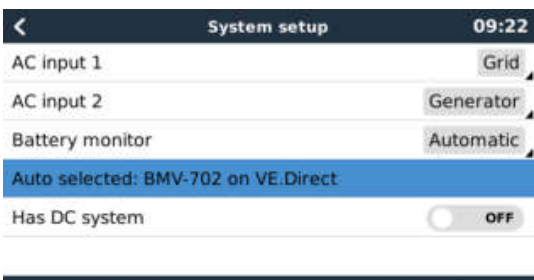

Die "Automatische" Funktion verwendet die folgende Logik:

- 1. Wenn verfügbar, verwendet es einen speziellen Batteriemonitor, wie z. B. BMV, SmartShunt, Lynx Smart BMS oder Lynx Shunt VE.Can, oder eine Batterie mit integriertem Batteriemonitor.
- 2. Wenn mehr als einer von ihnen angeschlossen ist, wird einer zufällig verwendet obwohl Sie einen manuell auswählen können.
- 3. Wenn es keinen dedizierten Batteriemonitor gibt, wird der VE.Bus SoC verwendet.

≡ Menu

### Wann sollte ich die Option "Kein Batteriemonitor" verwenden?

Verwenden Sie das in Systemen, in denen:

1. ein Multi oder Quattro installiert ist

**业 Pages** 

- 2. kein BMV oder anderer Batteriemonitor installiert ist
- 3. das System andere DC-Lasten oder andere Ladegeräte hat, die an dieselbe Batterie angeschlossen sind, die nicht ans CCGX angeschlossen sind.

Eine kurze Erklärung: Der vom Multi oder Quattro festgestellte SoC des VE.Bus ist in der obigen Situation nicht korrekt, da er die Entlade- und Ladeströme dieser anderen Gleichstromlasten und auch nicht überwachter Ladegeräte nicht berücksichtigt.

### **8.2.5. Einzelheiten zu VE.Bus SoC**

• Solange der Inverter/Ladegerät in Bulk ist, steigt der SoC nicht über den Wert, der in VEConfigure für den Parameter "Ladezustand bei Bulk-Fertigstellung" auf der Registerkarte "Allgemein" eingestellt ist; standardmäßig 85 %. Stellen Sie in einem System mit Solarladegeräten sicher, dass die Absorptionsspannung, wie sie im MPPT konfiguriert ist, etwas über der gleichen Einstellung im Inverter/Ladegerät liegt. Dieser muss erkennen, dass die Batteriespannung den Absorptionsgrad erreicht hat. Wenn dies nicht der Fall ist, bleibt das SoC beim oben genannten End-of-Bulk-Prozentsatz, standardmäßig 85 %, hängen.

### **8.2.6. Systemstatusmenü**

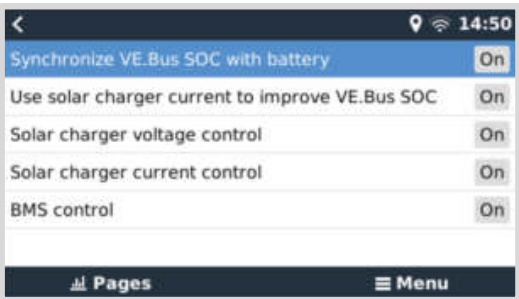

Das Systemstatusmenü (Einstellungen → Systemeinrichtung → Systemstatus) enthält Diagnoseflags, die zur Diagnose von Problemen mit dem System nützlich sein können. Beachten Sie bitte, dass hier nichts konfiguriert werden kann. Das Ein/Aus-Flag richtet sich danach, wie ein System eingerichtet ist und welche Geräte es enthält.

Im Einzelnen haben sie folgende Bedeutung:

#### 1. **Synchronisierung des VE.Bus SoC mit der Batterie:**

- Wenn das Flag auf Ein gesetzt ist, zeigt es an, dass der aktivierte Batteriewächter im Multi/Quattro seinen SoC mit dem einer besseren Quelle (einem BMV oder BMS im System) synchronisiert. Das System tut dies automatisch.
- 2. **Verwendung des Solarladerstroms zur Verbesserung des VE.Bus SoC:**

• In einem VE.Bus-System ohne weitere Batterieüberwachung (kein BMS, kein SmartShunt, keine verwaltete Batterie), aber mit Solarladegeräten, wird der Solarladestrom einbezogen und trägt zur Verbesserung der SoC-Berechnung des internen Multi/Quattro-Batteriewächters bei. Das System tut dies automatisch und zeigt an, dass es aktiv ist, indem es Ein anzeigt.

### 3. **Spannungssteuerung des Solarladegerätes:**

- Falls aktiviert, bedeutet dies, dass die Solarladegeräte nicht ihrem eigenen internen Ladealgorithmus folgen. Sie erhalten einen Spannungssollwert von irgendwo anders her. Entweder
	- von einer verwalteten Batterie oder
	- bei einem ESS-System des Multi/Quattro.

### 4. **Steuerung des Solarladerstroms:**

• Zeigt an, dass die Solarladegeräte durch das System strombegrenzt sind. In den meisten Fällen handelt es sich bei der Begrenzungseinrichtung um eine verwaltete Batterie oder einen benutzerdefinierten maximalen Ladestrom im DVCC-Menü.

### 5. **BMS-Steuerung:**

• Zeigt an, dass das BMS den Ladespannungssollwert steuert (und nicht den im Multi/Quattro oder Solarladegerät eingestellten Wert für Absorption und Float verwendet).

## **8.3. Passen Sie das Logo auf der Boots- und Wohnmobilseite an.**

Es ist möglich, ein benutzerdefiniertes Logo auf der Boots- und Wohnmobil-Seite zu verwenden.

Geben Sie die folgende Adresse in den Webbrowser eines Geräts ein, das an dasselbe Netzwerk angeschlossen ist. Diese Adresse als Vorlage verwenden: <http://venus.local/logo.php>oder [http://\[ip-here\]/logo.php](http:// http://[ip-here]/logo.php) (fügen Sie die IP-Adresse Ihres Geräts zwischen den eckigen Klammern ein).

Die IP-Adresse kann unter Einstellungen -> Ethernet oder WLAN gefunden werden. Sobald die Seite geladen ist, wählen Sie eine Bilddatei von Ihrem Gerät aus. Starten Sie das GX-Gerät neu.

## **8.4. Konfiguration des Temperaturrelais**

Es ist möglich, das integrierte Relais 1 und ggf. das Relais 2 so zu konfigurieren, dass sie sich temperaturabhängig aktivieren und deaktivieren.

Siehe den Abschnitt Anschließen von Temperatursensoren für Kompatibilität und Anschlussanweisungen. Bestätigen Sie, dass die Temperatursensoren korrekt angeschlossen sind und die Temperatur in der Geräteliste melden.

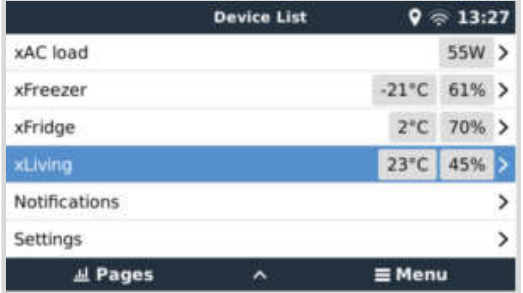

Das Temperaturrelais wird über das Menü Einstellungen → Relais → Funktion (Relais 1/2) → Temperatur gesteuert. Sobald es aktiviert ist, erscheint das Menü Temperatursteuerung Regeln im Menü Relais und innerhalb der erkannten Temperatursensoren.

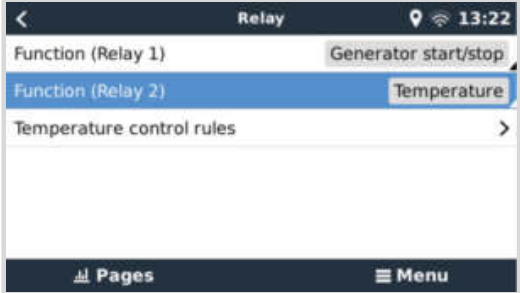

Jeder Temperatursensor kann zur Steuerung des Relais verwendet werden. Wählen Sie den Temperatursensor, den Sie zur Steuerung des Relais verwenden möchten. Die nicht verwendeten Temperatursensoren zeigen "Keine Aktionen" an. In diesem Menü können Sie die Steuerung des Temperaturrelais für jeden Temperatursensor aktivieren oder deaktivieren.

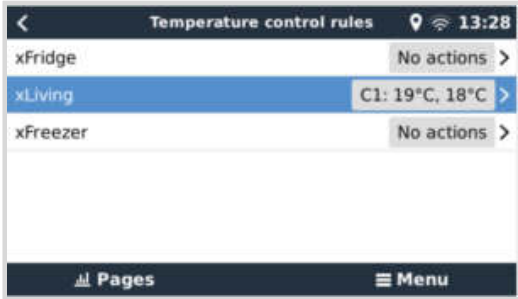

Bei GX-Produkten, die über zwei Relais verfügen (Cerbo GX & Cerbo-S GX, Ekrano GX), kann ein einziger Temperatursensor beide Relais steuern. Ein einziges Relais kann auch von mehreren verschiedenen Temperatursensoren gesteuert werden. Zum Beispiel ein Cerbo GX mit 2 Lithium-Batterie-Heizkissen, wobei Sie beide nur bei Bedarf gleichzeitig verwenden.

- **1.** Im Menü Relais → Regeln für die Temperatursteuerung → Temperatursensor
- **2.** Aktivieren Sie Relaisaktivierung bei Temperatur
- **3.** Weisen Sie die Relaissteuerung dem Relais 1 zu
- **4.** Setzen Sie den Aktivierungswert auf 5 Grad
- **5.** Setzen Sie den Deaktivierungswert auf 10 Grad

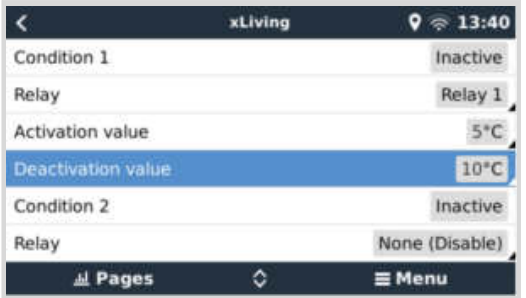

Sollte dies nicht ausreichen, um die Temperatur der Batterie über 5 Grad zu halten, können Sie auch ein zweites Heizkissenschütz an Relais 2 anschließen.

- **1.** Gehen Sie im Menü nach unten zu Bedingung 2
- **2.** Weisen Sie die Relaissteuerung dem Relais 2 zu
- **3.** Setzen Sie den Aktivierungswert auf 4 Grad
- **4.** Setzen Sie den Deaktivierungswert auf 6 Grad

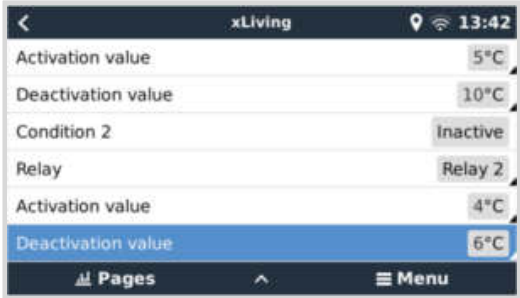

Das bedeutet, dass das Relais 1 aktiv wird, wenn die Temperatur der Batterie auf 5 Grad fällt. Wenn die Temperatur weiterhin unter 5 Grad bis 4 Grad fällt, wird das zweite Heizkissen über Relais 2 aktiviert. Sollte dadurch die Temperatur wieder auf 6 Grad ansteigen, wird Relais 2 deaktiviert und Relais 1 bleibt aktiv, bis die Temperatur der Batterie wieder 10 Grad erreicht hat.

Beachten Sie, dass die physischen Verkabelungskontakte nur für Relais 1 in Normalerweise Offen verfügbar sind.

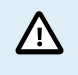

Beachten Sie die technischen Daten für die Leistungsgrenzen der Relais. Es kann notwendig sein, Geräte über einen zusätzlichen Schütz anzuschließen, wenn der Strombedarf die Leistungsgrenze des Relais überschreitet.

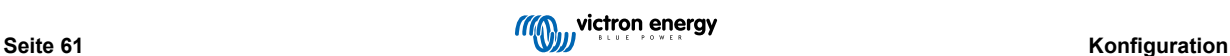

## <span id="page-67-0"></span>**9. Firmware-Updates**

## **9.1. Änderungsprotokoll**

Das Änderungsprotokoll ist in [Victron Professional](http://professional.victronenergy.com/) unter Firmware im Verzeichnis Venus BS verfügbar. Um auf Victron Professional zugreifen zu können, müssen Sie sich [anmelden](https://professional.victronenergy.com/accounts/sign-up/) (kostenlos).

## **9.2. Aktualisierung von Version 1.x auf 2**

Wird Firmware Version v1.74 oder früher ausgeführt? Ein Upgrade ist erforderlich. Befolgen Sie das [Upgrade-Verfahren auf v2.](https://www.victronenergy.com/live/ccgx:firmware_upgrade_to_v2)

Andernfalls folgen Sie den nachstehenden Anweisungen.

## **9.3. Über das Internet oder mit microSD-Karte/USB-Stick**

Es gibt zwei Möglichkeiten, die Firmware zu aktualisieren:

- **1.** Aktualisieren Sie sie über das Internet, entweder manuell oder lassen Sie sie täglich nach neuen Updates suchen.
- **2.** Aktualisieren Sie sie von einer microSD-Karte oder einem USB-Stick.

### **9.3.1. Direkter Download aus dem Internet**

Bei GX-Geräten ohne Display (d. h. Venus GX oder Cerbo GX ohne GX Touch) können Sie [die folgenden Menüs mithilfe der](https://www.victronenergy.com/media/pg/CCGX/en/accessing-the-gx-device.html) [Remote Console](https://www.victronenergy.com/media/pg/CCGX/en/accessing-the-gx-device.html) aufrufen.

- **1.** Um aus dem Internet zu aktualisieren, navigieren Sie zu: **Einstellungen → Firmware → Online Aktualisierungen**.
- 2. Drücken Sie auf "Nach Updates suchen".
- 3. Wenn es eine neuere Firmware-Version gibt, wird diese unter "Update verfügbar" angezeigt. Klicken Sie darauf, um die Firmware-Version zu aktualisieren.
- **4.** Nachdem das GX-Gerät auf die neue Firmware-Version aktualisiert wurde, sollten Sie die Einstellungen Ihrer Installation überprüfen.

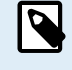

Beachten Sie, dass wir für die meisten Systemanwendungen empfehlen, die automatischen Updates zu deaktivieren. Dies ist auch die werkseitige Standardeinstellung. Aktualisieren Sie das System stattdessen zu einem günstigen Zeitpunkt, wenn die Mitarbeiter vor Ort sind und bereit sind, zu einem früheren System zurückzukehren und/oder bei Problemen eine Fehlerbehebung durchzuführen.

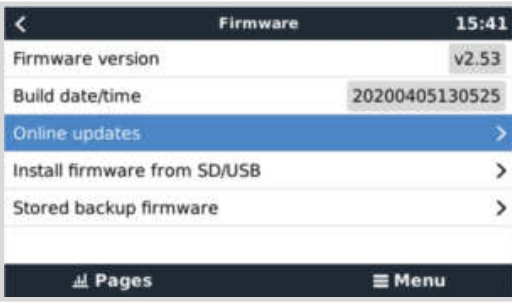

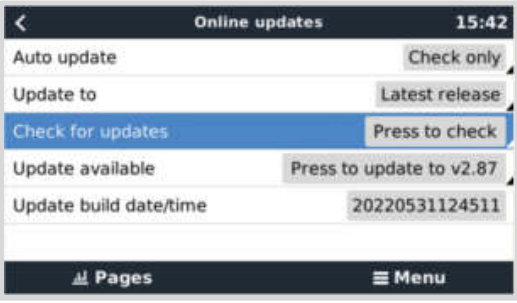

### **9.3.2. MicroSD-Karte oder USB-Stick**

Die Aktualisierung mit einer microSD-Karte oder einem USB-Stick wird als "Offline-Update" bezeichnet. Verwenden Sie sie, wenn Sie ein Gerät aktualisieren, das nicht mit dem Internet verbunden ist.

### **1. Schritt 1 Herunterladen**

Beachten Sie, dass die gleichen Dateien und das Änderungsprotokoll auf [Victron Professional](https://professional.victronenergy.com/) verfügbar sind. Es gibt auch eine Dropbox-Verbindung, um Ihre Dropbox mit unserem gemeinsamen Ordner zu verbinden, so dass Sie immer die neuesten Firmware-Dateien auf Ihrem Laptop zur Verfügung haben.

### **2. Installation auf einer microSD-Karte oder einem USB-Stick**

• Speichern Sie die Datei im Stammordner eines USB-Sticks oder einer microSD-Karte.

### **3. Setzen Sie das Gerät ein**

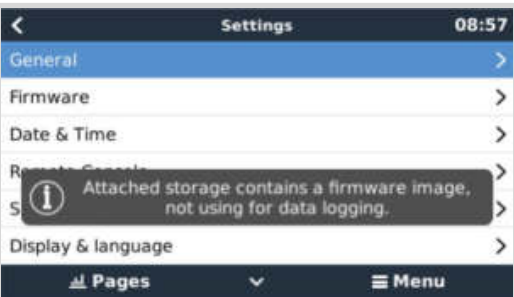

Beachten Sie, dass Sie die Warnung "Keine Medien zum Speichern von Protokollen verwenden" sehen werden. Diese Warnung kann gefahrlos ignoriert werden.

### **4. Starten Sie die Aktualisierung**

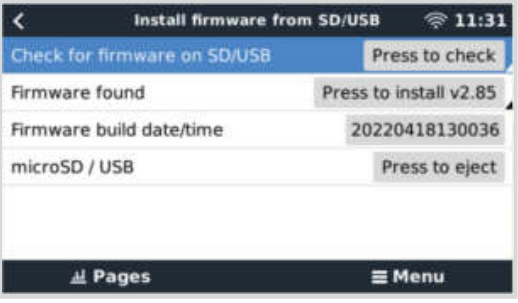

- Navigieren Sie zu **Einstellungen → Firmware → Firmware von SD/USB installieren.**
- Wählen Sie "Nach Firmware auf SD/USB suchen".
- Wenn die Firmware auf der microSD-Karte oder dem USB-Stick neuer ist als die laufende, erscheint der Punkt "Firmware gefunden", drücken Sie ihn, um den Update-Vorgang zu starten.

## **9.4. Eine frühere Firmware-Version wiederherstellen**

Es gibt zwei Möglichkeiten, eine frühere Firmware-Version wiederherzustellen:

- 1. Mit der Funktion zur Sicherung der gespeicherten Firmware oder
- 2. indem Sie eine bestimmte Firmware-Datei herunterladen, sie auf einer microSD-Karte oder einem USB-Stick speichern und über SD/USB installieren.

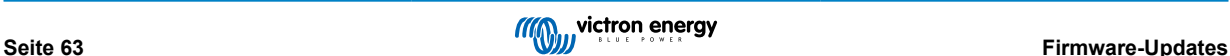

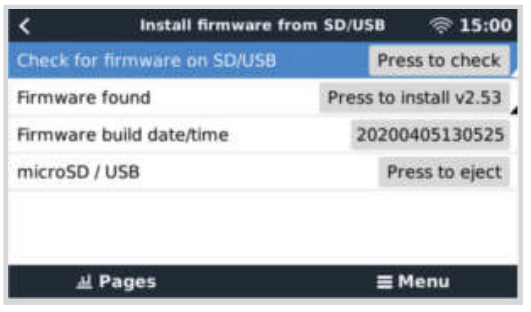

## **9.4.1. Funktion zur Sicherung gespeicherter Firmware**

Mit dieser Option können Sie zwischen der aktuellen und der vorherigen Firmware-Version wechseln. Es wird kein Internet und keine SD-Karte benötigt.

- **1.** Gehen Sie zu **Einstellungen → Firmware → Gespeicherte Sicherungs-Firmware**.
- 2. Auf der folgenden Seite sehen Sie die aktuell laufende Firmware-Version und die Firmware-Version, die gebootet werden kann.
- 3. Klicken Sie auf "Zum Booten drücken", um die gespeicherte Firmware-Version zu starten.
- **4.** Diese Firmware-Version wird nun gebootet und die vorherige Firmware-Version wird stattdessen gespeichert.

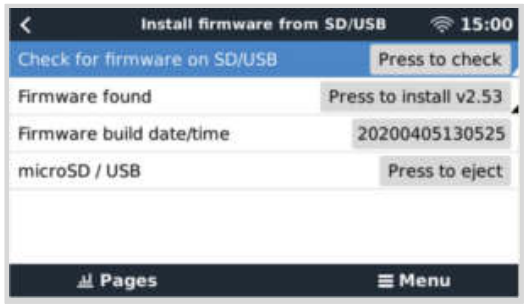

### **9.4.2. Installation einer bestimmten Firmware-Version von SD/USB**

Es kann Gründe geben, warum es notwendig ist, eine bestimmte Firmware-Version manuell herunterzuladen und zu installieren (z. B. eine ältere Firmware-Version, die nicht unter "Gespeicherte Sicherungs-Firmware" auf dem GX-Gerät gespeichert ist). In diesem Kapitel finden Sie eine Erklärung diesbezüglich.

- **1.** Alte Firmware-Versionen für Venus BS können Sie hier herunterladen: [https://updates.victronenergy.com/feeds/venus/](https://updates.victronenergy.com/feeds/venus/release/images/) [release/images/](https://updates.victronenergy.com/feeds/venus/release/images/)
- 2. Verwenden Sie für Color Control GX den Ordner "ccgx".
- **3.** Laden Sie die .swu-Datei der gewünschten Version herunter.
- **4.** Speichern Sie die .swu-Datei im Stammordner eines USB-Sticks oder einer MicroSD-Karte.
- **5.** Stecken Sie den USB-Stick oder die MicroSD-Karte in Ihr GX-Gerät.
- 6. Beachten Sie, dass Sie die Warnung "Keine Medien zum Speichern von Protokollen verwenden" sehen werden. Diese Warnung kann gefahrlos ignoriert werden.
- **7.** Navigieren Sie zu **Einstellungen → Firmware → Firmware von SD/USB installieren**.
- 8. Unter "Firmware gefunden" sollte die spezifische Firmware-Version angezeigt werden. Klicken Sie darauf, um es zu installieren.

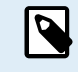

Beachten Sie, dass eine Rückportierung zwar im Allgemeinen kein Problem darstellt, es aber sein kann, dass einige Einstellungen auf ihre Standardwerte zurückgesetzt werden. Prüfen Sie dies unbedingt.

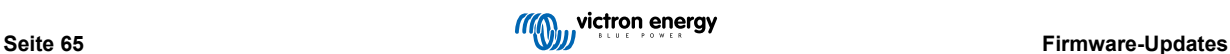

# **10. VE.Bus-Inverter/Ladegerät-Überwachung**

## **10.1. Einstellung der Eingangsstrombegrenzung**

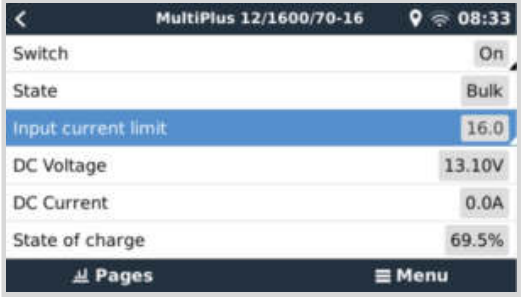

In diesem Kapitel werden die Auswirkungen der Aktivierung oder Deaktivierung der Benutzersteuerung für die Eingangsstrombegrenzereinstellung erläutert, wie sie im obigen Menü zu sehen ist (Geräteliste → [Ihr Wechselrichter/ Ladegerät]).

Der vom Benutzer im Color Control GX festgelegte Grenzwert wird auf alle Eingänge angewandt, bei denen die Einstellung "**Fernbedienung hat Vorrang**" in VEConfigure aktiviert ist:

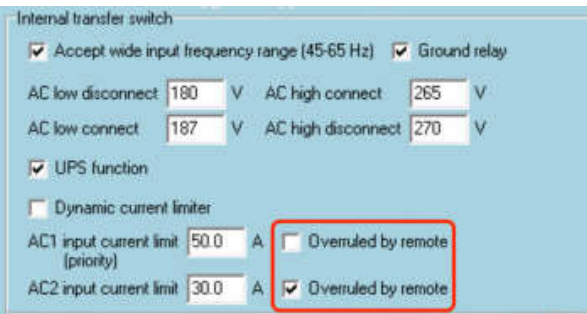

Am Beispiel eines Bootes mit zwei AC-Eingängen und einem Quattro wo:

- 1. Ein Aggregat, das 50 A liefern kann, an Eingang 1 angeschlossen ist;
- 2. Landstrom wird an Eingang 2 angeschlossen (die verfügbare Leistung hängt von der Leistung der Hafenstromversorgung ab).

Konfigurieren Sie das System genau wie im obigen VEConfigure-Bildschirmfoto. Eingang 1 hat Vorrang vor Eingang 2, daher verbindet sich das System automatisch mit dem Aggregat, wenn es läuft. Es wird die feste Eingangsstromgrenze von 50 A angewendet. Und wenn das Aggregat nicht verfügbar ist und Netzspannung an Eingang 2 zur Verfügung steht, verwendet der Quattro die Eingangsstrombegrenzung, wie sie im CCGX konfiguriert ist .

Zwei weitere Beispiele: (In beiden Fällen hat das Setzen eines Strombegrenzungsfaktors im CCGX keine Wirkung, wenn Sie die Funktion "Überstimmen per Fernzugriff" deaktivieren. Und wenn Sie "Overrule by remote - Überstimmen per Fernzugriff" für beide Eingänge aktivieren, wird die im CCGX eingestellte Strombegrenzung auf beide Eingänge angewendet).

### **Minimale Eingangsstrom-Grenzwerte**

Wenn PowerAssist in VEConfigure aktiviert ist, gibt es eine minimale Eingangsstrombegrenzung. Das tatsächliche Limit ist für jedes Modell unterschiedlich. Nachdem der Eingangsstrom auf einen Wert unterhalb des Grenzwertes eingestellt wurde, wird er automatisch wieder auf den Grenzwert erhöht.

Beachten Sie, dass es immer noch möglich ist, die Eingangsstromgrenze auf 0 zu setzen. Wenn der Wert auf 0 gesetzt wird, befindet sich das System im Passthrough-Modus (Ladegerät deaktiviert).

### **Parallele und dreiphasige Systeme**

Die konfigurierte AC-Eingangsstromgrenze ist die Gesamtgrenze pro Phase.
# **10.2. Phasen-Rotations-Warnung**

Die Wechselstromversorgung, entweder Generator oder Netz, an ein dreiphasiges Inverter-/Ladegerätesystem muss in der korrekten Rotation, auch als Sequenz bekannt, erfolgen. Wenn dies nicht der Fall ist, akzeptieren die Wechselrichter/Ladegeräte die Wechselstromversorgung nicht und bleiben im Wechselrichtermodus.

Die Phasen-Rotations-Warnung wird in einem solchen Fall erhöht. Um das Problem zu lösen, ändern Sie die Verdrahtung am AC-Eingang: Vertauschen Sie eine der Phasen und ändern Sie so die Drehung von L3 → L2 → L1 auf L1 → L2 → L3. Oder programmieren Sie die Multis um und ändern Sie die zugewiesene Phase, um sie an die Verkabelung anzupassen.

Auf dem GX-Gerät selbst wird die Warnung als Benachrichtigung auf dem GUI angezeigt:

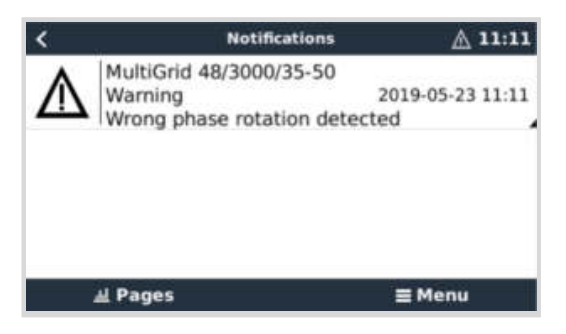

Außerdem ist sie in den Menüs sichtbar:

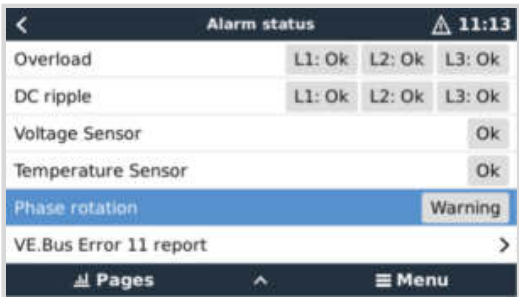

Im VRM-Portal ist er im Widget VE.Bus Alarme & Warnungen auf der Seite Erweiterte Einstellungen sichtbar und wird im Alarmprotokoll im VRM aufgeführt. Außerdem wird eine E-Mail mit dem [VRM-Alarmüberwachungssystem](https://www.victronenergy.com/live/vrm_portal:alarms#automatic_alarm_monitoring) verschickt.

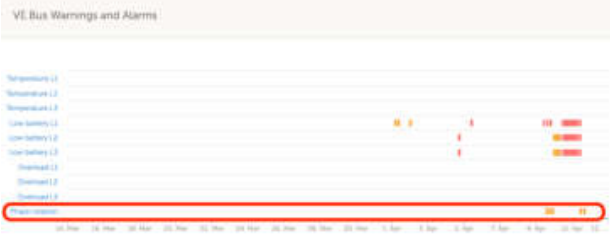

# **10.3. Warnmeldung BMS-Verbindung unterbrochen**

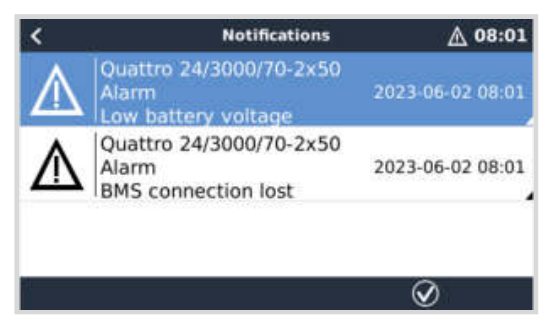

Diese Warnmeldung wird ausgelöst, sobald der Wechselrichter/das Ladegerät CVL/CCL- oder DCL-Daten von einer gemanagten Batterie empfangen hat, und schaltet sich ab, wenn die Batterie abgeklemmt wird oder die Kommunikation mit der Batterie verloren geht. Darüber hinaus wird die Warnmeldung ausgelöst, wenn der Wechselrichter/das Ladegerät die Verbindung zu einem VE.Bus-BMS verloren hat.

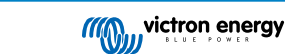

Beachten Sie dabei bitte, dass das System auch eine Warnmeldung bei niedriger Batteriespannung anzeigt. Die Ursache für diese Warnmeldung ist in diesem Fall jedoch nicht eine niedrige Batteriespannung, sondern das Fehlen von Informationen seitens der Batterie aufgrund eines Kommunikationsverlustes.

Zur Quittierung dieser Warnmeldung stellen Sie die Verbindung mit dem BMS wieder her oder starten den Wechselrichter/das Ladegerät neu bzw. schalten ihn/es aus. Ein Neustart kann über das Menü Erweitert [68] des VE.Bus-Geräts durchgeführt werden.

# **10.4. Überwachung von Netzausfällen**

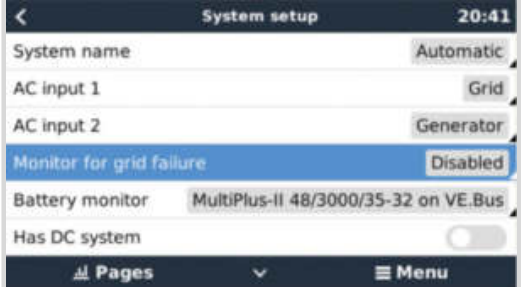

Wenn diese Funktion aktiviert ist, wird ein Alarm ausgelöst, wenn das System länger als 5 Sekunden nicht an den als Netz oder Land konfigurierten AC-Eingang angeschlossen wurde.

- Der Alarm wird als Benachrichtigung in der GUI und als Alarm auf dem VRM-Portal angezeigt und ist auch auf Modbus TCP / MQTT verfügbar.
- Empfehlung zur Verwendung für Sicherungssysteme. Aber auch für Yachten oder Fahrzeuge mit Landstrom.

Beachten Sie, dass mit dieser Einstellung überwacht wird, dass das System an das Netz/Land angeschlossen ist. Die Überwachung des Generators ist bereits als Teil der Start-/Stopp-Funktion des Generators und nicht als Teil davon verfügbar.

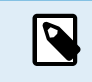

Verwenden Sie diese Funktion nicht in Systemen, die die Einstellungen "AC-Eingang ignorieren" in unseren Wechselrichtern/Ladegeräten verwenden: Wenn das System den AC-Eingang ignoriert, d.h. wie vorgesehen im Inselbetrieb läuft, obwohl das Netz verfügbar ist, wird es einen Netzausfall melden.

# **10.5. Erweitertes Menü**

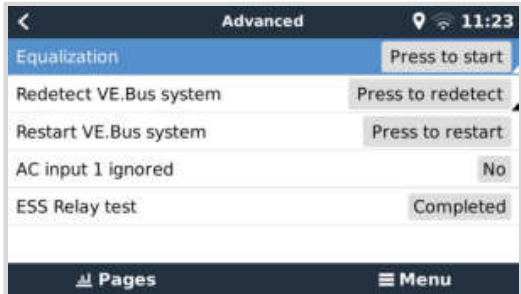

Das Menü Erweitert kann über Geräteliste → [Multi oder Quattro] → Erweitert aufgerufen werden und enthält Optionen für den Abgleich, die Neuerkennung und den Neustart des VE.Bus-Systems und zeigt den Status der Prüfung des ESS-Relais an.

- **Ausgleich:** Beginnt den Ausgleich. Siehe Multi- oder Quattro-Dokumentation für Einzelheiten.
- **VE.Bus-System wiederfinden:** Löscht den Cache auf dem Color Control GX, in dem bestimmte Daten des VE.Bus-Systems gespeichert sind, um die Bootzeit so kurz wie möglich zu halten. Verwenden Sie diese Funktion, wenn z. B. ein VE.Bus-BMS Teil eines Systems war und nicht mehr verwendet oder durch ein Lynx Smart BMS ersetzt wurde. Bei Verwendung der Funktion VE.Bus-System wiederfinden schaltet sich der Wechselrichter/das Ladegerät nicht für ein paar Sekunden aus, wie es bei der Funktion VE.Bus-System neu starten der Fall wäre.
- **VE.Bus-System neu starten:** Startet den Wechselrichter/Ladegerät neu (genauso wie das Aus- und Einschalten über den Hauptschalter an der Vorderseite), wenn der automatische Neustart (nach 3 Versuchen) fehlgeschlagen ist, z. B. nach einer (sehr) starken Überlastung; oder drei Überlastungen in Folge. Alle anhaltenden Fehler, wie z. B. ein wiederholter und nicht behebbarer Überlastungsfehler, werden gelöscht.
- **Wechselstromeingang 1 wird ignoriert:** Status des Kennzeichens Wechselstromeingang 1

• **ESS-Relais-Prüfung:** Zeigt den Status des ESS-Relais-Tests an. Nur relevant, wenn es sich um ein ESS-System handelt. Siehe F9 im [ESS-Handbuch FAQ](https://www.victronenergy.com/media/pg/Energy_Storage_System/de/faq.html) für Details.

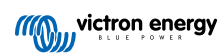

# **10.6. Alarmstatusüberwachung**

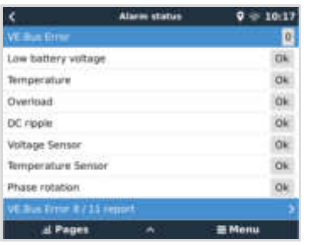

Die Seite zur Alarmstatusüberwachung kann über Geräteliste → [Multi oder Quattro] → Alarmstatus aufgerufen werden. Es zeigt Diagnoseinformationen zu bestimmten Parametern an, um die Fehlersuche zu erleichtern, und bietet zusätzliche Informationen zum VF Bus-Fehler 8/11

# **10.7. Menü VE.Bus-Alarm einrichten**

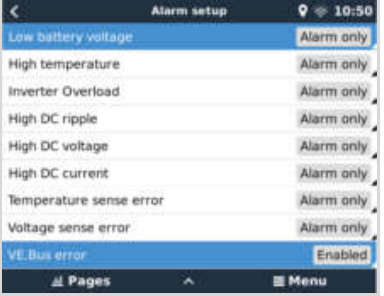

Bei der Verwendung eines VE.Bus-Systems ist es möglich, den Schweregrad von Problemen auf dem VE.Bus-System zu konfigurieren, die eine Benachrichtigung am Color Control GX (und es zum Piepen bringt) auslösen sollen.

Um die VE.Bus-Alarm- und Warnmeldungen zu ändern, gehen Sie wie folgt vor:

**1.** Gehen Sie auf der Remote Console zu Geräteliste → [Ihr VE.Bus-Produkt] → Alarmeinstellung

**2.** Wählen Sie zwischen den folgenden Benachrichtigungseinstellungen für jeden Alarm:

- **Deaktiviert**: Das wird niemals piepen oder eine Benachrichtigung anzeigen. Nicht empfohlen.
- **Nur Alarm** (Standardeinstellung): Das CCGX wird nur dann piepen und eine Benachrichtigung anzeigen, wenn sich das VE.Bus-System in einem Alarmzustand abgeschaltet hat. Warnungen werden ignoriert.
- **Alarm & Warnungen**: Das CCGX piept und zeigt eine Benachrichtigung über alle ausgewählten Alarme und Warnungen an.
- **3.** Scrollen Sie zum Ende der Liste und aktivieren oder deaktivieren Sie die VE.Bus-Fehlerbenachrichtigung.

Vergessen Sie schließlich nicht, bei Bedarf die Zugriffsstufe auf den Benutzer zu ändern.

# **10.8. Geräte-Menü**

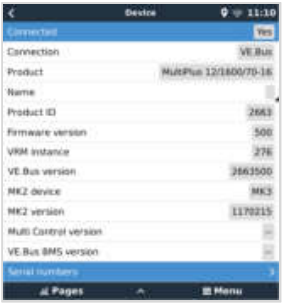

Das Gerätemenü (Geräteliste → [Multi oder Quattro] → Gerät) bietet gerätebezogene Parameter wie die Einstellung des benutzerdefinierten Namens, die Firmware-Version, die Seriennummern (im Untermenü) und mehr, die für die Diagnose verwendet werden können.

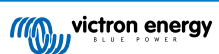

# **10.9. Solar- & Windpriorität**

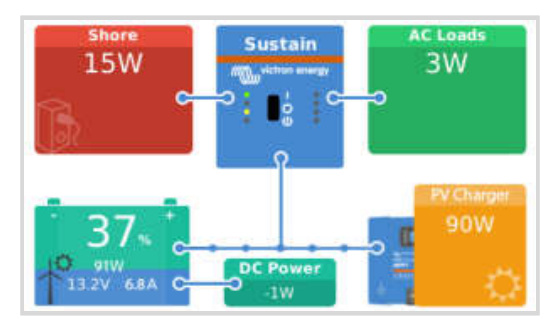

Die Solar- und Windprioritätsfunktion sorgt dafür, dass Solarenergie und Windenergie zum Laden der Batterie genutzt werden. Gleichzeitig wird der Landstrom nur genutzt, um zu verhindern, dass die Batterie zu tief entladen wird.

Wenn diese Funktion aktiviert ist, verbleibt das System sieben Tage lang in diesem Modus, der als Sustain-Modus bezeichnet wird. Wenn nicht genügend Sonne oder Wind vorhanden ist, wird ein vollständiger Ladezyklus durchgeführt, bei dem die Batterien zu 100 % geladen werden. Auf diese Weise bleiben sie in optimalem Zustand und sind für die spätere Verwendung bereit.

Nach diesen sieben Tagen wird das System nicht in den Sustain-Modus zurückgesendet. Stattdessen werden die Batterien vollständig geladen und tagsüber, wann immer möglich, dem Solarstrom gegenüber dem Landstrom der Vorzug gegeben, um Gleichstromlasten wie Pumpen und Alarmsysteme zu betreiben.

Details und Konfiguration finden Sie im [Handbuch zur Solar- & Windpriorität](https://www.victronenergy.com/live/ve.bus:solar-and-wind-priority).

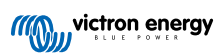

# **11. DVCC - Verteilte Spannungs- und Stromregelung**

# **11.1. Einführung und Merkmale**

Durch die Aktivierung von DVCC wird ein GX-Gerät von einem passiven Monitor zu einem aktiven Controller. Die verfügbaren Funktionen und Auswirkungen der Aktivierung von DVCC hängen von der Art der verwendeten Batterie ab. Die Wirkung hängt auch von den installierten Victron-Komponenten und deren Konfiguration ab. Zwei Beispiele:

**Verwaltete CAN-bus-Batterien:** In Systemen mit einer angeschlossenen verwalteten CAN-bus-BMS-Batterie erhält das GX-Gerät eine Ladespannungsgrenze (CVL), eine Ladestrombegrenzung (CCL), eine Entladestrombegrenzung (DCL) von dieser Batterie und leitet diese an die angeschlossenen Wechselrichter/Ladegeräte und Solarladegeräte weiter. Diese deaktivieren dann ihre internen Ladealgorithmen und tun einfach das, was von der Batterie kommuniziert wird.

**Blei-Säure-Batterien:** Für Systeme mit Blei-Säure-Batterien bietet DVCC Funktionen wie eine konfigurierbare systemweite Ladestrombegrenzung, bei der das GX-Gerät den Wechselrichter/Ladegerät aktiv begrenzt, falls die Solarladegeräte bereits mit voller Leistung laden. Sowie die gemeinsame Temperaturerfassung (STS) und die gemeinsame Stromerfassung (SCS).

Diese Tabelle zeigt die empfohlenen Einstellungen für verschiedene Batterietypen:

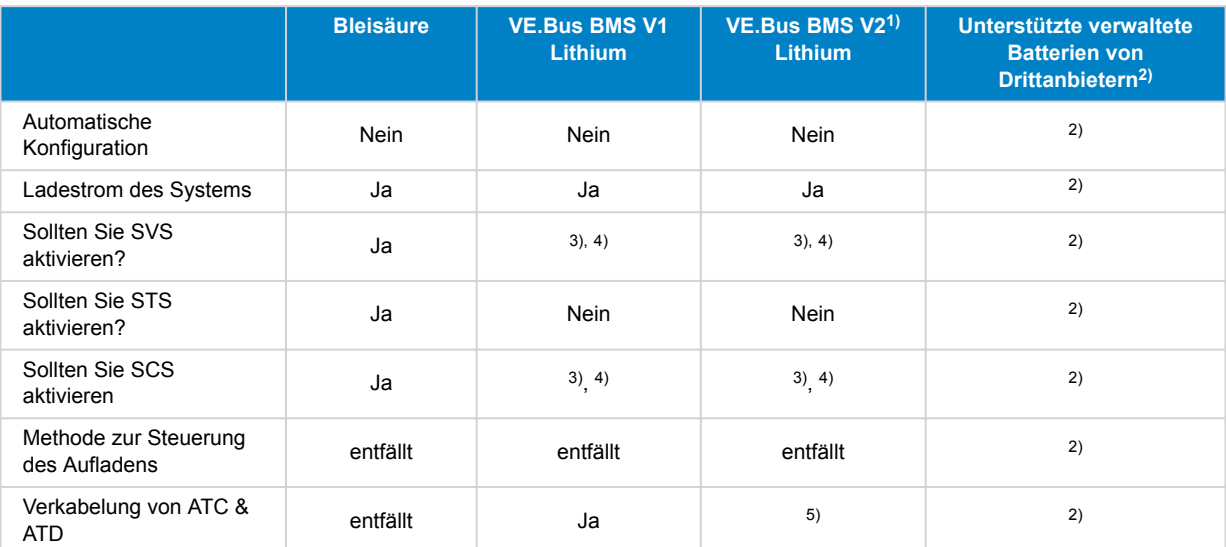

1) DVCC muss aktiviert sein, damit das GX-Gerät die Solarladegeräte, den Wechselrichter RS oder den Multi RS in einem System mit einem VE.Bus BMS V2 steuern kann.

<sup>2)</sup> Im [Handbuch zur Batteriekompatibilität](https://www.victronenergy.com/live/battery_compatibility:start) erfahren Sie, welche Parameter Sie einstellen müssen und welche automatisch eingestellt werden.

3) In einem ESS-System ist das VE.Bus-Gerät bereits mit den Solarladegeräten synchronisiert, so dass wir empfehlen, SVS und SCS ausgeschaltet zu lassen.

4) Für alle anderen Systeme: Wenn ein BMV oder SmartShunt installiert ist, empfehlen wir, SVS und SCS zu aktivieren. In allen anderen Fällen sollten Sie SVS und SCS deaktiviert lassen.

5) Solarladegeräte, Wechselrichter/Ladegeräte, Multi RS und Wechselrichter RS benötigen keine Verkabelung. Alle anderen Lasten und Ladegeräte müssen über ATC/ATD verkabelt und gesteuert werden.

Um DVCC zu aktivieren oder zu deaktivieren, öffnen Sie Einstellungen → DVCC auf dem GX-Gerät:

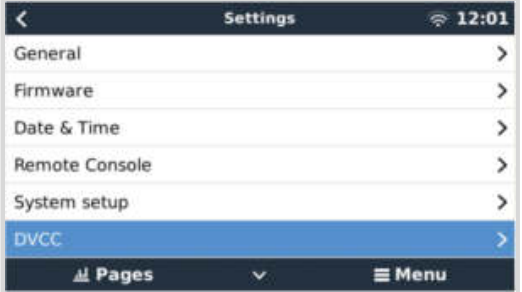

# **11.2. DVCC-Anforderungen**

### 1. **Batterie-Kompatibilität**

- Für an den CAN-bus angeschlossene Batterien prüfen Sie auf der entsprechenden Seite des [Batterie-](https://www.victronenergy.com/live/battery_compatibility:start)[Kompatibilitätshandbuchs](https://www.victronenergy.com/live/battery_compatibility:start), ob die Aktivierung von DVCC mit Ihrem Batterietyp getestet wurde und unterstützt wird. **Wenn DVCC in den Anmerkungen zu Ihrer Batterie nicht erwähnt wird, aktivieren Sie DVCC nicht**.
- Für Gel-, AGM-, OPzS- und andere Blei-Säure-Batterien kann DVCC problemlos verwendet werden. Dasselbe gilt für Lithium Battery Smart von Victron Energy mit dem VE.Bus BMS, dem Lynx Ion + Shunt BMS oder dem Lynx Ion BMS. DVCC ist für das Lynx Smart BMS zwangsaktiviert.

### 2. **Firmware-Versionen**

Verwenden Sie keine DVCC in Fällen, in denen diese Anforderungen nicht erfüllt sind. In allen Fällen empfehlen wir, bei der Inbetriebnahme die neueste verfügbare Firmware zu installieren. Wenn es einmal gut läuft, gibt es keine Notwendigkeit, die Firmware ohne Grund pro-aktiv zu aktualisieren. Im Falle von Schwierigkeiten besteht die erste Handlung darin, die Firmware zu aktualisieren.

Erforderliche Mindest-Firmware-Versionen:

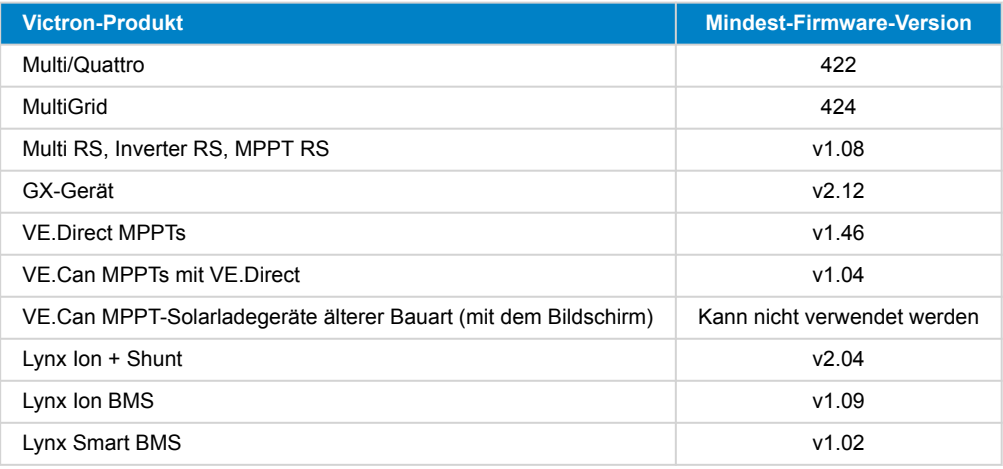

Ab Venus Firmware v2.40 gibt es eine Warnmeldung "Fehler #48 - DVCC mit inkompatibler Firmware", wenn eines der Geräte eine inkompatible Firmware hat, während es DVCC verwendet. Für weitere Informationen zum Fehler #48 lesen Sie bitte das Kapitel Fehlercodes.

Im Falle eines ESS-Systems muss der ESS-Assistent Version 164 oder später sein (veröffentlicht im November 2017).

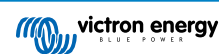

# **11.3. DVCC-Effekte auf den Ladealgorithmus**

Im Standalone-Modus verwenden unsere Inverter/Ladegeräte und MPPT-Solarladegeräte ihren eigenen internen Ladealgorithmus. Das bedeutet, dass sie bestimmen, wie lange sie in der Absorption bleiben, wann sie auf Float umschalten, wann sie wieder auf Bulk oder Spreichern umschalten. Und in diesen verschiedenen Phasen verwenden sie die konfigurierten Parameter in VictronConnect und VEConfigure.

In ESS-Systemen und Systemen mit verwalteter Batterie (siehe [Handbuch für Batteriekompatibilität](https://www.victronenergy.com/live/battery_compatibility:start)) wird der interne Ladealgorithmus deaktiviert und das Ladegerät arbeitet dann mit einem extern gesteuerten Ladespannungssollwert. Diese Tabelle erklärt die verschiedenen Möglichkeiten:

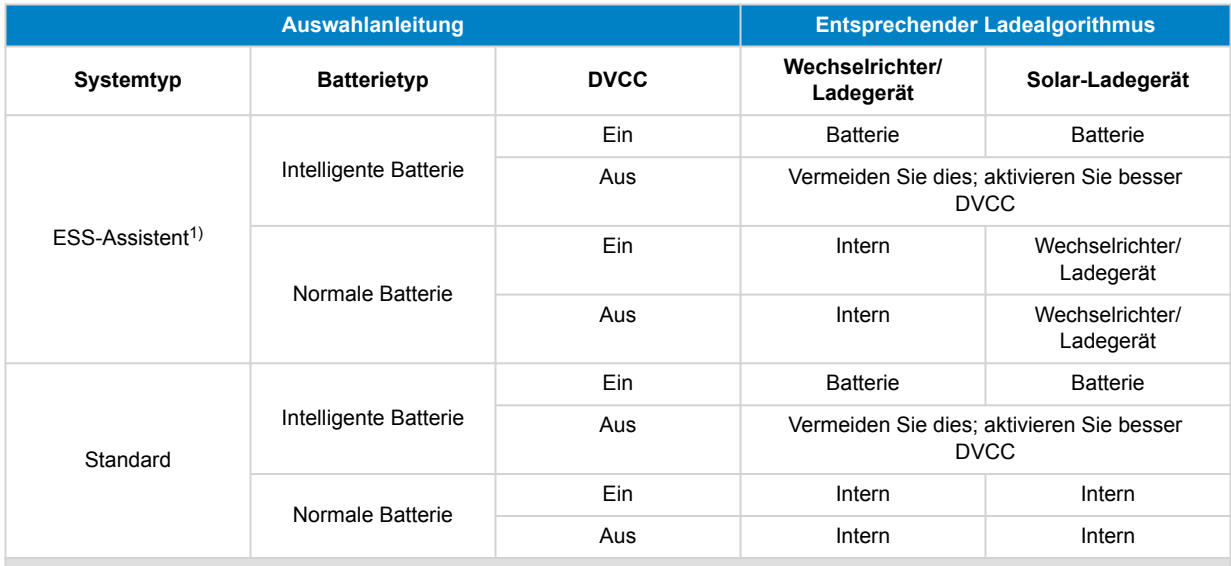

1) Der ESS-Assistent wird nur in einer bestimmten Art von Stromversorgungssystem installiert, das einen Netzanschluss mit einem Wechselrichter/Ladegerät, einem GX-Gerät und einem Batteriesystem von Victron kombiniert, nicht zu verwechseln mit einem netzunabhängigen System, wie es in Booten oder Wohnmobilen verwendet wird.

#### **Details**

#### • **Intern**

- Der interne Ladealgorithmus (bulk → absorption → float → re-bulk), und die konfigurierten Ladespannungen sind aktiv.
- Der Inverter/Ladegerät zeigte den Ladezustand an: Konstantstrom, Konstantspannung, Ladeerhaltung und so weiter.
- Das MPPT-Solarladegerät zeigt den Ladezustand an: Konstantstrom, Konstantspannung, Ladeerhaltung und so weiter (ab Firmware-Version v1.42). Frühere Versionen haben einen Fehler, der dazu führt, dass das MPPT-Ladegerät "Externe Steuerung" sagt, wenn der Strom nur begrenzt ist; sein interner Ladealgorithmus ist immer noch aktiv).
- **Wechselrichter/Batterielader (gilt nur für MPPTs)**
	- Der interne Ladealgorithmus des MPPTs ist deaktiviert; stattdessen wird er von einem Ladespannungs-Sollwert gesteuert, der vom Wechselrichter/Ladegerät kommt.
	- MPPT-Solarladegerät zeigte den Ladezustand an: Externe Steuerung.
- **Batterie**
	- Der interne Ladealgorithmus ist deaktiviert und stattdessen wird das Gerät von der Batterie gesteuert.
	- Wechselrichter/Ladegerät zeigte den Ladezustand an: Externe Steuerung.
	- MPPT-Solarladegerät zeigte den Ladezustand an: Externe Steuerung (die LEDs zeigen weiterhin Konstantstrom und Konstantspannung an, niemals Ladeerhaltung).

### **11.3.1. DVCC-Effekte bei gleichzeitigem Anschluss von mehreren Multi/Quattro-Geräten**

Nur der an den VE.Bus-Anschluss angeschlossene Multi/Quattro (als einzelnes Gerät oder als mehrere Geräte, die sowohl für Dreiphasen-/Split-Phasen als auch für Parallelbetrieb konfiguriert sind) wird über DVCC gesteuert. Weitere Systeme, die über ein MK3-USB an das GX-Gerät angeschlossen sind, werden nicht von DVCC gesteuert und laden und entladen entsprechend der in diesen Geräten vorgenommenen Konfiguration.

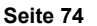

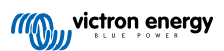

Dies gilt für alle Arten von Systemen mit aktiviertem DVCC. Wenn beispielsweise ein System keine verwaltete Batterie (CAN-bus) enthält und nur die DVCC-Ladestrombegrenzung verwendet, wird diese Ladestrombegrenzung nur auf den an den VE.Bus-Anschluss angeschlossenen Multi oder Quattro angewendet.

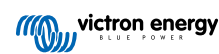

# **11.4. DVCC-Funktionen für alle Systeme**

Diese Merkmale gelten für alle Arten von Systemen, wenn DVCC aktiviert ist: mit oder ohne ESS-Assistent und mit Blei-Säureoder anderen normalen Batterien sowie wenn eine intelligente, an das CAN-bus-BMS angeschlossene Batterie installiert ist:

## **11.4.1. Ladestrom begrenzen**

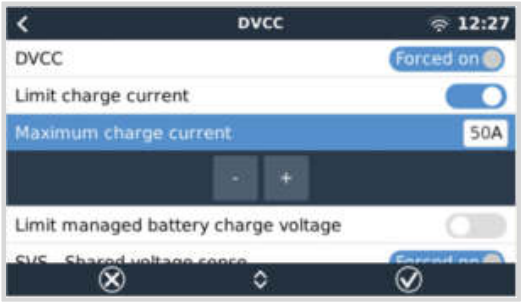

"Ladestrom begrenzen" ist eine vom Benutzer konfigurierbare maximale Ladestromeinstellung. Es funktioniert im gesamten System. MPPT-Solarladegeräte werden automatisch gegenüber dem Netz/Generator priorisiert.

Diese Einstellung ist im Menü "Settings" → "DVCC" auf dem GX-Gerät verfügbar.

#### **Einzelheiten:**

- 1. Wenn ein CAN-bus-BMS angeschlossen ist und das BMS einen maximalen Ladestrom anfordert, der sich von der benutzerkonfigurierbaren Einstellung unterscheidet, wird der niedrigere der beiden Werte verwendet.
- 2. Dieser Mechanismus funktioniert nur bei Wechselrichtern/Ladegeräten von Victron, einschließlich Wechselrichter RS, Multi RS und Solarladegeräten inkl. MPPT RS. Andere Ladegeräte, wie die von Skylla-i, werden nicht kontrolliert und auch ihr Ladestrom wird nicht berücksichtigt. Dasselbe gilt für Geräte, die nicht an das GX-Gerät angeschlossen sind, wie z.B. eine Lichtmaschine. Anders ausgedrückt: Der Gesamtladestrom der Wechselrichter/Ladegeräte und aller MPPT-Ladegeräte wird gesteuert, sonst nichts. Alle anderen Quellen werden mit einer zusätzlichen Gebühr belastet, über die nicht Buch geführt wird. Auch bei der Installation eines BMV oder eines anderen Batteriewächters.
- 3. Gleichstromlasten werden möglicherweise nicht berücksichtigt, sofern nicht ein SmartShunt oder BMV-712 installiert und korrekt als [Gleichstromzähler](https://www.victronenergy.com/media/pg/SmartShunt/de/operation.html#UUID-85290477-514b-8943-87d3-b1a9910f03ba) konfiguriert ist. Zum Beispiel wird die Batterie ohne den Gleichstromlastmonitor bei einem konfigurierten maximalen Ladestrom von 50 A und Gleichstromlasten, die 20 A ziehen, mit 30 A geladen, nicht mit den vollen erlaubten 50 A. Wenn der SmartShunt als Gleichstromzähler konfiguriert ist, der maximale Ladestrom auf 50 A eingestellt ist und der Shunt des Gleichstromsystems einen Stromverbrauch von 25 A meldet, dann sind die Ladegeräte so eingestellt, dass sie mit 50 + 25 = 75 A laden.

Wenn Sie einen oder mehrere Shunts für "DC system" (Gleichstromsystem) konfiguriert haben (wenn Sie mehr als einen haben, werden diese addiert), dann kompensiert die DVCC-Ladestrombegrenzung sowohl die Lasten als auch die Ladegeräte. Dadurch wird zusätzlicher Ladestrom addiert, wenn eine Last vorhanden ist, und subtrahiert, wenn ein anderes Ladegerät im Gleichstromsystem vorhanden ist. DC-"loads" (Lasten) und -"sources" (Quellen) werden in beiden Richtungen nicht kompensiert.

- 4. Der vom Wechselrichter/Ladegerät aus dem System entnommene Strom wird kompensiert. Wenn z. B. 10 A zur Versorgung von Wechselstromlasten verbraucht werden und das Limit auf 50 A eingestellt ist, erlaubt das System den MPPT-Solarladegeräten, mit maximal 60 A zu laden.
- 5. In allen Fällen bleibt die in einem Gerät selbst konfigurierte maximale Ladestromgrenze, d. h. die mit VictronConnect oder VEConfigure für MPPT-Solarladegeräte oder Wechselrichter/Ladegeräte eingestellte Grenze für den Ladestrom, in Kraft. Ein Beispiel zur Veranschaulichung: Falls nur ein Wechselrichter/Ladegerät im System vorhanden ist und in VEConfigure oder VictronConnect der Ladestrom auf 50 A konfiguriert ist. Und beim GX-Gerät wird ein Grenzwert von 100A konfiguriert, dann beträgt die Arbeitsgrenze 50 A.
- 6. DVCC-Ladestrombegrenzungen werden nicht auf Gleichstrom-MPPTs angewandt, wenn ESS mit Gleichstrom-MPPT exportieren zulassen aktiviert ist. So erhalten Sie die maximale Leistung der Solarpaneele für den Export.

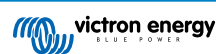

### **11.4.2. Begrenzung der verwalteten Batterieladespannung**

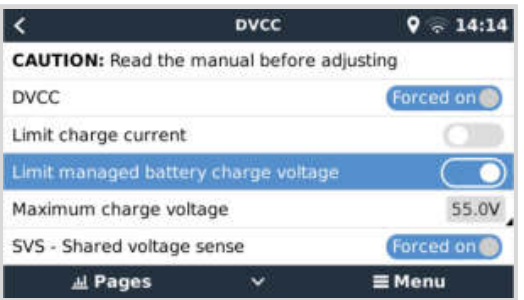

Einige Batterien (z. B. BYD und Pylontech), die ab Werk geliefert werden, brauchen einige Zeit, um sich einzuspielen, und es kann sein, dass Sie sie in den ersten zwei Wochen mit einer **niedrigeren Spannung** betreiben müssen, bis sich das Gleichgewicht eingestellt hat.

Dafür ist die Begrenzung der Batterieladespannung gedacht. Die Aktivierung dieser Funktion ermöglicht das Absenken der maximalen Ladespannung, bis sich die Zellen ausgeglichen haben.

Verwenden Sie es nicht für andere Zwecke, da dies zu unerwünschten Nebeneffekten führen kann, z. B. kann bei zu niedrig eingestellter Ladespannung das Balancing fehlschlagen oder gar nicht erst starten, wodurch die Batteriezellen mit der Zeit stark aus dem Gleichgewicht geraten. Darüber hinaus ist es nicht möglich, den Wert oberhalb der von der Batterie gesendeten Ladespannungsgrenze (CVL) einzustellen.

## **11.4.3. Gemeinsamer Spannungsfühler (Shared Voltage Sense - SVS)**

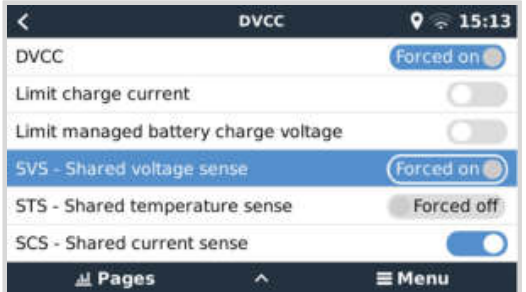

Funktioniert mit VE.Bus-Geräten, MPPT-Solarladegeräten VE.Direct und VE.Can sowie Wechselrichtern RS und Multi RS.

Das System wählt automatisch die beste verfügbare Spannungsmessung aus. Es verwendet die Spannung vom BMS oder einem BMV-Batteriemonitoir, wenn möglich, ansonsten wird die vom VE.Bus-System gemeldete Batteriespannung verwendet.

Die auf dem GUI angezeigte Spannung spiegelt die gleiche Spannungsmessung wider.

Der gemeinsame Spannungsfühler (SVS) ist standardmäßig aktiviert, wenn DVCC aktiviert ist. Sie kann mit einem Schalter im Menü Einstellungen → DVCC deaktiviert werden.

Für das Lynx Smart BMS ist SVS (und DVCC) zwangsläufig aktiviert und kann nicht geändert werden.

Beachten Sie, dass SVS bei einigen Batterien zwangsweise abgeschaltet wird. Weitere Informationen zu Ihrer Batterie finden Sie auf der [Kompatibilitätsseite](https://www.victronenergy.com/live/battery_compatibility:start).

### **11.4.4. Gemeinsamer Temperatursensor (Shared Temperature Sense - STS)**

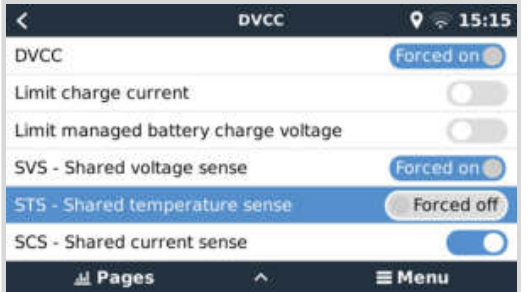

Wählen Sie den zu verwendenden Temperatursensor aus; und das GX-Gerät sendet die gemessene Batterietemperatur an das Inverter/Ladegerätsystem sowie an alle angeschlossenen Solarladegeräte.

Wählbare Quellen für die Batterietemperatur sind:

- BMV-702-Batteriemonitor
- BMV-712 Batteriemonitor
- SmartShunt
- Lynx Shunt VE.Can-Batteriemonitor
- Multi und Quattro Inverter/Ladegerät
- Solarladegeräte (falls mit einem Temperatursensor ausgestattet)

Beachten Sie, dass STS für das Lynx Smart BMS und einige Batterien zwangsweise deaktiviert ist. Weitere Informationen zu Ihrer Batterie finden Sie auf der [Kompatibilitätsseite](https://www.victronenergy.com/live/battery_compatibility:start).

## **11.4.5. Gemeinsamer Stromsensor (Shared Current Sense - SCS)**

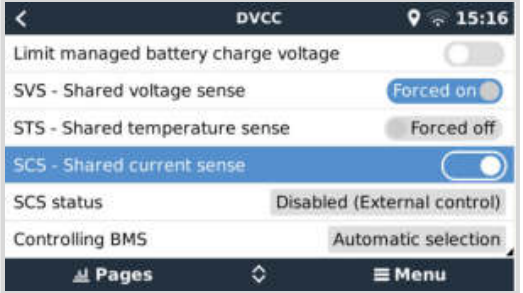

Diese Funktion leitet den von einem an das GX-Gerät angeschlossenen Batteriemonitor gemessenen Batteriestrom an alle angeschlossenen Solarladegeräte weiter.

Die Solarladegeräte können so konfiguriert werden, dass sie den Batteriestrom für ihren Schweifstrommechanismus verwenden, der die Konstantspannung beendet, wenn der Strom unter dem konfigurierten Schwellenwert liegt. Weitere Informationen dazu finden Sie in der Dokumentation zum Solarladegerät.

Diese Funktion gilt nur für Systeme, die keine ESS sind bzw. über keine verwaltete Batterie verfügen, da in beiden Fällen das MPPT bereits extern gesteuert wird.

Erfordert MPPT-Solarladegerät-Firmware v1.47 oder neuer.

## **11.4.6. Steuerung des BMS**

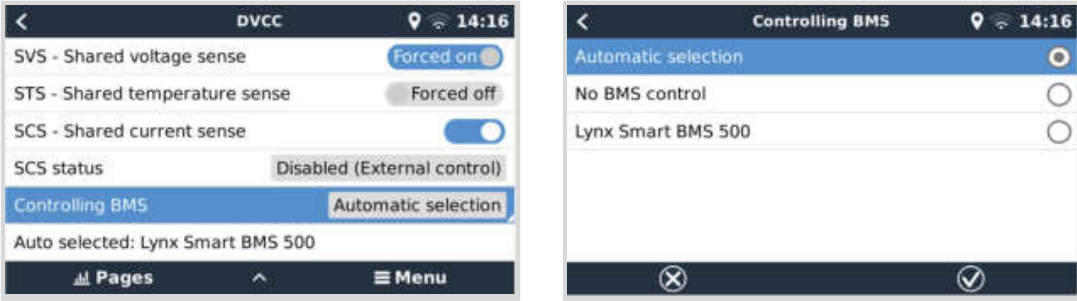

Bei Systemen, an die mehrere BMS angeschlossen sind, können Sie hier auswählen, welches BMS für DVCC verwendet werden soll. Dies ermöglicht auch die Verwendung eines BMV oder SmartShunt für die SoC-Verfolgung, indem Sie ein BMV als Batteriemonitor auswählen (Einstellungen → Systemeinrichtung), während das BMS weiterhin für DVCC verwendet wird.

Diese Einstellung ist im Menü "Settings" → "DVCC" auf dem GX-Gerät verfügbar.

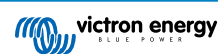

# **11.5. DVCC-Funktionen bei Verwendung einer CAN-bus-BMS-Batterie**

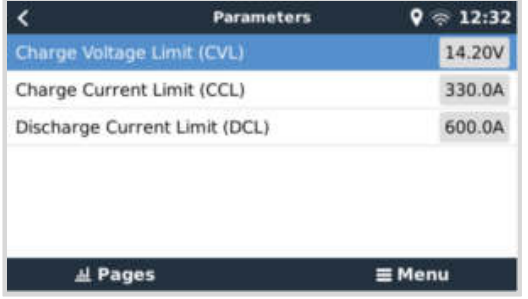

Dieses Kapitel gilt für alle Systeme, in denen ein intelligentes Batterie-BMS installiert und über den CAN-bus angeschlossen ist. Beachten Sie, dass dies nicht das Victron VE.Bus BMS umfasst.

Ein solch intelligentes BMS sendet die folgenden Parameter an das GX-Gerät:

- 1. **Ladespannungsgrenze (Charge voltage limit CVL)**: die maximale Ladespannung, die die Batterie derzeit akzeptiert.
- 2. **Ladestrombegrenzung (CCL)**: der von der Batterie angeforderte maximale Ladestrom.
- 3. **Entladestrombegrenzung (DCL)**: der maximale Entladestrom, wie von der Batterie gefordert.

Für alle drei Parameter übertragen einige Arten von Batterien dynamische Werte. Sie bestimmen z.B. die maximale Ladespannung auf der Basis von Zellspannungen, Ladezustand oder z.B. der Temperatur. Andere Fabrikate und Marken verwenden einen festen Wert.

Bei solchen Batterien ist es nicht erforderlich, Verbindungen vom Typ "Laden erlaubt" (ATC) und "Entladen erlaubt" (ATD) an die AUX-Eingänge eines Multi oder Quattro zu verdrahten.

Beim Wechselrichten, d. h. im Inselbetrieb, schalten Multis und Quattros ab, wenn der maximale Entladestrom Null ist. Sie starten automatisch wieder, sobald entweder das Wechselstromnetz zurückkehrt oder wenn das BMS den maximalen Entladungsstrom wieder erhöht.

Siehe den vorherigen Abschnitt Begrenzung des Ladestroms, der benutzerkonfigurierbaren Einstellung für den maximalen Ladestrom, finden Sie weitere Informationen darüber, wie der maximale Ladestrom verwendet wird, wie die Solartechnik priorisiert wird und mehr.

All dies bedeutet, dass das Einrichten von Ladespannungen oder Ladeprofilen in VEConfigure oder VictronConnect nicht notwendig ist und auch keine Auswirkungen hat. Die Multis, Quattros, Multi RS, Wechselrichter RS und MPPT-Solarladegeräte laden mit der Spannung, wie sie über den CAN-bus von der Batterie empfangen wird. Dies gilt auch für Systeme mit einem Lynx Smart BMS, das an ein GX-Gerät angeschlossen ist.

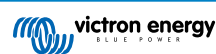

#### *<u><u></u>*</u> *Idle*  $-7W$ **Critical Loads** 3W 62W 68.9% **FSS #6 /** Ext. contro Voltage 1312V  $-0.60A$ Current Time to go 240 00 h 69 **FSS #6** User configured a charge limit of 13.1V  $0.4A$ **ESS #6**

# **11.6. DVCC für Systeme mit dem ESS-Assistenten**

- Der ESS-Ladeerhaltungsmodus funktioniert nur dann richtig, wenn DVCC aktiviert ist.
- Es wird ein fester Solar-Offset von 0,4 V verwendet (Werte für 48 V-Systeme, geteilt durch 4 für 12 V). Dieser Solar-Offset wird nur angewendet, wenn der ESS-Modus auf Optimiert in Kombination mit der aktivierten Einstellung für überschüssige Solarladegerätleistung oder wenn der ESS-Modus auf "Batterien geladen halten" eingestellt ist.
- Für Systeme mit den ESS-Modi Optimiert und Optimiert (mit BatteryLife): Das System lädt die Batterie (vom Netz) automatisch wieder auf, wenn der SoC um 5 % oder mehr unter den Wert des "Minimum SoC" im ESS-Menü fällt. Das Wiederaufladen stoppt, wenn der minimale SoC erreicht ist.
- ESS-Statusanzeige in der grafischen Übersicht des GX-Geräts und auf VRM: Zusätzlich zum Ladestatus (Externe Steuerung oder Konstantstrom/Konstantspannung/Ladeerhaltung) kann der folgende Status angezeigt werden:

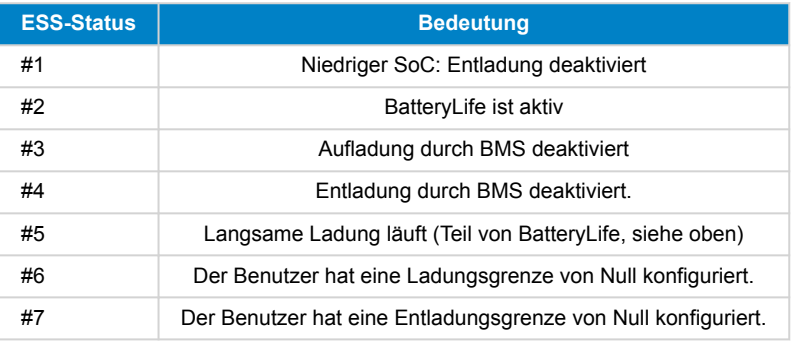

• Hinweis: Wenn die Option "Gleichstromgekoppelte PV-Einspeisung von Überschuss" mit ESS aktiviert ist, wendet das DVCC-System die DVCC-Ladestrombegrenzung von der PV-Anlage zur Batterie nicht an. Dieses Verhalten ist notwendig, um den Export zu ermöglichen. Es gelten weiterhin Grenzwerte für die Ladespannung.

Die auf der Stufe der individuellen Einstellungen des Solarladegeräts festgelegten Grenzwerte für den Ladestrom gelten auch weiterhin.

• Wenn das BMS in einem ESS-System abgeschaltet wird, stoppen die Solarladegeräte und zeigen den Fehler #67 – Kein BMS an (siehe [MPPT-Solarladegerät-Fehlercodes](https://www.victronenergy.com/live/mppt-error-codes#err_67_-_bms_connection_lost) für zusätzliche Informationen).

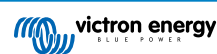

# <span id="page-86-0"></span>**12. VRM Portal**

# **12.1. Einführung in das VRM-Portal**

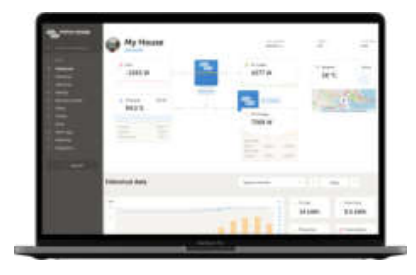

Wenn eine Verbindung zum Internet besteht, kann ein GX-Gerät in Kombination mit dem [Victron Remote Management \(VRM\)-](https://www.victronenergy.de/panel-systems-remote-monitoring/vrm) [Portal](https://www.victronenergy.de/panel-systems-remote-monitoring/vrm) verwendet werden, was folgendes ermöglicht:

- Einfacher Fernzugriff auf alle Statistiken und den Systemstatus online
- [Remote Console auf VRM \[87\]:](#page-92-0) Greifen Sie auf Ihr System zu und konfigurieren Sie es, als ob Sie neben ihm stehen würden
- [Fern-Firmware-Update:](https://www.victronenergy.com/live/vrm_portal:remote-firmware-update) Aktualisieren Sie die Firmware von angeschlossenen Solarladegeräten und anderen Victron-Produkten
- [Fernbedienung von VEConfigure:](https://www.victronenergy.com/live/vrm_portal:remote-veconfigure#vrmremote_veconfigure) Herunter- und Hochladen von Dateien für die Fernbedienung von VEConfigure von und auf den an Ihr GX-Gerät angeschlossenen Multi/Quattro
- [Fernsteuerung](https://www.victronenergy.com/live/vrm_portal:dashboard#control_your_devices_in_vrm): Steuern Sie Geräte wie die EV Charging Station, den Wechselrichter/Lader, das GX-Relais, das Genset und das ESS-System aus der Ferne über VRM
- Nutzung der [VRM App für iOS und Android](https://www.victronenergy.de/support-and-downloads/software) einschließlich [VRM APP Widgets](https://www.victronenergy.com/media/pg/VRM_app_Widgets/de/index-de.html) auf der Startseite Ihres Mobilgeräts

Siehe das [Kapitel Internet-Konnektivität \[38\]](#page-43-0) für den Anschluss des Geräts an das Internet.

Eine vollständige Übersicht über alle Eigenschaften und Funktionen des VRM-Portals finden Sie in der [Dokumentation des](https://www.victronenergy.com/live/vrm_portal:start) [VRM-Portals](https://www.victronenergy.com/live/vrm_portal:start).

# **12.2. Registrierung auf VRM**

Detaillierte Anweisungen dazu finden Sie im [Dokument Erste Schritte im VRM-Portal.](https://www.victronenergy.com/live/vrm_portal:getting_started)

Beachten Sie, dass jedes System zunächst in der Lage gewesen sein muss, Daten erfolgreich an das VRM-Portal zu senden. Solange es keine erfolgreiche Verbindung gibt, ist es nicht möglich, das System in Ihrem VRM-Benutzerkonto zu registrieren. In diesem Fall lesen Sie bitte den Abschnitt [Fehlerbehebung bei der Datenerfassung \[83\]](#page-88-0) und [Remote Console auf VRM -](#page-93-0) [Fehlerbehebung \[88\].](#page-93-0)

# **12.3. Datenaufzeichnung an VRM**

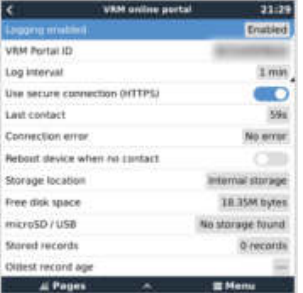

Die Datenprotokolle werden über das Internet an das VRM-Portal übermittelt, sofern es verfügbar ist. Alle zugehörigen Einstellungen sind im Menü des VRM-Online-Portals verfügbar (Geräteliste → Einstellungen → VRM-Online-Portal).

Die Übertragung der Datenprotokolle wurde so konzipiert, dass sie auch bei schlechten Internetanschlüssen funktioniert. Anschlüsse mit bis zu 70 % permanentem Paketverlust reichen immer noch aus, um die Daten zu übermitteln, wenn auch teilweise verzögert.

#### **Hinzufügen eines externen Speichergeräts**

Wenn die Protokolle nicht übertragen werden können, speichert das GX-Gerät sie in einem nichtflüchtigen Speicher (d.h. die Daten gehen bei einem Stromausfall oder Neustart nicht verloren).

Das GX-Gerät verfügt über einen Puffer zur internen Speicherung von Protokollen für ein paar Tage. Um diesen Zeitraum zu verlängern, legen Sie eine microSD-Karte oder einen USB-Stick ein. Sie können den internen Speicherstatus in den Einstellungen sehen.

Beachten Sie, dass beim Einlegen eines solchen Speichermediums alle intern gespeicherten Protokolle automatisch auf den eingelegten Stick übertragen werden: Es gehen keine Daten verloren.

Mit oder ohne eingelegtes externes Speichergerät versucht das GX-Gerät immer wieder, eine Verbindung zum Portal herzustellen und alle aufgezeichneten Protokolle zu übertragen. Das bedeutet, dass selbst bei monatelangem Rückstand, sobald eine Internetverbindung wieder hergestellt ist, der gesamte Rückstand verschickt wird. Die Daten werden komprimiert versandt: Das Versenden vieler zurückliegender Daten benötigt wesentlich weniger Bandbreite als das Versenden der Daten mit einer ständig verfügbaren Internetverbindung.

#### **Speichergerät-Anforderungen**

- Unterstützte Dateisysteme für MicroSD-Karten oder USB-Flash-Laufwerke sind FAT (12, 16, 32), ext3, ext4 und exFAT.
- MicroSD-Karten des Typs SD und SDHC mit einer Kapazität von 32 GB und weniger werden mit FAT12, FAT16 oder FAT32 verkauft. Sie können problemlos verwendet werden, außer sie werden anschließend in ein nicht unterstütztes Dateisystem umformatiert.

#### **Manuelle Übertragung von Datenprotokollen an VRM**

Bei Geräten, die dauerhaft nicht mit dem Internet verbunden sind, ist es möglich, die Daten herauszunehmen und sie dann manuell von einem Laptop hochzuladen.

- **1.** Gehen Sie zu Einstellungen → VRM-Online-Portal, und klicken Sie auf Speicher auswerfen. Achten Sie darauf, niemals einfach die SD-Karte/den USB-Stick zu entfernen, dies kann zu Korruption und Datenverlust führen.
- **2.** Entfernen Sie das Speichergerät und setzen Sie es in einen Computer oder Laptop ein, der mit dem Internet verbunden ist.
- **3.** Öffnen Sie einen Webbrowser und navigieren Sie zum [VRM-Portal.](https://www.victronenergy.de/panel-systems-remote-monitoring/vrm)
- **4.** Melden Sie sich an und navigieren Sie dann zum Installationsmenü:

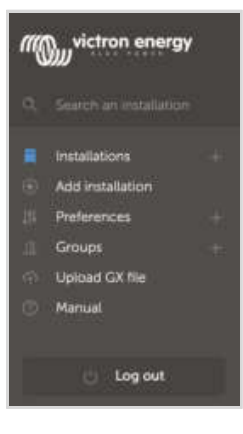

**5.** Klicken Sie auf die Option "GX-Datei hochladen" und folgen Sie den Anweisungen:

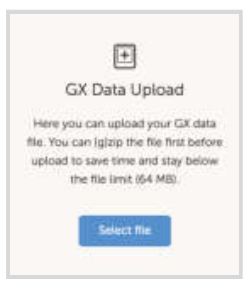

**6.** Entfernen Sie die Datei aus dem Speichergerät und legen Sie sie dann wieder in das GX-Gerät ein. Beachten Sie, dass ein zweimaliges Hochladen derselben Daten keine Probleme verursacht; dennoch ist es besser, dies nicht zu tun.

Bei einem Protokollintervall von einmal pro Minute beträgt der benötigte Speicherplatz je nach Anzahl der angeschlossenen Produkte etwa 25 MB pro Monat. Mit einer 1 GB microSD-Karte können Sie also etwa 3 Jahre Rückstände speichern. Mit anderen Worten, jede microSD-Karte oder jeder USB-Stick sollte ausreichen, um die 6 Monate an Daten zu speichern, die VRM speichert. Wenn das Speichergerät voll ist, werden keine Daten mehr protokolliert.

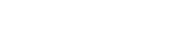

<span id="page-88-0"></span>Wenn mehrere Speichergeräte eingesetzt werden, speichert das GX-Gerät die Daten auf dem zuerst eingesetzten Gerät. Wenn dieses entfernt wird, wird er das andere nicht mehr verwenden. Stattdessen wird ein interner Rückstandpuffer angelegt. Erst durch das Einfügen eines neuen wird wieder auf die Verwendung eines externen Speichers umgeschaltet.

#### **Network-Watchdog: automatischer Neustart**

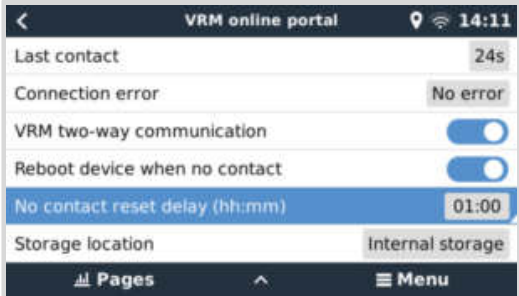

Diese Funktion, die standardmäßig deaktiviert ist, bewirkt, dass das GX-Gerät automatisch neu gestartet wird, falls es keine Verbindung zum VRM-Portal herstellen konnte.

# **12.4. Fehlerbehebung bei der Datenerfassung**

In diesem Kapitel wird erläutert, was zu tun ist, wenn das GX-Gerät keine Daten an das VRM-Portal übertragen kann.

#### **Erste Prüfung**

Prüfen Sie zunächst, ob eine Verbindung zwischen dem GX-Gerät und dem VRM-Portal besteht und ob Daten gesendet werden oder nicht.

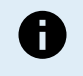

Seien Sie nicht beunruhigt, wenn das GX-Gerät für kurze Zeit die Verbindung zum Internet verloren hat. Die Datenprotokolle, die während dieser Zeit nicht übertragen wurden, werden im GX-Gerät zwischengespeichert und nach Wiederherstellung der Internetverbindung übertragen.

- 1. Überprüfen Sie den Eintrag "Letzter Kontakt" im Menü des VRM Online-Portals (Einstellungen → VRM Online-Portal → Letzter Kontakt).
	- Wenn die angezeigte Zeit innerhalb der definierten "Protokollintervall"-Einstellung im selben Menü liegt, bedeutet dies, dass aktiv Daten an den VRM gesendet werden, also alles richtig funktioniert.
	- Werden Striche angezeigt, konnte das GX-Gerät das VRM-Portal seit dem Einschalten nicht mehr kontaktieren.
	- Wird keine Zeit angezeigt, sondern ein Fehler, dann konnte das GX-Gerät zwar Daten senden, hat aber den Kontakt verloren.
	- Ist der Eintrag "Protokollierung aktiviert" nicht gesetzt, dann sendet das GX-Gerät keine Daten an das VRM-Portal.

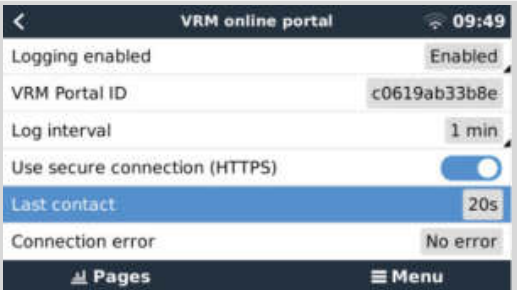

- 2. Überprüfen Sie den Eintrag "Gespeicherte Datensätze" im selben Menü.
	- Der Eintrag "Gespeicherte Datensätze" zeigt die Anzahl der später zu sendenden Protokolle an, die das Gerät gespeichert hat.
	- Ist diese Zahl 0, bedeutet dies, dass das Color Control GX alle Daten an das VRM-Portal gesendet hat, also dass die Verbindung tatsächlich funktioniert.
	- Wenn dieser Wert größer als 0 ist, bedeutet dies, dass das Color Control GX sich nicht mit dem VRM-Portal verbinden kann.

Dies geht in der Regel mit einer Fehlermeldung einher, die später in diesem Kapitel beschrieben wird.

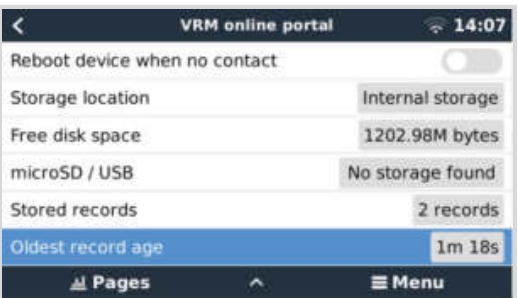

• Wenn Sie weiterhin Probleme mit der Datenaufzeichnung haben, lesen Sie bitte weiter.

Die zum Senden von Protokollen an das VRM-Portal erforderliche Kommunikation ist:

- 1. **Eine gut funktionierende Internetverbindung** Verwenden Sie vorzugsweise eine über ein Ethernet-Kabel verkabelte Verbindung. Tethered- oder Hotspot-Verbindungen, z. B. mit einem Mobiltelefon, sind unzuverlässig und werden oft unterbrochen oder stellen die Verbindung nicht automatisch wieder her, wenn sie verloren gegangen ist.
- 2. **Eine ordnungsgemäße IP-Adresse** Normalerweise kümmert sich der Router darum und weist den angeschlossenen Geräten/Computern die IP-Adresse automatisch über das DHCP zu, sobald Sie sich mit ihnen verbinden. Eine manuelle Konfiguration ist nicht erforderlich.

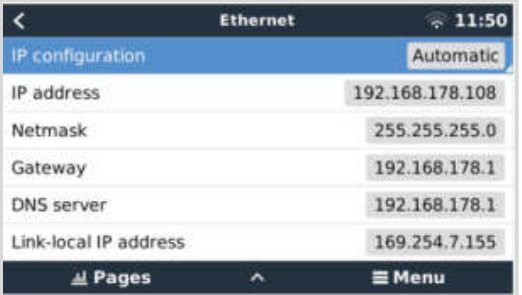

3. **Eine ausgehende http(s)-Verbindung zu [http://ccgxlogging.victronenergy.com](http://ccgxlogging.victronenergy.com/) auf Port 80 und 443** - Bitte beachten Sie, dass dies niemals ein Thema sein sollte, außer in sehr spezialisierten Firmennetzwerken.

Beachten Sie, dass das CCGX keine Proxy-Einrichtung unterstützt. Weitere Einzelheiten über die erforderliche Vernetzung finden Sie in den FAQ [Frage 15: Welche Art von Netzwerk wird vom Color Control GX \(TCP- und UDP-Ports\) verwendet? \[135\]](#page-140-0).

#### **Schritte zur Fehlerbehebung**

#### **1. Aktualisieren Sie das GX-Gerät auf die neueste verfügbare Firmware**

Für weitere Details siehe Kapitel [Firmware-Updates \[62\]](#page-67-0).

#### **2. Überprüfen Sie das Netzwerk und die Internetverbindung**

- Überprüfen Sie, ob der Netzwerk-Router dem GX-Gerät im Menü Ethernet oder WLAN automatisch eine IP-Adresse zugewiesen hat (Einstellungen → Ethernet → IP-Konfiguration → Automatisch oder Einstellungen → WLAN → WLAN-Netzwerke → [Ihr\_verbundenes\_WLAN-Netzwerk] → IP-Konfiguration → Automatisch). Dies gilt auch für manuell konfigurierte IP-Adressen. Stellen Sie sicher, dass die folgenden Bedingungen erfüllt sind:
	- Der Status muss 'Verbunden' lauten
	- Es muss eine IP-Adresse vorhanden sein, die nicht mit 169 beginnt.
	- Es muss eine Netzmaske vorhanden sein
	- Es muss ein Gateway geben
	- Es muss ein DNS-Server vorhanden sein

Bei einem GX GSM oder GX LTE 4G finden Sie den [Leitfaden zur Fehlerbehebung](https://www.victronenergy.com/media/pg/GX_LTE_4G/de/troubleshooting.html) im Handbuch des GX LTE 4G.

Falls die IP-Adresse mit 169 beginnt, prüfen Sie, ob in Ihrem Netzwerk ein DHCP-Server läuft. In 99 % aller Netzwerke läuft ein DHCP-Server, der standardmäßig auf allen bekannten ADSL-, Kabel- und 3G/4G-Routern aktiviert ist. Wenn kein DHCP-Server läuft, konfigurieren Sie in diesem Fall die IP-Adresse manuell wie im Kapitel [Manuelle IP-Konfiguration \[40\]](#page-45-0) beschrieben.

• **Ethernet**

• Wenn Sie das Ethernet verwenden und der "Status" "Nicht angeschlossen" anzeigt, überprüfen Sie, ob das Ethernet-Netzwerkkabel eventuell defekt ist: probieren Sie ein anderes Kabel aus. Die beiden Lichter auf der Rückseite des CCGX, wo das Ethernet-RJ45-Kabel eingesteckt wird, sollten aufleuchten oder blinken. Zwei tote Lichter zeigen ein Verbindungsproblem an.

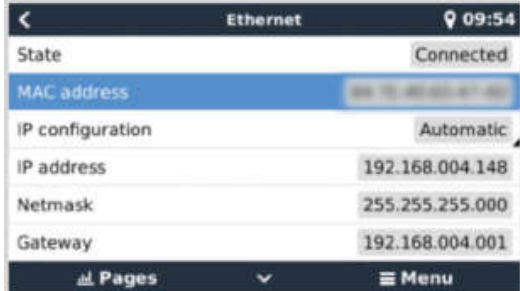

#### • **WLAN**

- Wenn Sie WLAN verwenden und das Menü "Kein WLAN-Adapter angeschlossen" anzeigt, überprüfen Sie die USB-Verbindung zum WLAN-Dongle. Versuchen Sie, den Dongle zu entfernen und ihn wieder einzustecken.
- Wenn bei der Verwendung des WLAN der "Status" "Fehlschlag" angezeigt wird, könnte es sein, dass das WLAN-Passwort falsch ist. Drücken Sie "Netzwerk vergessen" und versuchen Sie erneut, sich mit dem richtigen Kennwort zu verbinden.

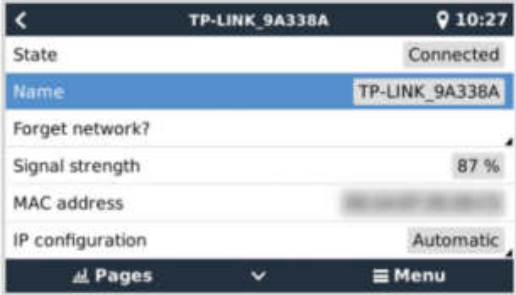

#### **3. Überprüfen Sie den Status des Verbindungsfehlers**

• Navigieren Sie zu Einstellungen → VRM-Online-Portal, und überprüfen Sie den Verbindungsfehlerstatus:

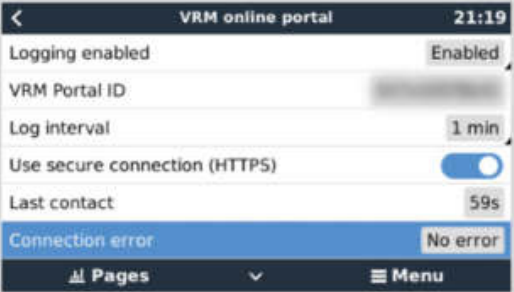

- Wird ein Verbindungsfehler angezeigt, ist das CCGX nicht in der Lage, die VRM-Datenbank zu kontaktieren. Der Verbindungsfehler zeigt einen Fehlercode an, der die Art des Verbindungsproblems angibt. Außerdem werden Details der Fehlermeldung angezeigt, mit deren Hilfe IT-Experten vor Ort das Problem diagnostizieren können.
	- **Fehler #150 Unerwarteter Antworttext:** Der http/https-Aufruf war erfolgreich, aber die Antwort war falsch. Dies weist darauf hin, dass es eine WLAN- oder Netzwerk-Anmeldeseite gibt, die manchmal als "Captive Portal" bezeichnet wird und gelegentlich in Flughäfen, Hotels, Yachthäfen oder auf Wohnmobil-Campingplätzen zu finden ist. Der Betrieb des GX-Geräts mit einem WLAN-Netzwerk, das eine solche Anmeldeseite und/oder das Akzeptieren der Nutzungsbedingungen erfordert, ist nicht möglich.
	- **Fehler #151 Unerwartete HTTP-Antwort:** Eine Verbindung war erfolgreich, aber die Antwort zeigte keinen erfolgreichen HTTP-Ergebniscode an (normalerweise 200). Dies könnte darauf hindeuten, dass ein transparenter Proxy die Verbindung kapert. Siehe #150 oben für Beispiele.
	- **Fehler #152 Zeitüberschreitung der Verbindung:** Dies könnte ein Hinweis auf eine schlechte Internetverbindung oder eine restriktive Firewall sein.
	- **Fehler #153 Verbindungsfehler:** dies könnte auf ein Routing-Problem hinweisen. Einzelheiten finden Sie in der angezeigten Fehlermeldung:

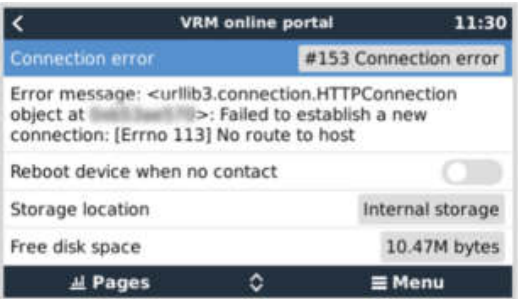

• **Fehler #153 Verbindungsproblem** und dann speziell ein SSL-bezogenes Problem, wie im folgenden Screenshot dargestellt: Überprüfen Sie die Datums- und Zeiteinstellung des GX-Geräts und auch die Zeitzone. Und vergewissern Sie sich, dass Ihr Router keine spezielle Haftungsausschluss-, Anmelde- oder Akzeptanzseite anzeigt, wie sie oft in Flughäfen, Hotels und anderen öffentlichen WLANs zu sehen ist.

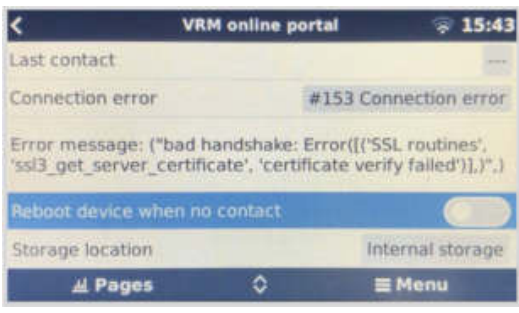

- **Fehler #154 DNS-Ausfall:** Stellen Sie sicher, dass ein gültiger DNS-Server im Ethernet- oder WLAN-Menü konfiguriert ist. Normalerweise wird dies automatisch von einem DHCP-Server in einem Netzwerk zugewiesen.
- **Fehler #155 Routing-Fehler:** VRM ist unerreichbar. Dieser Fehler tritt bei Erhalt eines ICMP-Fehlers auf, der anzeigt, dass keine Route zum VRM-Server existiert. Stellen Sie sicher, dass Ihr DHCP-Server eine funktionierende Standardroute zuweist oder dass das Gateway für statische Konfigurationen richtig konfiguriert ist.
- **Fehler #159 Unbekannter Fehler:** Dies ist eine allgemeine Fehlermeldung für nicht direkt kategorisierbare Fehler. In solchen Fällen liefert die Fehlermeldung Informationen über das Problem.

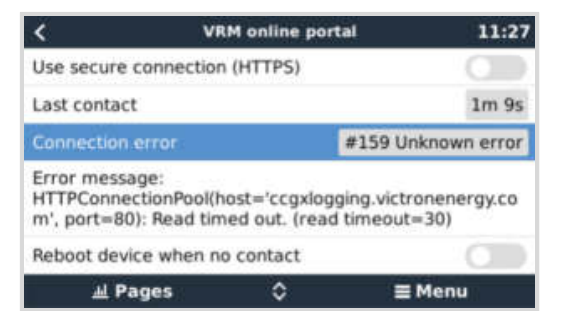

## <span id="page-92-0"></span>**12.5. Offline-Analyse von Daten, ohne VRM**

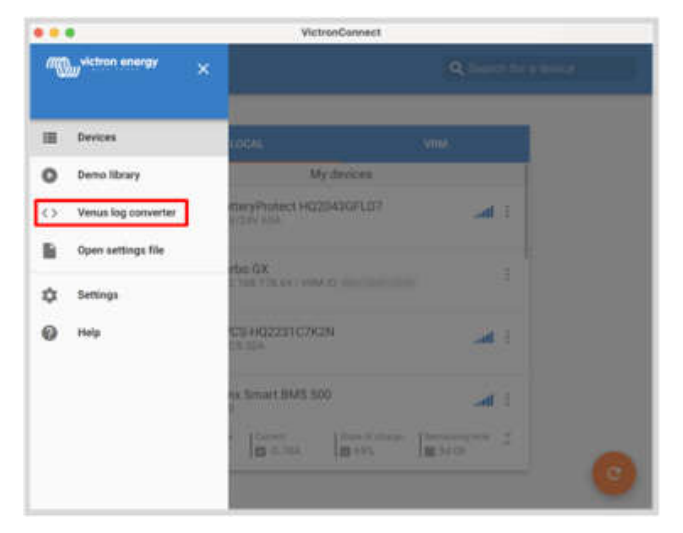

In bestimmten Fällen, z.B. bei sehr abgelegenen Standorten, an denen kein Internet zur Verfügung steht, kann es nützlich sein, die Daten analysieren zu können, ohne sie erst in das VRM-Portal hochladen zu müssen.

- **1.** VictronConnect auf einem Windows- oder Apple-Laptop installieren
- **2.** Legen Sie das Speichergerät mit der/den Protokolldatei(en)
- **3.** Öffnen Sie VictronConnect und verwenden Sie die Funktion Venus-Protokollkonverter, um sie in Excel-Blätter zu konvertieren. Beachten Sie, dass der Venus-Protokollkonverter in der iOS- und Android-Version von VictronConnect nicht verfügbar ist. Weitere Informationen finden Sie im VictronConnect Handbuch unter [Importieren und Konvertieren einer](https://www.victronenergy.com/media/pg/VictronConnect_Manual/de/application-overview.html#UUID-c57ec83b-0b89-4032-a8b8-91ff403b847b) [GX-Produktfamiliendatenbankdatei](https://www.victronenergy.com/media/pg/VictronConnect_Manual/de/application-overview.html#UUID-c57ec83b-0b89-4032-a8b8-91ff403b847b).

# **12.6. Remote Console auf VRM - Einrichtung**

Diese Funktion ermöglicht die vollständige Fernsteuerung eines GX-Geräts über das Internet:

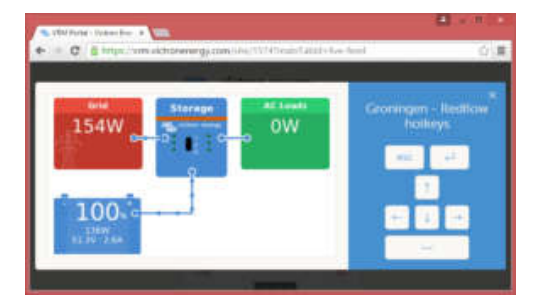

Remote Console auf VRM ist standardmäßig deaktiviert. Zur Aktivierung müssen Sie die folgenden Schritte ausführen:

- **1.** Aktivieren der Funktion in Einstellungen → Menü Remote Console Für Einzelheiten siehe Kapitel [Das Menü Remote Console \[45\].](#page-50-0)
- **2.** Legen Sie entweder ein Kennwort fest; oder deaktivieren Sie das Kennwort
- **3.** Starten Sie das GX-Gerät neu.

Jetzt wird die Option Remote Console im Menü des VRM-Portals angezeigt. Klicken Sie darauf, um die Remote Console zu öffnen:

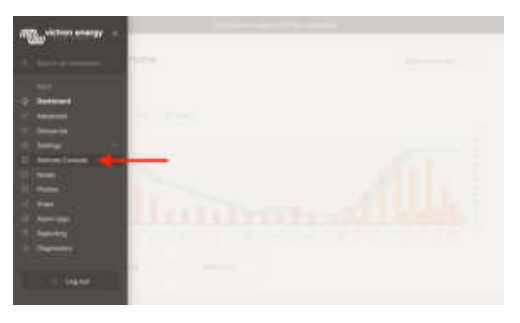

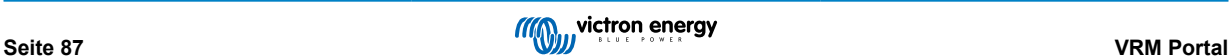

# <span id="page-93-0"></span>**12.7. Remote Console auf VRM - Fehlerbehebung**

**Befolgen Sie diese Schritte zur Fehlerbehebung bei der Remote Console auf VRM:**

- **1.** Stellen Sie sicher, dass die Protokollierung zum VRM-Portal funktioniert, siehe Kapitel [Datenaufzeichnung an VRM \[81\]](#page-86-0) und [Fehlerbehebung bei der Datenerfassung \[83\]](#page-88-0). Ohne dies funktioniert die Remote Console im VRM nicht.
- 2. Nachdem Sie die Funktion Remote Console aktiviert haben, stellen Sie sicher, dass Sie das Kennwort festlegen (oder deaktivieren).
- **3.** Stellen Sie auch sicher, dass Sie das CCGX nach dem Setzen (oder Deaktivieren) des Kennworts neu starten.
- **4.** Stellen Sie sicher, dass Sie das CCGX auf die neueste Firmware-Version aktualisieren. Die letzte Stabilitätsverbesserung für Remote Console wurde in der Version v2.30 vorgenommen.
- **5.** Überprüfen Sie nach dem Neustart, ob die Remote Console den VRM-Status online oder eine Portnummer anzeigt. Falls Offline oder Portnummer 0 angegeben ist, konnte das CCGX keine Verbindung zum Server der Remote Console herstellen. Dies wird normalerweise durch eine (Unternehmens-)Firewall verursacht, die die Verbindung blockiert. Die Lösung besteht dann darin, eine Ausnahmeregel in der Firewall zu konfigurieren.
- **6.** Vergewissern Sie sich, dass Ihr Webbrowser, auf dem Sie VRM verwenden, auf die beiden unten aufgeführten URLs zugreifen kann. Klicken Sie auf die beiden Links, um sie zu überprüfen. *Beachten Sie, dass die Anzeige eines Fehlers bedeutet, dass alles in Ordnung ist*. Der gute Fehler ist "Fehlerreaktion, Fehlercode 405, Methode Nicht Zulässig". Wenn Sie eine Zeitüberschreitung oder einen anderen (Browser-)Fehler erhalten, kann es sein, dass eine Firewall die Verbindung blockiert. https://vncrelay.victronenergy.com & https://vncrelay2.victronenergy.com/

#### **Technischer Hintergrund**

Damit die Remote Console auf VRM funktioniert, müssen Ihr Webbrowser und das GX-Gerät eine Verbindung zwischen ihnen haben. Diese Verbindung ist so konzipiert, dass sie in fast allen Situationen keine spezielle Konfiguration oder das Öffnen von Firewalls erfordert. Die 0,1% der Situationen, in denen es nicht sofort funktioniert, sind z.B. große Unternehmensnetzwerke mit besonderer Sicherheit oder teure satelliten- oder funkgestützte Netzwerke mit großer Reichweite, wie man sie in ländlichen Gebieten Afrikas und anderen abgelegenen Gebieten sieht.

Wenn Remote Console auf VRM aktiviert ist, wird das GX-Gerät eine Verbindung zu einem der Server öffnen und aufrechterhalten, auf die supporthosts.victronenergy.com verweist. Die derzeit auf mehrere IP-Adressen (84.22.108.49, 84.22.107.120, 3.25.10.245, 13.244.154.199 oder 35.165.124.40, je nachdem, wo Sie sich befinden) und in Zukunft wahrscheinlich noch mehr beschränkt ist. Die verwendete Technologie ist SSH, und es wird versucht, eine Verbindung über die Anschlüsse 22, 80 und 443 herzustellen, wobei nur einer davon funktionieren muss. Der Grund dafür, alle drei auszuprobieren, ist, dass in den meisten Netzwerken mindestens einer von ihnen von der lokalen Firewall zugelassen wird.

Sobald die Verbindung zu einem der unterstützenden Server hergestellt ist, wartet dieser umgekehrte SSH-Tunnel darauf, von jemandem, der die Verbindung benötigt, verbunden zu werden. Dabei kann es sich um Ihren Browser oder um einen Victron-Ingenieur handeln, da dieselbe Technologie für die Fernunterstützungsfunktionalität verwendet wird; weitere Informationen finden Sie oben.

Wenn die Remote Console auf VRM verwendet wird, stellt der Browser entweder eine Verbindung zu vncrelay.victronenergy.com oder vncrelay2.victronenergy.com über Websockets auf Port 443 her. Für weitere Einzelheiten zu den vom GX-Gerät verwendeten Verbindungen siehe [F15 der FAQ \[135\].](#page-140-0)

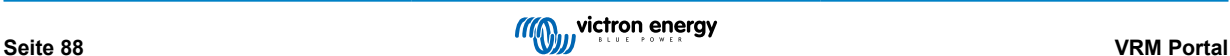

# <span id="page-94-0"></span>**13. Marine-MFD-Integration durch App**

# **13.1. Einführung & Anforderungen**

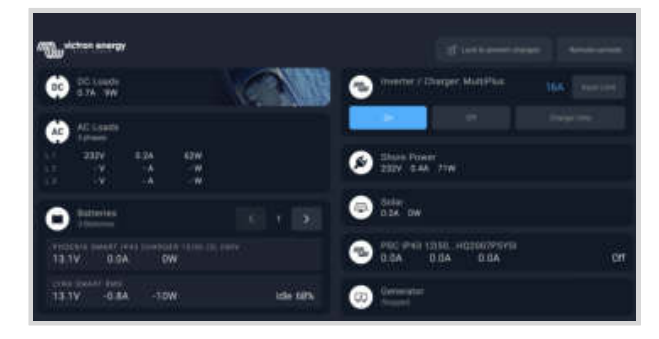

Eine Glasbrücke ist ein MFD (Multi-Funktions-Display), das die Systeme und den Navigationsstatus eines Bootes in einen großen Bildschirm oder Bildschirme am Steuer des Bootes integriert, wodurch mehrere Messgeräte, Halterungen und Verkabelungskomplikationen entfallen.

Ein Victron System kann leicht in ein MFD integriert werden, wie in diesem Video gezeigt wird:

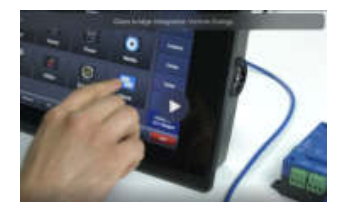

#### **Funktionalitäten:**

- Überwachen des Landstroms und des Generatorstatus.
- Überwachen des Batteriestatus für eine oder mehrere Batterien. Durch die Verwendung der Spannung von z.B. Batterieladegeräten kann es auch Sekundärbatterien wie Generatorstarterbatterien visualisieren.
- Überwachung der Energieumwandlungsanlagen: Ladegeräte, Inverter, Inverter/Ladegeräte.
- Überwachen Sie die Solarproduktion mit einem MPPT-Solarladegerät.
- Überwachen von AC-Lasten und DC-Lasten.
- Steuern der Stromgrenze der Landstromeinspeisung.
- Steuern des Inverter/Ladegeräts: Ausschalten, Einschalten oder auf Nur-Ladegerät einstellen.
- Optionale Öffnung des Victron Remote Console Bedienfeldes, um Zugriff auf weitere Parameter zu erhalten.

Bitte beachten Sie, dass die Überwachung und Steuerung von Wechselstromladegeräten, die über VE.Direct oder VE.Can angeschlossen sind (dies gilt für Phoenix IP43 Smart-Ladegeräte und die Skylla-Serie), nur bei angeschlossenem Landstrom funktioniert.

#### **Kompatibilität der Victron-Geräte:**

- Alle Victron Wechselrichter/Ladegeräte: Von einem 500 VA Einphasengerät bis hin zu einem großen 180 kVA Dreiphasen-System, einschließlich Multis, Quattros, 230 VAC und 120 VAC Modellen.
- Batteriemonitore: BMV-700, BMV-702, BMV-712, SmartShunt, und neuer, Lynx Shunt VE.Can, Lynx Ion BMS, Lynx Smart BMS
- Alle Victron MPPT-Solarladeregler

#### **Erforderliche Komponenten:**

- Batteriesystem
- Victron GX-Gerät (alle Modelle sind kompatibel)
- Victron Inverter/Ladegerät
- Victron Batteriemonitor
- Netzwerkkabelverbindung zwischen MFD und GX-Gerät (direkt oder über Netzwerkrouter)
- MFD-spezifisches Ethernet-Adapterkabel (nur für einige Marken, siehe detaillierte Informationen unter den nachstehenden Links)

#### **Verwendung der App für andere Zwecke**

Die App, wie sie auf den MFDs sichtbar ist, ist eine HTML5-App, die auf dem GX-Gerät gehostet wird. Sie kann auch von einem normalen PC (oder einem mobilen Gerät) aus aufgerufen werden, indem Sie in einem Browser http://venus.local/app/ eingeben oder venus.local durch die IP-Adresse des GX ersetzen.

# **13.2. Raymarine MFD-Integration**

#### **13.2.1. Einführung**

In diesem Kapitel wird erklärt, wie Sie eine Verbindung zu Raymarine MFDs über einen Ethernet-Anschluss herstellen. Außerdem werden im letzten Kapitel die Raymarine-Spezifikationen für den Anschluss an NMEA 2000 erläutert.

Die verwendete Integrationstechnologie heißt [LightHouse Apps](https://www.raymarine.eu/multifunction-displays/lighthouse3/lighthouse-apps/) von Raymarine.

Beachten Sie, dass es eine alternative Methode zum Anschluss gibt, nämlich NMEA 2000. Für Einzelheiten siehe Kapitel [Marine](#page-107-0) [MFD-Integration durch NMEA 2000 \[102\]](#page-107-0).

#### **13.2.2. Kompatibilität**

Die MFD-Integration ist kompatibel mit den MFDs Axiom, Axiom Pro und Axiom XL, die auf LightHouse 3 und Lighthouse 4 laufen. Die Multifunktionsdisplays der eS- und gS-Serie, die auf LightHouse 3 aufgerüstet wurden, sind nicht kompatibel.

Raymarine MFDs benötigen für die Kompatibilität mindestens LightHouse v3.11, das im November 2019 veröffentlicht wurde.

Von Victron aus können alle GX-Geräte (Cerbo GX, Color Control GX, Venus GX, usw.) verwendet werden, die kompatibel sind. Einzelheiten zur detaillierten Produktkompatibilität in Bezug auf Wechselrichter/Ladegeräte und andere Komponenten finden Sie im Hauptkapitel [Marine-MFD-Integration per App \[89\]](#page-94-0).

### **13.2.3. Verkabelung**

Das MFD muss über Ethernet mit dem GX-Gerät verbunden sein. Es ist nicht möglich, eine Verbindung über WLAN herzustellen. Für den Anschluss an das Ethernet ist ein RayNet-Adapter erforderlich.

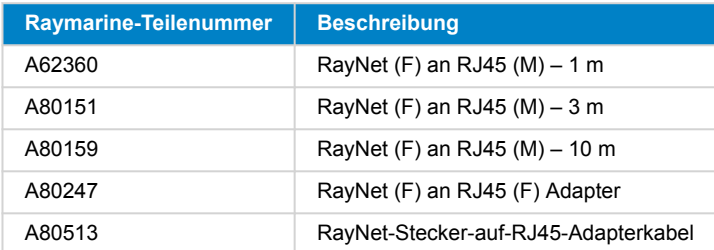

Die RayNet-Adapter können bei Raymarine erworben werden:

Um das GX-Gerät auch mit dem Internet zu verbinden, verwenden Sie WLAN. Wenn das Axiom MFD mit dem Internet verbunden ist (über WLAN), teilt es automatisch seinen Anschluss mit dem GX-Gerät über Ethernet.

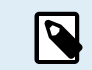

Der Anschluss eines Axiom MFD an einen Netzwerkrouter über Ethernet führt zu IP-Adressenkonflikten, da der DHCP-Server im Axiom MFD integriert ist.

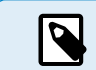

Es ist nicht möglich, einen GX GSM oder GX LTE 4G zu verwenden, da der DHCP-Server im Axiom MFD integriert ist.

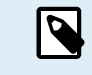

Ab Raymarine LightHouse v3.15 gibt es eine Option zum Umschalten von DHCP. Die Deaktivierung dieser Option bedeutet nicht, dass das Axiom MFD mit Netzwerkroutern von Drittanbietern funktioniert. Für weitere Informationen lesen Sie [diesen Beitrag der Victron Community](https://community.victronenergy.com/questions/45414/raymarine-victron-app.html?childToView=114335#comment-114335).

## **13.2.4. GX-Gerätekonfiguration**

**1.** Gehen Sie auf dem Victron GX-Gerät zu Einstellungen → Dienste und aktivieren Sie dort sowohl MQTT auf LAN (SSL) als auch MQTT auf LAN (Klartext).

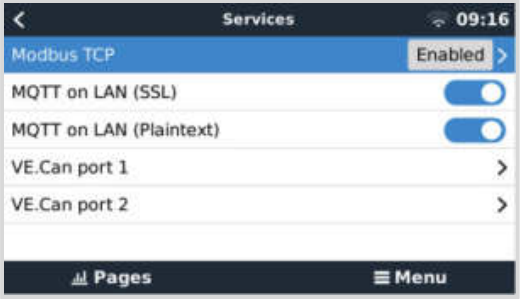

**2.** Gehen Sie dann zu Menü → Einstellungen → Systemeinrichtung → Batteriemessungen und stellen Sie dort ein, welche Batterien Sie auf dem MFD anzeigen lassen möchten und unter welchem Namen.

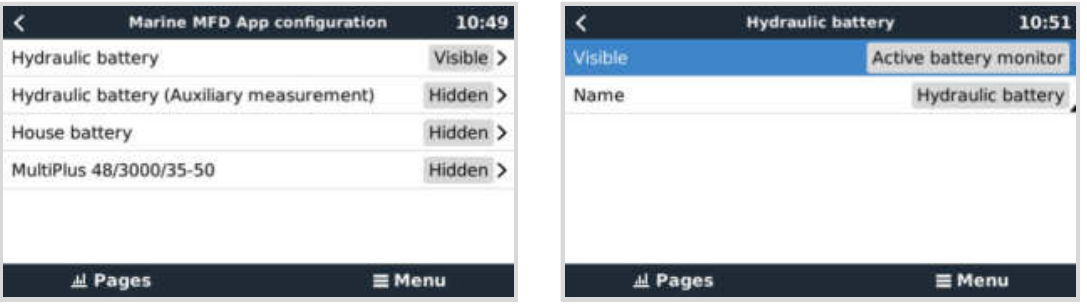

**3.** Bei Booten, Wohnmobilen und anderen Anwendungen mit Gleichstromverbrauchern wie z. B. Leuchten und einem installierten Batteriemonitor, stellen Sie bitte sicher, dass Sie die Einstellung "Hat Gleichstromsystem" aktivieren. Für weitere Informationen dazu lesen Sie bitte im Kapitel [Menüstruktur und konfigurierbare Parameter \[46\]](#page-51-0) nach.

Es sind keine weiteren Einstellungen wie IP-Adressen oder ähnliches erforderlich, da die Axiom MFDs über einen integrierten DHCP-Server verfügen.

#### **13.2.5. Konfigurieren mehrerer Batteriemessungen**

In diesem Video wird erklärt, wie Sie mehrere Messungen von Batterien einrichten und wie Sie diese benennen können.

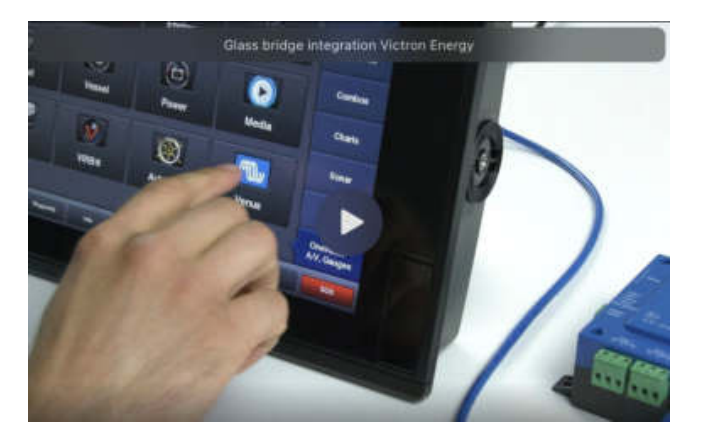

### **13.2.6. Installation Schritt für Schritt**

- **1.** Verbinden Sie das RayNet-Adapterkabel mit dem MFD
- **2.** Verbinden Sie das RJ45-Ende des RayNet-Adapterkabels mit dem Ethernet-Anschluss des GX-Geräts
- **3.** Gehen Sie auf dem MFD zu Apps und wählen Sie dann das Victron-Logo
- **4.** Und... das war's. Alle Informationen können nun auf einem einzigen Bildschirm angezeigt werden:

Gleichstromlasten, Batterieinformationen, Landstromanschluss, Solarstromerzeugung, Wechselstromlasten, Wechselrichterund Generatorsteuerung und die Option zum Öffnen der Remote Console

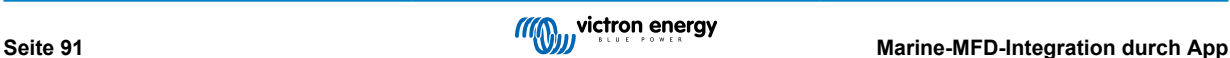

<span id="page-97-0"></span>Dieses Video zeigt die genauen Schritte:

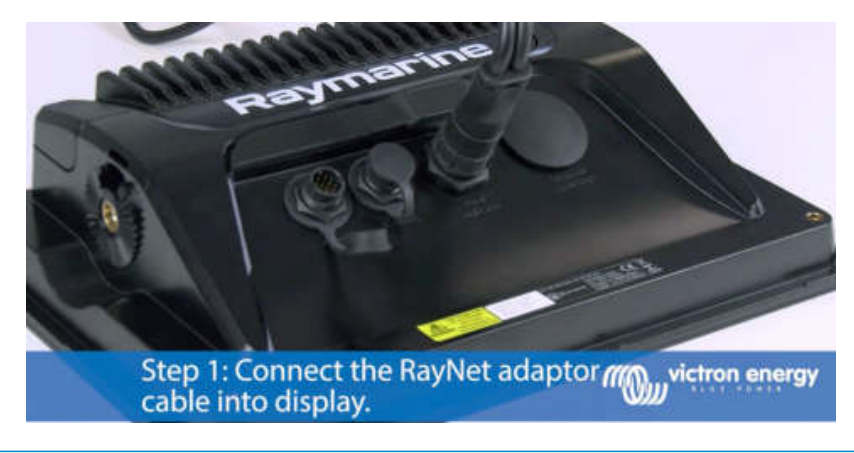

Nach dem Anschluss des Ethernet-Kabels an das GX-Gerät erhält es eine IP-Nummer vom Axiom DHCP. Wenn Sie die Victron App auf dem Axiom starten und die Anzeige "Hardware-Geräte nicht gefunden" erscheint, starten Sie das Axiom einfach neu und sehen Sie... es funktioniert!

#### **13.2.7. NMEA 2000**

 $\mathcal{L}% _{0}$ 

Neben dem Anschluss über Ethernet kann ein Raymarine MFD auch mittels NMEA 2000 an das Victron-System angeschlossen werden. Wenn Sie noch nicht mit dem NMEA 2000-Netz und Victron vertraut sind, lesen Sie zunächst das Kapitel [Marine](#page-107-0) [MFD-Integration durch NMEA 2000 \[102\]](#page-107-0).

In den folgenden Abschnitten werden die Besonderheiten von NMEA 2000 beim Anschluss von Victron an ein Raymarine MFD erläutert.

#### **13.2.8. Generische und unterstützte PGNs**

Um die Datenquellen auf dem Raymarine einzurichten, gehen Sie zu Einstellungen > Netzwerk > Quellen > Erweiterte Einstellungen.

Wenn Sie mehr als 1 Batterie haben, stellen Sie sicher, dass Sie die Einstellungen des Axiom auf die richtige Anzahl von Batterie(bänke)n einstellen.

Die folgenden Victron-bezogenen PGNs werden von Raymarine unterstützt:

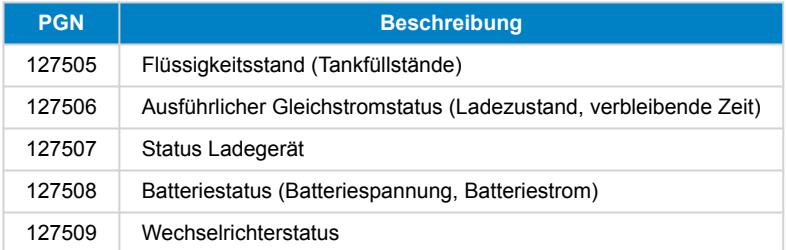

Beachten Sie, dass die *J1939 – Wechselstromdaten* nicht von Raymarine unterstützt werden.

Wenn das NMEA 2000/STNG-Netzwerk über GPS-Daten verfügt, erkennt das GX-Gerät diese als GPS-Quelle und kann die GPS-Position im VRM verwenden.

#### **13.2.9. Voraussetzungen für die Instanzierung bei Verwendung von Raymarine**

Details zur Instanzierung von Flüssigkeiten:

- Raymarine i70: maximale Anzahl von Tankfüllständen ist 5; Flüssigkeitsinstanz 0–4 und Typ muss Kraftstoff sein
- Raymarine i70s: maximale Anzahl von Tankfüllständen ist 5; Flüssigkeitsinstanz 0–4 und Typ muss Kraftstoff sein
- Axiom MFDs: gemäß Lighthouse Version 4.1.75 können maximal 16 Tanks angeschlossen werden; Flüssigkeitsinstanz 0–15

#### **13.2.10. Vor LightHouse 4.1.75**

Wenn mehr als ein Gerät, z. B. ein SmartShunt, im NMEA 2000-Netzwerk vorhanden ist, oder ein Solarladegerät und ein SmartShunt oder ein anderes Gerät, das dieselbe Art von PGNs überträgt, dann müssen die Dateninstanzen dieser PGNs geändert werden, damit jede Dateninstanz eindeutig ist.

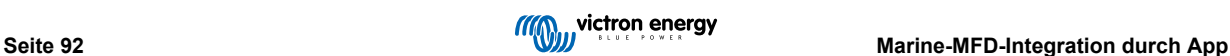

Dies betrifft in der Regel die Batterieinstanz, die in den PGNs Batteriestatus und Gleichstrom detailliert verwendet wird.

Wie das funktioniert, erfahren Sie hier: [Ändern von NMEA 2000-Instanzen,](https://www.victronenergy.com/live/ve.can:changing_nmea2000_instances) Abschnitt Dateninstanzen. Dazu benötigen Sie eine [Actisense NGT-1 NMEA 2000-zu-PC-Schnittstelle \(USB\).](https://actisense.com/products/ngt-1-nmea-2000-to-pc-interface/)

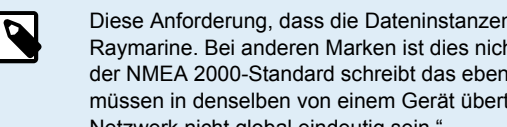

Diese Anforderung, dass die Dateninstanzen für eine PGN weltweit eindeutig sein müssen, ist spezifisch für Raymarine. Bei anderen Marken ist dies nicht erforderlich. Und, wenngleich das vielleicht nebensächlich ist, der NMEA 2000-Standard schreibt das ebenfalls nicht vor. Genauer gesagt, heißt es dort: "Dateninstanzen müssen in denselben von einem Gerät übertragenen PGNs eindeutig sein. Dateninstanzen dürfen im Netzwerk nicht global eindeutig sein."

## **13.2.11. LightHouse 4.1.75 und neuere Versionen**

Ab LightHouse Version 4.1.75 müssen die Instanzen der Batterien nicht mehr eindeutig sein. Das bedeutet, dass Sie die Instanz der Batterie auf ihrem Standardwert belassen können, der normalerweise auf 0 gesetzt ist. Die Batterien werden automatisch vom Axiom-Display erkannt.

# **13.3. Navico MFD-Integration**

## **13.3.1. Einführung**

Navico ist die übergeordnete Marke hinter den Multifunktionsdisplays von B&G, Simrad und Lowrance.

In diesem Kapitel wird erklärt, wie Sie eine Verbindung zu Navico MFDs über einen Ethernet-Anschluss herstellen.

Lesen Sie unbedingt auch das Kapitel [Marine-MFD-Integration durch App \[89\].](#page-94-0)

Beachten Sie bitte, dass es eine alternative Methode zum Verbindungsaufbau gibt, nämlich NMEA 2000. Weitere Informationen hierzu finden sich im Kapitel [Marine MFD-Integration durch NMEA 2000 \[102\].](#page-107-0)

## **13.3.2. Kompatibilität**

Navico-kompatible Hardware:

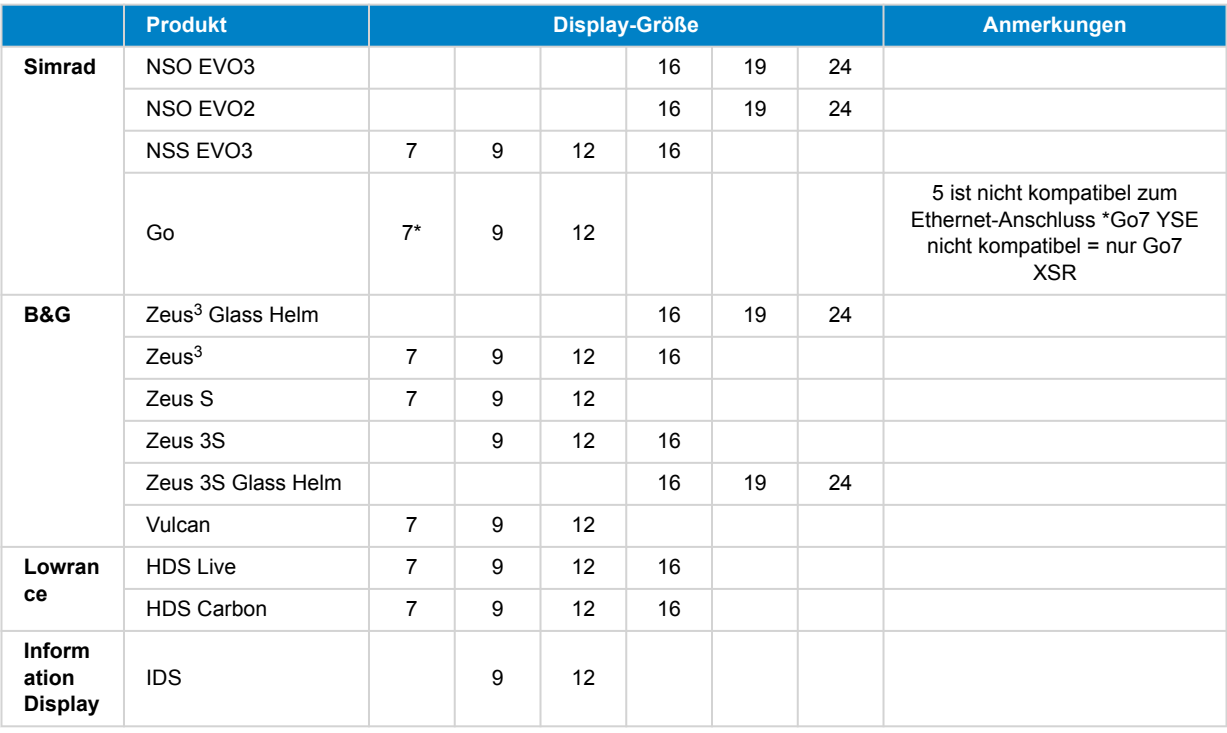

Beachten Sie, dass diese Funktion auch auf dem Simrad NSS evo2 und B&G Zeus<sup>2</sup> funktioniert, allerdings nur eingeschränkt. Außerdem wird es weder von Victron noch von Navico offiziell unterstützt und es wird keine neuen Softwareversionen geben, die eventuelle Probleme beheben. Mit anderen Worten, es handelt sich nicht um eine von Navico unterstützte Konfiguration, aber der Verbraucher kann sie gerne verwenden (wenn er sich an den Navico- oder Victron-Service wendet, wird unser Team ihm sagen, dass es sich nicht um eine unterstützte Konfiguration handelt). Weitere Tests und das Feedback der Benutzer werden zeigen müssen, was auf dem evo2/Zeus<sup>2</sup> funktioniert und was nicht.

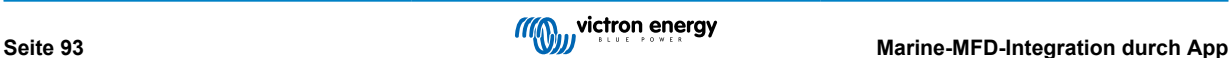

Momentan ist es nicht möglich, die Victron MFD App anders als über den Touchscreen zu steuern. Sie können also Folgendes nicht verwenden:

- Lokale Steuerung, d. h. WheelKey und Pfeiltasten
- Simrad OP50
- B&G ZC2

#### **13.3.3. Verkabelung**

Das Navico-Gerät muss über Ethernet mit dem GX-Gerät verbunden sein. Es ist nicht möglich, eine Verbindung über WLAN herzustellen. Für den Ethernet-Anschluss ist ein Navico-Adapter Voraussetzung, da die Navico-MFDs über einen runden, wasserdichten Steckverbinder auf der Rückseite verfügen. Die Adapter können bei Navico erworben werden:

- ETHADAPT-2M 127-56
- CABLE RJ45M-5F ETH ADPTR NONWATERPRF

#### **13.3.4. GX-Gerätekonfiguration**

**1.** Gehen Sie auf dem Victron GX-Gerät zu Einstellungen → Dienste und aktivieren Sie dort sowohl MQTT auf LAN (SSL) als auch MQTT auf LAN (Klartext).

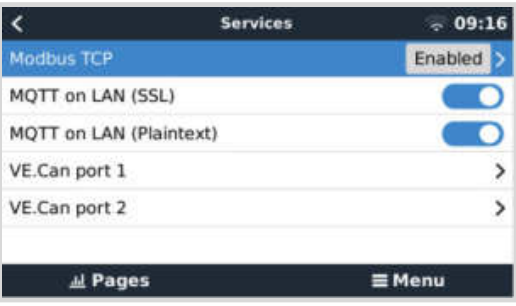

**2.** Gehen Sie dann zu Menü → Einstellungen → Systemeinrichtung → Batteriemessungen und stellen Sie dort ein, welche Batterien Sie auf dem MFD anzeigen lassen möchten und unter welchem Namen.

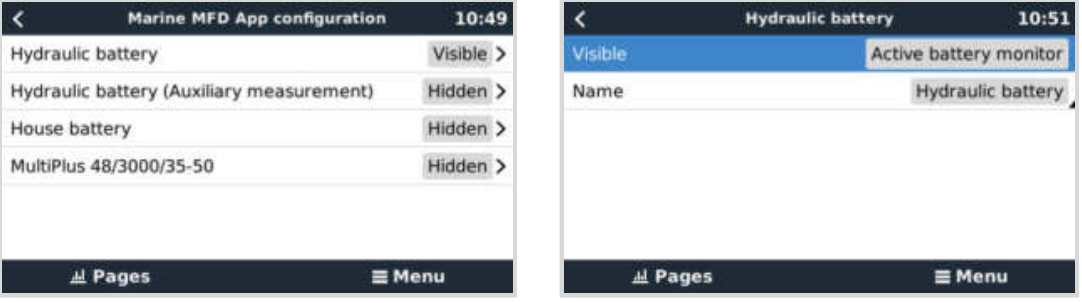

**3.** Bei Booten, Wohnmobilen und anderen Anwendungen mit Gleichstromverbrauchern wie z. B. Leuchten und einem installierten Batteriemonitor, stellen Sie bitte sicher, dass Sie die Einstellung "Hat Gleichstromsystem" aktivieren. Für weitere Informationen dazu lesen Sie bitte im Kapitel [Menüstruktur und konfigurierbare Parameter \[46\]](#page-51-0) nach.

Weitere Einstellungen wie IP-Adressen oder ähnliches sind nicht erforderlich. Das [GX-Gerät](https://www.victronenergy.com/live/venus-os:start) und die Navico-Geräte werden über eine Technologie namens linklocal addressing miteinander verbunden.

Es ist möglich, den Router an das gleiche LAN anzuschließen und so das GX-Gerät mit dem Internet zu verbinden. Das GX-Gerät kann auch über WLAN oder mit einem [GX LTE 4G](https://www.victronenergy.de/accessories/gx-lte-4g) mit dem Internet verbunden werden.

Beachten Sie, dass das GX LTE 4G nur verwendet werden kann, wenn das MFD und das GX-Gerät direkt miteinander verbunden sind, ohne einen Router.

### **13.3.5. Konfigurieren mehrerer Batteriemessungen**

In diesem Video wird erklärt, wie Sie mehrere Messungen von Batterien einrichten und wie Sie diese benennen können.

<span id="page-100-0"></span>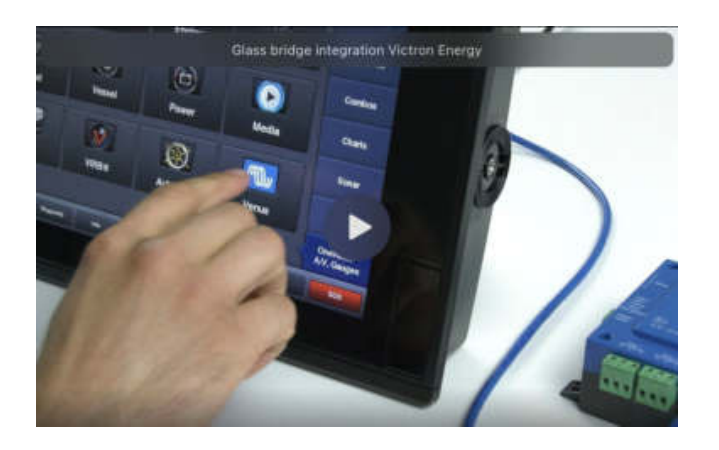

## **13.3.6. Installation Schritt für Schritt**

- **1.** Verbinden Sie das UTP-Kabel mit dem MFD
- **2.** Schließen Sie das andere Ende des UTP-Kabels an den Ethernet-Anschluss des GX-Geräts an
- **3.** Gehen Sie auf dem MFD auf Apps und wählen Sie dann das Victron Energy-Logo, das nach ein paar Sekunden erscheint
- **4.** Und... das war's. Alle Informationen können nun auf einem einzigen Bildschirm angezeigt werden:

Gleichstromlasten, Batterieinformationen, Landstromanschluss, Solarstromerzeugung, Wechselstromlasten, Wechselrichterund Generatorsteuerung und die Option zum Öffnen der Remote Console

Dieses Video zeigt die genauen Schritte:

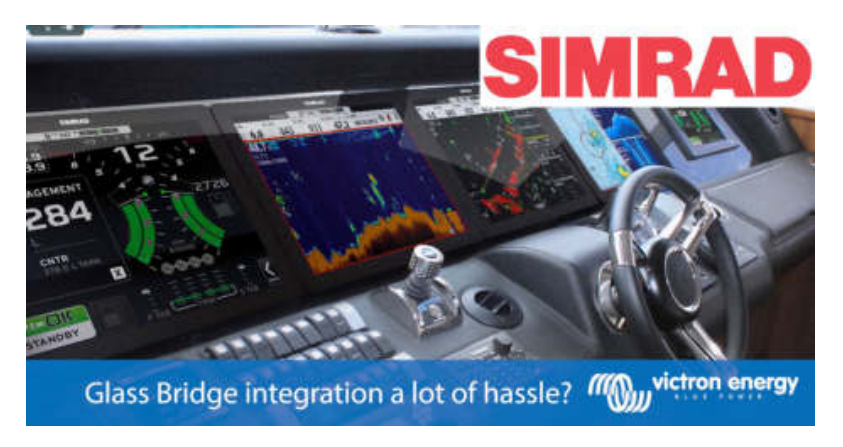

#### **13.3.7. NMEA 2000**

Neben dem Anschluss über Ethernet kann ein Navico MFD auch mittels NMEA 2000 an das Victron-System angeschlossen werden. Wenn Sie noch nicht mit dem NMEA 2000-Netz und Victron vertraut sind, lesen Sie zunächst das Kapitel [Marine](#page-107-0) [MFD-Integration durch NMEA 2000 \[102\]](#page-107-0).

Das MFD kann einfach so konfiguriert werden, dass es die Daten des GX-Geräts anzeigt. Es besteht keine Notwendigkeit, eine Instanz zu ändern.

Um die Datenquellen auf dem MFD einzurichten, gehen Sie zu Einstellungen > Netzwerk > Quellen > Erweiterte Einstellungen.

#### **13.3.8. Generische und unterstützte PGNs**

Um die Datenquellen auf dem Navico MFD einzurichten, gehen Sie zu Einstellungen > Netzwerk > Quellen > Erweiterte Einstellungen.

Die folgenden Victron-bezogenen PGNs werden unterstützt:

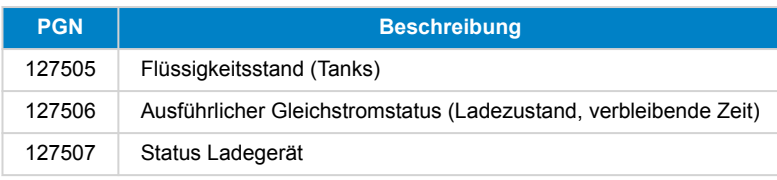

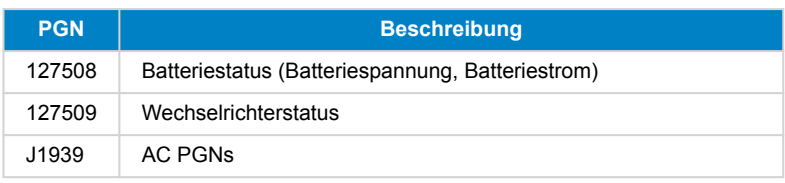

#### **13.3.9. Fehlerbehebung**

**Frage 1:** Die MFD-Seite zeigt veraltete Informationen oder die Seite mit dem Anschlussproblem an, aber das GX-Gerät läuft und ist angeschlossen und das Victron-Symbol ist auf der Startseite vorhanden.

**A1:** Versuchen Sie, die Seite neu zu laden, indem Sie das Menü in der oberen rechten Ecke betätigen und START wählen.

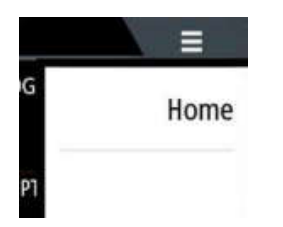

# **13.4. Garmin MFD-Integration**

#### **13.4.1. Einführung**

In diesem Kapitel wird erklärt, wie Sie eine Verbindung zu Garmin MFDs über einen Ethernet-Anschluss herstellen. Die verwendete Integrationstechnologie nennt sich [Garmin OneHelm](https://www.garmin.com/en-US/marine-integrations/onehelm/).

Lesen Sie unbedingt auch das Kapitel [Marine-MFD-Integration durch App \[89\].](#page-94-0)

Beachten Sie bitte, dass es eine alternative Methode zum Verbindungsaufbau gibt, nämlich NMEA 2000. Weitere Informationen finden sich im Kapitel [Marine MFD-Integration durch NMEA 2000 \[102\].](#page-107-0)

#### **13.4.2. Kompatibilität**

OneHelm ist derzeit für die folgenden Modelle verfügbar:

- GPSMAP® 8400/8600 MFD-Serie
- GPSMAP® 722/922/1222 Plus MFD-Serie

ActiveCaptain wird ebenfalls unterstützt. Der Screenshot unten zeigt ActiveCaptain mit der Victron App.

Von Victron aus können alle GX-Geräte (Cerbo GX, Color Control GX, Venus GX, usw.) verwendet werden, die kompatibel sind. Einzelheiten zur detaillierten Produktkompatibilität in Bezug auf Wechselrichter/Ladegeräte und andere Komponenten finden Sie im Hauptkapitel [Marine-MFD-Integration per App \[89\]](#page-94-0).

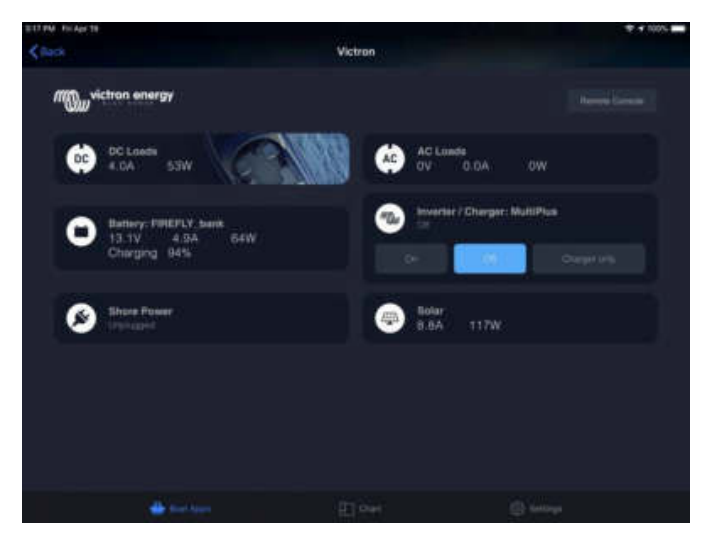

## **13.4.3. Verkabelung**

Das Garmin MFD muss über Ethernet mit dem [GX-Gerät](https://www.victronenergy.com/live/venus-os:start) verbunden sein. Es ist nicht möglich, eine Verbindung über WLAN herzustellen. Für den Anschluss an das Ethernet ist ein Garmin-Adapter erforderlich.

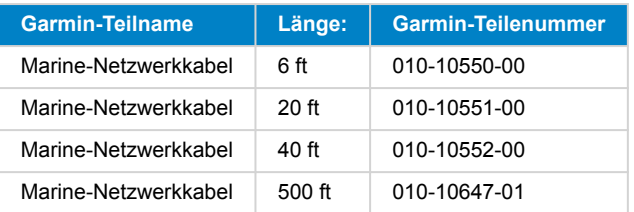

## **13.4.4. GX-Gerätekonfiguration**

**1.** Gehen Sie auf dem Victron GX-Gerät zu Einstellungen → Dienste und aktivieren Sie dort sowohl MQTT auf LAN (SSL) als auch MQTT auf LAN (Klartext).

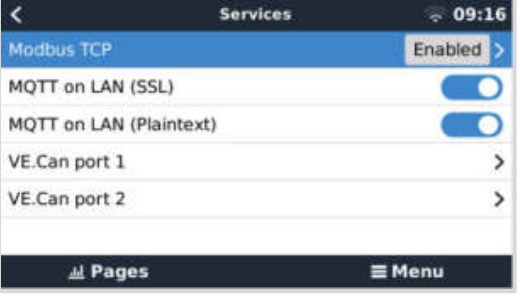

**2.** Gehen Sie dann zu Menü → Einstellungen → Systemeinrichtung → Batteriemessungen und stellen Sie dort ein, welche Batterien Sie auf dem MFD anzeigen lassen möchten und unter welchem Namen.

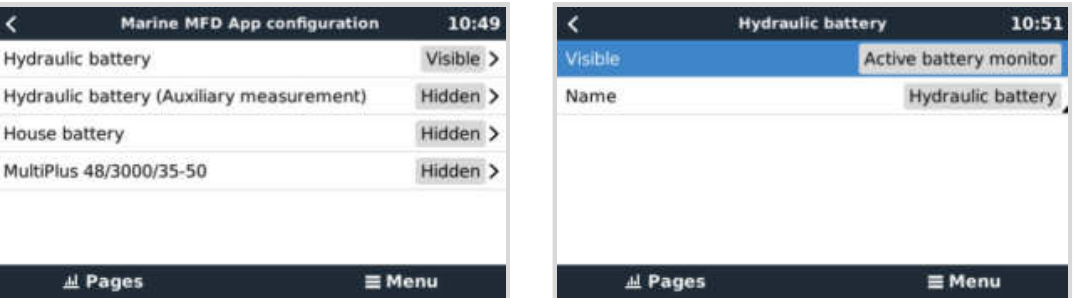

**3.** Bei Booten, Wohnmobilen und anderen Anwendungen mit Gleichstromverbrauchern wie z. B. Leuchten und einem installierten Batteriemonitor, stellen Sie bitte sicher, dass Sie die Einstellung "Hat Gleichstromsystem" aktivieren. Für weitere Informationen dazu lesen Sie bitte im Kapitel [Menüstruktur und konfigurierbare Parameter \[46\]](#page-51-0) nach.

Es sind keine besonderen Netzwerkeinstellungen erforderlich. Nicht auf dem Garmin und nicht auf dem GX-Gerät von Victron.

Die Garmin MFDs betreiben einen DHCP-Server. Das GX-Gerät ist standardmäßig für die Verwendung von DHCP konfiguriert. Nachdem Sie das Kabel eingesteckt haben, erscheint nach 10 bis 30 Sekunden das Symbol von Victron Energy.

Verwenden Sie WLAN, um das GX-Gerät mit dem Internet und dem [VRM-Portal](https://www.victronenergy.de/panel-systems-remote-monitoring/vrm) zu verbinden, während sein Ethernet-Anschluss bereits für die Verbindung mit dem Garmin-Gerät belegt ist. Weitere Informationen dazu finden sich im Kapitel [Internetverbindung \[38\]](#page-43-0).

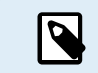

Der Anschluss eines Garmin MFD an einen Netzwerkrouter über Ethernet führt zu IP-Adressenkonflikten, da der DHCP-Server integriert ist.

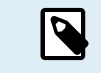

Es ist nicht möglich, ein GX GSM oder ein GX LTE 4G aufgrund des integrierten DHCP-Servers des Garmin MFD zu verwenden.

#### **13.4.5. Konfigurieren mehrerer Batteriemessungen**

In diesem Video wird erklärt, wie Sie mehrere Messungen von Batterien einrichten und wie Sie diese benennen können.

<span id="page-103-0"></span>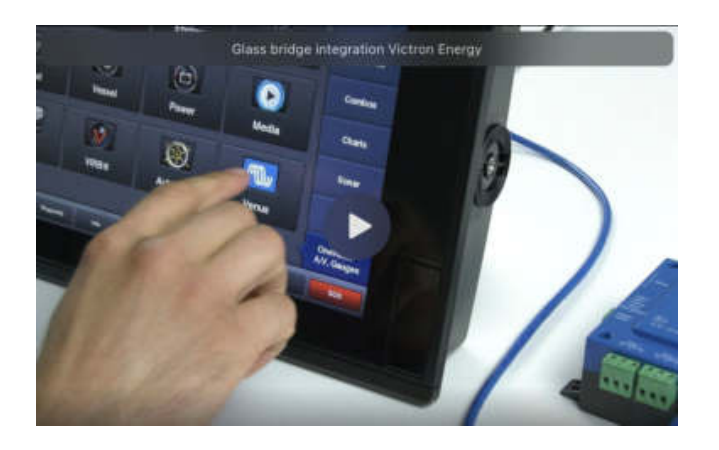

#### **13.4.6. Installation Schritt für Schritt**

- **1.** Verbinden Sie das UTP-Kabel mit dem MFD
- **2.** Schließen Sie das andere Ende des UTP-Kabels an den Ethernet-Anschluss des GX-Geräts an
- **3.** Gehen Sie auf dem MFD auf Apps und wählen Sie dann das Victron Energy-Logo, das nach ein paar Sekunden erscheint
- **4.** Und... das war's. Alle Informationen können nun auf einem einzigen Bildschirm angezeigt werden:

Gleichstromlasten, Batterieinformationen, Landstromanschluss, Solarstromerzeugung, Wechselstromlasten, Wechselrichterund Generatorsteuerung und die Option zum Öffnen der Remote Console

Dieses Video zeigt die genauen Schritte:

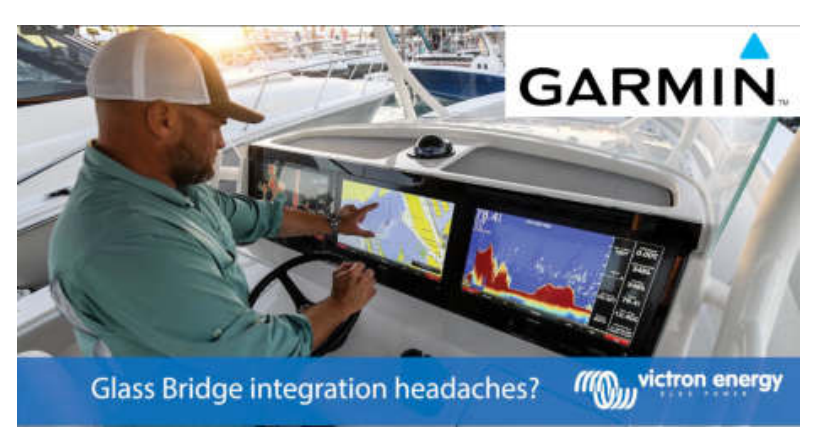

#### **13.4.7. NMEA 2000**

Neben dem Anschluss über Ethernet kann ein Garmin MFD auch mittels NMEA 2000 an das Victron-System angeschlossen werden. Wenn Sie noch nicht mit dem NMEA 2000-Netz und Victron vertraut sind, lesen Sie zunächst das Kapitel [Marine](#page-107-0) [MFD-Integration durch NMEA 2000 \[102\]](#page-107-0).

Das MFD kann einfach so konfiguriert werden, dass es die Daten des GX-Geräts anzeigt. Es besteht keine Notwendigkeit, eine Instanz zu ändern.

Um NMEA 2000 auf dem MFD einzurichten, gehen Sie zu Einstellungen > Kommunikation > NMEA 2000-Einrichtung > Geräteliste. Hier können Sie Informationen über die angeschlossenen Produkte anzeigen und deren Namen ändern. Beachten Sie, dass die Namen auf dem MFD und nicht auf dem NMEA 2000-Gerät gespeichert werden.

### **13.4.8. Generische und unterstützte PGNs**

Die folgenden Victron-bezogenen PGNs werden unterstützt:

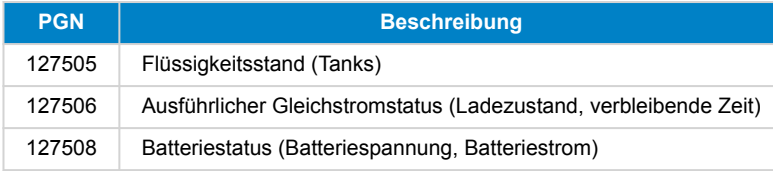

Die unterstützten PGNs können von Modell zu Modell variieren. Bitte ziehen Sie das Handbuch des MFDs zu Rate, um eine Liste der unterstützten PGNs zu erhalten.

# **13.5. Furuno MFD-Integration**

#### **13.5.1. Einführung**

In diesem Kapitel wird erklärt, wie Sie eine Verbindung zu Furuno MFDs über einen Ethernet-Anschluss herstellen.

Lesen Sie unbedingt auch das Kapitel [Marine-MFD-Integration durch App \[89\].](#page-94-0)

Beachten Sie bitte, dass es eine alternative Methode zum Verbindungsaufbau gibt, nämlich NMEA 2000. Weitere Informationen finden sich im Kapitel [Marine MFD-Integration durch NMEA 2000 \[102\].](#page-107-0) Derzeit unterstützen Furuno MFDs nur die von Victron-Geräten gesendeten PGNs für Flüssigkeitsstände.

## **13.5.2. Kompatibilität**

Die MFD-Integration ist mit den folgenden Furuno MFDs kompatibel:

- NavNet TZtouch3 TZT12F
- NavNet TZtouch3 TZT16F
- NavNet TZtouch3 TZT19F
- Navnet TZtouch2 TZT2BB Black box

Beachten Sie, dass NavNet TZtouch3 MFDs mindestens die Softwareversion v1.08 benötigen. Das Navnet TZtouch2 TZT2BB benötigt mindestens die Softwareversion v7.01.

Beachten Sie auch, dass die Navnet TZtouch2 TZTL-Modelle nicht unterstützt werden.

Von Victron aus können alle GX-Geräte (Cerbo GX, Color Control GX, Venus GX, usw.) verwendet werden, die kompatibel sind. Einzelheiten zur detaillierten Produktkompatibilität in Bezug auf Wechselrichter/Ladegeräte und andere Komponenten finden Sie im Hauptkapitel [Marine-MFD-Integration per App \[89\]](#page-94-0).

#### **13.5.3. Verkabelung**

Das Furuno-Gerät muss über Ethernet mit dem GX-Gerät verbunden sein. Es ist nicht möglich, eine Verbindung über WLAN herzustellen. Für den Anschluss an das Ethernet kann ein normales Ethernet-Kabel verwendet werden. Das GX-Gerät kann entweder direkt an das MFD angeschlossen werden oder über einen Netzwerk-Router/Switch.

### **13.5.4. Konfiguration**

#### **Ethernet-Konfiguration**

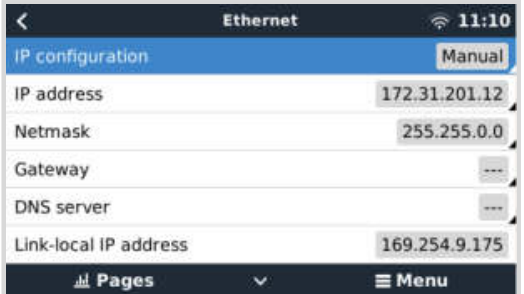

Überprüfen Sie auf dem Victron GX-Gerät, ob das Ethernet-Kabel angeschlossen ist. Gehen Sie dann zu Einstellungen → Ethernet und stellen Sie die folgende Konfiguration ein:

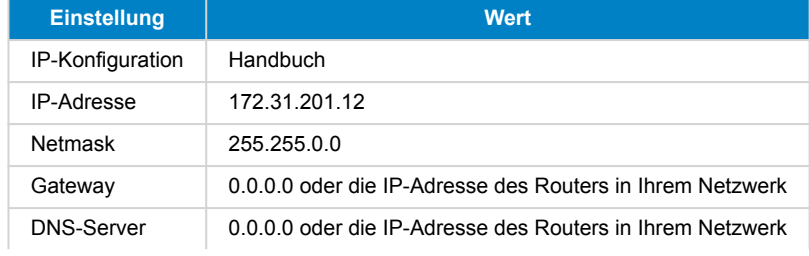

<span id="page-105-0"></span>Es ist möglich, einen Router an das gleiche LAN anzuschließen und so das GX-Gerät mit dem Internet zu verbinden. Sorgen Sie dafür, dass die Gateway- und DNS-Server-Einstellungen des GX auf die IP-Adresse des Routers eingestellt sind und dass die LAN-IP-Adressierung des Routers im selben Subnetz konfiguriert ist.

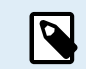

Es ist nicht möglich, ein GX GSM oder ein GX LTE 4G zu verwenden.

#### **GX-Gerätekonfiguration**

**1.** Gehen Sie auf dem Victron GX-Gerät zu Einstellungen → Dienste und aktivieren Sie dort sowohl MQTT auf LAN (SSL) als auch MQTT auf LAN (Klartext).

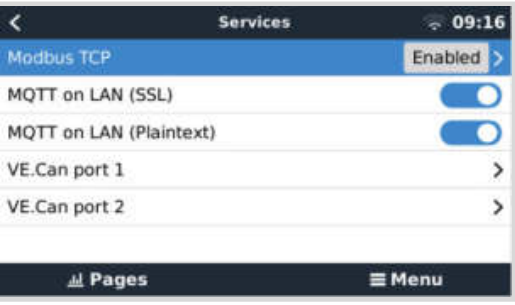

**2.** Gehen Sie dann zu Menü → Einstellungen → Systemeinrichtung → Batteriemessungen und stellen Sie dort ein, welche Batterien Sie auf dem MFD anzeigen lassen möchten und unter welchem Namen.

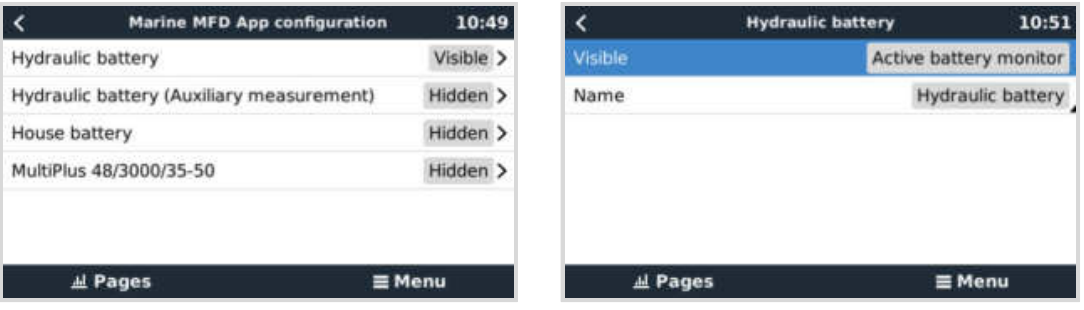

**3.** Bei Booten, Wohnmobilen und anderen Anwendungen mit Gleichstromverbrauchern wie z. B. Leuchten und einem installierten Batteriemonitor, stellen Sie bitte sicher, dass Sie die Einstellung "Hat Gleichstromsystem" aktivieren. Für weitere Informationen dazu lesen Sie bitte im Kapitel [Menüstruktur und konfigurierbare Parameter \[46\]](#page-51-0) nach.

## **13.5.5. Konfigurieren mehrerer Batteriemessungen**

In diesem Video wird erklärt, wie Sie mehrere Messungen von Batterien einrichten und wie Sie diese benennen können.

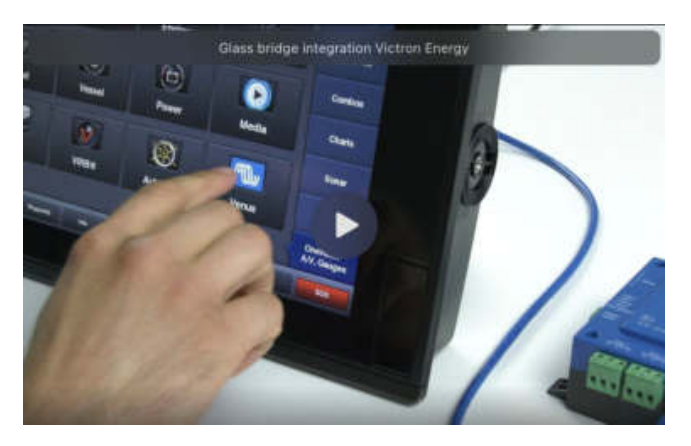

#### **13.5.6. NMEA 2000**

Neben dem Anschluss über Ethernet kann ein Furuno MFD auch mittels NMEA 2000 an das Victron-System angeschlossen werden. Wenn Sie noch nicht mit dem NMEA 2000-Netz und Victron vertraut sind, lesen Sie zunächst das Kapitel [Marine](#page-107-0) [MFD-Integration durch NMEA 2000 \[102\]](#page-107-0).

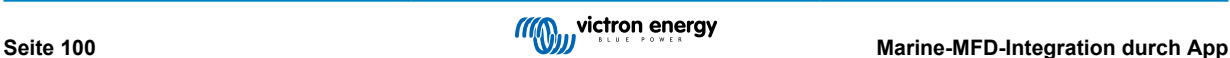

Dieses Kapitel beschreibt die Besonderheiten bei der Anzeige von Victron NMEA 2000-Informationen auf Furuno MFDs. Beachten Sie, dass es sich hierbei nicht um einen umfassenden Leitfaden handelt. Es ist schlicht das Ergebnis unserer Forschung und Entwicklung, die alles auf einem Furuno MFD überprüft hat. Die Funktionalität wird (größtenteils) von der Furuno-Software bestimmt und kann sich daher auch ändern und verbessern, wenn die Firma Furuno ihre Software aktualisiert.

Das MFD kann einfach so konfiguriert werden, dass es die Daten des GX-Geräts anzeigt. Um Tankdaten anzuzeigen, müssen Sie keine Instanz ändern. Um die Batterie-/Gleichstromdaten von Victron-Geräten richtig anzeigen zu können, müssen Sie die Dateninstanzen der gesendeten PGNs ändern. Wie das funktioniert, erfahren Sie hier: [Ändern von NMEA 2000-Instanzen](https://www.victronenergy.com/live/ve.can:changing_nmea2000_instances), Abschnitt Dateninstanzen.

Um NMEA 2000-Geräte auf dem MFD anzuzeigen, gehen Sie zu Einstellungen > Ersteinrichtung > Datenerfassung > Sensorliste. Hier können Sie grundlegende Informationen anzeigen und Geräteinstanzen und benutzerdefinierte Namen ändern.

## **13.5.7. Generische und unterstützte PGNs**

Die folgenden Victron-bezogenen PGNs werden unterstützt:

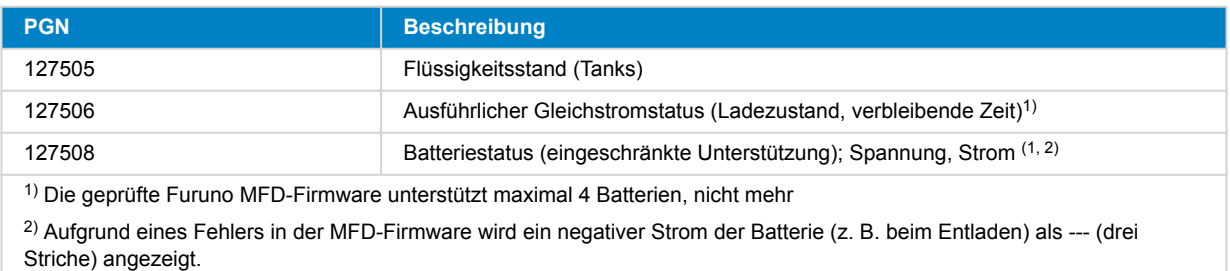

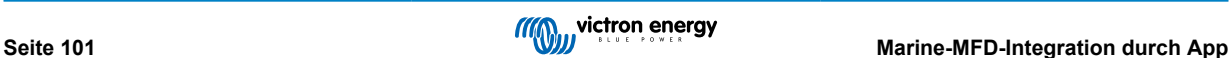

# <span id="page-107-0"></span>**14. Marine MFD-Integration durch NMEA 2000**

# **14.1. NMEA 2000: Einführung**

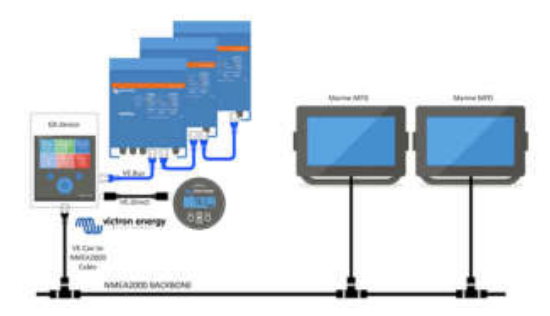

Die GX-Geräte von Victron Energy verfügen über eine NMEA 2000-Ausgangsfunktion: Wenn sie aktiviert ist, fungiert das GX-Gerät als Brücke: Es macht alle Batteriemonitore, Wechselrichter/Ladegeräte und andere Produkte, die an jedes GX-Gerät angeschlossen sind, im NMEA 2000-Netzwerk verfügbar.

Mit dieser Funktion und dem Anschluss des GX-Geräts an ein NMEA 2000-Netzwerk können Marine MFDs diese Daten auslesen und dem Benutzer visualisieren. Oft in einer sehr konfigurierbaren Weise.

Verwenden Sie unser [VE.Can zu NMEA 2000 Micro-C Stecker-Kabel,](https://www.victronenergy.de/cables/ve-can-to-nmea2000-micro-c-male) um das GX-Gerät mit dem NMEA 2000 Netzwerk zu verbinden.

#### **Vergleich zur App-Integration**

Im Vergleich zur MFD-Integration über die App, wie im vorherigen Kapitel erläutert, bietet die Integration über N2K eine besser anpassbare Konfiguration. Die Kehrseite der Integration über N2K besteht darin, dass mehr Arbeit bei der Erstellung einer solchen Konfiguration anfällt und dass sichergestellt werden muss, dass alle PGNs und Felder darin unterstützt werden und zwischen dem Victron-System und dem MFD kompatibel sind.

#### **Mehr Informationen**

Neben diesem Kapitel sollten Sie auch Folgendes lesen:

- 1. [Der Blogbeitrag zur Einführung](https://www.victronenergy.com/blog/2019/12/11/venus-os-v2-40-nmea2000-out-solar-irradiance-and-more/)
- 2. Unser [Leitfaden zur Integration von Marine NMEA 2000 & MFD](https://www.victronenergy.com/live/ve.can:nmea-2000:start)
- 3. Das Kapitel NMEA 2000 in diesem Handbuch für das von Ihnen verwendete MFD:
	- Für Raymarine: [NMEA 2000 \[92\]](#page-97-0)
	- Für Navico: [NMEA 2000 \[95\]](#page-100-0)
	- Für Garmin: [NMEA 2000 \[98\]](#page-103-0)
	- Für Furuno: [NMEA 2000 \[100\]](#page-105-0)

Ja, das ist eine große Lektüre, aber das ist grundsätzlich NMEA 2000 inhärent: zum Beispiel unterstützen einige dieser MFDs die Anzeige von AC-Daten, die über die NMEA 2000-Verkabelung empfangen werden, andere nicht. Einige erfordern die Änderung von Dateninstanzen, andere nicht und so weiter.

# **14.2. Unterstützte Geräte / PGNs**

NMEA 2000 definiert mehrere Nachrichten.

- Nachrichten werden durch ihre Parametergruppennummer (PGN) identifiziert.
- Eine textliche Beschreibung der Nachricht ist auf der NMEA 2000-Website ([http://www.nmea.org/\)](https://www.nmea.org) öffentlich zugänglich.
- Eine detaillierte Spezifikation des Protokolls und der Nachrichtendefinition oder eines Teils davon kann online auf der NMEA 2000-Website bestellt werden.
- NMEA 2000 basiert auf und ist kompatibel mit SAE J1939. Alle AC-Informationsmeldungen sind im AC-Statusmeldungsformat, wie in J1939-75 definiert. Die Spezifikation dieser Botschaften kann auf der SAE-Website [\(http://www.sae.org/\)](https://www.sae.org) erworben werden.
• Eine detaillierte Liste der PGNs finden Sie in unserem [Whitepaper Datenkommunikation mit Victron Energy-Produkten.](https://www.victronenergy.de/upload/documents/Whitepaper-Data-communication-with-Victron-Energy-products_DE.pdf)

### **Wechselrichter/Ladegeräte**

- Alle Wechselrichter/Batterielader, die über einen VE.Bus-Anschluss angeschlossen werden, werden unterstützt. Dazu gehören Multis, Quattros, MultiPlus-IIs und andere (ähnliche) Victron Wechselrichter/Batterielader.
- Die Daten werden übertragen und es ist möglich, den Landstrom einzustellen, den Wechselrichter/Ladegerät ein- und auszuschalten sowie die Modi Nur Wechselrichter und Nur Ladegerät zu aktivieren.

Die Schnittstelle hat zwei Funktionen:

- Die Funktion "153 Wechselrichter" stellt den AC-Ausgang dar
- Die Funktion "154 AC-Eingang" Monitor stellt den AC-Eingang dar

Ladegerätstatusmeldungen werden von der Wechselrichterfunktion gesendet. Beide Funktionen haben eine eigene Netzwerkadresse. Da beide Funktionen die gleichen PGNs übertragen, z.B. ein AC-Status-PGN, das Spannung, Strom und weitere Informationen enthält, müssen NMEA 2000-Datenverbraucher wie z. B. generische Displays in der Lage sein, anhand der Netzwerkadresse unterscheiden zu können. Je nach der Funktion, die zu dieser Netzwerkadresse gehört, muss diese entweder als Wechselrichtereingang oder als Wechselrichterausgang interpretiert werden.

- Displays, die dazu nicht in der Lage sind, betrachten die Daten als zum Stromnetz (Nutzen) gehörend. Der Wechselrichterausgang wird dann als Nutzen #0 und der Wechselrichtereingang als Nutzen #1 interpretiert. Diese Standardinstanznummern können bei Bedarf von einem Netzwerkkonfigurationstool geändert werden.
- Die vom Wechselrichter (/Ladegerät) gemessene Batterietemperatur wird ebenfalls übertragen.
- Alle VREG-Kommunikationen müssen an die Adresse gesendet werden, die für die Funktion des Wechselrichters steht. Die andere, der Wechselstromeingang, unterstützt keine VREG-Anfragen: Diese Adresse überträgt nur Wechselstrominformationen, die sich auf den Wechselstromeingang beziehen.

#### **Wechselrichter**

• Alle unsere über VE.Bus angeschlossenen Wechselrichter und an über ein VE.Direct-Kabel angeschlossene Wechselrichtern werden unterstützt und ihre Informationen auf dem NMEA 2000-Netzwerk zur Verfügung gestellt.

### **Batteriewächter**

- Unterstützt. Dies schließt jeden Batteriewächter ein, der vom GX-Gerät unterstützt wird.
- Die Batterie, die im GX-Gerät als Systembatterie ausgewählt wurde (Einstellungen → Systemeinrichtung → Batteriemonitor), wird mit einer festen Geräte- und Batterieinstanz von 239 übertragen. Damit wird sichergestellt, dass es immer dieselbe Instanz für die Hauptbatterie (Systembatterie) gibt, anstatt dass ein System die Instanz 0 für z. B. das Lynx Smart BMS (mit eingebautem Batteriemonitor) verwendet und ein System mit z. B. einem SmartShunt verschiedene Instanzen verwendet.

#### **Solarladegeräte**

• Unterstützt. Batteriebezogene Werte sowie die PV-Array-Spannung und -Strom werden auf dem NMEA 2000-Netzwerk zur Verfügung gestellt.

### **AC-Ladegeräte**

• Es werden Phoenix Smart IP43-Ladegeräte mit 120-240 V und 230 V-Modelle unterstützt. Nur das 120-240-V-Modell kann von einem kompatiblen MFD aus ferngesteuert werden (ein/aus und Eingangsstrombegrenzung).

#### **Tankfüllstandsdaten**

• Alle auf dem GX-Gerät angezeigten Tankfüllstände, einschließlich GX Tank 140 und Mopeka-Sensoren, werden an das NMEA 2000-Netzwerk übertragen. Die verwendete PGN ist 127505 Flüssigkeitsstand, die die Flüssigkeitsinstanz (auch als Dateninstanz bezeichnet), den Flüssigkeitstyp (Kraftstoff, Frischwasser, Abwasser, Brunnen, Öl, Schwarzwasser, Gadolin, Diesel, LPG, LNG, Hydrauliköl und Rohwasser) und den Flüssigkeitsstand in Prozent des Tankvolumens und der Tankkapazität enthält.

Seien Sie vorsichtig bei der Verwendung der Flüssigkeitstypen LNG, LPG, Diesel und Hydrauliköl: Diese Typen sind relativ neu im NMEA 2000 Standard und werden noch nicht von allen MFDs und Kartenplottern unterstützt.

• Die Kennzeichnung der Tanks auf den MFDs muss auf jedem MFD selbst vorgenommen werden. Der benutzerdefinierte Name, wie er im Victron-System konfiguriert ist, wird im Feld Installationsbeschreibung Nr. 1 in der PGN 126996 – Produktinformation übertragen, aber nicht von den MFDs verwendet.

• Das GX-Gerät weist jedem Tank automatisch eine eindeutige Geräteinstanz und eine Tankinstanz zu. Sie werden alle gleich berücksichtigt. Diese automatische Nummerierung erfolgt speziell und ausschließlich für Tankfüllstände, um die korrekte Anzeige auf allen verschiedenen Marken und Typen von MFDs so einfach wie möglich zu gestalten.

## **Sonstige Daten und Produkttypen**

• Nicht unterstützt. Die oben explizit erwähnten Typen sind die einzigen, die jetzt unterstützt werden.

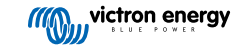

## **14.3. NMEA 2000-Konfiguration**

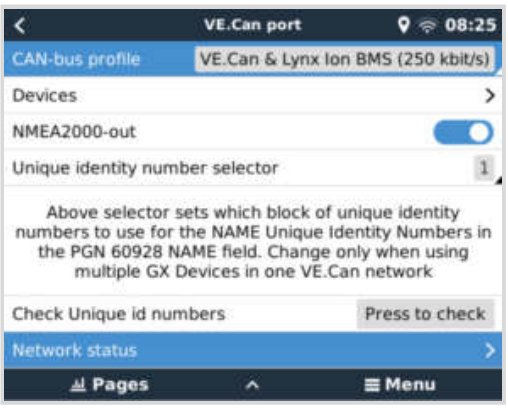

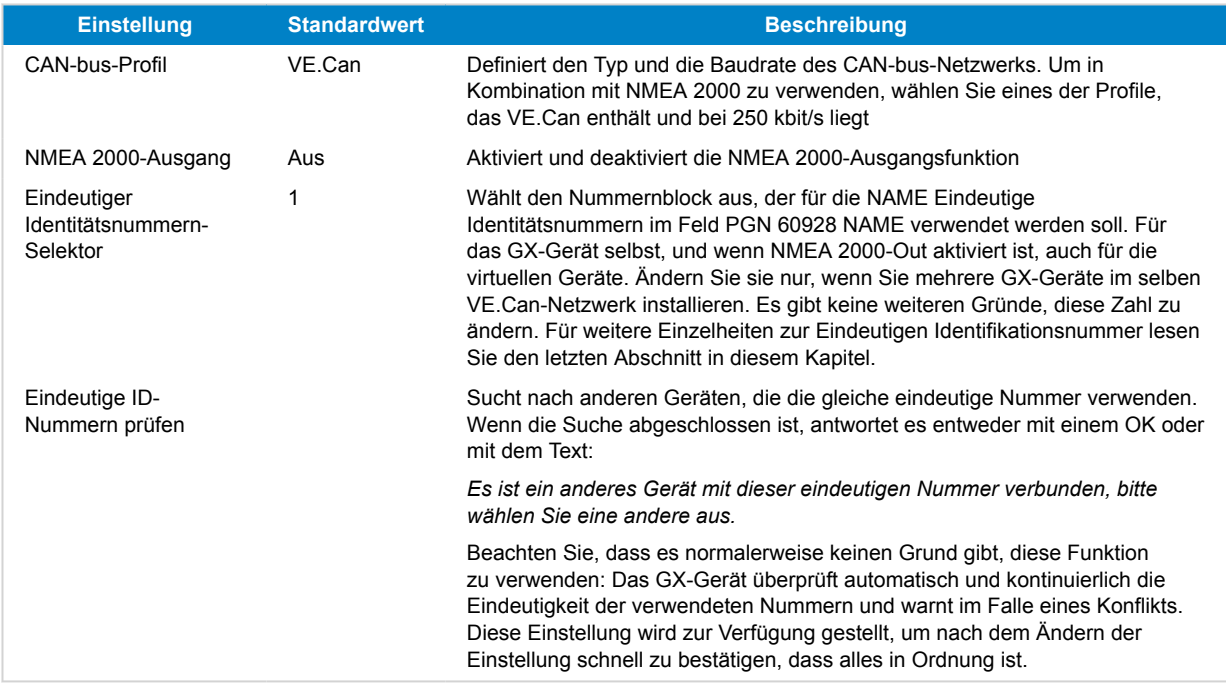

## **14.4. Konfiguration mehrerer Tankfüllstandsmessungen (Raymarine)**

Moderne Raymarine Axiom MFDs können bis zu 16 Tankpegelstände anzeigen und kleinere MFDs wie das i70 oder i70s können bis zu 5 Tanks anzeigen.

Es gelten die folgenden Einschränkungen:

1. Aktuell kann der Axiom nur die Flüssigkeitstypen Treibstoff (Standard), Frischwasser, Abwasser (auch Grauwasser genannt), Brunnen, Schwarzwasser und Benzin anzeigen. Die anderen Flüssigkeitstypen wie LNG, LPG, Hydrauliköl und Diesel werden nicht angezeigt. Dies ist eine Einschränkung von Raymarine, die sich mit einer zukünftigen Firmware-Aktualisierung ändern kann.

Es ist allerdings möglich, den Flüssigkeitstyp eines bestimmten Tanksenders im GX-Gerätemenü auf einen der unterstützten Typen zu konfigurieren und den Tank dann in den Axiom-Tankeinstellungen (Bootsdetails > Tanks konfigurieren > Tankeinstellungen) in einen beliebigen Namen umzubenennen, z. B. LPG, der dann als LPG-Tank auf dem Armaturenbrett angezeigt wird.

- 2. Der i70 und der i70s zeigen bis zu 5 Tanks an, bei denen der Flüssigkeitstyp Kraftstoff sein muss. Alle anderen Flüssigkeitstypen werden nicht angezeigt.
- 3. Die Voraussetzungen für die Instanzierung finden Sie in dem Abschnitt [Voraussetzungen für die Instanzierung bei](#page-97-0) [Verwendung von Raymarine \[92\]](#page-97-0) weiter unten.
- 4. Alle Tanksensoren, die im Kapitel [Kopplung von Victron-Produkten \[8\]](#page-13-0) und [Anschluss von unterstützten Nicht-Victron-](#page-21-0)[Produkten \[16\]](#page-21-0) erwähnt werden, werden unterstützt.

**Konfiguration Schritt für Schritt**

Bevor Sie mit den folgenden Schritten fortfahren, müssen Sie das GX-Gerät an das NMEA 2000-Netzwerk anschließen, an das das MFD angeschlossen ist. Verwenden Sie unser [VE.Can zu NMEA 2000 Micro-C-Steckerkabel,](https://www.victronenergy.de/cables/ve-can-to-nmea2000-micro-c-male) um das GX-Gerät an das NMEA 2000 Netzwerk anzuschließen und stellen Sie sicher, dass der NMEA 2000-Ausgang des VE.Can-Anschlusses im GX-Gerät aktiviert ist.

Die nachfolgende Vorgehensweise ersetzt nicht das Handbuch von Raymarine. Lesen Sie unbedingt die Dokumentation von Raymarine, die Ihrem Raymarine MFD beiliegt. Besuchen Sie die Website für [Handbücher und Dokumente von Raymarine](https://raymarine.app.box.com/s/rvhycb6x1brzo64921k5tsqwv2ica3j6), um die neueste Version zu erhalten.

- **1.** Schließen Sie die Tanksensoren an Ihr GX-Gerät an.
- **2.** Achten Sie darauf, dass die Tanksensoren auf einen Flüssigkeitstyp eingestellt sind, der von Ihrem MFD unterstützt wird.

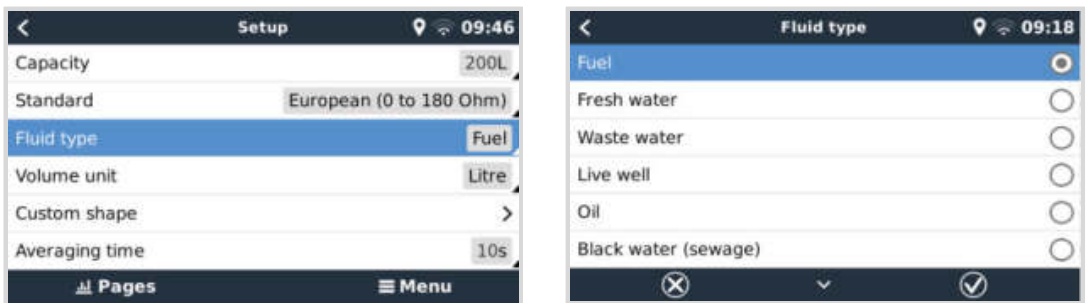

Dies geschieht im Einrichtungsmenü des Tanksensors in der Remote Console - Geräteliste → [Ihr\_Tanksensor] → Einrichtung → Flüssigkeitstyp

**3.** Gehen Sie auf Ihrem Axiom MFD zu Einstellungen > Bootsdetails > Tanks > Tanks konfigurieren und überprüfen Sie, ob alle Tanksensoren aufgelistet sind.

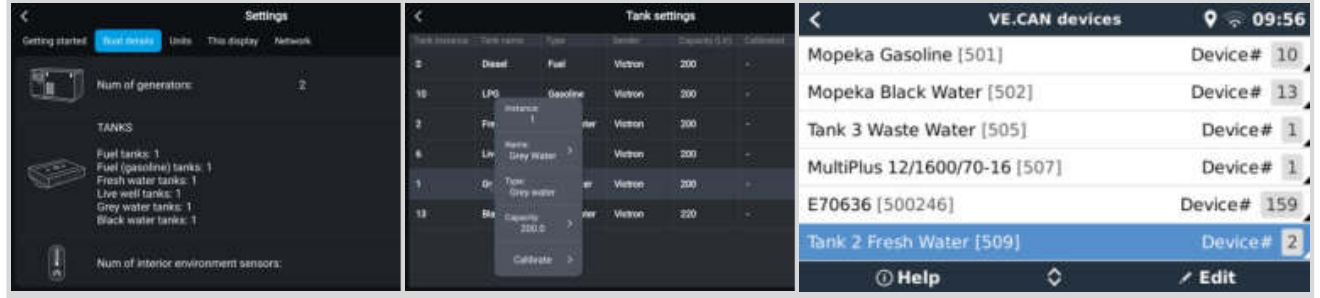

 $(\tau)$ 

Indem Sie kurz auf den jeweiligen Tank tippen, können Sie dem Tank eine aussagekräftige Bezeichnung geben, der dann auf dem Dashboard angezeigt wird.

**4.** Öffnen Sie das TANKS-Dashboard oder richten Sie eine neue Seite ein, um die Tanks anzuzeigen.

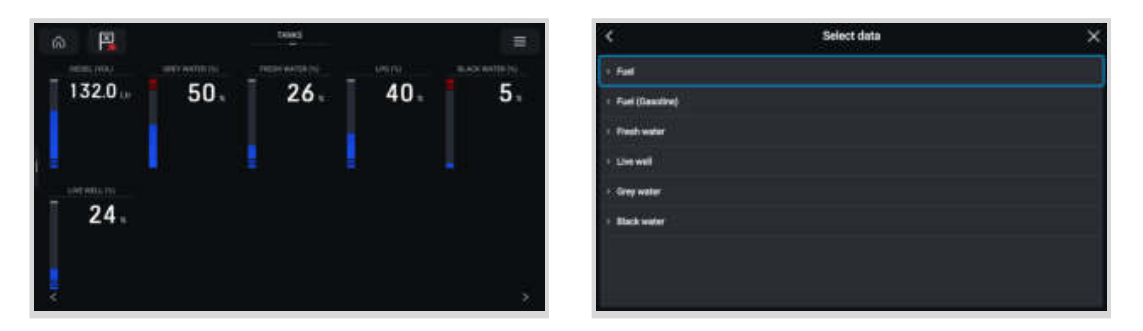

Durch langes Tippen auf einen der Tanks können Sie weitere Konfigurationen vornehmen, z. B. den anzuzeigenden Tank auswählen oder, falls verfügbar, die Einheit von Prozent auf Volumen ändern.

## **14.5. Konfiguration mehrerer Tankfüllstandsmessungen (Garmin)**

Moderne Garmin MFDs wie die GPSMAP 84xx-Serie können verschiedene Arten von Tankfüllständen anzeigen.

Es gelten die folgenden Einschränkungen:

1. Aktuell kann der GPSMAP nur die Flüssigkeitstypen Treibstoff (Standard), Frischwasser, Abwasser (auch Grauwasser genannt), Brunnen, Öl, Schwarzwasser und Generator anzeigen. Die anderen Flüssigkeitstypen wie LNG, LPG und Diesel werden nicht angezeigt. Dies ist eine Einschränkung von Garmin, die sich mit einer zukünftigen Firmware-Aktualisierung Ihres MFDs ändern kann.

Es ist allerdings möglich, den Flüssigkeitstyp eines bestimmten Tanksenders im GX-Gerätemenü auf einen der unterstützten Typen zu konfigurieren und den Tank dann in den GPSMAP-Tankeinstellungen in einen beliebigen Namen umzubenennen, z. B. LPG, der dann als LPG-Tank auf dem Armaturenbrett angezeigt wird.

2. Alle Tanksensoren, die im Kapitel [Kopplung von Victron-Produkten \[8\]](#page-13-0) und [Anschluss von unterstützten Nicht-Victron-](#page-21-0)[Produkten \[16\]](#page-21-0) erwähnt werden, werden unterstützt.

### **Konfiguration Schritt für Schritt**

Bevor Sie mit den folgenden Schritten fortfahren, müssen Sie das GX-Gerät an das NMEA 2000-Netzwerk anschließen, an das das MFD angeschlossen ist. Verwenden Sie unser [VE.Can zu NMEA 2000 Micro-C-Steckerkabel,](https://www.victronenergy.de/cables/ve-can-to-nmea2000-micro-c-male) um das GX-Gerät an das NMEA 2000 Netzwerk anzuschließen und stellen Sie sicher, dass der NMEA 2000-Ausgang des VE.Can-Anschlusses im GX-Gerät aktiviert ist.

Die nachfolgende Vorgehensweise ersetzt nicht das Handbuch von Garmin. Lesen Sie unbedingt die Dokumentation von Garmin, die Ihrem MFD beiliegt. Es gibt einige Unterschiede in der Menüführung der verschiedenen MFDs.

- **1.** Schließen Sie die Tanksensoren an Ihr GX-Gerät an.
- **2.** Achten Sie darauf, dass die Tanksensoren auf einen Flüssigkeitstyp eingestellt sind, der von Ihrem MFD unterstützt wird.

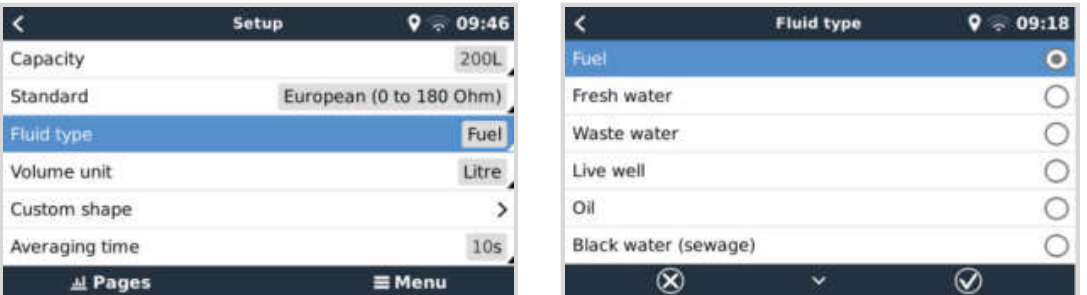

Dies geschieht im Einrichtungsmenü des Tanksensors in der Remote Console - Geräteliste → [Ihr\_Tanksensor] → Einrichtung → Flüssigkeitstyp

**3.** Gehen Sie auf Ihrem Garmin MFD zu Einstellungen > Kommunikation > NMEA 2000-Einrichtung > Geräteliste und überprüfen Sie, ob alle Tanksensoren aufgeführt sind.

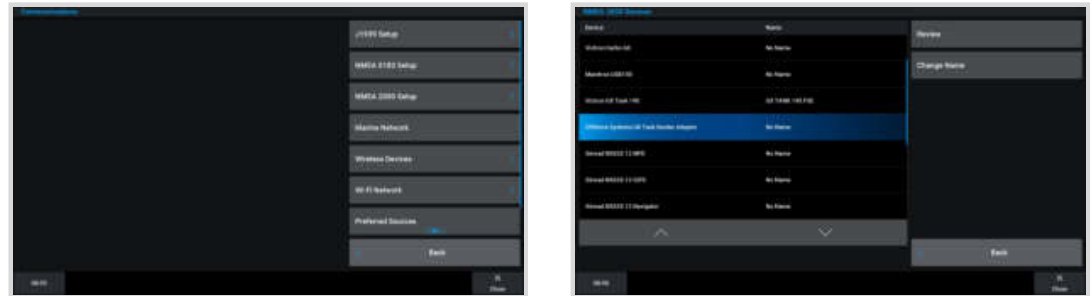

**4.** Konfigurieren Sie die Tankfüllstandssensoren, indem Sie einen Bildschirm mit Messgeräten öffnen und dann Menü > Tankvoreinstellung wählen. Dort können Sie einen Tankfüllstandssensor zur Konfiguration auswählen sowie den Namen, den Typ, den Stil, die Kapazität und die Position des Tanks ändern.

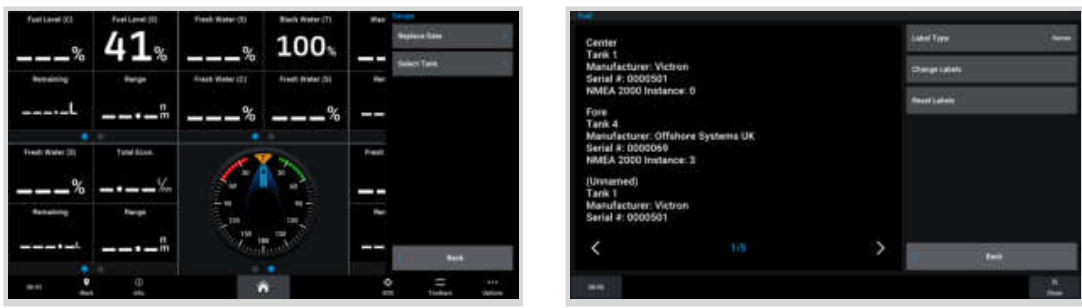

## **14.6. Konfiguration mehrerer Tankfüllstandsmessungen (Navico)**

Moderne Navico MFDs wie die Simrad NSO EVO3-Serie können verschiedene Arten von Tankfüllständen anzeigen.

Es gelten die folgenden Einschränkungen:

1. Aktuell kann ein kompatibles Simrad MFD nur die Flüssigkeitstypen Treibstoff (Standard), Wasser, Abwasser (auch Grauwasser genannt), Brunnen, Öl und Schwarzwasser anzeigen. Die anderen Flüssigkeitstypen wie LNG, LPG und Diesel werden nicht angezeigt. Dies ist eine Einschränkung von Simrad, die sich mit einer zukünftigen Firmware-Aktualisierung Ihres MFDs ändern kann.

Es ist allerdings möglich, den Flüssigkeitstyp eines bestimmten Tanksenders im GX-Gerätemenü auf einen der unterstützten Typen zu konfigurieren und den Tank dann in den MFD-Tankeinstellungen in einen beliebigen Namen umzubenennen, z. B. LPG, der dann als LPG-Tank auf dem Armaturenbrett angezeigt wird.

2. Alle Tanksensoren, die im Kapitel [Kopplung von Victron-Produkten \[8\]](#page-13-0) und [Anschluss von unterstützten Nicht-Victron-](#page-21-0)[Produkten \[16\]](#page-21-0) erwähnt werden, werden unterstützt.

#### **Konfiguration Schritt für Schritt**

Bevor Sie mit den folgenden Schritten fortfahren, müssen Sie das GX-Gerät an das NMEA 2000-Netzwerk anschließen, an das das MFD angeschlossen ist. Verwenden Sie unser [VE.Can zu NMEA 2000 Micro-C-Steckerkabel,](https://www.victronenergy.de/cables/ve-can-to-nmea2000-micro-c-male) um das GX-Gerät an das NMEA 2000 Netzwerk anzuschließen und stellen Sie sicher, dass der NMEA 2000-Ausgang des VE.Can-Anschlusses im GX-Gerät aktiviert ist.

Die nachfolgende Vorgehensweise ersetzt nicht das Handbuch von Simrad. Lesen Sie unbedingt die Dokumentation von Simrad, die Ihrem MFD beiliegt. Es gibt einige Unterschiede in der Menüführung der verschiedenen MFDs.

- **1.** Schließen Sie die Tanksensoren an Ihr GX-Gerät an.
- **2.** Achten Sie darauf, dass die Tanksensoren auf einen Flüssigkeitstyp eingestellt sind, der von Ihrem MFD unterstützt wird.

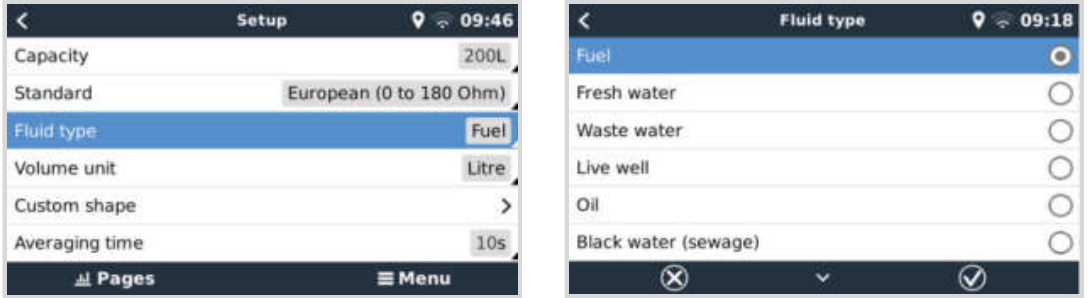

Dies geschieht im Einrichtungsmenü des Tanksensors in der Remote Console - Geräteliste → [Ihr\_Tanksensor] → Einrichtung → Flüssigkeitstyp

**3.** Gehen Sie auf Ihrem Simrad MFD zu Einstellungen > Netzwerk > Quellen > Erweiterte Einstellungen > Datenquellenauswahl und überprüfen Sie, ob alle Tanksensoren aufgelistet sind. Die Tanksensoren sollten automatisch vom System erkannt werden. Falls nicht, aktivieren Sie die Eigenschaft über die erweiterte Option im Dialogfeld Systemeinstellungen.

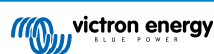

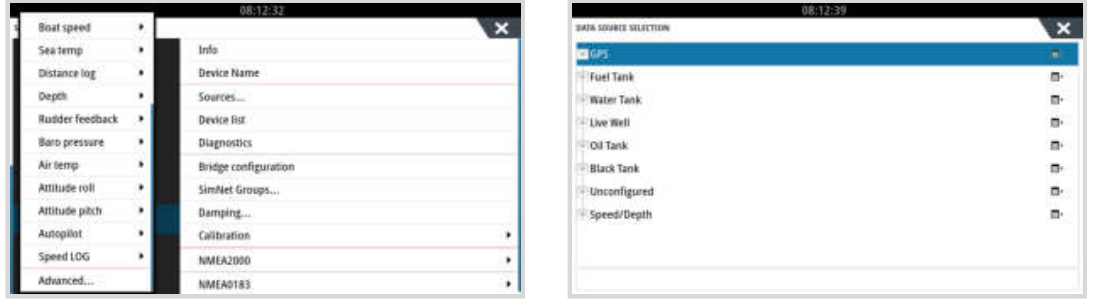

**4.** Die Auswahl eines Tanksensors aus dem Menü zur Auswahl der Datenquelle zeigt zusätzliche Details und Konfigurationsoptionen an, wie z. B. den Flüssigkeitstyp, den Standort oder den benutzerdefinierten Namen. Anschließend öffnen Sie ein Dashboard oder erstellen ein benutzerdefiniertes Dashboard und platzieren die Tanksensoren wie gewünscht.

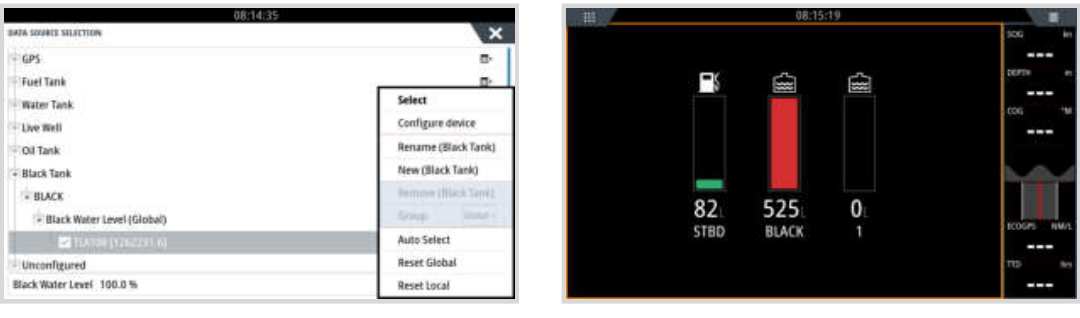

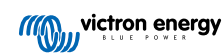

## **14.7. Konfiguration mehrerer Tankfüllstandsmessungen (Furuno)**

Moderne Furuno MFDs wie die NavNet TZtouch3-Serie können verschiedene Arten von Tankfüllständen anzeigen.

Es gelten die folgenden Einschränkungen:

1. Aktuell kann die NavNet TZtouch3-Serie nur Kraftstoff (Standard), Frischwasser und Schwarzwasser mit bis zu 6 Tanks für jeden der drei Flüssigkeitstypen anzeigen.

Es ist jedoch möglich, den "Spitznamen" für jeden einzelnen Tank im Menü zur manuellen Einrichtung von Motor und Tank zu ändern.

2. Alle Tanksensoren, die im Kapitel [Kopplung von Victron-Produkten \[8\]](#page-13-0) und [Anschluss von unterstützten Nicht-Victron-](#page-21-0)[Produkten \[16\]](#page-21-0) erwähnt werden, werden unterstützt.

#### **Konfiguration Schritt für Schritt**

Bevor Sie mit den folgenden Schritten fortfahren, müssen Sie das GX-Gerät an das NMEA 2000-Netzwerk anschließen, an das das MFD angeschlossen ist. Verwenden Sie unser [VE.Can zu NMEA 2000 Micro-C-Steckerkabel,](https://www.victronenergy.de/cables/ve-can-to-nmea2000-micro-c-male) um das GX-Gerät an das NMEA 2000 Netzwerk anzuschließen und stellen Sie sicher, dass der NMEA 2000-Ausgang des VE.Can-Anschlusses im GX-Gerät aktiviert ist.

Die nachfolgende Vorgehensweise ersetzt nicht das Handbuch von Furuno. Lesen Sie unbedingt die Dokumentation von Furuno, die Ihrem MFD beiliegt. Es gibt einige Unterschiede in der Menüführung der verschiedenen MFDs.

- **1.** Schließen Sie die Tanksensoren an Ihr GX-Gerät an.
- **2.** Achten Sie darauf, dass die Tanksensoren auf einen Flüssigkeitstyp eingestellt sind, der von Ihrem MFD unterstützt wird.

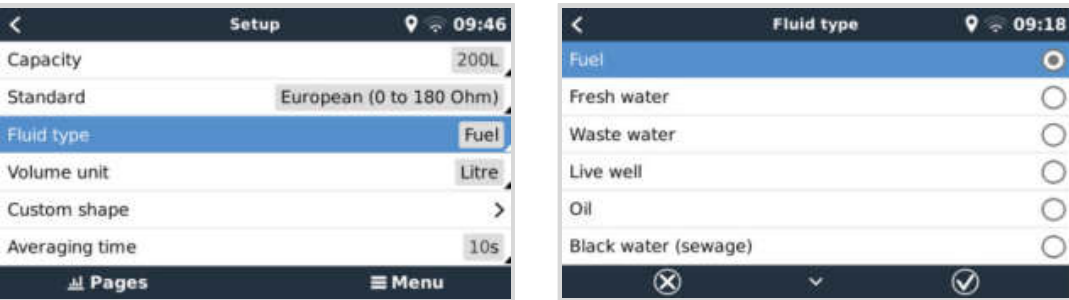

Dies geschieht im Einrichtungsmenü des Tanksensors in der Remote Console - Geräteliste → [Ihr\_Tanksensor] → Einrichtung → Flüssigkeitstyp

- **3.** Das Furuno MFD erkennt automatisch Tanks, die an das gleiche NMEA 2000-Netzwerk angeschlossen sind. Sollte dies nicht möglich sein (prüfen Sie das Menü Automatische Einrichtung von Motor und Tank), können Sie die Tanks manuell über das Menü Manuelle Einrichtung von Motor und Tank einstellen.
- **4.** Richten Sie eine "Instrumentenanzeige" Ihrer Wahl ein und fügen Sie die entsprechenden Tanks als "Anzeige" (wie im Handbuch beschrieben) zur Instrumentenanzeige hinzu.

## **14.8. NMEA 2000-Ausgang Technische Details**

## **14.8.1. NMEA 2000-Glossar**

Hier ist ein Glossar, das bei der Interpretation dieses Textes hilft:

- **Virtuelles Gerät**: ein Batteriemonitor, Wechselrichter oder ein anderes Victron-Gerät, das selbst nicht über einen CAN-bus-Anschluss verfügt, der "virtuell" auf dem CAN-bus durch die NMEA 2000-Out-Funktion des GX-Gerätes zur Verfügung gestellt wird.
- **CAN-bus**: der VE.Can-Anschluss auf dem GX-Gerät, das im Kontext dieses Kapitels höchstwahrscheinlich mit einem NMEA 2000-Netzwerk verbunden ist.
- **NMEA 2000-Ausgang**: die Softwarefunktion im GX-Gerät, die in diesem Kapitel beschrieben wird.
- **NMEA 2000**: Marine CAN-bus-Protokoll, basierend auf J1939.
- **Instanz**: Es gibt viele Arten von Instanzen, die im Folgenden ausführlich erläutert werden.
- **J1939**: Eine Reihe von Standards, die ein CAN-bus-Protokoll definieren, definiert von der SAE-Organisation.

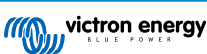

- **Address Claim Procedure (ACL)**: ein von J1939 spezifizierter und in NMEA 2000 verwendeter Mechanismus, der von den Geräten im Netzwerk verwendet wird, um zu verhandeln und jedem Gerät im Netzwerk eine eindeutige Netzwerkadresse zuzuweisen. Es ist eine Zahl von 0 bis 252. Es sind drei spezielle Netzwerkadressen definiert:
	- 1. 0xFD (253) Reserviert
	- 2. 0xFE (254) Adresse kann nicht beansprucht werden zum Beispiel, wenn alle anderen in Gebrauch sind
	- 3. 0xFF (255) Die Übertragungsadresse

## **14.8.2. NMEA 2000 Virtuelle Geräte**

Wenn die NMEA 2000-Ausgangsfunktion aktiviert ist, fungiert das GX-Gerät als Brücke: es stellt jeden Batteriewächter, Wechselrichter/Ladegerät oder jedes andere angeschlossene Gerät einzeln auf dem CAN-bus zur Verfügung. Individuell, wie in jedem mit einer eigenen Netzwerkadresse, einer eigenen Geräteinstanz, Funktionscodes und so weiter.

Beispielsweise stellt ein GX-Gerät mit zwei BMVs, die an einem VE.Direct-Anschluss angeschlossen sind, und einem Wechselrichter/Batterielader, der über VE.Bus angeschlossen ist, die folgenden Daten auf dem CAN-bus zur Verfügung:

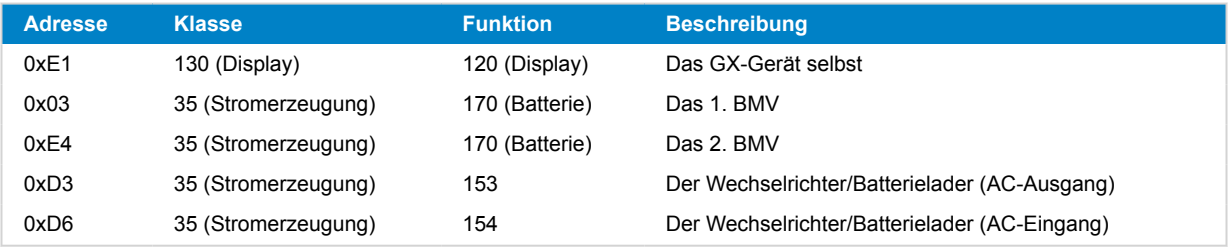

## **14.8.3. NMEA 2000-Klassen und -Funktionen**

Gemäß der NMEA 2000-Spezifikation definieren diese die Arten von Sendern und Geräten, die an den CAN-bus angeschlossen sind. Klassen sind die Hauptkategorien, und Funktionen spezifizieren diese bis ins Detail.

## **14.8.4. NMEA 2000-Instanzen**

Instanzen werden in einem NMEA 2000-Netzwerk dazu genutzt, mehrere ähnliche Produkte zu identifizieren, die an dasselbe Netzwerk angeschlossen sind.

Nehmen wir als Beispiel ein System mit zwei Batteriemonitoren (einer für die Hauptbatteriebank und ein weiterer für die Bank des hydraulischen Strahlruders) und einem Quattro-Wechselrichter/-Ladegerät. Alle drei Geräte senden ihre Batteriespannungsmesswerte über das N2K-Netzwerk. Damit die Displays diese Werte an der richtigen Stelle anzeigen können, müssen sie wissen, welche Spannung zu welcher Batterie gehört. Dafür sind die Instanzen da.

Es gibt verschiedene Arten von Instanzen und für Schiffssysteme sind zwei davon von Bedeutung: die Geräteinstanz und die Dateninstanz. Für die Dateninstanz gibt es verschiedene Bezeichnungen, wie z. B. Flüssigkeitsinstanz. Batterieinstanz und Gleichstrominstanz. Die NMEA 2000-Norm definiert drei verschiedene Instanzen:

- 1. **Dateninstanz**
- 2. **Geräteinstanz**
- 3. **Systeminstanz**

Für alle Batteriemonitore und andere Geräte, die das GX-Gerät auf dem CAN-bus zur Verfügung stellt, ist jeder der oben genannten Instanzarten verfügbar und kann individuell konfiguriert werden.

Pro virtuelles Gerät gibt es eine Geräte- und eine Systeminstanz. Und je nach Typ des virtuellen Geräts gibt es eine oder mehrere Dateninstanzen.

Beispielsweise gibt es für einen BMV-712 zwei Dateninstanzen, eine "DC-Instanz" für die Hauptbatterie und eine weitere für die Spannung der Starterbatterie.

Wie Instanzen geändert und verwendet werden können, hängt vom Gerät und der Software ab, die zum Auslesen der Instanzen aus dem CAN-bus verwendet wird. Beispiele für Geräte und Software, die hier gemeint sind, sind MFDs wie z. B. von Garmin, Raymarine oder Navico; aber auch eher softwareorientierte Lösungen wie z. B. die von Maretron.

Die meisten dieser Lösungen identifizieren Parameter und Produkte, indem sie eindeutige Geräteinstanzen erfordern oder die PGN 60928 NAME Eindeutige Identitätsnummern verwenden. Sie stützen sich nicht auf eindeutige Dateninstanzen.

In diesem Zusammenhang gibt es jedoch eine Ausnahme:

• Bei Raymarine MFDs muss möglicherweise die Dateninstanz geändert werden, damit die Daten korrekt angezeigt werden, je nach Version der Lighthouse-Firmware. Weitere Einzelheiten hierzu finden sich im im Raymarine-spezifischen Kapitel [NMEA](#page-97-0) [2000 \[92\]](#page-97-0).

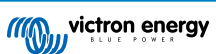

Die NMEA 2000-Spezifikation gibt Folgendes an: "Dateninstanzen müssen in denselben PGNs, die von einem Gerät übertragen werden, eindeutig sein. Dateninstanzen dürfen im Netzwerk nicht global eindeutig sein. Die Feldprogrammierbarkeit wird durch die Verwendung von PGN 126208, Schriftfeldgruppenfunktion, implementiert".

Mit anderen Worten: Dateninstanzen müssen nur innerhalb eines einzigen Gerätes eindeutig sein. Es gibt keine Anforderung, dass diese global eindeutig sein müssen – die einzige Ausnahme ist die "Motorinstanz", die zumindest vorläufig, global eindeutig sein muss (z .B. Backbord = 0, Steuerbord = 1). So können beispielsweise einige unserer BMV-Batteriewächter zwei Spannungen messen, eine für die Hauptbatterie und eine für die Starterbatterie, und das ist der Bereich, in dem die Dateninstanzierung verwendet wird. Ähnliches gilt für Batterieladegeräte mit mehreren Ausgängen. Beachten Sie bitte, dass das Installationsprogramm diese Dateninstanzen nicht ändern muss, da diese Produkte so vorkonfiguriert sind, dass sie die entsprechenden PGNs mit eindeutigen Dateninstanzen (Batterieinstanz & in diesem Fall DC-Detailinstanz) übertragen.

Es ist zwar möglich, die Dateninstanzen zu ändern, aber die Änderung der Dateninstanzen auf einem Victron-Gerät macht es unmöglich, dieses Gerät von anderen Victron-Geräten korrekt zu lesen.

Dies liegt daran, dass das GX-Gerät den Ausgang eins des Ladegeräts auf Batterie- und Gleichstrominstanz 0, den Ausgang zwei auf Batterie- und Gleichstrominstanz 1 und den Ausgang drei auf Batterie- und Gleichstrominstanz 2 erwartet. Das Ändern der Flüssigkeitsinstanz sowie anderer Dateninstanzen für PGNs, die von einem GX-Gerät in einem NMEA 2000-Netzwerk mit Hilfe seiner NMEA 2000-Out-Funktion übertragen werden, ist kein Problem.

**Ein Hinweis zu den Geräteinstanzen:** es ist nicht notwendig, jedem Gerät am CAN-bus eine eindeutige Geräteinstanz zuzuweisen. Es ist kein Problem für einen Batteriewächter und ein Solarladegerät, beide mit (ihrer Standardeinstellung) Geräteinstanz 0 zu konfigurieren. Auch bei mehreren Batteriewächtern oder Solarladegeräten ist es nicht immer notwendig, jedem von ihnen eine eindeutige Geräteinstanz zuzuordnen. Wenn überhaupt notwendig, müssen sie nur zwischen den Geräten, die dieselbe Funktion verwenden, eindeutig sein.

Beachten Sie dabei bitte, dass die Änderung der Geräteinstanz auf einem Victron-Gerät dessen Betrieb ändern kann, siehe unten.

### **Systeminstanzen**

Gemäß der NMEA 2000-Spezifikation ist diese Instanz ein 4-Bit-Feld mit einem gültigen Bereich von 0 bis 15, das das Auftreten von Geräten in zusätzlichen Netzwerksegmenten, redundanten oder parallelen Netzwerken oder Subnetzwerken anzeigt.

Das System Instance Field kann verwendet werden, um mehrere NMEA 2000-Netzwerke auf diesen größeren marinen Plattformen zu erleichtern. NMEA 2000-Geräte hinter einer Brücke, einem Router, einem Gateway oder als Teil eines Netzwerksegments könnten dies alles durch die Verwendung und Anwendung des System-Instanz-Feldes anzeigen.

#### **Die ECU-Instanz und die Funktionsinstanz**

In einigen Dokumentations- und Software-Tools wird eine andere Terminologie verwendet:

- ECU-Instanz
- Funktionsinstanz
- Geräteinstanz Unten
- Geräteinstanz Oben

Hier sehen Sie, wie sie alle zusammenhängen: Die Terminologie der *ECU-Instanz* und *Funktionsinstanz* stammt aus der SAE J1939- und ISO 11783-5-Spezifikation. Und sie sind in der NMEA 2000-Definition nicht vorhanden. Sie definieren jedoch alle die gleichen Felder in den gleichen CAN-bus-Nachrichten, die NMEA 2000 als *Geräteinstanz* definiert.

Genauer gesagt: Das Feld, das J1939 als ECU-Instanz definiert, ist in der NMEA 2000-Spezifikation in *Geräteinstanz unten* umbenannt. Die Funktionsinstanz wird in *Geräteinstanz Oben* umbenannt. Und zusammen bilden sie die *Geräteinstanz*, eine NMEA 2000-Definition.

Obschon unterschiedliche Begriffe verwendet werden, handelt es sich bei diesen Feldern in beiden Standards um dieselben Felder. Geräteinstanz Unten ist 3 Bits lang, und Geräteinstanz Oben 5, zusammen 8 Bits. Das ist das eine Byte, das die NMEA 2000 Device Instance.

#### **Die einzigartige Instanz**

Die *Eindeutige Instanz* ist ein weiteres Wort, das verwendet wird, um fast die gleiche Information zu beschreiben. Sie wird von Maretron verwendet und kann in deren Software sichtbar gemacht werden, indem die Spalte aktiviert wird. Die Maretron-Software wählt selbst zwischen Geräteinstanz und Dateninstanz.

### **14.8.5. NMEA 2000 Instanzen ändern**

Da das NMEA-2000-Protokoll Befehle zum Ändern einer Instanz durch Senden von Befehlen an ein Gerät vorschreibt, gibt es verschiedene Methoden zum Ändern von Instanzen. Die am häufigsten verwendeten Methoden werden weiter unten

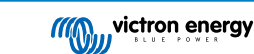

beschrieben. Zusätzlich zu den hier beschriebenen Methoden gibt es noch andere. So erlauben z. B. einige MFDs ebenfalls die Änderung von Instanzen.

#### **Häufig verwendete Methoden zum Ändern von Instanzen:**

- 1. Fernkonsole auf einem GX-Gerät: Ausschließlich Geräteinstanzen
- 2. Actisense NMEA-Reader-Software + NGT-1-USB: Geräte- und Dateninstanzen
- 3. Maretron-Software + USB-Adapter: Unbekannt (siehe Maretron-Dokumentation)
- 4. Befehlszeile eines GX-Geräts: Geräte- und Dateninstanzen. Bitte beachten Sie, dass dies fortgeschrittene Linux-Kenntnisse voraussetzt und hier nur für erfahrene Softwareentwickler aufgeführt wird.

### **Hinweise zum Ändern von Daten- und Geräteinstanzen**

#### • **Dateninstanz:**

Obwohl wir von einer Änderung der Dateninstanzen abraten (siehe Erklärung und WARNUNG oben), ist es möglich, diese zu ändern.

Innerhalb von Venus OS gibt es keine Option, sie zu ändern - es wird ein Werkzeug eines Drittanbieters benötigt und das einzige uns bekannte Tool, das dies kann, ist der Actisense NMEA 2000 Reader.

### • **Geräteinstanz:**

**WARNUNG:** Die folgenden (Victron-) Funktionen hängen von der Geräteinstanz ab:

- 1. Bei einem [ESS-System](https://www.victronenergy.com/live/ess:start) mit Solar-Ladegeräten, die an ein VE.Can-Netzwerk angeschlossen sind, müssen diese Solar-Ladegeräte für einen ordnungsgemäßen Betrieb weiterhin auf ihre Standard-Geräteinstanz (0) konfiguriert werden. Dies gilt nicht für VE.Direct-verbunden Solarladegeräte, die auf dem CAN-bus als virtuelles Gerät unter Verwendung der NMEA 2000-Ausgangsfunktion zur Verfügung gestellt werden. Es sei denn, die Geräteinstanz des GX-Gerätes wird auf eine andere Geräteinstanz umkonfiguriert. Das ist zwar technisch möglich, aber nicht ratsam und auch nie erforderlich. In dieser Situation müssen die Ladegeräte jedoch auf die gleiche Instanz wie das GX-Gerät konfiguriert werden.
- 2. Für Systeme mit verwalteten Batterien gilt dasselbe.
- 3. Sowohl Solarladegeräte als auch an Wechselstrom angeschlossene Batterieladegeräte synchronisieren ihren Betrieb, ihren Ladezustand usw., wenn sie in einem VE.Can-Netzwerk verbunden sind. Damit diese Funktion genutzt werden kann, müssen alle Ladegeräte auf die gleiche Geräteinstanz konfiguriert sein.

Zusammenfassend empfehlen wir für die meisten Systeme, die Geräteinstanz auf dem Standardwert 0 zu belassen.

#### **Fernkonsole auf einem GX-Gerät: Änderung der Geräteinstanz:**

**VE.CAN devices**  $0 \approx 08:36$ x Cerbo GX (500) **Device #** Solar Charger MPPT 150/35 rev2 [501] Device# 0 MultiPlus 12/1600/70-16 [502] Device# 0 Solar Charger MPPT 75/15 rev2 [507] Device#  $0$ PSC IP43 12|50... HQ2007P5YSI [508]  $Device # 0$ x Flush Water GX Generic Tank [511] Device#  $0$ **O** Help Edit

Das Untermenü VE.Can-Geräte ermöglicht den Zugriff auf eine Liste mit allen erkannten Geräten im VE.Can / NMEA 2000- Netzwerk:

- Jeder Eintrag zeigt zunächst den Namen entweder den Produktnamen wie in unserer Datenbank oder, wenn konfiguriert, den benutzerdefinierten Namen, wie bei der Installation konfiguriert.
- Dann wird zwischen den eckigen Klammern die eindeutige Identitätsnummer angezeigt.
- Auf der rechten Seite sehen Sie die VE.Can-Geräteinstanz, die der NMEA 2000-Geräteinstanz entspricht.

Betätigen Sie die Eingabetaste, um die spezifische Geräteinstanz zu bearbeiten, oder drücken Sie die Leertaste/Rechts-Cursortaste, um einen Schritt tiefer in der Menüstruktur zu einer Seite zu gelangen, die alle für dieses Gerät verfügbaren allgemeinen Daten anzeigt:

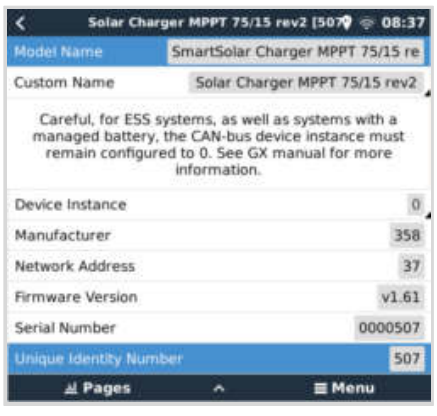

## **Actisense: Änderung der Geräteinstanzen:**

Erfordert den [Actisense NGT-1](http://www.actisense.com/product/nmea-2000-to-pc-interface-ngt-1/).

So ändern Sie eine Geräteinstanz:

- **1.** Actisense NMEA Reader öffnen
- **2.** Netzwerkansicht auswählen (Auswahl der Registerkarte unten links)
- **3.** Produkt auswählen, dessen Geräteinstanz Sie ändern möchten
- **4.** Registerkarte Eigenschaften unten rechts auswählen und Geräteinstanz ändern

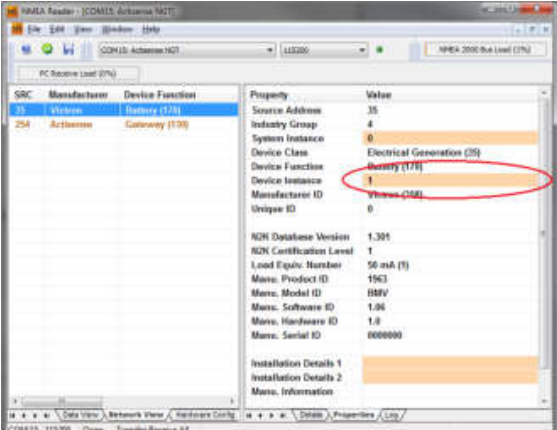

### **Actisense: Änderung der Dateninstanzen:**

Erfordert den [Actisense NGT-1](http://www.actisense.com/product/nmea-2000-to-pc-interface-ngt-1/).

So ändern Sie eine Dateninstanz:

- **1.** Actisense NMEA Reader öffnen
- **2.** Netzwerkansicht auswählen (Auswahl der Registerkarte unten links)
- **3.** Mit der rechten Maustaste auf die PGN-Nummer klicken Bitte beachten Sie, dass dies nur bei PGNs funktioniert, die eine Änderung ihrer Dateninstanz erlauben (erster Screenshot unten)
- **4.** Und Wert ändern (zweiter Screenshot unten)

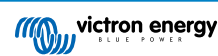

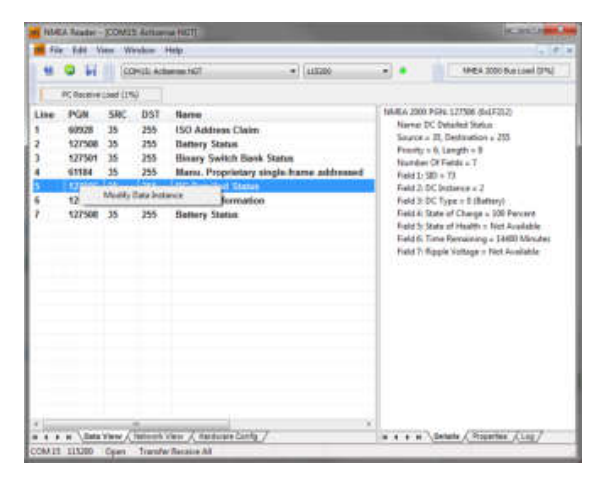

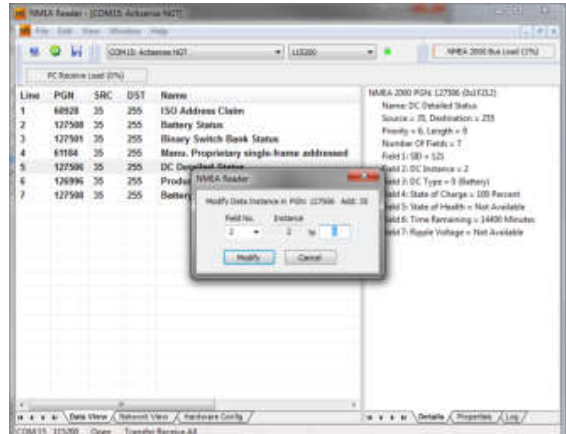

#### **Anmerkungen:**

- Die Batterieinstanz und die Gleichstrominstanz haben bei Victron-Produkten denselben Wert. Wenn Sie einen der beiden Werte ändern, ändert sich auch der andere Wert.
- Da der BMV zwei Spannungen ausgibt, die Hauptspannung und die Hilfs- oder Startspannung, ist dieser mit zwei Batterieinstanzen vorkonfiguriert: 0 und 1. Wenn Sie diese in 1 und 2 ändern wollen, ändern Sie zuerst die 1 in 2 und dann die 0 in 1, da die beiden nicht identisch sein können.
- Das Ändern der Flüssigkeitsstandinstanz mit Actisense weist einen Fehler auf. Wahrscheinlich liegt es daran, dass Actisense den Wert als 8-Bit-Zahl ansieht, während er in der Definition eine 4-Bit-Zahl ist. Workaround: Setzen Sie mit dem GX den Flüssigkeitstyp auf Kraftstoff (0), ändern Sie dann mit Actisense die Flüssigkeitsinstanz auf den gewünschten Wert, und setzen Sie dann mit Ihrem GX den Typ wieder auf den gewünschten Typ.

#### **Maretron N2KAnalyzer:**

Maretron verwendet einen Begriff namens "Eindeutige Instanz", bei dem das N2KAnalyzer-Softwaretool automatisch bestimmt, ob ein bestimmtes Gerät Geräte- oder Dateninstanzen nutzt.

> WARNHINWEIS: Wir bei Victron verstehen nicht, wie genau die Maretron-Software in diesem Zusammenhang funktioniert. Wir empfehlen deshalb die Verwendung eines anderen Tools, nicht Maretron, damit Sie wissen, was Sie tun, d. h. welche Instanz Sie ändern Bislang war es uns nicht möglich, mit der Maretron-Software eine Dateninstanz zu ändern. Das Ändern der anderen Instanz, der Geräteinstanz, kann auch direkt über die Benutzeroberfläche des Victron GX-Geräts erfolgen. Zum Ändern einer Dateninstanz, z. B. um Instanzkonflikte zu beheben, die von der Maretron-Software gemeldet werden, empfehlen wir die Verwendung von Actisense. Nicht Maretron.

#### **Ändern der Instanzen über die GX-Befehlszeile:**

Anstatt Actisense- oder Maretron-Software zu verwenden, ist es auch möglich, die VE.Can- alias N2K-Geräteinstanz über die GX-Geräteshell zu ändern. Folgen Sie den folgenden Anweisungen, um Root-Zugang zu erhalten: [Venus OS: Root-Zugang:](https://www.victronenergy.com/live/ccgx:root_access)

Sobald Sie in der Shell angemeldet sind, folgen Sie den nachstehenden Anweisungen. Weitere Hintergrundinformationen zu den verwendeten Befehlen wie dbus und dbus-spy finden Sie im Dokument über den Root-Zugang.

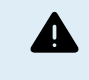

WARNHINWEIS: Verwenden Sie lieber ein Actisense!

Das in den folgenden Abschnitten beschriebene Verfahren ist normalerweise nicht zu empfehlen. Verwenden Sie stattdessen ein Actisense, siehe die oben beschriebene Actisense-Methode.

#### **Neue Methode - Ändern einer Geräteinstanz:**

Alle auf dem Canbus verfügbaren Geräte werden unter dem Dienst *com.victronenergy.vecan* aufgelistet. Und für alle Geräte, die die erforderlichen Can-Bus-Befehle unterstützen, kann die Geräteinstanz geändert werden. Alle Victron-Produkte unterstützen die Änderung ihrer Geräteinstanz; und die meisten oder alle Nicht-Victron-Produkte ebenfalls.

```
# dbus -y com.victronenergy.vecan.can0 / GetValue
value = \{ 'Devices/00002CC001F4/DeviceInstance': 0,
  'Devices/00002CC001F4/FirmwareVersion': 'v2.73',
  'Devices/00002CC001F4/Manufacturer': 358,
  'Devices/00002CC001F4/ModelName': 'Cerbo GX',
  'Devices/00002CC001F4/N2kUniqueNumber': 500,
```
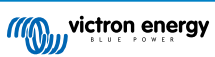

```
 'Devices/00002CC001F4/Nad': 149,
 'Devices/00002CC001F4/Serial': '0000500',
 'Devices/00002CC005EA/CustomName': 'Hub-1',
 'Devices/00002CC005EA/DeviceInstance': 0,
 'Devices/00002CC005EA/FirmwareVersion': 'v2.60-beta-29',
 'Devices/00002CC005EA/Manufacturer': 358,
 'Devices/00002CC005EA/ModelName': 'Color Control GX',
 'Devices/00002CC005EA/N2kUniqueNumber': 1514,
 'Devices/00002CC005EA/Nad': 11,
 'Devices/00002CC005EA/Serial': '0001514',
 'Devices/00002CC005EB/CustomName': 'SmartBMV',
 [and so forth]
```
Zum Ändern führen Sie einen SetValue-Aufruf für den unten aufgeführten DeviceInstance-Pfad durch. Oder, was vielleicht einfacher ist, verwenden Sie das dbus-spy-Tool.

Diese Zeilen lesen es, ändern es dann in 1 und lesen es dann wieder:

root@ccgx:~# dbus -y com.victronenergy.vecan.can0 /Devices/00002CC005EB/DeviceInstance GetValue value = 0 root@ccgx:~# dbus -y com.victronenergy.vecan.can0 /Devices/00002CC005EB/DeviceInstance SetValue %1  $retval = 0$ root@ccgx:~# dbus -y com.victronenergy.vecan.can0 /Devices/00002CC005EB/DeviceInstance GetValue value = 1

[note that numbers, like can0, and 00002CC005EB can ofcourse be different on your system].

#### **Neue Methode - Ändern der Dateninstanz:**

Dies gilt nur für die Funktion NMEA 2000-Out.

Die für die NMEA 2000-Out-Funktion verwendeten Dateninstanzen werden in den lokalen Einstellungen gespeichert. An dieser Stelle ein Ausschnitt aus den Zeilen, der mit dem dbus-spy-Tool aufgenommen wurde, das auch das Ändern von Einträgen erlaubt (die Dateninstanzen sind die Instanzen "Batterie-", "DC Details-" usw.):

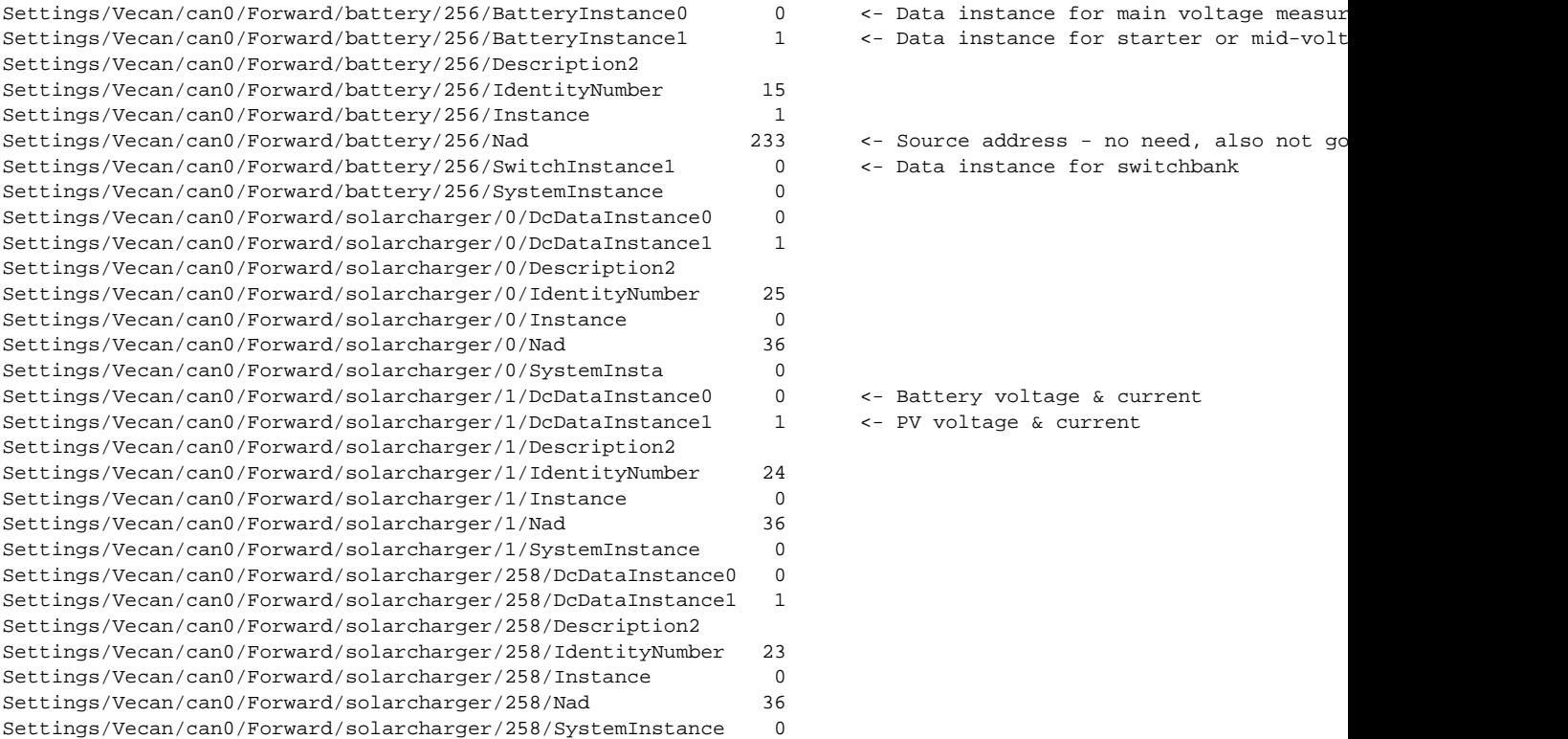

#### **Alte Methode:**

**1.** Listen Sie die Geräte auf:

root@ccgx:~# dbus -y com.victronenergy.bms.socketcan\_can0\_di0\_uc10 com.victronenergy.charger.socketcan\_can0\_di1\_uc12983

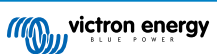

#### **2.** Ändern Sie sie z. B. auf 4:

root@ccgx:~# dbus -y com.victronenergy.charger.socketcan\_can0\_di0\_uc12983 /DeviceInstance SetValue %4 retval = 0

**3.** Warten Sie ein paar Sekunden und überprüfen Sie sie:

```
root@ccgx:~# dbus -y
com.victronenergy.bms.socketcan_can0_di0_uc10
com.victronenergy.charger.socketcan_can0_di4_uc12983
```
Änderung der Geräteinstanz erfolgreich!

## **14.8.6. PGN 60928 NAME Eindeutige Identitätsnummern**

Das GX-Gerät weist jedem virtuellen Gerät eine individuelle, eindeutige Identitätsnummer zu. Die zugewiesene Nummer ist eine Funktion des *PGN 60928 NAME Eindeutige Identitätsnummer-Blocks* alias *Eindeutige Gerätenummer für VE.Can*, wie in den Einstellungen des GX-Geräts konfiguriert.

Diese Tabelle zeigt, wie sich eine Änderung dieser Einstellung auf die virtuellen Geräte auswirkt, die auf dem CAN-bus zur Verfügung gestellt werden:

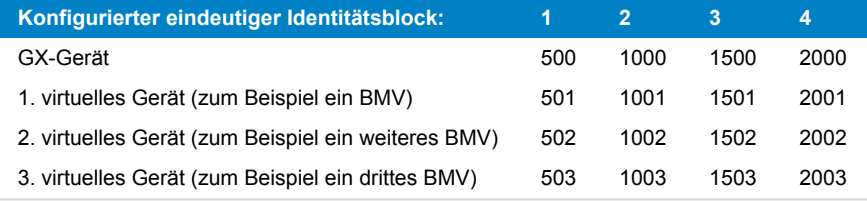

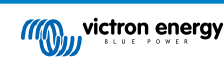

# <span id="page-123-0"></span>**15. RV-C-Unterstützung**

## **15.1. RV-C - Einführung**

Seit der Venus OS-Firmware v2.90 unterstützt Victron das RV-C Protokoll.

#### **Worum handelt es sich bei dem RV-C-Protokoll?**

Das RV-C-Protokoll (Recreation Vehicle-CAN) ist für Wohnmobile das, was NMEA 2000 (auch bekannt als N2K) für Boote ist: ein Kommunikationsprotokoll, das auf dem CAN-bus (Controller Area Network Bus) basiert und hauptsächlich in Wohnmobilen in den USA verwendet wird, um die Kommunikation und das Zusammenwirken von Geräten und Anlagen in Wohnmobilen zu ermöglichen.

Es gibt zwei Grundfunktionen, RV-C out und RV-C in.

- RV-C out ermöglicht die Steuerung und Überwachung von kompatiblen Victron-Geräten über ein RV-C-Bedienteil.
- RV-C in ermöglicht den Empfang von Daten von einem oder mehreren kompatiblen RV-C-Geräten, die auf dem GX-Gerät angezeigt werden können.

Wenn diese Funktion aktiviert ist und das GX-Gerät an ein RV-C-Netz angeschlossen ist, kann ein RV-C-Bedienpanel Victron-Daten, z. B. von einem BMV oder einem Wechselrichter/Ladegerät, lesen und sie dem Benutzer anzeigen oder sogar einige von ihnen steuern. Kompatible RV-C-Geräte werden gleichzeitig auf dem GX-Gerät angezeigt.

RV-C baut auf [SAE J1939](https://www.sae.org/standardsdev/groundvehicle/j1939a.htm) auf.

## **15.2. Einschränkungen**

#### **VE.Can-Geräte**

Das RV-C- und das RV-C-Protokoll sind nicht miteinander kompatibel: Ein VE-Can-Port an einem GX-Gerät kann entweder mit dem VE-C-Profil oder mit dem RV-C-Profil konfiguriert werden, nicht mit beiden gleichzeitig.

Die Verwendung eines GX-Geräts mit nur einem voll funktionsfähigen VE.Can-Anschluss bedeutet, dass es eine Einschränkung bei den im System verwendbaren Geräten gibt, wenn eine Verbindung mit dem RV-C erforderlich ist.

Typische RV-bezogene Produkte, die daher in der oben beschriebenen Situation nicht verwendet werden können, sind:

- Das Lynx Smart BMS kann nicht verwendet werden, da es über VE.Can angeschlossen werden muss. Verwenden Sie stattdessen ein VE.Bus-BMS (Anschluss an den VE.Bus-Port).
- Der Lynx Smart Shunt kann nicht verwendet werden, verwenden Sie stattdessen einen SmartShunt (Anschluss über VE.Direct).
- Der Wakespeed-Lichtmaschinenregler kann nicht über das GX-Gerät an das Monitoring angeschlossen werden.
- MPPT-Laderegler höherer Leistung müssen über ihren VE.Direct-Anschluss angeschlossen werden. Nicht in einem VE.Can-Netz.

Je nach System schränkt dies derzeit auch die Auswahl eines geeigneten GX-Geräts ein:

- Color Control GX (CCGX), MultiPlus-II GX und EasySolar-II GX: hat nur einen VE.Can-Anschluss und kann daher entweder für VE.Can oder RV-C konfiguriert werden, nicht für beide. Aus diesem Grund kann man z.B. kein System mit einem Lynx Smart-BMS (das an einen VE.Can Port angeschlossen werden muss) bauen und es gleichzeitig an RV-C anschließen lassen.
- Cerbo GX: Die aktuelle Generation hat nur einen (voll funktionsfähigen) VE.Can-Anschluss. Wie gehabt, entweder VE.Can oder RV-C, nicht beides.

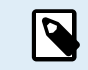

Bitte beachten Sie, dass der BMS-Can-Anschluss am Cerbo GX begrenzt ist und nicht als RV-C-Anschluss verwendet werden kann.

- Venus GX: verfügt über zwei VE.Can-Anschlüsse. Venus GX: verfügt über zwei VE.Can-Anschlüsse. Er kann also gleichzeitig an ein VE.Can- und ein RV-C-Netz angeschlossen werden.
- Ekrano GX: verfügt über zwei VE.Can-Anschlüsse. Venus GX: verfügt über zwei VE.Can-Anschlüsse. Er kann also gleichzeitig an ein VE.Can- und ein RV-C-Netz angeschlossen werden.

## **15.3. Unterstützte Geräte**

Venus v2.90 bietet RV-C-out-Unterstützung für die folgenden Geräte:

<span id="page-124-0"></span>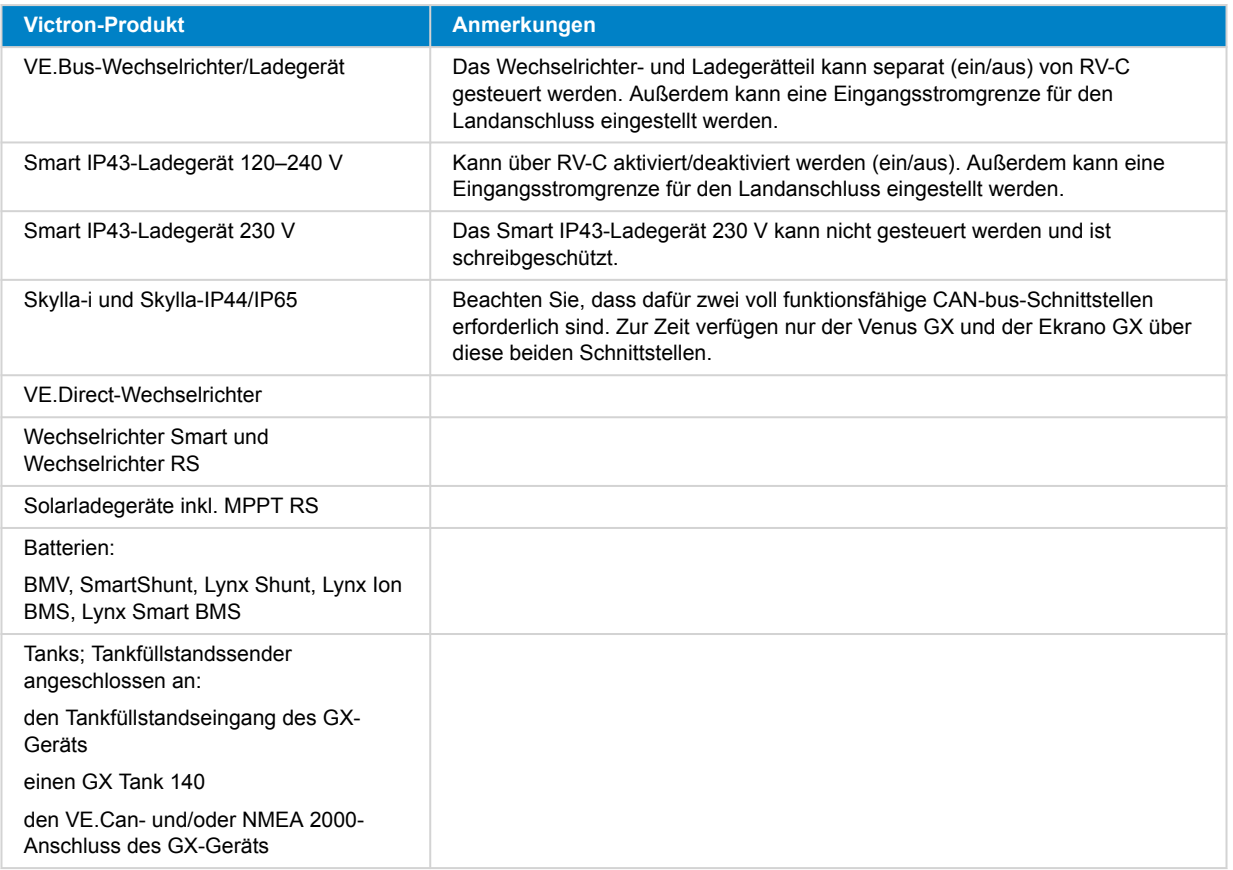

VenusOS unterstützt RV-C auch bei Daten für:

• RV-C-Tanksensoren

Bitte beachten Sie, dass der Garnet SeeLeveL II 709 nicht über absolute Tankfüllstände und Tankinhalte verfügt. Daher wird nur der relative Füllstand angezeigt. Tanks von anderen GX-Geräten weisen zwar absolute Füllstände und Kapazitäten auf, können aber nicht über RV-C konfiguriert werden.

• RV-C-Batterien: Lithionics ist die einzige unterstützte RV-C-Batterie (einschließlich DVCC-Unterstützung)

Siehe [Anhang \[141\]](#page-146-0) für erweiterte Parameter und RV-C-Programmierung.

## **15.4. RV-C-Konfiguration**

Die RV-C-Konfiguration wird über das GX-Gerät vorgenommen:

- **1.** Öffnen Sie die Fernbedienungskonsole und gehen Sie zu Einstellungen → Dienste → VE. Can-Anschlüsse → CAN-bus-Profil.
- **2.** Öffnen Sie das CAN-bus-Profil und wählen Sie das Profil RV-C (250 kbit/s).

Das RV-C-Profil beginnt mit dem Betrieb und das zuvor gewählte Profil wird abgeschaltet (zugehörige Geräte wie VE.Can-Geräte sind in der GUI nicht mehr verfügbar).

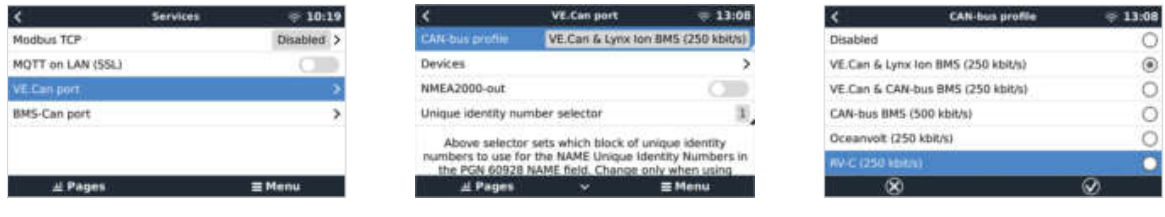

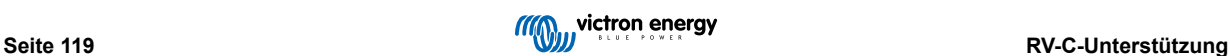

## **15.4.1. Konfiguration von RV-C-Ausgangsgeräten**

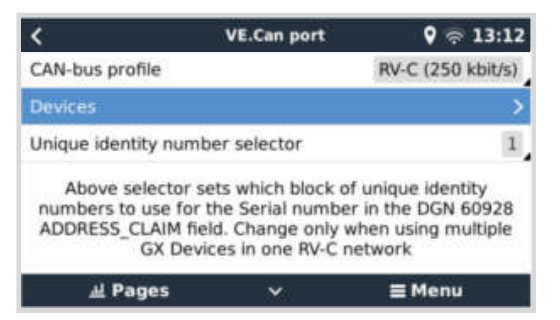

RV-C-Ausgangsgeräte können über das Untermenü Geräte im Menü des VE.Can-Anschlusses konfiguriert werden.

Das Untermenü Geräte enthält alle Geräte des RV-C-Netzwerks einschließlich der RV-C-Ausgangsgeräte. Letztere werden durch ihre [VRM#-Instanz] identifiziert, die zur Identifizierung der "echten" Geräte im Hauptmenü des GX-Geräts verwendet werden kann. Die Hexadezimalzahl auf der rechten Seite ist die Quelladresse.

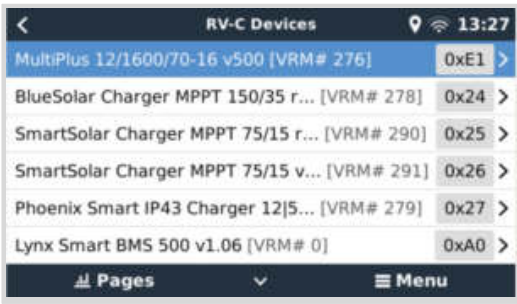

Wenn Sie das Untermenü eines RV-C-Gerätes aufrufen, werden Ihnen allgemeine RV-C-Geräteinformationen angezeigt und vor allem das Konfigurationsmenü, wenn Sie bis zum Ende der Seite nach unten scrollen. Die Anzeige des Konfigurationsmenüs erfordert mindestens eine Zugangsebene für Benutzer und Installateure, siehe Kapitel [Menüstruktur und konfigurierbare](#page-51-0) [Parameter \[46\].](#page-51-0)

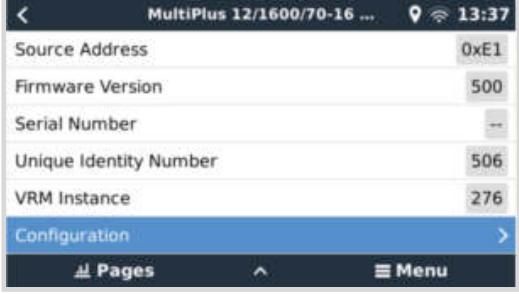

Die Instanz für die entsprechenden DGNs kann im Untermenü Konfiguration geändert werden.

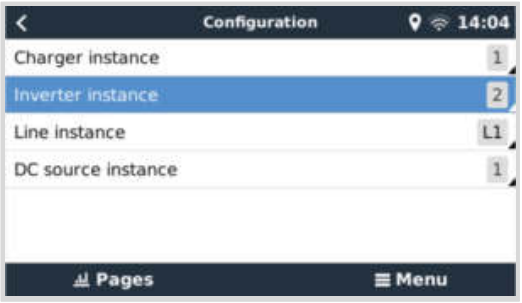

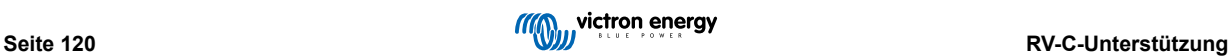

## **15.5. Garnet SeeLevel II 709-RVC mit Unterstützung für GX-Geräte von Victron**

Mit der RV-C-Unterstützung in Venus OS ist es auch möglich, den Garnet SeeLevel 709-RVC zu verwenden und seine Daten auf dem GX-Gerät und VRM anzuzeigen. Alle 709-RVC Modelle und der SeeLevel Soul sind mit dem GX-Gerät kompatibel.

Bitte beachten Sie die Einschränkungen, die im [Abschnitt Einschränkungen \[118\]](#page-123-0) beschrieben sind. Das bedeutet, wenn Sie einen CAN-bus-Anschluss am GX-Gerät für RV-C verwenden, kann er nicht gleichzeitig für andere Zwecke genutzt werden, wie z. B. für die üblichen VE.Can- und NMEA 2000-Funktionen. Man muss zwischen VE.Can/N2K und RV-C wählen, es sei denn, es handelt sich um einen Venus GX oder Ekrano GX, der über zwei vollständige VE.Can-Anschlüsse verfügt. Wenn dies die weitere Nutzung des GX-Geräts in Bezug auf die Konnektivität über VE.Can zu sehr einschränkt, empfiehlt es sich, stattdessen das Garnet SeeLevel 709-N2K zu verwenden.

Beachten Sie außerdem, dass die auf dem GX-Gerät von Victron angezeigten Tankfüllstände in Prozent angegeben werden und nicht in Litern, Gallonen oder einer anderen Volumeneinheit.

## **15.5.1. Verkabelung des Garnet SeeLevel II 709-RVC Tankfüllstandssensors mit einem GX-Gerät**

Vergewissern Sie sich vor dem Anschluss an ein GX-Gerät, dass das Garnet SeeLevel 709-RVC gemäß den Installationshinweisen von Garnet korrekt installiert und konfiguriert wurde.

Während der VE.Can-Anschluss eine RJ45-Anschlussbuchse erfordert, besitzt das Garnet SeeLevel-Panel entweder eine mehrpolige RV-C-Anschlussbuchse oder eine Verkabelung mit je einem schwarzen, einem blauen und einem weißen Kabel. Um beides miteinander verbinden zu können, müssen Sie ein Adapterkabel entsprechend der Pinbelegung in der Tabelle unten bauen.

Hierfür eignet sich am besten ein handelsübliches CAT5-Ethernet-Kabel, wobei eines der beiden Enden zunächst abgeschnitten und dann mit dem Garnet-Panel verbunden wird.

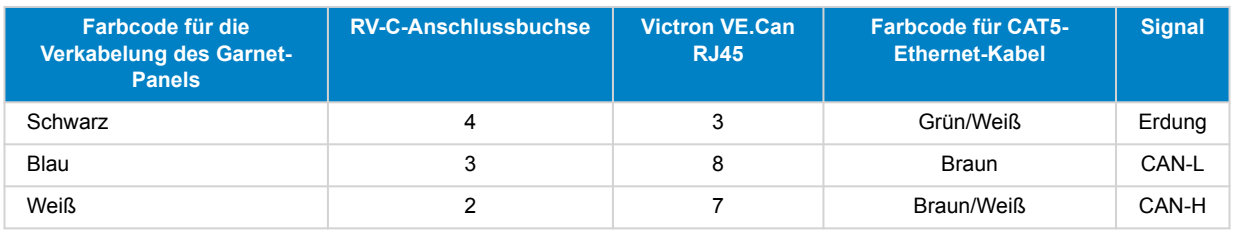

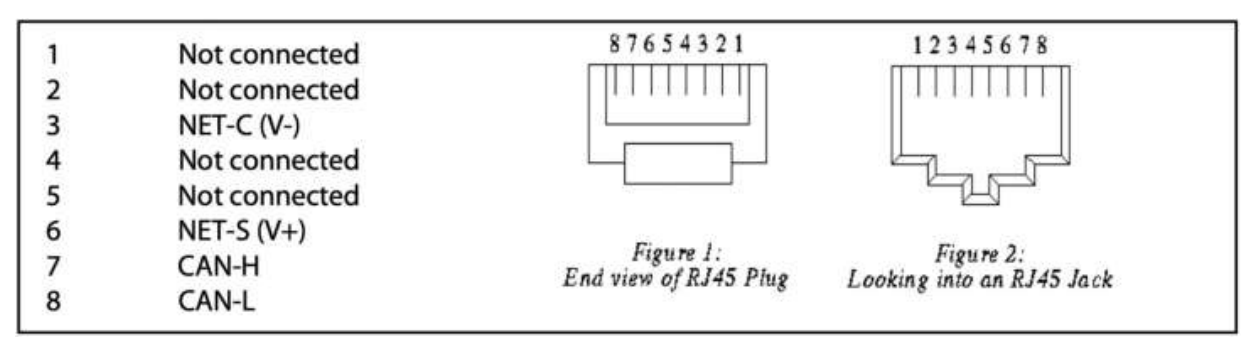

*Victron VE.Can Pinbelegung*

## **15.5.2. Installation und Konfiguration**

- 1. Verlegen Sie das Kabel vom Garnet-Panel zum GX-Gerät.
- 2. Vergewissern Sie sich, dass sowohl der Garnet als auch das GX-Gerät ausgeschaltet sind.
- 3. Schließen Sie den RJ45-Stecker an den VE.Can-Anschluss des GX-Geräts und das andere Ende des Adapterkabels an das Garnet-Panel an.
- 4. Stellen Sie sicher, dass der Abschlusswiderstand des Busses korrekt ist. Für das GX-Gerät: Verwenden Sie den mitgelieferten blauen [VE.Can RJ45 Abschlusswiderstand](https://www.victronenergy.de/accessories/ve-can-rj45-terminator). Ein ordnungsgemäßer Abschlusswiderstand ist für den Garnet SeeLevel zwingend erforderlich, wenn er das einzige RV-C-Gerät ist.
- 5. Sobald alles korrekt installiert ist, schalten Sie beide Geräte ein.
- 6. Zur ordnungsgemäßen Konfiguration des VE.Can-Anschlusses für das RV-C-Profil fahren Sie mit der RV-C-Konfiguration fort, wie im [Kapitel RV-C-Konfiguration \[119\]](#page-124-0) beschrieben.

# **16. GX - Generator Auto-Start/Stopp**

## **16.1. Einführung der automatischen Start/Stopp-Funktion des Generators**

Ein internes Relais auf einem [GX-Gerät](https://www.victronenergy.com/live/venus-os:start) (z. B. CCGX) kann verwendet werden, um einen Generator automatisch zu starten und zu stoppen. Dieses Relais – oder Schalter – kann durch eine Reihe von benutzerdefinierten Bedingungen "ausgelöst" werden. Dieses Kapitel wird erklären, welche Bedingungen Ihnen zur Verfügung stehen; und es wird Sie durch die Schritte führen, die zur Einrichtung dieser nützlichen Funktionalität erforderlich sind.

Weitere allgemeine Informationen über die Verwendung eines Generators in Kombination mit Victron finden Sie in den [MultiPlus-](https://www.victronenergy.com/live/multiplus_faq)[Generator FAQ](https://www.victronenergy.com/live/multiplus_faq).

## **16.2. Verkabelung**

Verdrahten Sie zunächst das Relais mit einem Aggregat. Das Relais befindet sich auf der Rückseite des CCGX gekennzeichneten Relais. Bei Verwendung eines Color Control GX, sind zwei Relais an der Unterseite des Geräts zu sehen - nur Relais 1 kann für die automatische Start-/Stopp-Funktion des Generators verwendet werden.

Die Verkabelung zwischen dem CCGX und dem Generator muss "permanent" sein, damit der Generator weiter läuft und auch ein automatisches "Stoppen" ermöglicht, wenn die Parameter für das automatische Stoppen erfüllt sind.

Neben der Ansteuerung des internen Relais kann die Auto-Start/Stopp-Funktionalität auch aktiviert werden, um unterstützte Fischer Panda-Generatoren direkt zu steuern. Weitere Informationen über den Anschluss von Fischer Panda-Generatoren finden Sie in der Dokumentation zu [GX - Fischer Panda-Generatoren.](https://www.victronenergy.com/live/ccgx:fischer_panda)

Es gibt viele Variationen auf der Generatorseite für die Verkabelung, und Sie sollten auch das Handbuch oder den Anbieter Ihres Generators bezüglich der Konfiguration des Ferndrahtstarts konsultieren.

## **16.3. Aktivieren der Start-/Stopp-Funktion**

Gehen Sie zu: Einstellungen → Relais und setzen Sie die Funktionsoptionen auf Generator-Start/Stopp.

### **Relais**

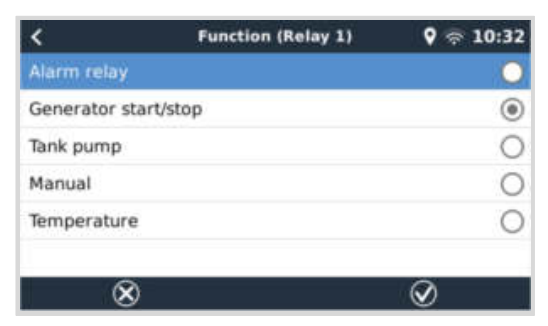

Nachdem Sie diese Funktion aktiviert haben, finden Sie alle Einstellungen, die mit der Funktion Automatischer Generator-Start/ Stopp zusammenhängen, im Hauptmenü unter: Einstellungen → Generator Start/Stopp.

#### **Fischer Panda-Generatoren**

- 1. Aktivieren Sie die "AutoStart"-Funktion im Bedienfeld des Fischer Panda Generators.
- **2.** Gehen Sie zur Seite des Fischer Panda-Aggregats und stellen Sie die Modus-Einstellung auf Auto-Start/Stopp.

Sobald der Modus eingestellt ist, werden alle Einstellungen unter dem Menüeintrag Auto-Start/Stopp unten auf der Seite verfügbar.

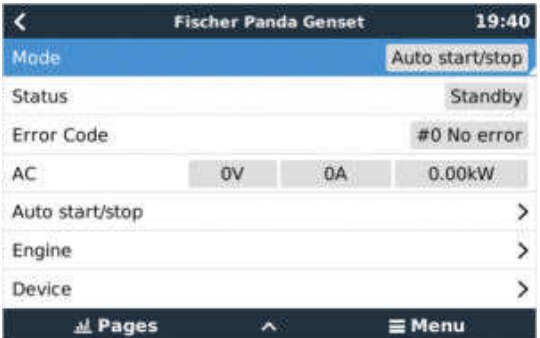

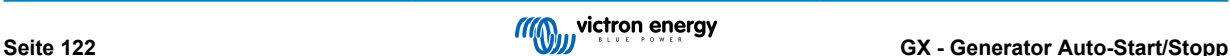

## **16.4. Menü Generator Start/Stopp**

Gehen Sie zu Einstellungen → Generator Start/Stopp:

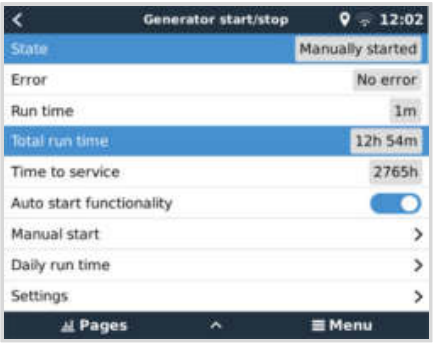

Dies ist die allgemeine Übersichtsseite über die Start-/Stopp-Funktion des Generators. Auf dieser Seite können Sie den Status des Generators überwachen, den Fehlerstatus und den Verlauf der letzten 7 Tage einsehen und die erforderlichen Einstellungen vornehmen.

Zur Übersichtsseite gelangen Sie über Einstellungen → Generator Start/Stop.

Die einzelnen Menüpunkte haben die folgenden Funktionen:

• **Status:** Zeigt den aktuellen Stromstatus des Generators an.

Mögliche Statusmeldungen:

Angehalten, Aufwärmen, Manuell gestartet, Betrieb nach Bedingung, Abkühlung, Anhalten

- **Fehler:** Fehlerbeschreibung.
- **Laufzeit:** Generatorlaufzeit seit dem letzten Start.
- **Gesamtlaufzeit:** Kumulierte Generatorlaufzeit seit dem ersten Start. Dies wird auch von der Einstellung Gesamtlaufzeit des Generators (Stunden) im Menü [Laufzeit und Wartungsintervall \[124\]](#page-129-0) beeinflusst.
- **Zeit bis zur Wartung:** Zeigt die verbleibende Zeit bis zur nächsten Wartung an, wie in [Menü Laufzeit und](#page-129-0) [Wartungsintervall \[124\]](#page-129-0) definiert.
- **Autostart-Funktionalität:** Aktiviert die automatische Start-/Stoppfunktion des Generators gemäß den im [Menü](#page-130-0) [Bedingungen \[125\]](#page-130-0) festgelegten Bedingungen.
- **Manueller Start:** Weitere Einzelheiten siehe Abschnitt [Manuelle Startfunktion \[127\]](#page-132-0).
- **Tägliche Laufzeit:** Laufzeitverlauf für die letzten 7 Tage.
- **Einstellungen:** Dies ist das Tor zu allen anderen Funktionen.

## **16.5. Einstellungsmenü**

Scrollen Sie im Menü Generator Start/Stopp nach unten und betätigen Sie die Leertaste auf Einstellungen, um das Menü Einstellungen aufzurufen.

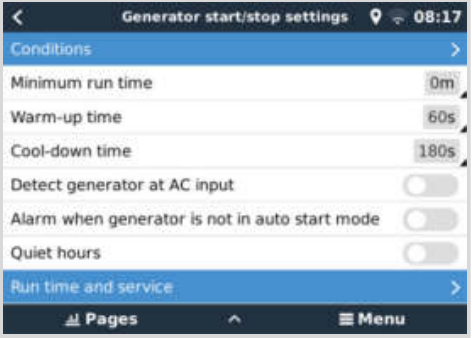

**Bedingungen**: Siehe das Kapitel [Bedingungen \[125\]](#page-130-0).

**Mindestlaufzeit:** Es ist eine gute Praxis, dass ein Generator nach dem Start seine Betriebstemperatur erreichen darf. Beim manuellen Start wird diese Einstellung ignoriert.

**Aufwärmzeit und Abkühlzeit:** Ermöglicht die Einstellung einer konfigurierbaren Zeit für das Aufwärmen oder Abkühlen des Generators über die Relaissteuerung, während das Wechselstromeingangsrelais offen ist und der Wechselrichter/Ladegerät nicht

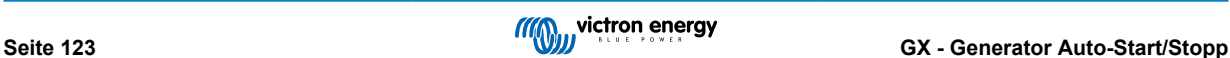

<span id="page-129-0"></span>angeschlossen ist. Beachten Sie, dass diese Funktion eine Aktualisierung des VE.Bus Wechselrichters/Ladegeräts auf Firmware 502 oder höher voraussetzt.

**Erkennen des Generators am Wechselstromeingang:** Wenn Sie diese Eigenschaft aktivieren, wird ein Alarm auf dem GX-Gerät ausgelöst und eine Alarm-E-Mail über das VRM-Portal verschickt:

- wenn am Wechselstromeingang des Wechselrichters/Ladegeräts kein Strom erkannt wird. Diese Funktion lenkt die Aufmerksamkeit auf eine Vielzahl von Problemen, wie z.B. Kraftstoffmangel oder einen mechanischen oder elektrischen Fehler am Generator. Diese Funktionalität ist für an VE.Can angeschlossene Multi/Quattro nicht verfügbar.
- Voraussetzung dafür ist, dass die automatische Alarmüberwachung im VRM aktiviert ist, was standardmäßig der Fall ist.

**Alarm, wenn der Generator nicht im Autostart-Modus ist:** Weitere Informationen finden Sie im Abschnitt Alarm, wenn der Generator nicht im Autostart-Modus ist [124].

**Ruhige Stunden:** Siehe den [Abschnitt Ruhige Stunden \[128\]](#page-133-0) im [Kapitel Bedingungen \[125\].](#page-130-0)

**Laufzeit und Wartung:** Siehe Menü Laufzeit und Wartungsintervall [124] für weitere Informationen.

## **16.5.1. Alarm bei deaktivierter Autostart-Funktion**

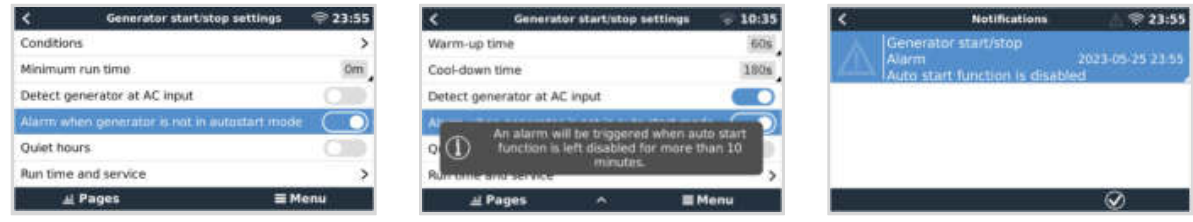

Wenn diese Option aktiviert ist, wird ein Alarm ausgelöst, wenn die Autostart-Funktion länger als 10 Minuten deaktiviert bleibt. Dies ist besonders dann nützlich, wenn der Generator gerade gewartet wurde und der Servicetechniker vergessen hat, den Generator wieder in den Autostart-Modus zu schalten.

## **16.5.2. Menü Laufzeit und Wartungsintervall**

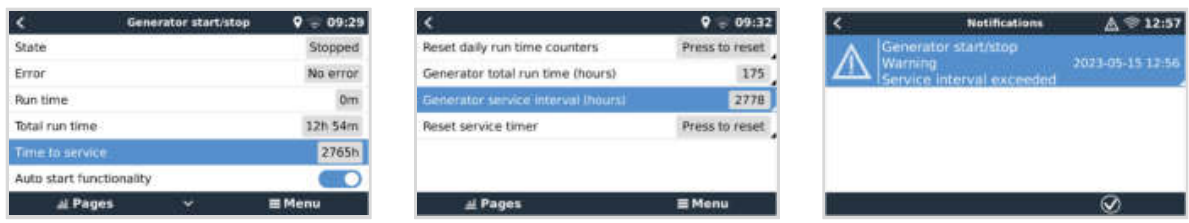

Jeder Generator muss nach einer bestimmten Zeit gewartet werden. Die empfohlene Wartungsfrequenz eines Generators hängt insbesondere von seiner Verwendung und Betriebsdauer ab. Dieses Zeitintervall kann über dieses Menü eingestellt werden, das dann einen Zähler startet, der bei Ablauf des Intervalls eine Warnung über die notwendige Wartung ausgibt.

Die Menüpunkte im Detail:

**Rücksetzen der täglichen Laufzeitzähler:** Setzt den 7-tägigen Laufzeitverlauf zurück.

**Gesamtlaufzeit des Generators (Stunden):** Setzen Sie die Gesamtbetriebsstunden zurück oder ändern Sie sie, damit sie mit denen des Generators übereinstimmen. Dies wirkt sich auch auf die Anzeige "Gesamtlaufzeit" in der Übersicht zum Start/Stopp des Generators aus.

**Wartungsintervall des Generators (Stunden):** Legen Sie das Wartungsintervall (in Stunden) für den Generator fest. Lesen Sie das Handbuch des Generators für spezifische Anweisungen.

**Wartungstimer zurücksetzen:** Setzt den Wartungstimer zurück. Verwenden Sie diese Option, nachdem der Generator gewartet wurde, damit der Zähler "Zeit bis zur Wartung" wieder beginnt.

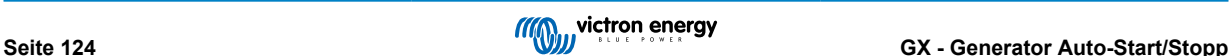

## <span id="page-130-0"></span>**16.6. Bedingungen: Benutzerdefinierte Parameter, die einen automatischen Start/Stopp des Generators auslösen**

Um vom Hauptmenü zu Bedingungen zu gelangen, gehen Sie zu: Einstellungen → Start/Stopp des Generators → Einstellungen  $\rightarrow$  Bedingungen

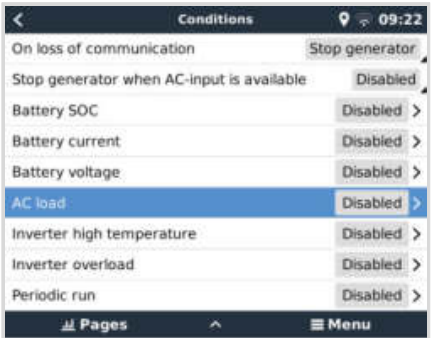

**Bei Kommunikationsverlust:** Falls es jemals zu einem Kommunikationsausfall zwischen dem CCGX und dem VE Bus-Wechselrichter/Ladegerät kommt; und es wurden Parameter eingestellt, die von diesen Informationen abhängen – wählen Sie zwischen den folgenden Vorgängen:

- **Stoppen Sie den Generator:** Wenn der Generator läuft, wird er gestoppt. (Standardeinstellung)
- **Starten Sie den Generator:** Wenn der Generator nicht läuft, wird er gestartet.
- **Weiterlaufen:** Wenn der Generator zum Zeitpunkt des Datenverlusts läuft, bleibt er mit dieser Einstellung am Laufen.

**Stoppt den Generator, wenn ein Wechselstromeingang vorhanden ist:** Diese Option ist ideal für Sicherungssysteme, bei denen ein Quattro an den Klemmen AC-in 1 oder AC-in 2 an das Stromnetz angeschlossen ist und ein Aggregat an die andere AC-in Klemme. Wenn diese Option aktiviert ist, schaltet sich das Aggregat nach einem Netzausfall erst dann ab, wenn die Netzspannung wiederhergestellt ist. Diese Funktion ist nicht verfügbar für Quattros mit VE.Can Anschluss.

#### **Die folgenden Parameter können benutzerdefiniert sein, um einen automatischen Generator-Start/Stopp auszulösen:**

- [Handbuch \[127\]](#page-132-0)
- Generator stoppen, wenn Wechselstromeingang vorhanden ist [125]
- [Ladezustand \(SoC\) der Batterie \[126\]](#page-131-0)
- [AC-Last\\* \[126\]](#page-131-0)
- [Batteriestrom \[126\]](#page-131-0)
- [Batteriespannung \[126\]](#page-131-0)
- [Wechselrichter hohe Temperatur \[127\]](#page-132-0)
- [Überlastung Wechselrichter \[127\]](#page-132-0)
- [Periodischer Lauf \[127\]](#page-132-0)

(\* Der hier gemessene Wert ist der gesamte AC-Verbrauch des Systems).

Die Bedingungsparameter werden in der oben gezeigten Reihenfolge priorisiert. Wenn eine Reihe von Bedingungen gleichzeitig erreicht werden, wird nur die Bedingung mit der höchsten Priorität als aktiv angezeigt. Alle aktivierten Bedingungen werden ausgewertet - auch wenn der Generator bereits läuft. Wenn die aktive Bedingung erfüllt ist, hält ein unerfüllter Parameter in einer Bedingung mit niedrigerer Priorität den Generator am Laufen.

### **16.6.1. Generator stoppen, wenn Wechselstromeingang vorhanden ist**

Diese Option ist ideal für Notstromsysteme, bei denen ein Wechselstromeingang des Quattro an das Stromnetz und der andere Wechselstromeingang an einen Generator angeschlossen ist. Wenn diese Option aktiviert ist und der Wechselstromeingang, an den das Netz angeschlossen ist, definiert wurde, stoppt der Generator, sobald das Netz nach einem Netzausfall wieder verfügbar ist. In diesem Fall wird der Generator zunächst abgeschaltet. Anschließend geht der Generator in die konfigurierte Abkühlzeit über, bevor er abgeschaltet wird. Zusätzlich werden dem Generator 15 Sekunden Zeit für den Abschluss des Vorgangs eingeräumt.

- **Deaktiviert:** Generator stoppen, wenn Wechselstromeingang vorhanden und derzeit deaktiviert ist
- **Wechselstromeingang 1:** Netzstrom ist an Wechselstromeingang 1 angeschlossen

<span id="page-131-0"></span>• **Wechselstromeingang 2:** Netzstrom ist an Wechselstromeingang 2 angeschlossen

## **16.6.2. Durch Batterie-SoC ausgelöste Relais**

- **Verwenden Sie den Batterie-SoC-Wert zum Starten/Stoppen:** Schalten Sie diese Funktion ein oder aus.
- **Starten, wenn der SoC der Batterie niedriger ist als:** Legen Sie die Erschöpfungsstufe für den Autostart fest.
- **Anfangswert während ruhiger Stunden:** In *Ruhigen Stunden* kann es wünschenswert sein, einen Autostart so lange hinauszuzögern, bis er sich wirklich nicht mehr vermeiden lässt. Wenn *Ruhige Stunden* definiert wurden, legen Sie eine niedrigere, kritischere Autostart-Stufe fest.
- **Stoppen, wenn Batterie-SoC höher ist als:** Stellen Sie den Aufladungsgrad für Auto-Stopp ein.
- **Stoppwert während ruhiger Stunden:** Wenn *Ruhige Stunden* definiert wurden, stellen Sie eine niedrigere Autostopp-Stufe ein, um eine kürzere Generatorlaufzeit zu erreichen.

### **16.6.3. Durch Batteriestrom ausgelöste Relais**

- **Verwenden Sie den Batteriespannungswert zum Starten/Stoppen:** Schalten Sie die Funktion ein oder aus.
- **Starten, wenn die Batteriespannung niedriger ist als:** Wenn ein hoher AC-Bedarf besteht, der die Batterie bald erschöpft, kann der Generator automatisch gestartet werden, um diesen Bedarf zu decken. Stellen Sie das Stromniveau ein, bei dem dies geschehen wird.
- **Anfangswert während ruhiger Stunden:** Falls *Ruhige Stunden* definiert wurden, stellen Sie einen höheren, kritischeren Stromwert ein
- **Start nach Erreichen der Bedingung für:** Stellen Sie eine Verzögerung vor dem Autostart ein. Einige Wechselstromgeräte ziehen beim Einschalten kurzzeitig einen hohen Spitzenstrom. Durch das Einleiten einer Verzögerung vor dem Autostart wird ein unnötiges Starten des Generators vermieden.
- **Stoppen, wenn der Batteriestrom niedriger ist als:** Stellen Sie den Strom für die Autostopp-Funktion ein.
- **Stoppwert während ruhiger Stunden:** Falls *Ruhige Stunden* definiert wurden, stellen Sie einen höheren Strompegel ein, um kürzere Generatorlaufzeiten zu erreichen.
- **Stoppen, nachdem die Bedingung erreicht ist für:** Stellen Sie eine Verzögerung ein, um sicherzustellen, dass der Stromreduktionszustand stabil ist.

### **16.6.4. Durch Batteriespannung ausgelöste Relais**

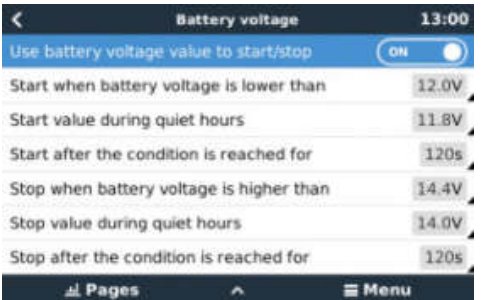

- **Verwenden Sie den Batteriespannungswert zum Starten/Stoppen:** Schalten Sie die Funktion ein oder aus.
- **Starten, wenn die Batteriespannung niedriger ist als:** Wenn die Batteriespannung unter den eingegebenen Wert fällt, startet das Relais den Generator.
- **Anfangswert während ruhiger Stunden:** Falls *Ruhige Stunden* definiert wurden, geben Sie einen niedrigeren (kritischeren) Wert ein, um sicherzustellen, dass der Generator nur dann automatisch startet, wenn dies absolut notwendig ist.
- **Stoppen, nachdem die Bedingung erreicht ist für:** Diese Funktion baut eine Verzögerung vor dem Stoppen des Generators ein, nachdem der "Stopp"-Wert erreicht wurde. Damit soll sichergestellt werden, dass der Spannungsanstieg stabil ist.

### **16.6.5. Durch AC-Last ausgelöste Relais**

AC-Lastauslöser funktionieren ähnlich wie andere Auslöser, aber die Funktion wird durch eine Messeinstellung verfeinert. Die Messungseinstellung ist ab Firmware v2.0 verfügbar und hat drei mögliche Werte:

1. **Gesamtverbrauch (Standardoption)**

- <span id="page-132-0"></span>2. **Wechselrichter gesamt AC-Ausgang**
- 3. **Wechselrichter AC-Ausgang höchste Phase**

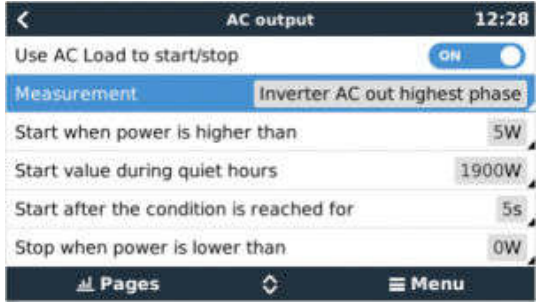

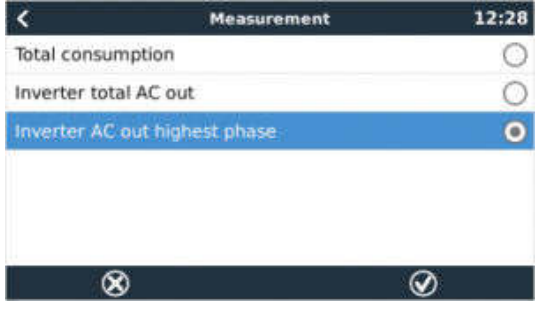

## **16.6.6. Durch hohe Temperatur des Wechselrichters ausgelöste Relais**

- **Beginnen Sie mit der Hochtemperaturwarnung:** Schalten Sie diese Funktion ein oder aus.
- **Beginnen Sie, wenn die Warnung aktiv ist für:** Stellen Sie eine Verzögerung ein, um vorübergehende Temperaturanstiege zu vermeiden, die durch kurzzeitige hohe AC-Anforderungen verursacht werden.
- **Wenn die Warnung gelöscht wird, stoppen Sie nach:** Stellen Sie eine Verzögerung ein, um sicherzustellen, dass eine Absenkung der Wechselrichtertemperatur - in der Regel verursacht durch einen geringeren Leistungsbedarf - stabil ist.

## **16.6.7. Durch Überlastung des Wechselrichters ausgelöste Relais**

- **Start bei Überlastungswarnung:** Schalten Sie diese Funktion ein oder aus.
- **Beginnen Sie, wenn die Warnung aktiv ist für:** Stellen Sie eine Verzögerung ein, um sicherzustellen, dass die Wechselrichter-Überlastwarnung nicht durch einen hohen AC-Leistungsbedarf von nur kurzer Dauer ausgelöst wurde.
- **Wenn die Warnung gelöscht wird, stoppen Sie nach:** Stellen Sie eine Verzögerung ein, um sicherzustellen, dass die Reduzierung des AC-Leistungsbedarfs stabil ist.

## 16.6.8. Automatischer periodischer "Testlauf"

Diese Funktion ermöglicht automatische Generatorstarts, periodisch, als "Testlauf".

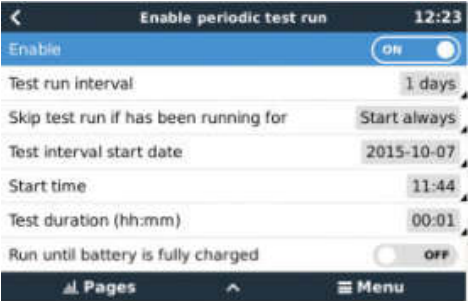

- **Testlauf-Intervall:** Legen Sie das Intervall zwischen den Testläufen fest.
- **Überspringen Sie den Testlauf, wenn er bereits seit längerem läuft:** Der Test wird übersprungen, wenn der Generator während des Testlaufintervalls mindestens so lange lief wie bei einem "Testlauf".
- **Startdatum des Prüfintervalls:** Der Intervallzähler "Testlauf" beginnt ab dem hier eingegebenen Datum. Es werden keine Testläufe durchgeführt, bevor das hier festgelegte Datum erreicht ist.
- Startzeit: Tageszeit, zu der der "Testlauf" des Generators beginnen wird.
- **Testdauer:** Dauer des Tests.
- **Ausführen, bis die Batterie vollständig geladen ist:** Die Aktivierung dieser Funktion bewirkt, dass der "Testlauf" so lange fortgesetzt wird, bis die Batterie vollständig geladen ist - anstatt für eine festgelegte Zeitspanne.

## **16.6.9. Manuelle Startfunktion**

Verwenden Sie die manuelle Startfunktion, um den Generator ferngesteuert zu starten. Sie können auch Start drücken, wenn der Generator bereits läuft - dadurch wird sichergestellt, dass der Generator nicht automatisch stoppt, wenn die Bedingung, die

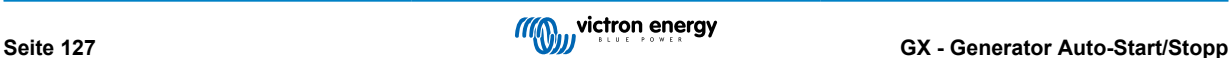

<span id="page-133-0"></span>ihn zum Starten veranlasst hat, erfüllt ist. Mit anderen Worten, die Funktion Manueller Start setzt die Autostopp-Parameter außer Kraft.

Es gibt zwei Möglichkeiten, den Generator manuell zu starten:

- 1. **Über das Menü Manueller Start:** Gehen Sie zu: Start/Stopp des Generators → Manueller Start; und schalten Sie dann die Grafik um, um den Generator zu starten.
- 2. Verwendung der Grafik des GX "Homepage"-Generators: Drücken Sie die Taste oben links auf der CCGX, Color Control GX oder Remote-Console und aktivieren Sie die Generator-Seite. Drücken Sie dann die mittlere Taste. Sie müssen zunächst wählen, wie Sie den Generator stoppen möchten - manuell oder durch Eingabe einer Laufzeit. Sobald Sie Ihre Auswahl getroffen haben, beginnt ein fünfsekündiger Countdown, während dessen Sie den manuellen Start durch Drücken der mittleren Taste abbrechen können.

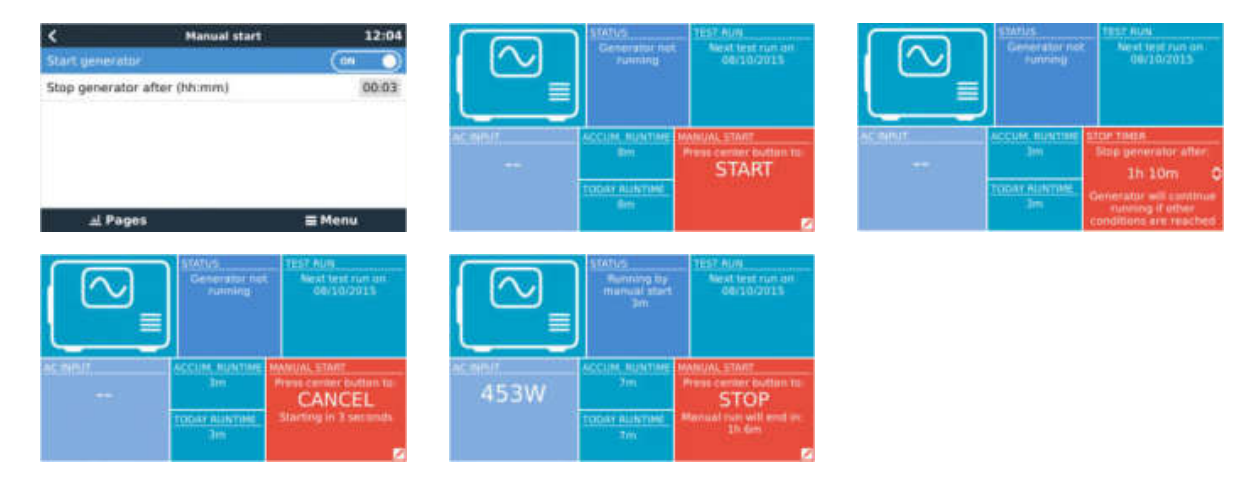

**WARNHINWEIS:** Wenn der Generator manuell (ferngesteuert) ohne Verwendung der Stoppuhr gestartet wird, läuft er solange, bis auch die "Aus"-Taste manuell umgeschaltet wurde.

Die Stoppuhr steht für beide Verfahren zum manuellen Fernstart des Generators zur Verfügung, und ihre Verwendung stellt sicher, dass der Generator automatisch gestoppt wird ... und nicht versehentlich vergessen wird.

Beachten Sie, dass ein manuelles Stoppen des Generators nur erreicht werden kann, wenn keine nicht erfüllte "Lauf"-Bedingung aktiv ist. Wenn Sie einen Generator-Stopp erzwingen wollen, müssen Sie zuerst die Funktion deaktivieren, die den Generator am Laufen hält – oder die Generator-Start-/Stopp-Funktion deaktivieren.

## **16.6.10. Ruhige Stunden**

*Ruhige Stunden* ermöglichen es Ihnen, einen Zeitraum zu definieren, in dem die Geräusche eines laufenden Generators lästig wären; und Sie können verschiedene Werte für die Bedingungen einstellen, die einen automatischen Start während dieses Zeitraums verursachen würden - so stellen Sie sicher, dass der Generator nur während einer ruhigen Periode startet, wenn es absolut notwendig ist.

Gehen Sie im Hauptmenü auf Einstellungen → Generator Start/Stopp → Einstellungen; und schalten Sie dann die Funktion *Ruhige Stunden* ein. Definieren Sie die Anfangs- und Endzeiten der *Ruhigen Stunden* in den unten angezeigten Feldern.

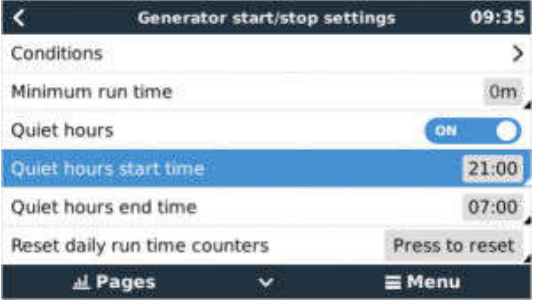

*Ruhige Stunden* werden zum Dauerzustand (wenn sie aktiviert sind), wenn die definierten "Start"- und "Stopp"-Zeiten gleich sind.

### **Verwendung von Ruhigen Stunden als Werkzeug zur Definition von zwei Gruppen von Benutzerpräferenzen**

Alternativ kann die Funktion *Ruhige Stunden* verwendet werden, um festzulegen, wie Ihr System auf verschiedene Umstände reagieren soll – zum Beispiel:

• **Früher Morgen/niedriger SoC:** Der SoC der Batterie ist oft morgens am niedrigsten. Koppeln Sie dies zunächst mit bewölktem Wetter - oder mit Paneelen, die eine westliche Ausrichtung haben und die dazu neigen, am Nachmittag besser zu laufen; und Sie haben einen Umstand, bei dem der Generator morgens automatisch starten kann, ausgelöst durch einen niedrigen Batterie-SoC-Zustand - und später, wenn der Tag heller wird, ist die Solarenergie verschwendet, weil die Arbeit bereits vom Generator erledigt wurde. Die Einstellung der Funktion *Ruhige Stunden*, um diesen Zeitraum abzudecken, wird zusammen mit niedrigeren Autostart-Bedingungen dazu beitragen, unnötige Autostarts des Generators zu vermeiden.

• **Ferienhaus:** Ferienhäuser, die nur teilzeitlich bewohnt werden, erfahren bei ihrer Nutzung eine viel tiefere Leistungsaufnahme. Die Funktion *Ruhige Stunden* kann verwendet werden, um viel niedrigere Autostart-Parameter einzustellen, wenn das Haus benutzt wird, als wenn es leer ist. *Ruhige Stunden* sollten als Dauerzustand (siehe oben) während der Nutzung festgelegt werden; und die Funktion *Ruhige Stunden* kann ausgeschaltet werden, wenn das Haus leer ist.

## **16.7. Fehlerbehebung**

Fischer Panda: Der Generator startet nicht und der Fehler "Fernschalter deaktiviert" wird angezeigt

Aktivieren Sie die "AutoStart"-Funktion im Fischer Panda Bedienfeld.

### **Fischer Panda: Auto-Start/Stopp-Funktion hat nach einem Fehler aufgehört zu arbeiten**

Vergewissern Sie sich, dass das Problem gelöst ist, dann löschen Sie den Fehler, und die Auto-Start/Stopp-Funktion wird wieder funktionieren.

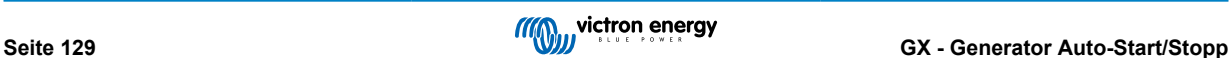

# **17. Vorgehensweise zum Zurücksetzen auf Werkseinstellungen**

Das Zurücksetzen auf die Werkseinstellungen des GX-Geräts erfolgt durch Einstecken eines USB-Sticks oder einer SD-Karte, auf der sich die spezifische Rücksetzdatei befindet.

Das Zurücksetzen auf die Werkseinstellungen erfordert die Venus-Firmware-Version 2.12 oder höher. Es sind keine Tasten oder ein Bildschirm erforderlich.

#### **Zurücksetzen eines GX-Geräts auf die Werkseinstellungen:**

- **1.** Laden Sie die Datei [venus-data.tgz](https://victronenergy.com/upload/software/venus-factory-default/venus-data.tgz) herunter.
- **2.** Kopieren Sie die Datei [venus-data.tgz](https://victronenergy.com/upload/software/venus-factory-default/venus-data.tgz) auf ein leeres, frisch formatiertes FAT32 USB-Laufwerk oder eine SD-Karte. Entpacken Sie die Datei dabei nicht und benennen Sie sie auch nicht um.
- **3.** Booten Sie mit eingestecktem USB-Laufwerk bzw. SD-Karte und warten Sie, bis das GX-Gerät vollständig hochgefahren ist.
- **4.** Entfernen Sie das USB-Laufwerk bzw. die SD-Karte aus dem GX-Gerät
- **5.** Schalten Sie das Gerät aus und wieder ein oder verwenden Sie alternativ die Funktion Reboot im Menü Einstellungen → Allgemein

Dadurch werden die Einstellungen des GX-Geräts auf die Werkseinstellungen zurückgesetzt.

Hierfür gibt es mehrere technische Gründe, z. B.

- Wenn das Gerät durch Einstellen und anschließendes Vergessen des Passworts für die Remote Console bei einem Modell ohne Bildschirm ausgesperrt wurde.
- Der Kunde hat kein Problem, möchte aber einen ordentlichen Neustart.
- Ein GX-Gerät wurde in einer Testumgebung verwendet und der Servicetechniker möchte den Restspeicher hiervon entfernen (z. B. entdeckte AC-PV-Wechselrichter).
- Das GX-Gerät funktioniert nicht ordnungsgemäß und ein Zurücksetzen auf die Standardeinstellungen kann die Möglichkeit einer falsch konfigurierten Einstellung ausschließen.
- Die Datenpartition ist voll, wobei dies nur auftreten sollte, wenn das Gerät von jemandem verändert wurde.
- Ein unerwarteter Fehler ist aufgetreten, was höchstwahrscheinlich nur in Beta-Testversionen vorkommt.

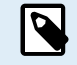

Zuvor gespeicherte WLAN-Zugangsdaten werden zurückgesetzt – bei Geräten ohne physische Schnittstelle, die eine WLAN-Verbindung verwenden, sollten Sie bedenken, wie Sie wieder Zugang zur Neukonfiguration erhalten.

Unter Umständen müssen Sie das VRM-Autorisierungstoken nach einem Zurücksetzen auf die Werkseinstellungen ebenfalls zurücksetzen. Öffnen Sie nach dem Zurücksetzen die Website in VRM – wenn ein Zurücksetzen des Tokens erforderlich ist, wird eine Benachrichtigung in VRM angezeigt, und Sie können den darin enthaltenen Anweisungen folgen.

Das Zurücksetzen auf die Werkseinstellungen verändert NICHT die VRM-Standort-ID oder Daten, die auf dem VRM gespeichert sind. Wenn Sie Ihr GX-Gerät an eine andere Person verkaufen oder in eine andere Anlage einbauen und den Verlauf löschen möchten, können Sie dies im VRM-Portal unter Standorteinstellungen -> Allgemein -> Diese Installation löschen tun.

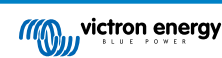

# **18. Fehlerbehebung**

## **18.1. Fehlercodes**

### **Unterschiedliche Fehlerursachen**

Auf Ihrem GX-Gerät werden einige Fehlercodes vom GX-Gerät selbst angezeigt, in diesem Fall siehe untenstehende Liste. Als Systemsteuertafel zeigt sie auch Fehlercodes der angeschlossenen Geräte an, wie z. B.:

- Multi und Quattro Inverter/Ladegeräte: [VE.Bus-Fehlercodes](https://www.victronenergy.com/live/ve.bus:ve.bus_error_codes)
- MPPT Solarladegeräte: [MPPT-Solarladegerät-Fehlercodes](https://www.victronenergy.com/live/mppt-error-codes)

#### **GX-Fehler #42 - Speicher korrupt**

- Dieser Fehler bedeutet, dass der Flash-Speicher innerhalb des GX-Geräts korrupt ist.
- Das Gerät muss zur Reparatur/Ersatz eingesandt werden. Es ist nicht möglich, dieses Problem vor Ort oder mit einem Firmware-Update zu beheben.
- Der betroffene Flash-Speicher ist die Partition, die alle Benutzereinstellungen und Werksdaten wie Seriennummern und WLAN-Codes enthält.

#### **GX-Fehler #47 - Datenpartitionsproblem**

- Der interne Speicher im GX-Gerät ist höchstwahrscheinlich kaputt: Dadurch verliert es seine Konfiguration.
- Wenden Sie sich an Ihren Händler oder Installateur; siehe unsere [Victron Energy-Supportseite.](https://www.victronenergy.de/support)

#### **GX-Fehler #48 - DVCC mit inkompatibler Firmware**

Dieser Fehler tritt auf, wenn die DVCC-Funktion aktiviert ist, während nicht alle Geräte im System auf eine ausreichend aktuelle Firmware aktualisiert sind. Weitere Informationen über DVCC und minimal erforderliche Firmware-Versionen finden Sie in [Kapitel](#page-77-0) [DVCC \[72\]](#page-77-0) dieses Handbuchs.

#### • **Hinweis für Systeme mit Pylontech- und BMZ-Batterien:**

In VenusOS v2.80 haben wir DVCC für Pylontech- und BMZ-Batterien aktiviert. Bei sehr alten und nie aktualisierten Systemen kann dies den gleichen Fehler verursachen.

Lösung:

- Automatische Updates deaktivieren; Einstellungen → Firmware → Online-Updates.
- Rückkehr zu v2.73. Um zu einer früheren Firmware-Version zurückzukehren, siehe [Installation einer bestimmten Firmware-](#page-70-0)[Version von SD/USB \[65\]](#page-70-0).
- Und danach sollten Sie sich ein Installationsprogramm besorgen, mit dem Sie die gesamte Firmware aktualisieren können.

#### • **Hinweis für Systeme mit BYD, MG Energy Systems und Victron Lynx Ion BMS-Batterien:**

Seit Venus OS v2.40, im Dezember 2019 veröffentlicht wurde, wird die DVCC-Funktion automatisch eingeschaltet, wenn das System einen unterstützten Batterie/BMS-Typ erkennt, der angeschlossen ist. In Systemen, bei denen DVCC von den Batterieherstellern aktiviert werden muss, ist es nicht mehr möglich, DVCC abzuschalten.

Dies führt zu einem Problem bei Systemen, die vor langer Zeit installiert und in Betrieb genommen wurden, bevor DVCC verfügbar war, und sie verfügen möglicherweise nicht über die anderen notwendigen Komponenten oder die Firmware, um damit korrekt zu arbeiten.

Lösung:

- Automatische Updates deaktivieren; Einstellungen → Firmware → Online-Updates.
- Wechseln zurück zu v2.33. Um zu einer früheren Firmware-Version zurückzukehren, siehe [Installation einer bestimmten](#page-70-0) [Firmware-Version von SD/USB \[65\]](#page-70-0).
- Stellen Sie sicher, dass der DVCC wieder deaktiviert ist.

Bitte wenden Sie sich an Ihren Installateur, um zu prüfen, ob das Batteriesystem mit einer Zweidraht-Steuerung (eine frühere alternative Steuerungsmethode zu DVCC) verwaltet wird oder nicht:

Wenn es keine Lade- und Entladeverkabelung zwischen BMS, Wechselrichter/Ladegeräten und Ladereglern gibt, dann ist DVCC für die oben genannten Batteriemarken erforderlich, und dies hat auch bestimmte Mindestanforderungen an die Firmware für angeschlossene Wechselrichter/Ladegeräte und Solarladeregler.

#### **GX-Fehler #49 - Netzzähler nicht gefunden**

Diese Warnung wird in einem ESS-System ausgegeben, wenn die Netzzählung so konfiguriert ist, dass ein externer Zähler verwendet wird, aber kein Zähler vorhanden ist. Dadurch werden Installateure und Endnutzer gewarnt, dass das System nicht korrekt konfiguriert ist oder nicht korrekt arbeiten kann, weil es nicht mit dem Netzzähler kommunizieren kann.

#### **GX-Fehler #51 – mk3-Firmware muss aktualisiert werden**

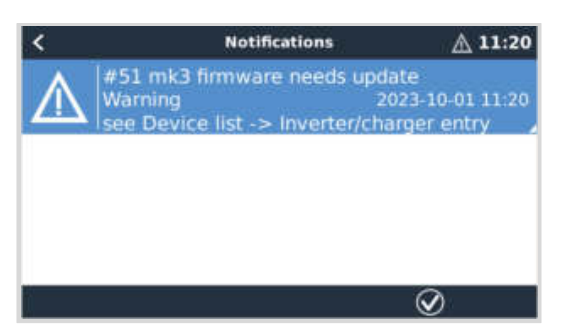

Wenn diese Benachrichtigung angezeigt wird, wird empfohlen, den in das GX-Gerät eingebauten MK3-Regler zu aktualisieren. Diese Aktualisierung ist für die neuesten Funktionen erforderlich, einschließlich der Aufwärm- und Abkühlungszeiten zum Starten/ Stoppen des Generators.

Gehen Sie dazu in die Geräteliste und dann in den Eintrag MultiPlus-Quattro oder EasySolar. Hier sehen Sie diesen Eintrag:

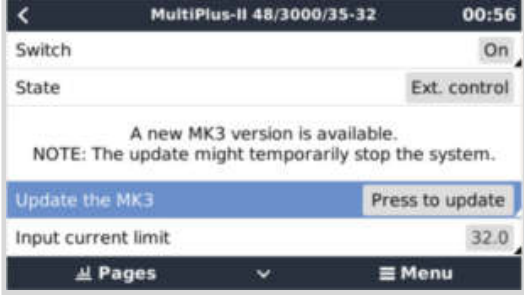

Laut unserer Statistik besteht eine kleine Chance von ca. 5 %, dass dieses Update einen kurzen Systemneustart auslöst: Ihr Wechselrichter/Ladegerät schaltet sich möglicherweise aus und wieder ein.

Wenn Ihnen diese Nachricht nicht angezeigt wird, ist das System bereits auf dem neuesten Stand. Beachten Sie, dass diese manuelle Aktualisierung nur einmal erforderlich ist. Aufgrund der geringen Wahrscheinlichkeit eines Neustarts des Wechselrichters/Ladegeräts muss sie manuell ausgelöst werden. Zukünftige Updates können installiert werden, ohne dass dies manchmal zu einem kurzen Neustart führt.

## **18.2. FAQ**

### **18.2.1. Frage 1: Ich kann mein Multi/Quattro-System nicht ein- oder ausschalten**

Um das Problem zu lösen, finden Sie zunächst heraus, wie das System angeschlossen ist, und folgen Sie dann der richtigen Schritt für Schritt Anweisung unten. Es gibt zwei Möglichkeiten, ein Multi/Quattro-System an einem Color Control GX anzuschließen. In den meisten Systemen werden sie direkt an die VE.Bus-Schnittstelle auf der Rückseite des CCGX angeschlossen. Und, Option zwei, in einigen Systemen sind sie über eine [VE.Bus-zu-VE.Can-Interface mit dem Color Control GX](https://www.victronenergy.de/accessories/ve-can-to-ve-bus-interface) [verbunden.](https://www.victronenergy.de/accessories/ve-can-to-ve-bus-interface)

### **Schritt-für-Schritt-Anweisungen beim Anschluss an den VE.Bus-Anschluss auf dem CCGX**

**1.** Aktualisieren Sie das Color Control GX auf die neueste verfügbare Version.

Siehe unsere Blog-Einträge im [https://www.victronenergy.com/blog/category/firmware-software/.](https://www.victronenergy.com/blog/category/firmware-software/)

- **2.** Haben Sie ein Digital Multi Control oder VE.Bus BMS im System? In diesem Fall ist es normal, dass Ein/Aus deaktiviert ist. Siehe auch die VE.Bus-bezogenen Anmerkungen im [CCGX Handbuch](https://www.victronenergy.com/live/ccgx:start#connecting_victron_products)
- **3.** Falls Sie ein Digital Multi Control oder VE.Bus BMS an Ihr System angeschlossen hatten, merkt sich die Color Control GX dies, und selbst wenn dieses Zubehör entfernt wurde, ist der Ein/Aus-Schalter immer noch deaktiviert. Um den Speicher zu löschen, führen Sie im Menü der Remote Console Ihres Multi oder Quattro ein Redetect-System aus.

Einzelheiten finden Sie im Abschnitt Advanced menu (Erweitertes Menü).

**4.** Bei Parallel-/Dreiphasensystemen, die aus mehr als 5 Einheiten bestehen: Je nach Temperatur und anderen Umständen kann es vorkommen, dass ein System nach dem Ausschalten mit dem CCGX nicht wieder eingeschaltet werden kann. Alternativ werden Sie das VE.Bus-Kabel von der Rückseite des CCGX trennen müssen. Und schließen Sie es nach dem

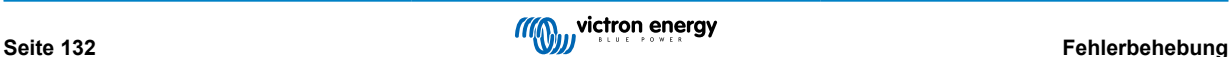

Start des VE.Bus-Systems wieder an. Die eigentliche Lösung ist die Installation des "CCGX Dongle für große VE.Bus-Systeme", Teilenummer BPP900300100. Für Einzelheiten lesen Sie die [Anschlussanweisungen](https://www.victronenergy.de/upload/documents/connection-drawing-for-CCGX-dongle-for-VEbus-large-systems.pdf).

### **Schritt für Schritt Anweisungen bei der Verbindung mit CCGX über VE.Can.**

- **1.** Aktualisieren Sie die Color Control GX auf die neueste verfügbare Version. Siehe unsere Blog-Beiträge in der Kategorie Firmware.
- **2.** Aktualisieren Sie das VE.Bus-zu-VE.Can-Interface auf die neueste Version. Der einfachste Weg, dies zu tun, ist die Verwendung eines Remote-Firmware-Updates: Ein spezielles Stück Hardware, der CANUSB, ist dann nicht notwendig.
- **3.** Haben Sie ein Digital Multi Control oder VE.Bus BMS im System? In diesem Fall ist es normal, dass Ein/Aus deaktiviert ist. Siehe auch die VE.Bus-bezogenen Anmerkungen im CCGX Handbuch
- **4.** Falls Sie ein Digital Multi Control oder VE.Bus BMS an Ihr System angeschlossen hatten und es nun nicht mehr angeschlossen ist, erinnert sich das CAN-bus-Interface daran. Daher ist der Ein/Aus-Schalter auch nach dem Entfernen dieses Zubehörs immer noch deaktiviert. Das Löschen dieses Speichers ist leider selbst nicht möglich, bitte kontaktieren Sie uns, damit wir Ihnen helfen können.

## **18.2.2. Frage 2: Brauche ich einen BMV, um den ordnungsgemäßen Ladezustand der Batterie zu sehen?**

Das kommt darauf an. Für Einzelheiten siehe Kapitel Ladezustand der Batterie (SoC).

## **18.2.3. Frage 3: Ich habe kein Internet, wo kann ich eine SIM-Karte einlegen?**

Es gibt kein 3G- oder 4G-Modem im GX-Gerät, und daher auch keinen Steckplatz für eine SIM-Karte. Gehen Sie in ein lokales Geschäft und kaufen Sie einen 3G/4G-Router mit Ethernet-Ports. Weitere Informationen finden Sie unten im Link zum Blog-Eintrag und insbesondere im Abschnitt Kommentare, da immer mehr Benutzer unterschiedliche Geräte ausprobieren:

<https://www.victronenergy.com/blog/2014/03/09/off-grid-color-control-gx-to-vrm-portal-connectivity/>

## **18.2.4. Frage 4: Kann ich sowohl ein GX-Gerät als auch ein VGR2/VER an einen Multi/Inverter/ Quattro anschließen?**

Nein. Außerdem empfehlen wir, statt dieser Kombination das Color Control GX zu verwenden und einen 3G/4G oder ähnlichen Mobilfunkrouter hinzuzufügen. Siehe Internetverbindung.

## **18.2.5. Frage 5: Kann ich mehrere Color Control GX an einen Multi/Wechselrichter/Quattro anschließen?**

Nein.

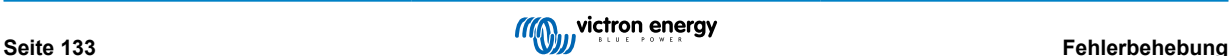

## **18.2.6. Frage 6: Ich sehe falsche Strom- (Ampere) oder Leistungsmesswerte auf meinem CCGX**

Beispiele sind:

- Ich weiß, dass eine Last 40 W aus der Multi zieht, aber das CCGX zeigt 10 W oder sogar 0 W an.
- Ich sehe, dass der Multi im Invertermodus eine Last mit 2000 W versorgt, aber von der Batterie werden nur 1850 W entnommen. Kommen diese 150 W aus dem Nichts?

Die allgemeine Antwort lautet: Die Multi und Quattros sind keine Messinstrumente, sie sind Inverter/Ladegeräte, und die gezeigten Messungen sind eine Lieferung nach besten Kräften.

Genauer gesagt gibt es mehrere Ursachen für Messungenauigkeiten:

- 1. Ein Teil der Leistung, die der Inverter einer Batterie entnimmt, geht im Inverter verloren und wird in Wärme umgewandelt: Effizienzverluste.
- 2. Der Multi misst nicht wirklich die Leistung, die aus der Batterie gezogen wird. Er misst den Strom am Ausgang des Inverters und geht dann von der Leistung aus, die der Batterie entnommen wird.
- 3. Watt vs. VA: je nach Multi/Quattro-Firmware-Version und auch CCGX Firmware-Version sehen Sie entweder VAs (das Ergebnis der Berechnung von AC-Spannung \* AC-Strom) oder eine Wattmessung. Um WATTS am CCGX zu sehen, aktualisieren Sie Ihr CCGX auf die neueste Version (v1.21 oder neuer). Stellen Sie außerdem sicher, dass die Firmware-Version in Ihrem Multi die Wattauslesung unterstützt, die Mindestversionen sind xxxx154, xxxx205 und xxxx300.
- 4. Multis/Quattros, die über ein VE.Bus zu VE.Can-Interface an das CCGX angeschlossen sind, melden immer VAs, (noch) nicht Watt.
- 5. Wenn ein Stromsensor-Assistent in einen Multi/Quattro geladen wird und kein Sensor angeschlossen ist, liefert er ungültige Leistungs-/kWh-Werte.
- 6. Wenn ein Stromsensor-Assistent in einen Multi/Quattro geladen wird, stellen Sie sicher, dass die Position korrekt eingestellt ist und die Skala mit den Dip-Schaltern auf dem Sensor selbst übereinstimmt.
- 7. Ein aktueller Sensor-Assistent misst und meldet VAs, nicht Watts.

Hinweise für Systeme mit mehreren parallel geschalteten Einheiten:

- 1. CCGX Version vor v1.20 verwenden die vom Master einer Phase gemeldete Leistung und Stromstärke und multiplizieren diese mit der Anzahl der Geräte in dieser Phase. Seit Version v1.20 werden die Werte aller Geräte pro Phase summiert und sollten daher genauer sein.
- 2. Dabei wurde ein Fehler in der Firmware der Multi aufgedeckt, der bei parallelem Betrieb auftrat. Ccgx v1.21 umgeht dies, indem es auf das ursprüngliche Verhalten zurückgreift, wenn es eine betroffene Firmware-Version sieht. Für bessere Messungen sollten die Multi's aktualisiert werden. Der Fehler wurde in der VE.Bus-Firmware-Version xxxx159, xxxx209, xxxx306 behoben. Diese Firmware wurde am 17. Februar 2015 veröffentlicht.
- 3. Multi-Firmware-Versionen seit 26xx207 / xxxx300 können auch die Leistungswerte zu einem bestimmten Zeitpunkt einfrieren.

Tipps zur Vermeidung von Messproblemen:

- 1. Schließen Sie VEConfigure nicht an, während das CCGX angeschlossen ist
- 2. VE.Bus ist kein 100 % Plug-and-Play-System: Wenn Sie das CCGX von einem Multi trennen und sehr schnell an einen anderen anschließen, kann es zu falschen Werten kommen. Um sicherzustellen, dass dies nicht der Fall ist, verwenden Sie die Option "redetect system" im Multi/Quattro-Menü auf dem CCGX.

### 18.2.7. Frage 7: Es gibt einen Menüeintrag namens "Multi" anstelle des VE.Bus-Produktnamens

Ein VE.Bus-System kann komplett abgeschaltet werden, einschließlich seiner Kommunikation. Wenn Sie ein VE.Bus-System ausschalten und danach das CCGX zurücksetzen, erhält das CCGX nicht den detaillierten Produktnamen und zeigt stattdessen "Multi" an.

Um wieder den richtigen Namen zu erhalten, gehen Sie in das Multi-Menü auf dem CCGX und stellen Sie den Menüeintrag Schalter auf Ein oder, falls ein digitaler Multiregler vorhanden ist, stellen Sie den physikalischen Schalter auf Ein. Beachten Sie, dass das obige Verfahren bei Vorhandensein eines BMS nur innerhalb der Batteriespannungen funktioniert.

## 18.2.8. Frage 8: Es gibt einen Menüeintrag namens "Multi", während kein Inverter, Multi oder **Quattro angeschlossen ist.**

Wenn ein CCGX jemals ein VE.Bus BMS oder Digital Multi Control (DMC) gesehen hat, wird es sich an diese erinnern, bis "Redetect system" aus dem CCGX Menü gestartet wird. Nach einer Minute starten Sie das CCGX: Einstellungen → Allgemein → Neustart.

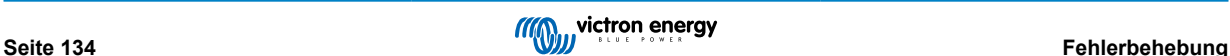

## **18.2.9. Frage 9: Wenn ich die IP-Adresse der Color Control GX in meinen Browser eingebe, sehe ich eine Webseite, die Hiawatha erwähnt?**

Unser Plan ist es, zumindest eine Website zu betreiben, auf der Sie Einstellungen ändern und den aktuellen Status einsehen können. Wenn alles so klappt, wie wir uns das wünschen, könnte es eine voll funktionsfähige Version des Online-VRM-Portals geben, die lokal auf dem Color Control GX läuft. Dadurch können auch Menschen ohne Internetverbindung oder mit einer intermittierenden Internetverbindung die gleichen Funktionen und Funktionalitäten nutzen.

## **18.2.10. Frage 10: Ich habe mehrere Solarladegeräte MPPT 150/70, die parallel laufen. Von welchem aus werde ich den Relaisstatus im CCGX Menü sehen?**

Von einem zufälligen.

## **18.2.11. Frage 11: Wie lange sollte eine automatische Aktualisierung dauern?**

Die Größe des Downloads beträgt in der Regel etwa 90MB. Nach dem Download werden die Dateien installiert, was bis zu 5 Minuten dauern kann.

## **18.2.12. Frage 12: Ich habe einen VGR mit IO-Extender, wie kann ich diesen durch einen Color Control GX ersetzen?**

Es ist noch nicht möglich, die IO-Extender-Funktionalität zu ersetzen.

## **18.2.13. Frage 13: Kann ich Fern-VEConfigure verwenden, wie ich es mit dem VGR2 getan habe?**

Ja, siehe [VE Power Installationshandbuch](https://www.victronenergy.com/live/ccgx:ccgx_ve_power_setup)

## **18.2.14. Frage 14: Das Blue Power Panel könnte über das VE.Net-Netzwerk mit Strom versorgt werden, kann ich das auch mit einem Color Control GX machen?**

Nein, ein Color Control GX muss immer selbst angetrieben werden.

## **18.2.15. Frage 15: Welche Art von Netzwerk wird vom Color Control GX (TCP- und UDP-Ports) verwendet?**

### **Grundlagen:**

- Das Color Control GX muss eine gültige IP-Adresse haben, einschließlich eines funktionierenden DNS-Servers und Gateways. Dies wird standardmäßig von einem DHCP-Server bezogen. Eine manuelle Konfiguration ist ebenfalls möglich.
- DNS-Port 53 UDP und TCP
- NTP (Zeitsynchronisation) UDP-Port 123. Für NTP wird ein Pool von Servern von [ntp.org,](http://ntp.org/) bereitgestellt, wodurch eine Verbindung zu einer Vielzahl von Servern möglich ist.

#### **VRM-Portal:**

• Daten an das VRM-Portal werden über HTTP POST- und GET-Anforderungen an http://ccgxlogging.victronenergy.com auf Port 443 gesendet. Im Menü gibt es eine Option, stattdessen HTTP mit Port 80 zu verwenden. Beachten Sie, dass in diesem Fall immer noch sensible Daten, wie z. B. die Zugriffsschlüssel für die Remote Console, über HTTPS/443 gesendet werden.

### **Firmware-Updates:**

• Das CCGX verbindet sich mit https://updates.victronenergy.com/ auf Port 443.

#### **Fernsupport und Remote Console auf VRM:**

- Ein ausgehender verpolter SSH-Anschluss wird zu supporthosts.victronenergy.com hergestellt, wenn entweder eine oder beide dieser Funktionen aktiviert sind. Der Eintrag supporthosts.victronenergy.com wird auf mehrere IP-Adressen aufgeteilt, und das DNS verwendet Geo-Location, um ihn auf den nächstgelegenen Server aufzuteilen. Der ausgehende SSH-Anschluss versucht eine Verbindung zu Port 22, Port 80 oder Port 443 herzustellen. Der erste funktionierende Port wird verwendet. Und falls die Verbindung verloren geht, werden alle Ports erneut versucht.
- Zur Nutzung dieser Funktionen ist keine Portweiterleitung oder andere Internet-Router-Konfiguration erforderlich.
- Weitere Informationen über den Fernsupport finden Sie im nächsten Punkt der FAQ.
- Weitere Informationen zur Fehlerbehebung bei der Remote Console auf VRM finden Sie hier: Remote Console auf VRM Fehlerbehebung.

### **Zwei-Wege-Kommunikation (Remote-VEConfig und Remote-Firmware-Updates):**

- Vor v2.20: Verwendet HTTPS (Port 443) für die Pubnub-Server
- v2.20 und spätere Versionen: Verbindung zu mqtt-rpc.victronenergy.com auf Port 443; und Verbindung zur Serverfarm mqtt{1 bis 128}.victronenergy.com. Weitere Informationen finden Sie in diesem Dokument.

#### **MQTT auf dem LAN:**

- Wenn aktiviert, wird ein lokaler MQTT-Broker gestartet, der TCP-Verbindungen auf Port 8883 (SSL) und 1883 (Klartext) akzeptiert.
- Abhängig davon wird das CCGX versuchen, auch eine Verbindung zu den Victron MQTT-Cloud-Servern herzustellen. Diese Verbindung verwendet immer SSL und Port 8883.

#### **Remote Console auf dem LAN:**

• Die Remote Console im LAN benötigt Port 80 (kleine Website, die auf einem GX-Gerät gehostet wird). Und erfordert auch Port 81, der der Listening-Port für den Websocket-Tunnel zu VNC ist.

#### **Modbus TCP:**

• Wenn diese Option aktiviert ist, lauscht der Modbus TCP-Server auf dem allgemein für Modbus TCP vorgesehenen Port 502.

### **SSH-Root-Zugang:**

- Port 22 siehe [Dokumentation zu Venus OS Root-Zugang.](https://www.victronenergy.com/live/ccgx:root_access)
- Dies ist eine Funktion zur Softwareentwicklung.

## **18.2.16. Frage 16: Was ist die Funktionalität hinter dem Menüpunkt Fernunterstützung (SSH), im Menü Ethernet?**

Wenn die Color Control GX aktiviert ist, öffnet sie eine SSH-Verbindung zu unserem sicheren Server mit einem umgekehrten Tunnel zurück zur Color Control GX. Durch diesen Tunnel können sich die Ingenieure von Victron bei Ihrem Color Control GX einloggen und Fernunterstützung durchführen. Dies funktioniert, wenn das Color Control GX auf einer Internetverbindung installiert ist. Die Verbindung funktioniert sogar, wenn sie hinter einer Firewall installiert ist.

Die SSH-Verbindung wird ausgehen, und zwar zu Port 80, 22 oder 443 auf supporthost.victronenergy.com, was zu mehreren IP-Adressen aufgelöst wird und von Ihrem Standort abhängt. Die Fernunterstützungsfunktion ist standardmäßig deaktiviert.

## **18.2.17. Frage 17: Ich sehe keine Unterstützung für VE.Net-Produkte in der Liste, wird das noch kommen?**

Nein.

## **18.2.18. Frage 18: Wie ist die Datennutzung des Color Control GX?**

Die Datennutzung hängt stark von der Menge der angeschlossenen Produkte sowie dem Verhalten und der Nutzung dieser Produkte ab. Die folgenden Messungen sind nur ein Anhaltspunkt und stammen aus einem System mit einem CCGX, einem Multi, einem BMV und einem MPPT. Protokollintervall auf 15 Minuten eingestellt. Wenn Sie ein teures Datenpaket haben, machen Sie ein wenig Ausfallsicherheit.

Datenverbrauch pro Monat:

- VRM-Protokollierung: 15 MB Download, 45 MB Upload
- Fernunterstützung: 22 MB Download, 40 MB Upload
- Aktualisierungsprüfungen: 8MB Download, 0,3 MB Upload (Dies beinhaltet nicht das Update selbst)
- 2-Wege-Kommunikation: 26 MB Download, 48 MB Upload

Die genannten Megabyte beinhalten nicht den Download eines Color Control GX-Firmware-Updates. Firmware-Updates von 60 MB sind nicht ungewöhnlich.

## **18.2.19. Frage 19: Wie viele AC-Stromsensoren kann ich in einem VE.Bus-System anschließen?**

Das aktuelle Maximum liegt bei 9 Sensoren (seit Color Control GX v1.31). Bitte beachten Sie, dass jeder davon separat mit einem Assistenten in dem Multi oder Quattro, mit dem sie verkabelt ist, konfiguriert werden muss.

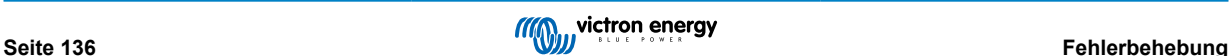

## **18.2.20. Frage 20: Probleme damit, dass Multi nicht startet, wenn CCGX angeschlossen ist / Vorsicht bei der Versorgung des CCGX von der AC-Out-Klemme eines VE.Bus-Inverters, Multi oder Quattro**

Stellen Sie sicher, dass das GX-Gerät und MultiPlus mit der neuesten Firmware-Version läuft.

Wenn Sie das CCGX von einem an den AC-Out-Port eines beliebigen VE.Bus-Produktes (Inverter, Multi oder Quattro) angeschlossenen Netzteil mit Strom versorgen, kann nach dem Abschalten der VE.Bus-Produkte aus irgendeinem Grund (nach einem Betriebsfehler oder während eines Schwarzstarts) ein Deadlock auftreten. Die VE.Bus-Geräte werden nicht hochfahren, bis das CCGX Strom hat ... aber das CCGX wird nicht hochfahren, bis es Strom hat. Siehe FAQ für weitere Informationen dazu.

Dieser Deadlock kann durch kurzes Herausziehen des CCGX VE.Bus-Kabels korrigiert werden, an dem Sie beobachten werden, dass die VE.Bus-Produkte sofort mit dem Hochfahren beginnen.

Dieser Deadlock kann auf zwei Arten vermieden werden:

- 1. Versorgen Sie das CCGX mit Strom aus der Batterie; oder
- 2. Schneiden Sie Klemme 7 im VE.Bus-Kabel, die ans verbunden ist CCGX

Das Durchtrennen/Entfernen von Klemme 7 des VE.Bus-Kabels zum CCGX (braun/weiß gemäß der Farbkodierung des Standard-RJ45-Ethernet-Kabels) ermöglicht das Hochfahren der VE.Bus-Produkte, ohne dass das CCGX zuerst hochgefahren werden muss.

Beachten Sie, dass bei Verwendung einer Redflow ZBM2/ZCell-Batterie Klemme 7 auch dann unterbrochen werden sollte, wenn das CCGX mit Gleichstrom versorgt wird, um die gleiche Blockierung zu Zeiten zu vermeiden, in denen der Redflow-Batterie-Cluster auf 0 % SoC steht.

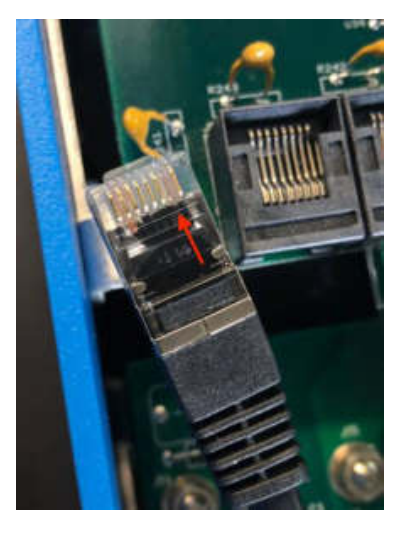

Der Nachteil des Abschneidens von Klemme 7 ist, dass das Abschalten des VE.Bus-Geräts weniger effektiv ist: Obwohl es den Ladevorgang und die Invertierung beendet, befindet es sich immer noch im Standby-Modus und zieht daher mehr Strom aus der Batterie, als wenn Klemme 7 an ihrem Platz gelassen worden wäre. Typischerweise ist dies nur in Marine- oder Kfz-Systemen relevant, wo es normal ist, das VE.Bus-Gerät regelmäßig auszuschalten. Für diese Art von Systemen empfehlen wir, Klemme 7 nicht abzuschneiden, sondern einfach nur das CCGX aus der Batterie zu versorgen.

## **18.2.21. Frage 21: Ich liebe Linux, Programmierung, Victron und das CCGX. Kann ich mehr machen?**

Ja, das können Sie! Wir beabsichtigen, fast den gesamten Code als Open Source zu veröffentlichen, aber so weit sind wir noch nicht. Was wir heute anbieten können, ist, dass viele Teile der Software in Skript oder anderen nicht vorkompilierten Sprachen, wie Python und QML, vorliegen und daher auf Ihrem Color Control GX verfügbar und leicht zu ändern sind. Das Root-Kennwort und weitere Informationen finden Sie [hier.](https://www.victronenergy.com/live/open_source:start)

## **18.2.22. Frage 22: Wie ändere ich das Logo?**

Geben Sie die folgende Adresse in den Webbrowser eines Geräts ein, das an dasselbe Netzwerk angeschlossen ist. Diese Adresse als Vorlage verwenden: [http://\[ip-here\]/logo.php](http://[ip-here]/logo.php) (fügen Sie die IP-Adresse Ihres Geräts zwischen den eckigen Klammern ein). Die IP-Adresse kann unter Einstellungen → Ethernet oder WLAN gefunden werden. Sobald die Seite geladen ist, wählen Sie eine Bilddatei von Ihrem Gerät aus. Starten Sie das CCGX neu.

## **18.2.23. Frage 23: Multi startet immer wieder neu (nach jeweils 10 Sekunden)**

Bitte überprüfen Sie den Anschluss des Fernschalters auf der Multi-Steuerungsplatine. Es sollte eine Drahtbrücke zwischen der linken und der mittleren Klemme vorhanden sein. Das CCGX schaltet eine Leitung, die die Leistung der Multi-Steuerplatine

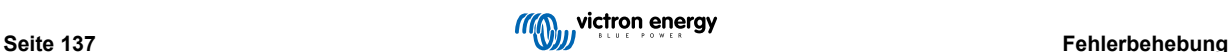

ermöglicht. Nach 10 Sekunden wird diese Leitung freigegeben, und der Multi sollte von dort aus die Führung übernehmen. Wenn die Fernschalterverbindung nicht verkabelt ist, kann der Multi seine eigene Versorgung nicht übernehmen. Das CCGX wird erneut versuchen, der Multi wird hochgefahren und nach 10 Sekunden stoppen, und so weiter.

## **18.2.24. Frage 24: Was ist Fehler #42?**

Wenn das GX-Gerät einen Fehler #42 - Hardware-Fehler anzeigt. In diesem Fall ist der Flash-Speicher auf dem Gerät korrupt. Dies hat zur Folge, dass die Einstellungen nicht gespeichert werden (der Neustart setzt die Standardeinstellungen zurück) und andere Probleme treten auf.

Dieser Fehler kann weder vor Ort noch von den Reparaturabteilungen behoben werden. Wenden Sie sich an Ihren Händler für einen Ersatz.

Firmware-Versionen bis v2.30 haben den Fehler nicht gemeldet. Seit v2.30; es ist auf dem Gerät selbst (in der GUI) und auf dem VRM-Portal sichtbar.

## **18.2.25. Frage 25: Mein GX-Gerät startet sich selbst neu. Was ist der Grund für dieses Verhalten?**

Es kann verschiedene Gründe geben, warum sich ein GX-Gerät neu startet.

Einer der häufigsten Gründe ist der Kommunikationsverlust mit dem VRM Online-Portal.

Allerdings gilt dies nur, wenn die Option "Gerät neu starten, wenn kein Kontakt besteht" (standardmäßig deaktiviert) in den Einstellungen für das VRM Online-Portals im GX-Gerät aktiviert wurde. Wenn während der unter "Rücksetzverzögerung ohne Kontakt" eingestellten Zeitspanne kein Kontakt mit dem VRM-Portal besteht, wird das GX-Gerät automatisch neu gestartet. Dieser Vorgang wird wiederholt, bis die Kommunikation mit dem VRM-Portal wiederhergestellt ist. Siehe auch das Kapitel Datenaufzeichnung an VRM – Network-Watchdog: automatischer Neustart.

- **1.** Prüfen Sie die Netzwerkverbindung zwischen Ihrem GX-Gerät und dem Router. Siehe Fehlerbehebung bei der Datenaufzeichnung.
- **2.** Verwenden Sie vorzugsweise eine Ethernet-Verbindung zwischen Ihrem GX-Gerät und dem Router.
- **3.** Gekoppelte oder Hotspot-Verbindungen, z. B. mit einem Mobiltelefon, sind nicht zuverlässig und werden oft unterbrochen oder stellen die Verbindung nicht automatisch wieder her, wenn sie einmal unterbrochen wurde. Daher wird dies nicht empfohlen.

Andere häufige Gründe für einen automatischen Neustart des GX-Geräts sind:

• Eine Systemüberlastung (entweder CPU, Speicher oder beides).

Um eine Systemüberlastung zuverlässig zu erkennen, steht der Parameter D-Bus round trip time (RTT) im VRM-Portal zur Verfügung. Siehe Abbildung unten für die Einrichtung auf VRM.

Ein RTT-Wert zwischen 1 und 100 ms ist in Ordnung, wobei 100 ms schon recht hoch ist.

Hin und wieder auftretende Spitzen der D-Bus round trip time stellen kein Problem dar. Ein dauerhafter Wert von über 100 ms ist jedoch ein Problem und erfordert weitere Untersuchungen.

Falls der Grund eine Systemüberlastung ist, dann gibt es zwei Lösungen:

- 1. Trennen Sie Geräte, um die Last zu reduzieren, mit den daraus folgenden Nachteilen.
- 2. Oder ersetzen Sie das GX-Gerät durch ein leistungsstärkeres Gerät. Im aktuellen Produktangebot siehe unsere [Victron](https://www.victronenergy.com/live/venus-os:start) [GX-Produktpalette](https://www.victronenergy.com/live/venus-os:start) – ist der Cerbo GX und der Cerbo-S GX (bei weitem) leistungsfähiger als der CCGX und auch der Venus GX.

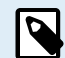

Ein gelegentlicher Neustart schadet weder der Lebensdauer noch der Leistung des Systems. Die wichtigste Auswirkung ist die (vorübergehende) Störung der Überwachung.

**Erstellung eines benutzerdefinierten Widgets im VRM-Portal zum Auslesen der D-Bus-Paketumlaufzeit:**

- **1.** Verbinden Sie sich über einen Browser mit dem VRM-Portal.
- **2.** Klicken Sie im Menü auf der linken Seite auf die Registerkarte Erweitert.
- **3.** Klicken Sie auf das Widget-Symbol in der oberen rechten Ecke.
- **4.** Scrollen Sie nach unten zu Benutzerdefiniertes Widget und klicken Sie darauf, um ein neues benutzerdefiniertes Widget zu erstellen.
- **5.** Geben Sie dem Gerät einen Namen, wählen Sie "Gateway" aus der Liste in Gerät auswählen und "D-Bus round trip time" in Parameter auswählen.
**6.** Nach einem Klick auf die Schaltfläche Speichern wird das neue Widget unter der Registerkarte Erweitert angezeigt.

Tipp: Halten Sie den zu untersuchenden Zeitraum so klein wie möglich, um eine hohe Auflösung der round trip time zu erreichen..

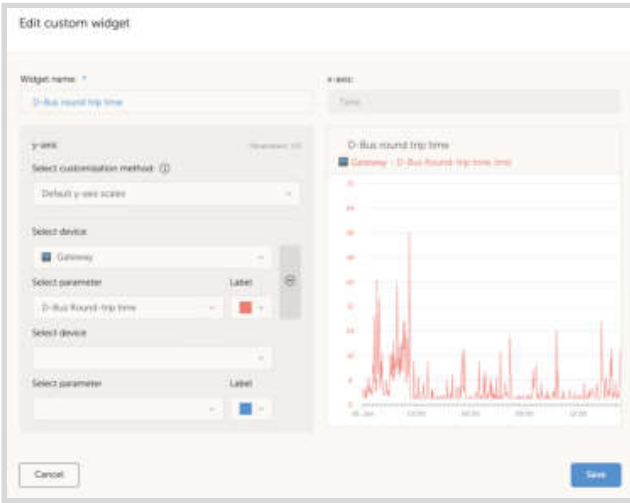

## **18.2.26. GPL-Hinweis**

Die in diesem Produkt enthaltene Software enthält urheberrechtlich geschützte Software, die unter der GPL lizenziert ist. Sie können den korrespondierenden Quellcode für einen Zeitraum von drei Jahren nach der letzten Lieferung dieses Produkts von uns erhalten.

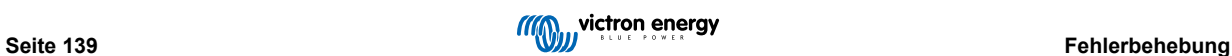

# **19. Technische Angaben**

# **19.1. Technische Angaben**

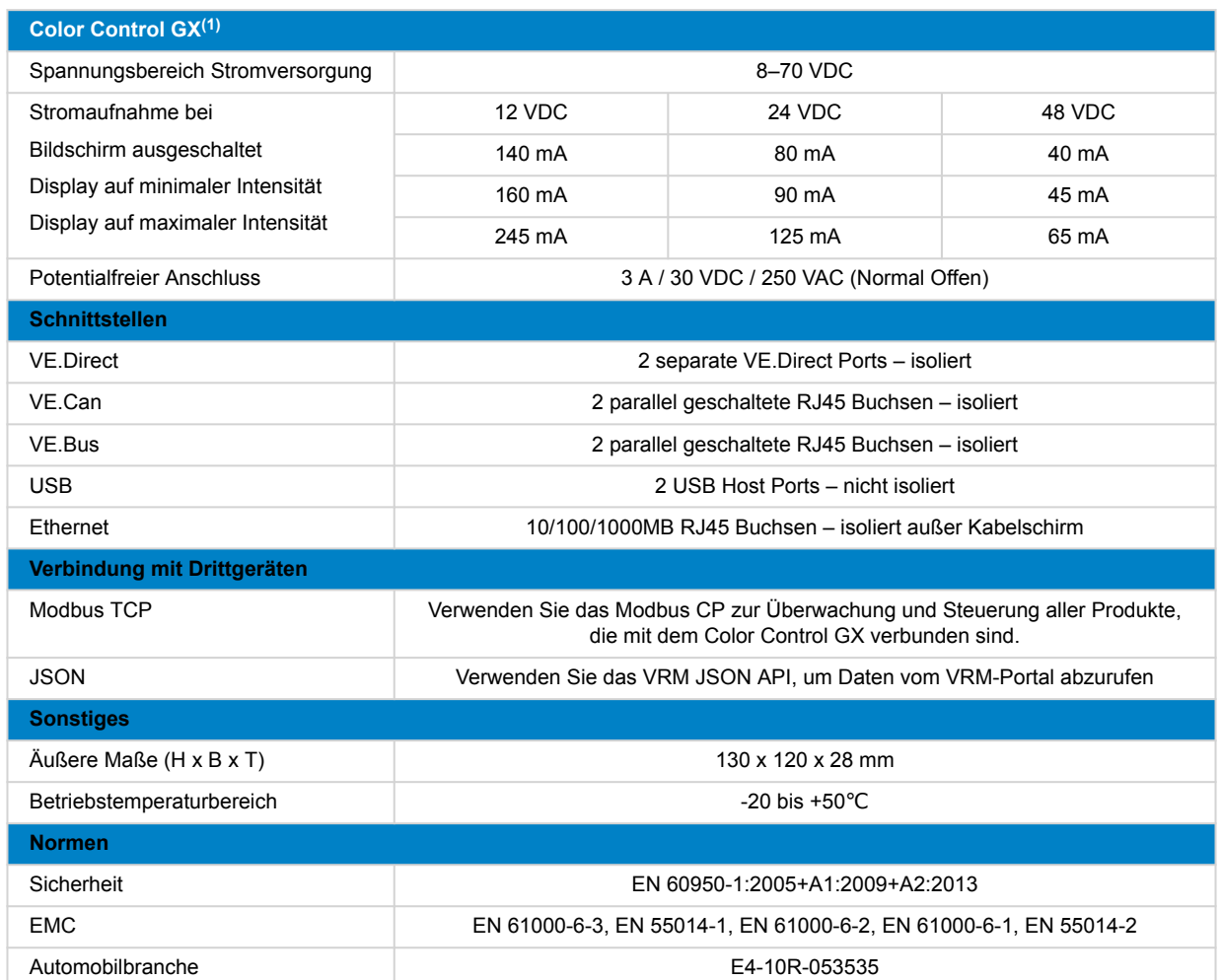

(1) Für weitere Informationen zum Color Control GX besuchen Sie bitte die [Victron GX-Produktseite](https://www.victronenergy.com/live/venus-os:start).

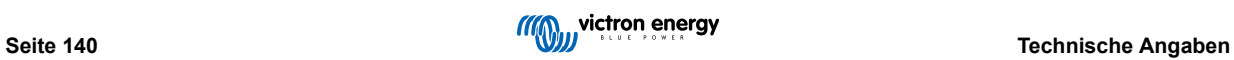

# **20. Anhang**

## **20.1. RV-C**

## **20.1.1. Unterstützte DGNs**

Dieses Kapitel beschreibt, welche Daten der unterstützten Geräte verfügbar sind und die entsprechenden DGNs (Data Group Numbers).

RV-C definiert verschiedene Nachrichten. Eine detaillierte Spezifikation des Protokolls und die Definition der Nachrichten ist öffentlich zugänglich unter [RV-C.com](http://www.rv-c.com).

## **20.1.2. RV-C out**

#### **Generisch**

Die RV-C-Hauptschnittstelle von GX und alle virtuellen Geräte melden die minimal erforderlichen DGNs:

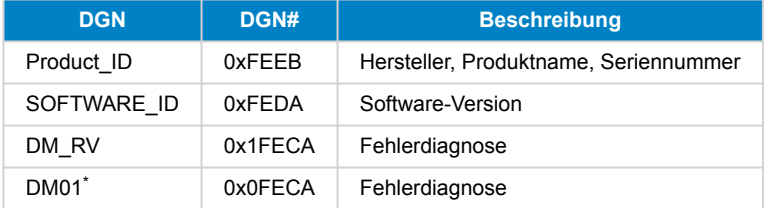

\* Zusätzlich zur DGN DM\_RV 0x1FECA ist auch die J1939 DGN DM01 0x0FECA für alle RV-C out Geräte angekündigt, um ältere RV-C-Wächter zu unterstützen, die die DM\_RV DGN nicht unterstützen.

#### **Hauptschnittstelle**

Die GX-Hauptschnittstelle identifiziert sich als "Control Panel" (DSA=68) auf RV-C und ist für die Abfrage und Verarbeitung von Daten von allen RV-C-Knoten zuständig.

#### **Nachrichten zur Gleichstromquelle**

Alle mit Gleichstrom verbundenen Geräte sind in der Lage, DC\_SOURCE\_STATUS\_1 zu melden. Dazu gehören die Dienste für Wechselrichter/Ladegeräte, Wechselrichter, Ladegeräte, Batterien und Solarladegeräte. VE.Bus Wechselrichter/Ladegerät und Batterie/BMS melden Gleichstrom und Spannung, alle anderen Geräte nur die Spannung.

Gemäß der RV-C-Spezifikation darf nur ein Knoten Nachrichten zur Gleichstromquelle von derselben Instanz senden. Jeder Gerätetyp hat seine eigene Priorität, mit der bestimmt wird, welcher Knoten die Nachrichten zur Gleichstromquelle senden muss. Betrachten Sie das folgende System:

- Wechselrichter/Ladegerät (Gleichstromquelle Instanz 1, Prio 100)
- Solarladegerät (Gleichstromquelle Instanz 1, Prio 90)
- Wechselstromladegerät mit 3 Ausgängen (Gleichstromquelle Instanz 1, 2 & 3, Prio 80)
- Batteriemonitor (Gleichstromquelle Instanz 1, Prio 119)

In diesem Fall sendet der Batteriemonitor Daten zur Gleichstromquelle mit der Instanz 1, da diese die höchste Priorität hat. Zusätzlich sendet das Wechselstromladegerät die Daten zur Gleichstromquelle mit Instanz 2 und 3 (Ausgang 2 und 3), da es keine anderen Geräte mit diesen Instanzen gibt. Weitere Informationen über Nachrichten zur Gleichstromquelle finden Sie im [Handbuch zur RV-C-Spezifikation](http://www.rv-c.com/sites/rv-c.com/files/RV-C%20FullLayer-05-14-22_0.pdf). Kapitel 6.5.1 erklärt den Prioritätsmechanismus.

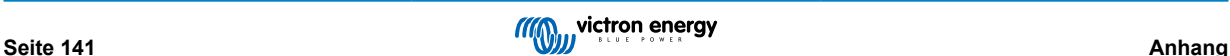

#### **VE.Bus-Wechselrichter/Ladegerät**

#### **Geräte**

Nur VE.Bus MultiPlus/Quattro. Der Phoenix Inverter VE.Bus wird ebenfalls von diesem Dienst exportiert, allerdings wird die Anzahl der AC-Eingänge dabei auf 0 gesetzt. Der DSA ist auf 66 (Wechselrichter #1) eingestellt.

## **Instanzen**

- Wechselrichter: Standardinstanz 1, konfigurierbar von 1...13
- Ladegerät: Standardinstanz 1, konfigurierbar von 1...13
- Leitung #1: Standardinstanz 0 (L1), konfigurierbar von 0...1
- Leitung #2: Standardinstanz 1 (L2), konfigurierbar von 0...1
- Gleichstromquelle: Standardinstanz 1, konfigurierbar von 1...250

#### **Status**

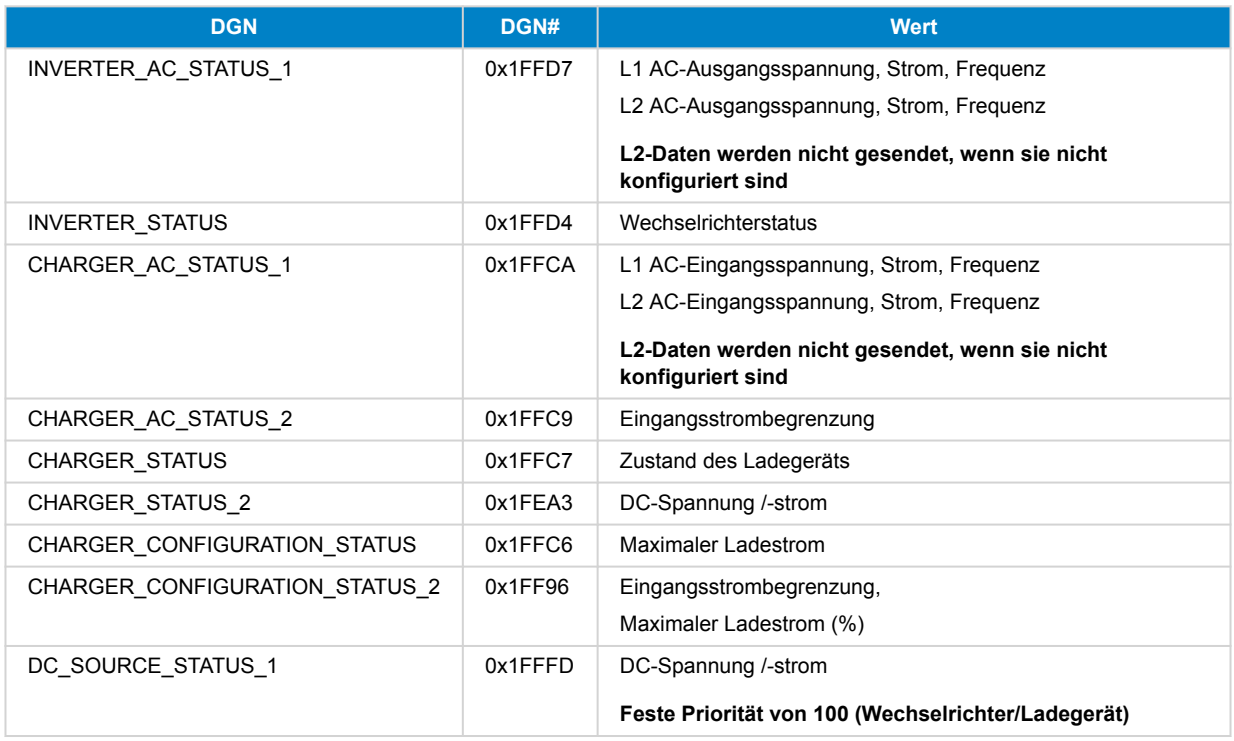

#### **Befehle**

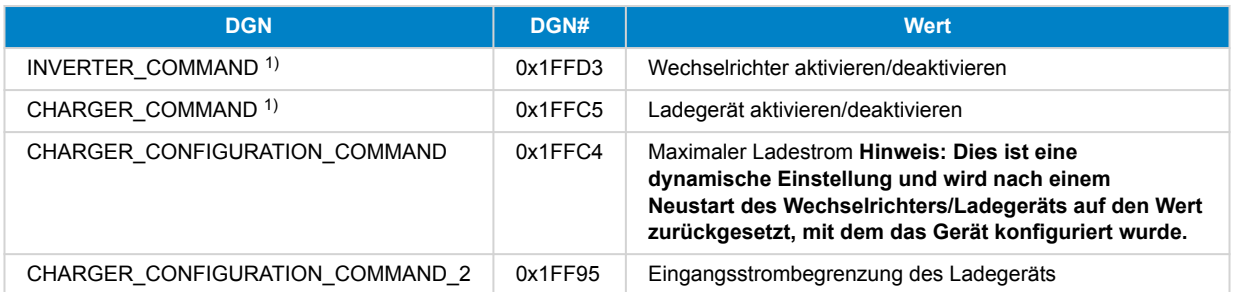

1) Vom RV-C aus können Sie das Ladegerät und den Wechselrichter separat steuern. Diese beiden Ein-/Ausschaltwerte werden dann zu einem einzigen Schalterwert kombiniert (wie auf der Seite VE.Bus in der GX-Benutzeroberfläche zu sehen, siehe oberstes Element im Screenshot unten). Wenn der Wechselrichter/Ladegerät eingeschaltet ist, führt das Ausschalten des Ladegeräts dazu, dass nur der Wechselrichter funktioniert. Wenn Sie den Wechselrichter ausschalten, wird nur das Ladegerät eingeschaltet (wenn Landstrom angeschlossen ist).

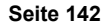

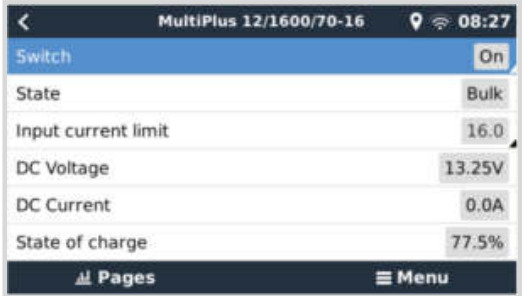

Victron definiert die folgenden Optionen zur Steuerung eines kombinierten Wechselrichters/Ladegeräts:

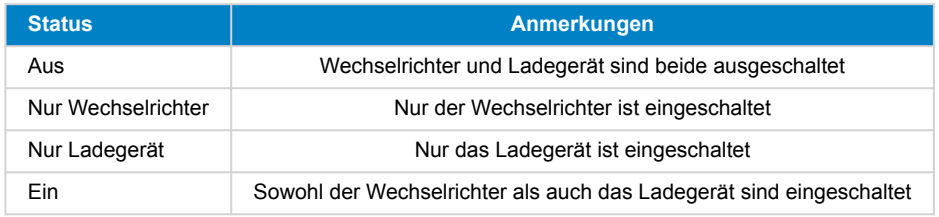

Mit dieser Option wird das Schaltermenü angezeigt:

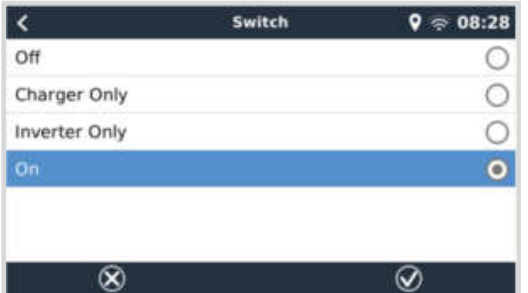

#### **Wechselrichter**

## **Geräte**

Phoenix Wechselrichter VE.Direct und Wechselrichter RS. Der DSA ist auf 66 (Wechselrichter #1) eingestellt.

## **Instanzen**

- Wechselrichter: Standardinstanz 2, konfigurierbar von 1...13
- Leitung: Standardinstanz 0 (L1), konfigurierbar von 0...1
- Gleichstromquelle: Standardinstanz 1, konfigurierbar von 1...250

#### **Status**

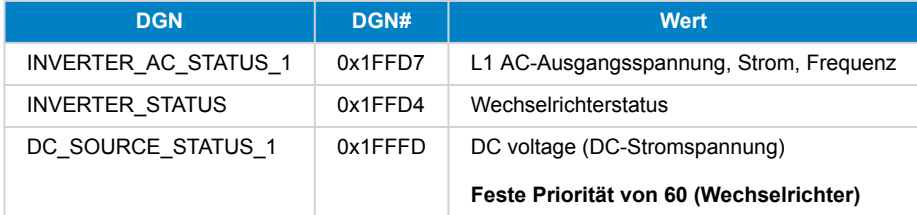

## **Befehle**

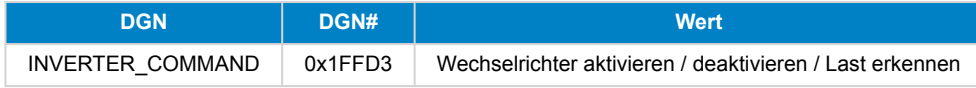

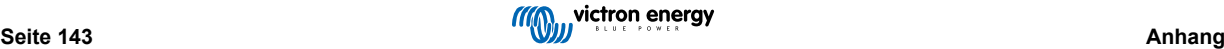

## **Wechselstromladegerät**

#### **Geräte**

Skylla-I, Skylla-IP44/IP65, Phoenix Smart IP43-Ladegerät. Der DSA ist auf 74 (Konverter #1) eingestellt.

## **Instanzen**

- Ladegerät: Standardinstanz 2, konfigurierbar von 1...13
- Leitung: Standardinstanz 0 (L1), konfigurierbar von 0...1
- Gleichstromquelle #1: Standardinstanz 1, konfigurierbar von 1...250
- Gleichstromquelle #2: Standardinstanz 2, konfigurierbar von 1..250
- Gleichstromquelle #3: Standardinstanz 3, konfigurierbar von 1...250

#### **Status**

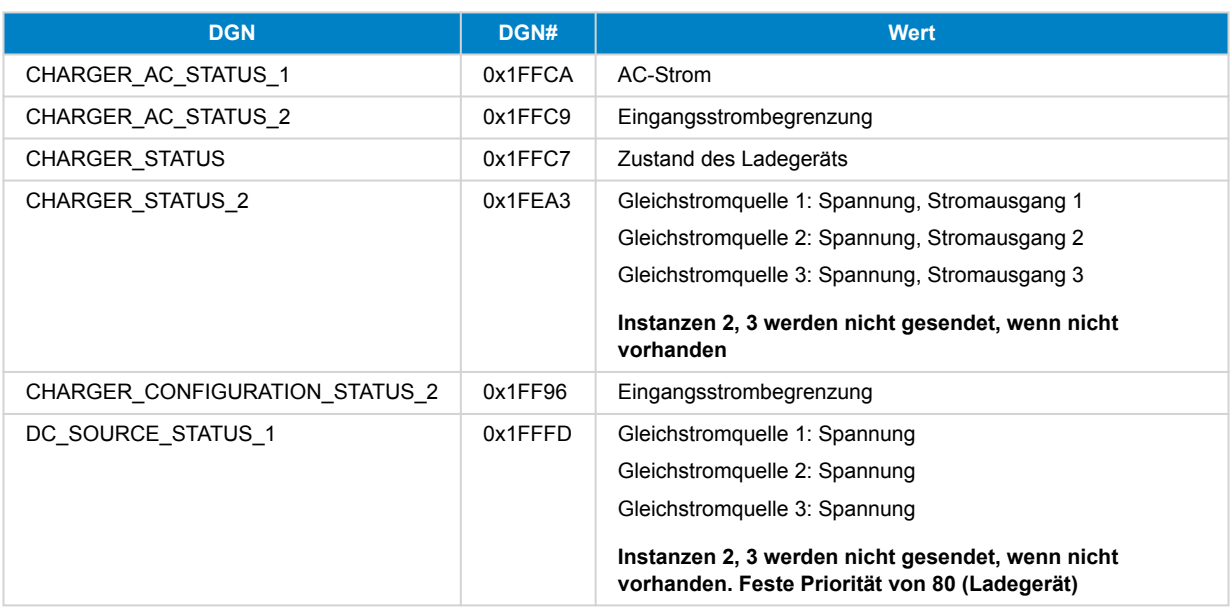

#### **Befehle**

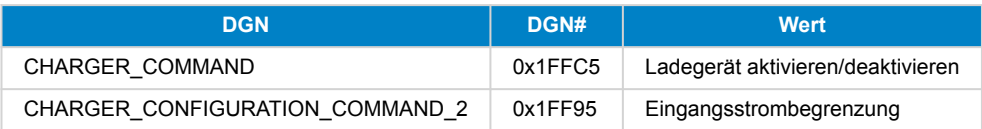

## **Solar-Ladegerät**

## **Geräte**

BlueSolar, SmartSolar, MPPT RS. Der DSA ist auf 141 (Solarladeregler) eingestellt.

## **Instanzen**

- Ladegerät: Standardinstanz 1, konfigurierbar von 1...250
- Gleichstromquelle: Standardinstanz 1, konfigurierbar von 1...250

## **Status**

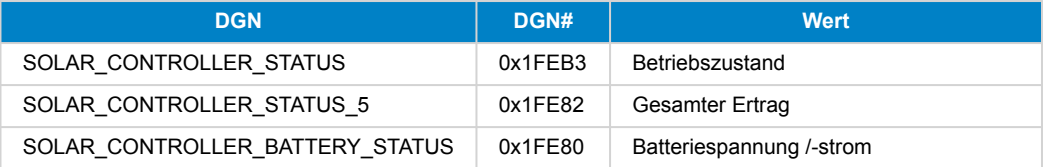

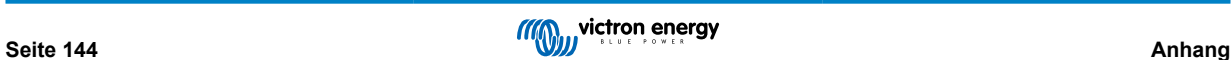

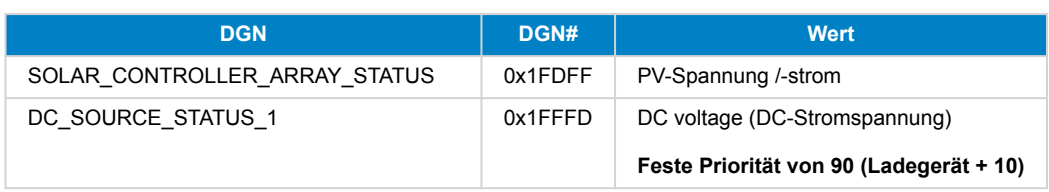

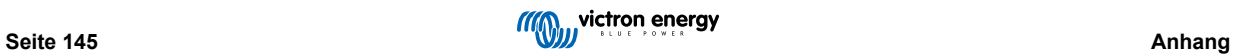

## **Batterie/BMS**

#### **Geräte**

BMV, SmartShunt, Lynx Shunt, Lynx Ion, Lynx Smart BMS, BMS-Can Batterien. Der DSA ist auf 69 (Ladezustand der Batterie - Monitor) eingestellt.

#### **Instanzen**

- Haupt: Standardinstanz 1, konfigurierbar 1...250; Standardpriorität 119, konfigurierbar 0...120
- Starter: Standardinstanz 2, konfigurierbar 1...250; Standardpriorität 20, konfigurierbar 0...120

#### **Status**

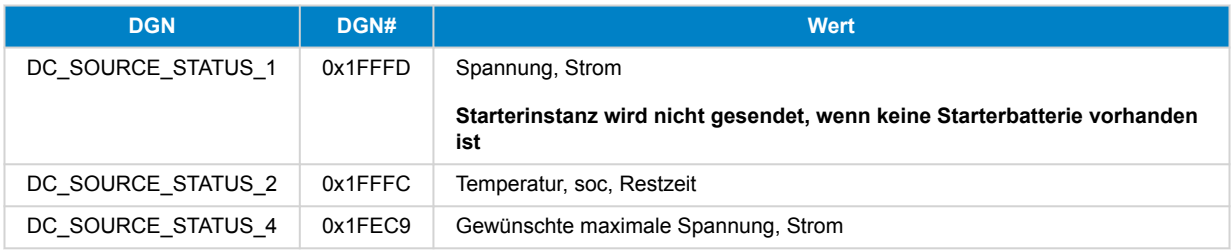

## **Tanks**

#### **Geräte**

Integrierte Tanks, GX-Tank, N2K-Tanks. Der DSA ist für LPG-Tanks auf 73 (LPG) und für alle anderen Tanktypen auf 72 (Wasser/ Abfalltanksystem) eingestellt.

#### **Instanzen**

• Tank: Standardinstanz 0, konfigurierbar von 0...15

#### **Status**

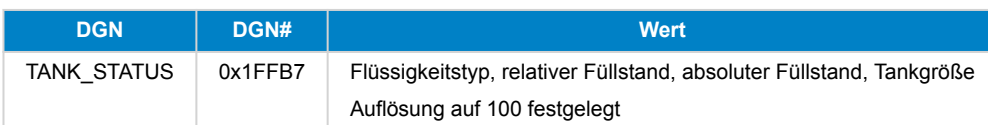

RV-C unterstützt nur 4 Tankarten (0...3), während Victron bis zu 11 Tankarten unterstützt. Die Tabelle mit den zusätzlichen Tankarten ist Victron-spezifisch und ist mit den von uns verwendeten Tankarten kompatibel.

#### **Unterstützte Tankarten:**

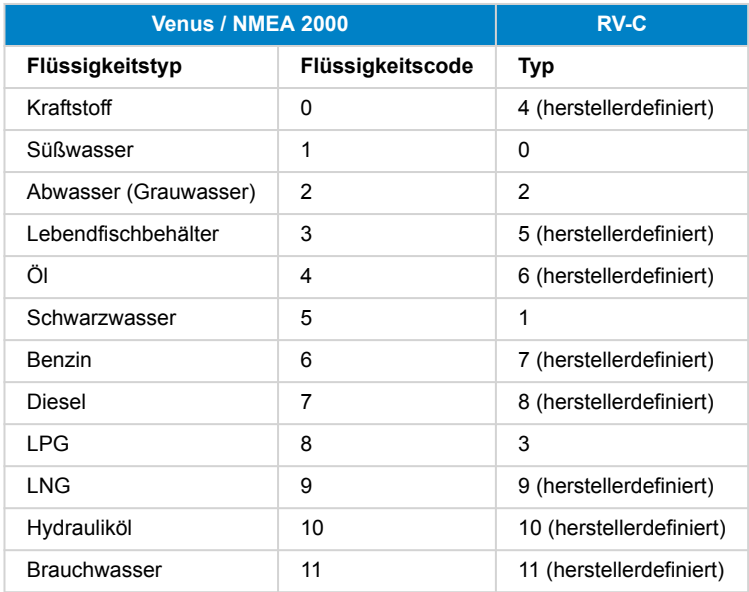

Bitte beachten Sie, dass herstellerdefiniert bedeutet, dass diese Flüssigkeitstypen nicht in RV-C definiert sind, sondern nur für Victron RV-C Geräte verwendet werden.

## **20.1.3. DGN 60928 Eindeutige Identifikationsnummerb]n**

Das GX-Gerät weist jedem virtuellen Gerät eine individuelle, eindeutige Identifikationsnummer zu. Ändern Sie diese nur, wenn Sie mehrere GX-Geräte in einem RV-C-Netzwerk verwenden.

Die eindeutige Identitätsnummer wird für die GX-interne "Datenbank" der CAN-bus-Geräte verwendet, um Geräte bei der Adressbestimmung zu vergleichen. Um Überschneidungen auf dem CAN-bus zu vermeiden, müssen Sie das zweite GX-Gerät auf den eindeutigen Identitätsbereich von 1000–1499 einstellen. Dies können Sie tun, indem Sie den Wahlschalter für die eindeutige Identität auf 2 (2 \* 500) setzen. Dies funktioniert genau so wie bei VE.Can, siehe den Abschnitt PGN 60928 NAME Eindeutige Identitätsnummern.

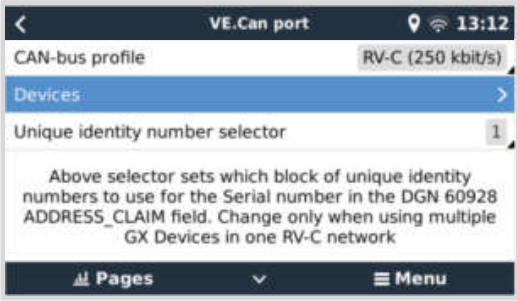

#### **20.1.4. RV-C in**

#### **Tanks**

Geprüft mit Garnet SeeLeveL II 709 und Tanks aus der RV-C out-Funktion eines anderen GX-Geräts.

#### **Batterien**

Lithionics ist die einzige unterstützte RV-C-Batterie (einschließlich DVCC-Unterstützung).

#### **20.1.5. Geräteklassen**

Dieser Abschnitt gibt einen grundlegenden Überblick darüber, wie die einzelnen Geräteklassen an der RV-C-Spezifikation teilnehmen. In jedem Fall wird die "Level 1"-Integration weitgehend unterstützt (Basisbetrieb), wobei von Fall zu Fall Erweiterungen vorgenommen werden.

#### **Unabhängige AC-Ladegeräte**

• Die AC-basierte Ladegeräteklasse teilt ihren Betriebs- und Konfigurationsstatus mit Hilfe der CHARGER\_xx-Gruppe von RV-C-Nachrichten mit. Die Benutzersteuerung muss das Ein- und Ausschalten über das RV-C-Protokoll sowie die Einstellung der Grenzwerte für die Landstromversorgung (AC) umfassen.

#### **Unabhängige AC-Wechselrichter**

• Diese Klasse von AC-Wechselrichtern meldet ihren Betriebszustand über die Gruppe INVERTER\_xx der RV-C-Mitteilungen. Der eingehende Befehl ist auf ein/aus (aktivieren/deaktivieren) über RV-C beschränkt.

#### **AC-Ladegerät / -Wechselrichter**

• Kombinierter Wechselrichter/Ladegerät - zeigt sowohl CHARGER\_xx als auch INVERTER\_xx Meldungen an.

#### **Solarregler**

• Die Solarladegeräte melden ihren Betriebsstatus in Echtzeit.

#### **Ladezustandsmesser**

• Ladezustandsmesser können dazu verwendet werden, den aktuellen Batteriestatus über RV-C zu melden: Spannung, Strom, Temperatur, Ladezustand, usw. RV-C verlangt, dass immer nur EIN Gerät für eine bestimmte Batterie antwortet. Wenn also ein geeignetes BMS installiert ist, wird dieses die Datenquelle sein.

#### **BMS (unterstützt von Victron oder Victron-Drittanbietern)**

• In vielen Fällen wird/werden die Batterie(n) im System direkt an ein Victron Cerbo GX oder Cerbo-S GX angeschlossen sein, entweder über Victron-Geräte oder über unterstützte kompatible BMS von Drittanbietern. Solche Batterien sollten in der RV-C-Umgebung über die DC\_SOURCE\_STATUSxx-Nachrichten dargestellt werden.

#### **Tankfüllstandsmesser**

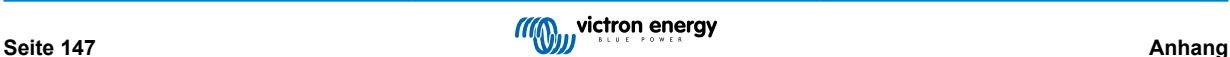

• Tankzähler werden in RV-C-Nachrichten übersetzt, wobei die bestehenden Tank-IDs/VRM-Instanznummern weitergeführt werden.

## **20.1.6. Instanzübersetzung**

RV-C nutzt Instanzen auf verschiedene Arten:

- Gleichstromquelleninstanz
- AC-Leitung
- Geräteinstanz (kontextabhängig)

Jede Verwendung der Instanz hat eine bestimmte Bedeutung, und ein bestimmtes Gerät kann zeitweise eine oder mehrere dieser Instanzen verwenden.

#### **Gleichstromquelleninstanz**

In RV-C ist eine Gleichstromquelle etwas, das Energie erzeugen und (optional) speichern kann. In der Regel eine Batterie, es kann aber auch eine Brennstoffzelle oder die Ausgangsseite eines Gleichstromschützes/Trennschalters sein.

Eine Gleichstromquelle kann als ein Batteriesystem und der dazugehörige physikalische Bus betrachtet werden, z. B. die Hausbatterie, die Gleichstromsammelschiene und die Gleichstromverkabelung. Gleichstromquelleninstanzen werden verwendet, um nachfolgende Geräte (z. B. ein Ladegerät oder einen Wechselrichter) mit dem "Gleichstrombus" zu verknüpfen, an den sie angeschlossen sind.

Auf diese Weise ist es möglich, die Verbindung aller Geräte mit ihrem DC-Bus über den Wert ihrer Gleichstromquelleninstanz darzustellen (Starterbatterie und ihre Lichtmaschine, Hausbatterie und ihre Ladegeräte usw.).

Beachten Sie, dass in einigen Fällen (z. B. bei einem DC-DC-Wandler oder einem Schütz) ein Gerät mit zwei verschiedenen Gleichstromquelleninstanzen verbunden sein kann. So würde z. B. ein DC-DC-Wandler mit den beiden "Batterien" assoziiert, an die er angeschlossen ist, während ein Schütz mit der Batterie assoziiert werden könnte, an die es angeschlossen ist, wobei eine separate Gleichstromquelleninstanz dann der nachfolgende DC-Bus auf der Lastseite des Schützes darstellt.

Obwohl Victron in der Lage ist, mehr als eine Batterie (eine Haus- und eine Starterbatterie) zu unterstützen, liegt der Schwerpunkt auf einer Batterie. Das dbus-rvc-Modul stellt dem RV-C die "primäre" Batterie als "Gleichstromquelleninstanz = 1" (Hausbatterie) Information zur Verfügung.

Falls vorhanden, werden zusätzliche Victron-Messgeräte mit Gleichstromquelleninstanzen von 2 dargestellt. Als Beispiel sei die optionale Spannungsmessung der Starterbatterie an SmartShunts genannt.

#### **Wechselstromleitung**

Die Wechselstromleitung ist viel einfacher, da RV-C von einem begrenzten Wechselstromsystem ausgeht, das üblicherweise als Leitung 1 oder Leitung 2 definiert ist. Victron unterstützt dreiphasige Systeme, was in der RV-C-Spezifikation nicht enthalten ist. Alle Installationen mit 3-Phasen-Systemen werden vom dbus-RVC-Modul nicht unterstützt und AC-bezogene RV-C-Meldungen werden entsprechend unterdrückt.

#### **Geräteinstanz**

Die Geräteinstanz ist eine Möglichkeit, verschiedene physische Geräte desselben Typs voneinander zu trennen. Beispiel: Wenn eine Anlage zwei Wechselstrom-Ladegeräte enthält, die an dieselbe Batterie angeschlossen sind, würde so jedem eine eigene Geräteinstanz zugewiesen, während beide dieselbe Gleichstromquelleninstanz nutzen würden Jedes Ladegerät wäre auch mit einer Wechselstromleitung verbunden, die zwar dieselbe sein kann, aber nicht sein muss. Auf diese Weise wird das AC-Ladegerät vollständig durch seine AC- und DC-Verkabelung beschrieben, während es durch seine Geräteinstanz eindeutig identifiziert werden kann.

Geräteinstanzen sind innerhalb einer bestimmten Klasse von Geräten relevant. Ein Wechselstrom-Ladegerät kann die Geräteinstanzen 1 und 2 definieren, die nicht mit den Geräteinstanzen 1 und 2 eines Gleichstrom-Motorsteuergeräts verbunden sind.

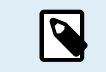

Mit Ausnahme der Tanküberwachung sind die Geräteinstanzen für jede spezifische Geräteklasse fest als 1 programmiert.

## **20.1.7. RV-C Fehler- und Störungsbeseitigung**

#### **RV-C-Fehlermeldungen:**

- Fehlerzustände werden über die DGNs DM\_RV (0x1FECA) und J1939 DM01 (0x1FECA) gemeldet.
- In Version 1 werden die Bits für den Betriebsstatus, das gelbe und das rote Leuchtfeld unterstützt, da sie in DSA gespeichert sind.
- SPN wird unter normalen Bedingungen auf 0xFFFFFF gesetzt und immer dann auf 0x0, wenn eine Warnung oder ein Fehlerzustand in unterstützten Victron-Geräten vorliegt.
- FMI wird stets auf 0x1F (Failure mode not available) gesetzt.

Diese einfache Zuordnung ermöglicht die Anzeige eines Alarm- oder Fehlerzustands in einem bestimmten Victron-Gerät auf externen Benutzerdisplays, so dass der Benutzer die Victron-Diagnosehilfen für zusätzliche Erkenntnisse nutzen kann.

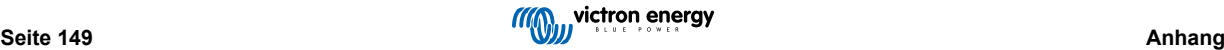

## **20.1.8. RV-C-Gerätepriorität**

Ein entscheidendes Konzept beim RV-C ist die Anwendung von *Geräteprioritäten*.

Die Priorität eines bestimmten Geräts wirkt sich darauf aus, ob es DGNs senden darf (z. B. sollte ein BMS mit einer höheren Priorität Details zum Batteriestatus senden, während ein MPPT-Regler mit einer niedrigeren Priorität zurückstehen sollte).

Die *Gerätepriorität* wird manchmal auch verwendet, um bestimmte Knoten anderen vorzuziehen, so kann es z. B. wünschenswert sein, Landstrom statt Wechselstrom zu verwenden.

Bei der Implementierung von dbus-rvc werden die folgenden Prioritäten in den übertragenen Nachrichten fest einprogrammiert:

- DC\_SOURCE\_STATUS\_xx-Meldungen: Priorität = 120 (SoC/BMS)
- SOLAR\_xx-Meldungen: Priorität des Ladegeräts = 110
- CHARGER\_xx-Meldungen (Wechselrichter/Ladegeräte): Priorität des Ladegeräts = 100
- CHARGER\_xx-Meldungen (AC-Ladegeräte): Priorität des Ladegeräts = 80

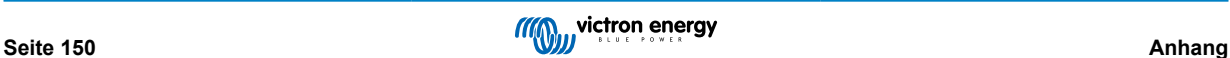

# **20.2. Color Control GX Maße**

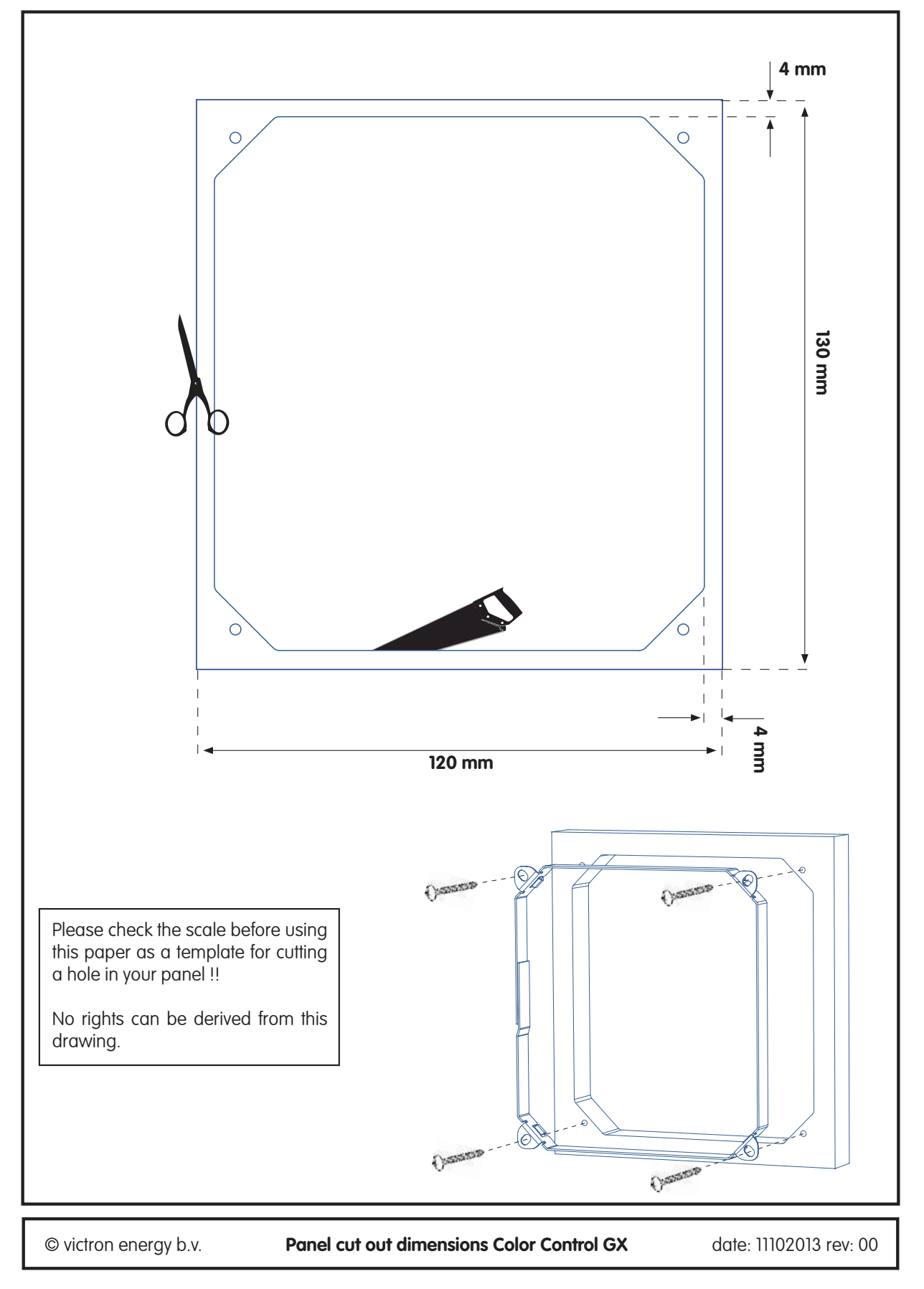

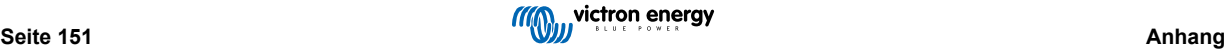

# **20.3. Modbus holding registers for the ComAp InteliLite 4 controller**

The following table lists the required ComAp Modbus configuration. This is the default ComAp configuration; there is no need to change it. In addition to the listed holding registers, Coil 4700 is used to start and stop the genset.

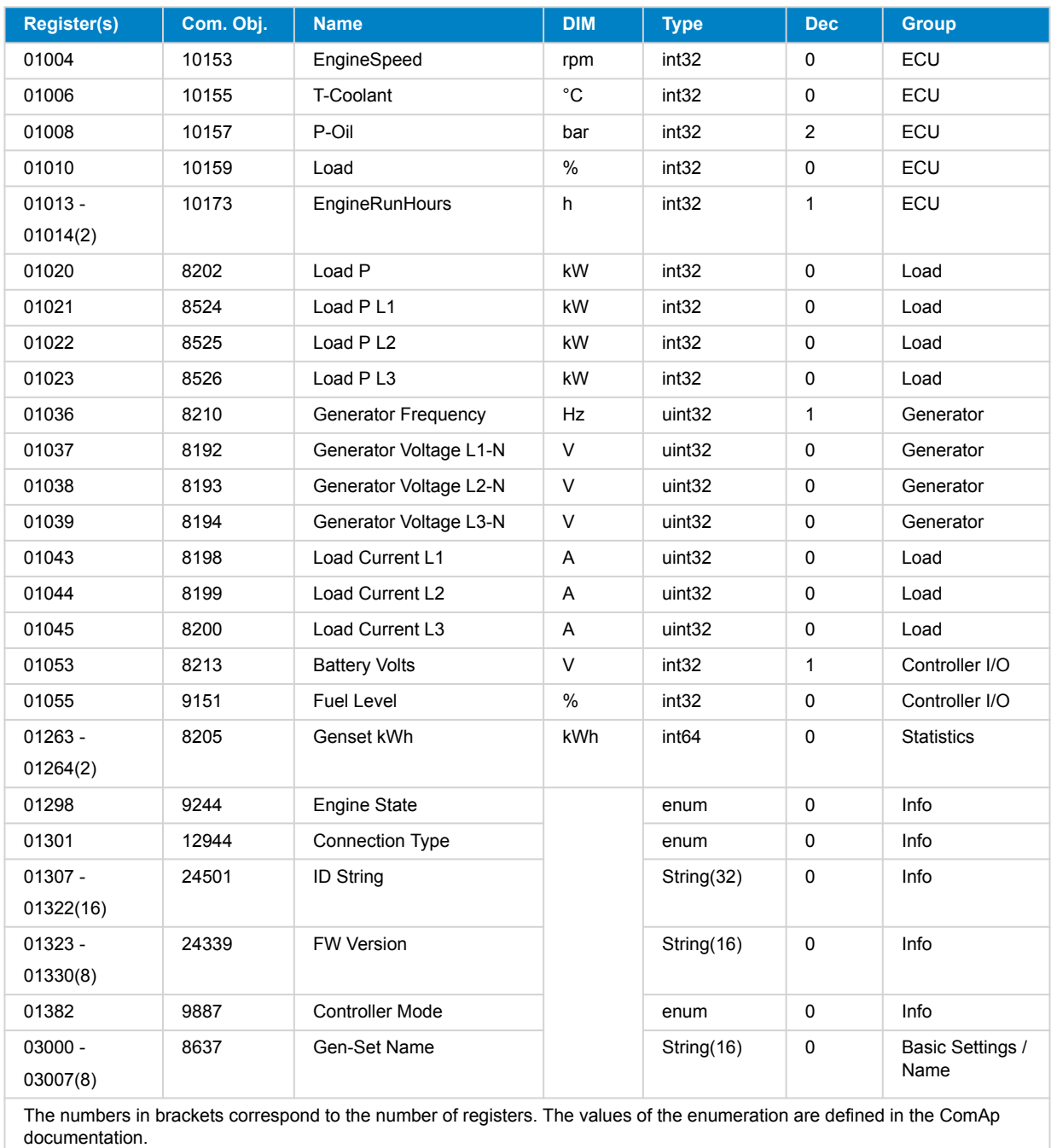

## **Tabelle 1. Holding registers**

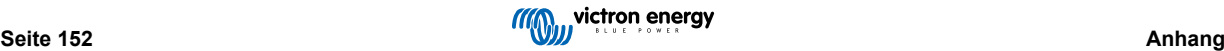

# **20.4. Modbus holding registers for supported DSE genset controllers**

The following table lists the Modbus holding registers the GX device reads. Note that this Modbus table reflects the DSE register list, not the GX device's. These definitions follow the Deep Sea Electronics GenComm standard (Version 2.236 MF). The Modbus register list for reading this data from the GX device can be found in the [download section o](https://www.victronenergy.com/support-and-downloads/technical-information)n the Victron website.

The registers marked *required* in the Remarks column are critical for identifying the DSE genset controllers in the GX device and for proper operation of the Victron ecosystem with the generator. Don't change them. All other registers are optional.

Note: *Page* and Register *offset* are terminology from the DSE GenComm standard.

## **Tabelle 2. Holding registers**

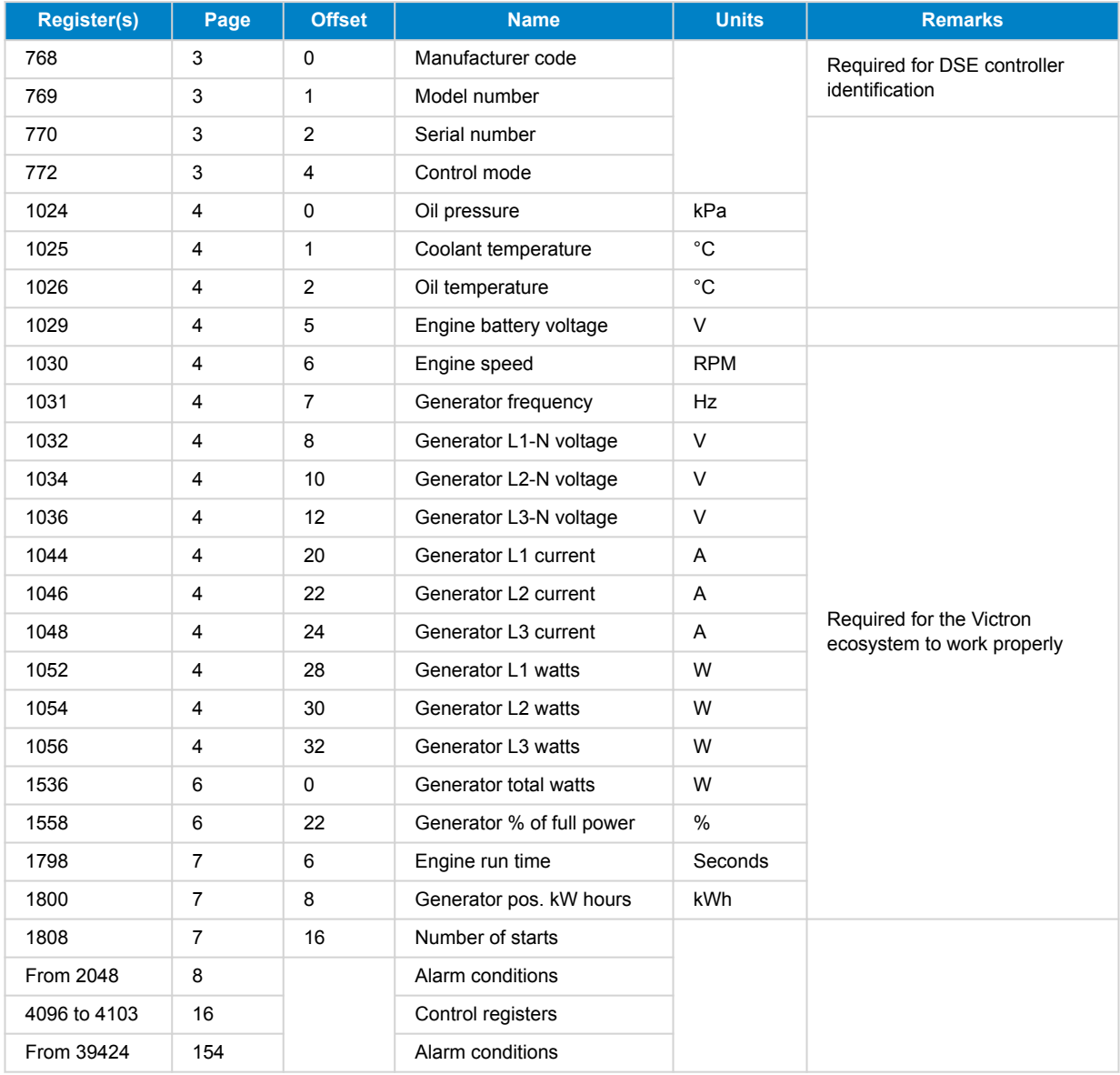

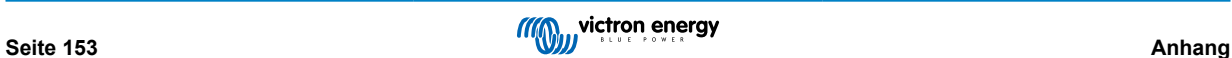